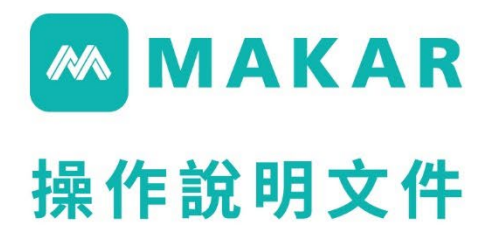

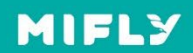

目 錄

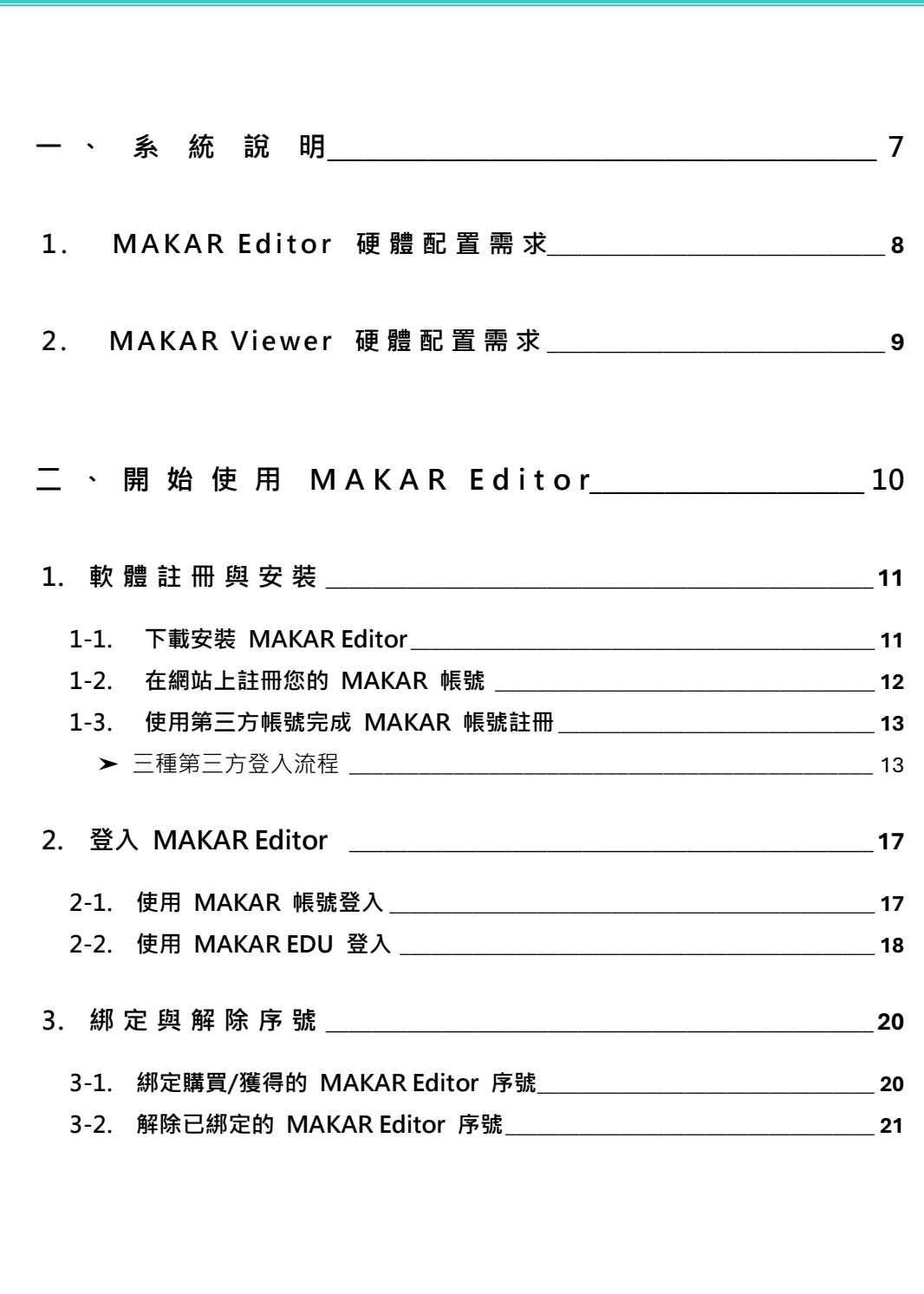

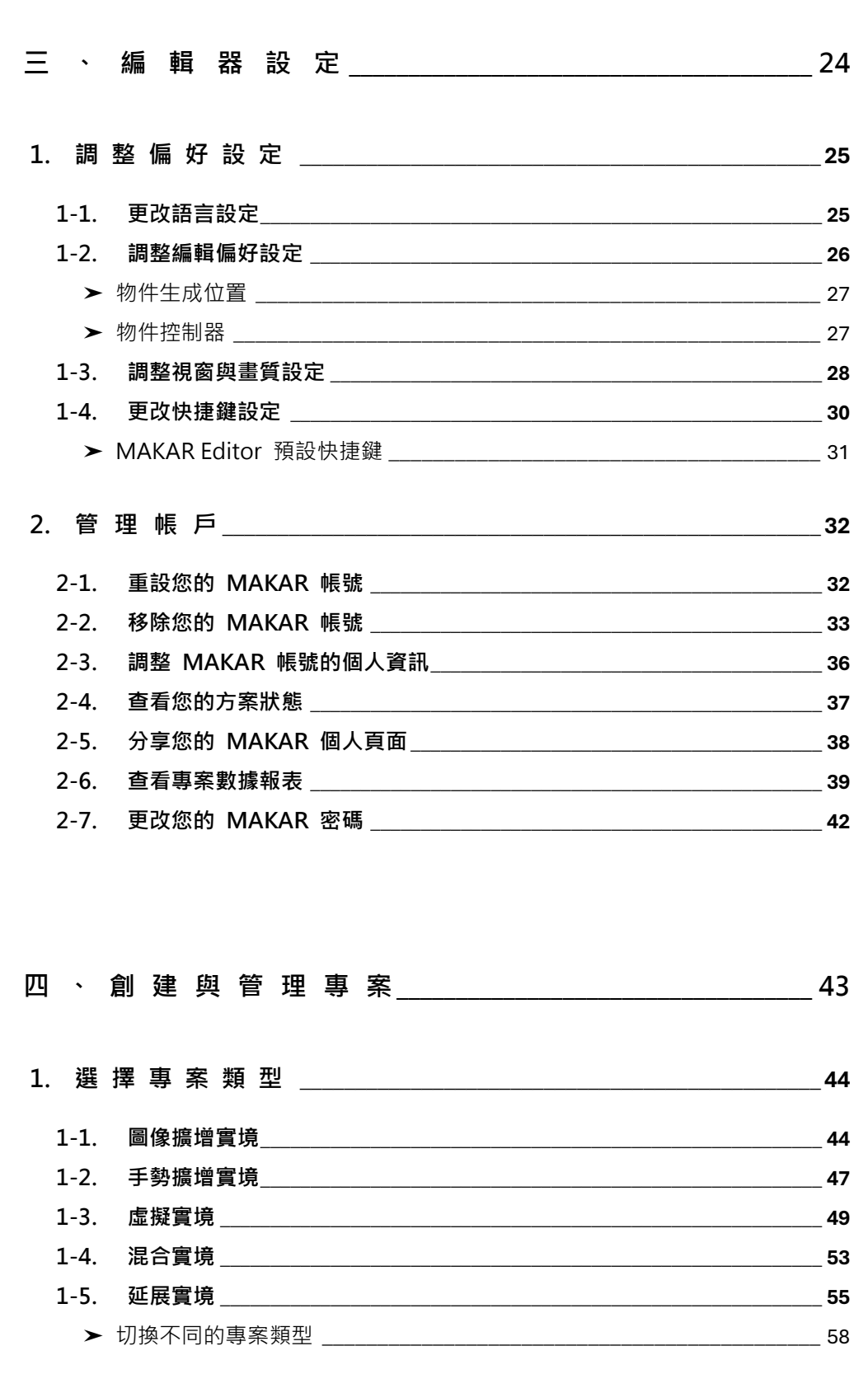

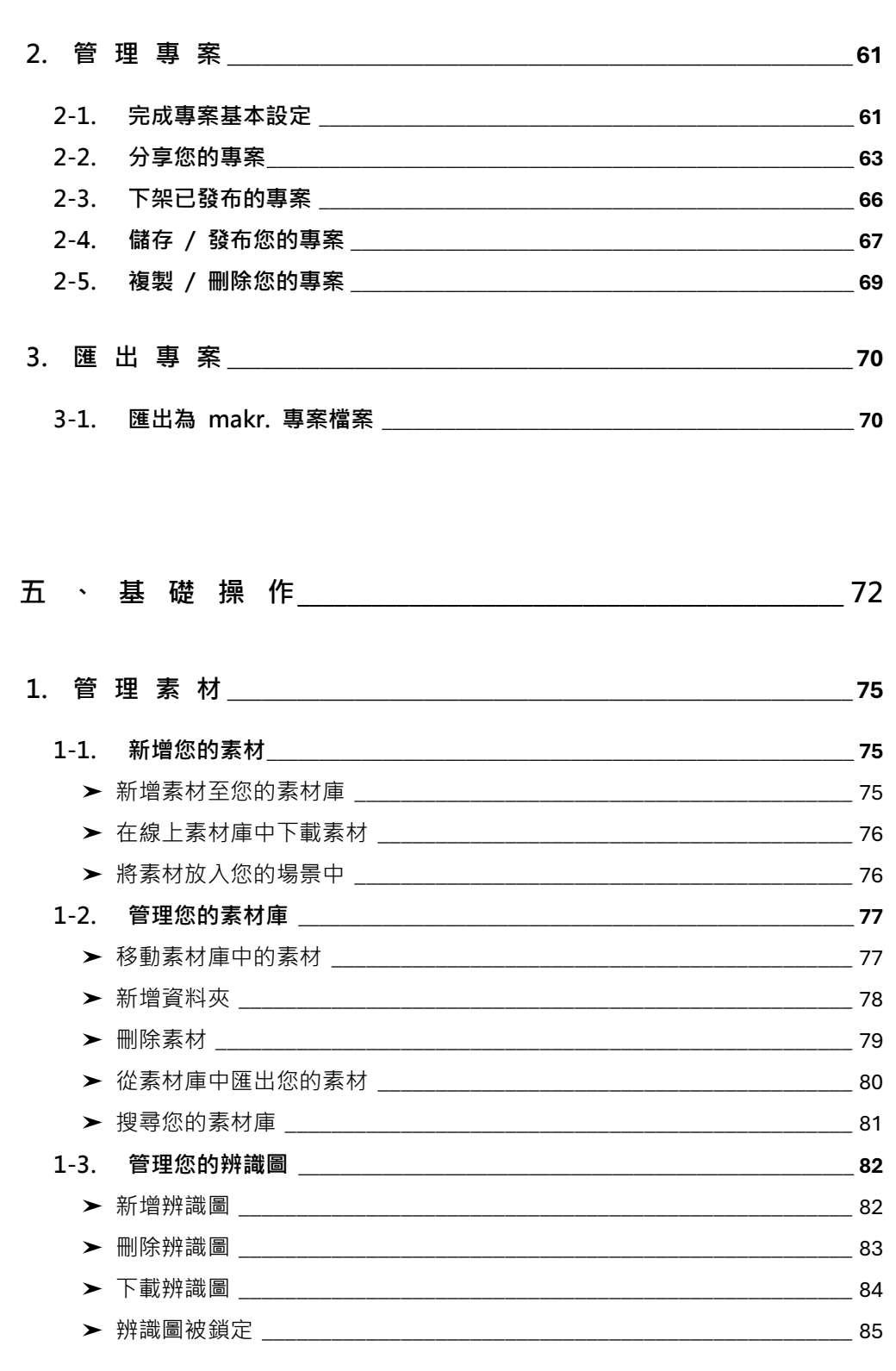

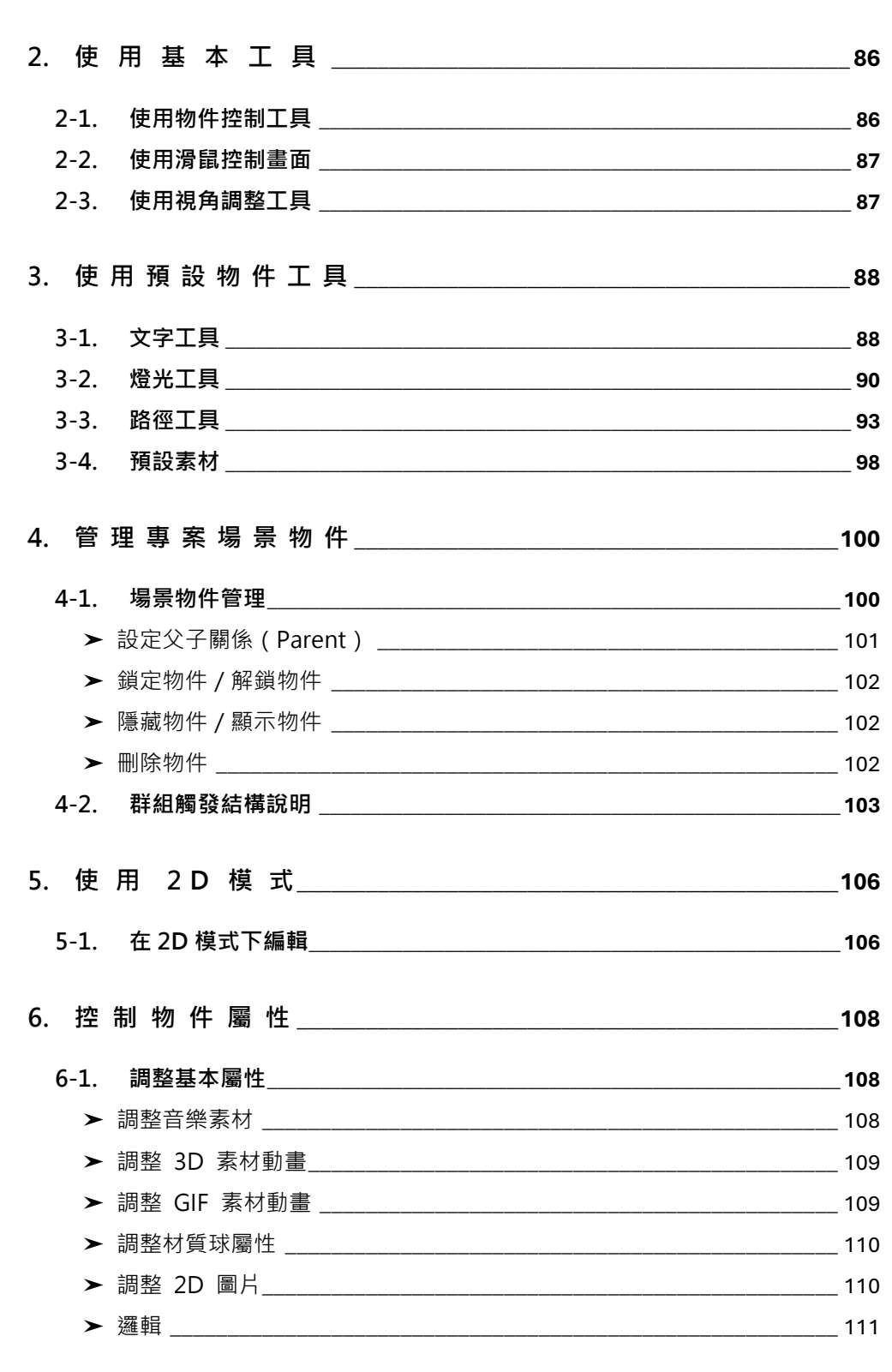

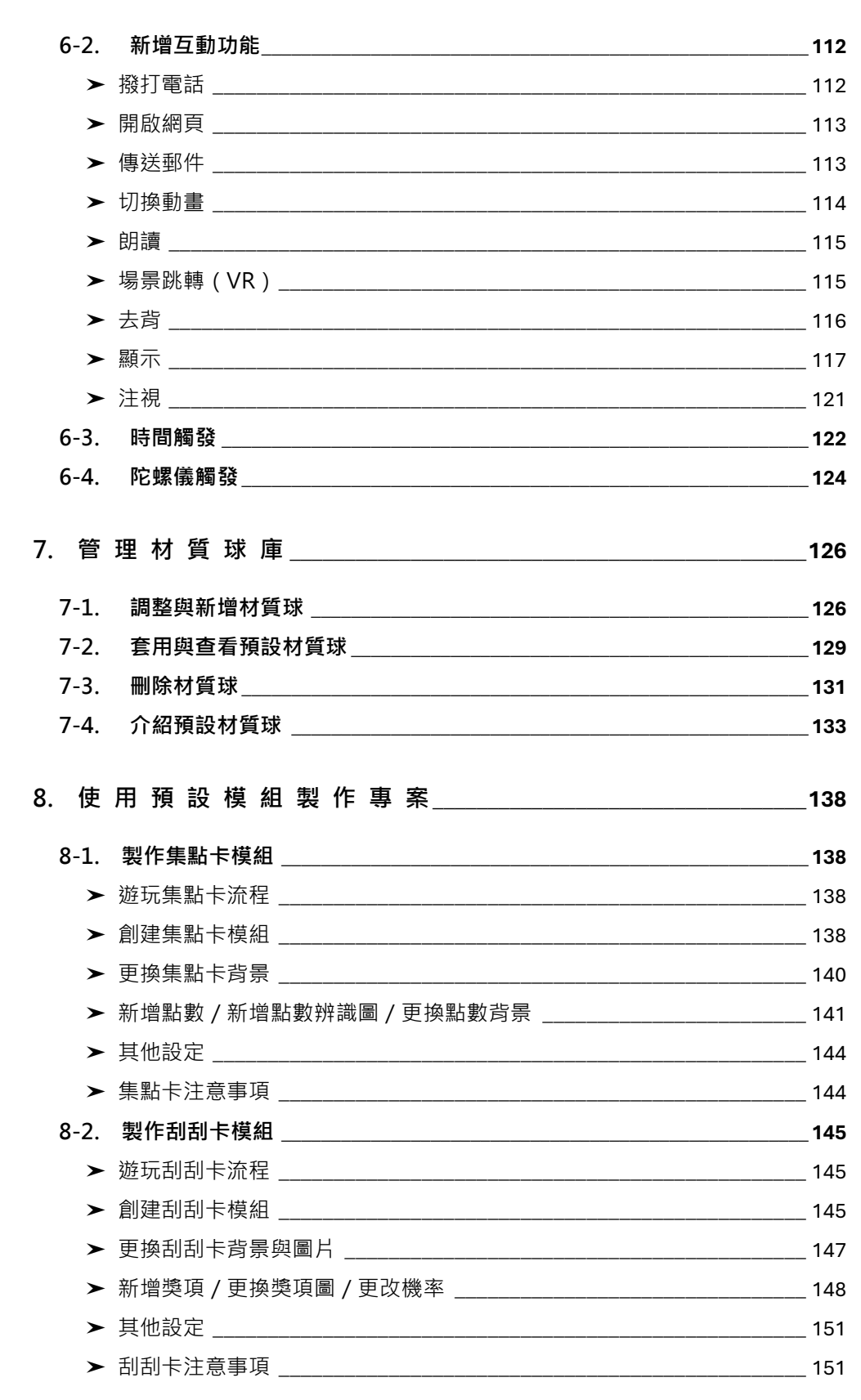

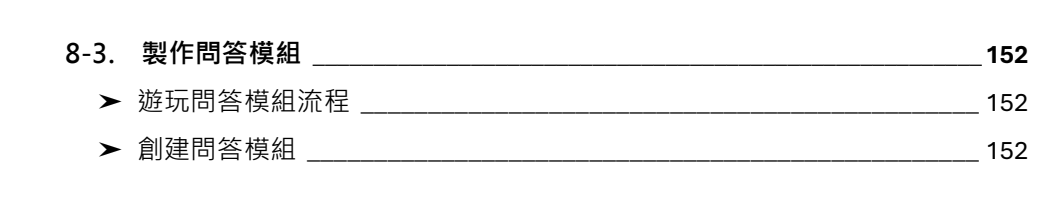

<span id="page-7-0"></span>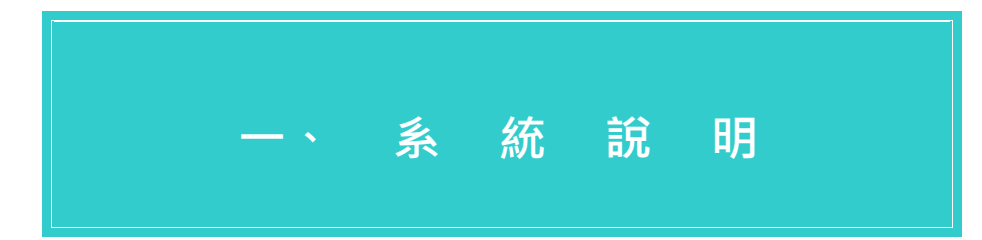

- **1. [MAKAR Editor](#page-8-0) 硬體配置需求**
- **2. [MAKAR Viewer](#page-9-0) 硬體配置需求**

# **1. MAKAR Editor 硬體配置需求**

- <span id="page-8-0"></span>(1). 您可以在 MAKAR 官方網站下載 MAKAR Editor 的安裝檔, 同時支 援 Windows (32bit,64bit)及 macOS 雙平台系統,應用程式需安 裝於電腦裝置。
- (2). MAKAR Editor 硬體配置需求:

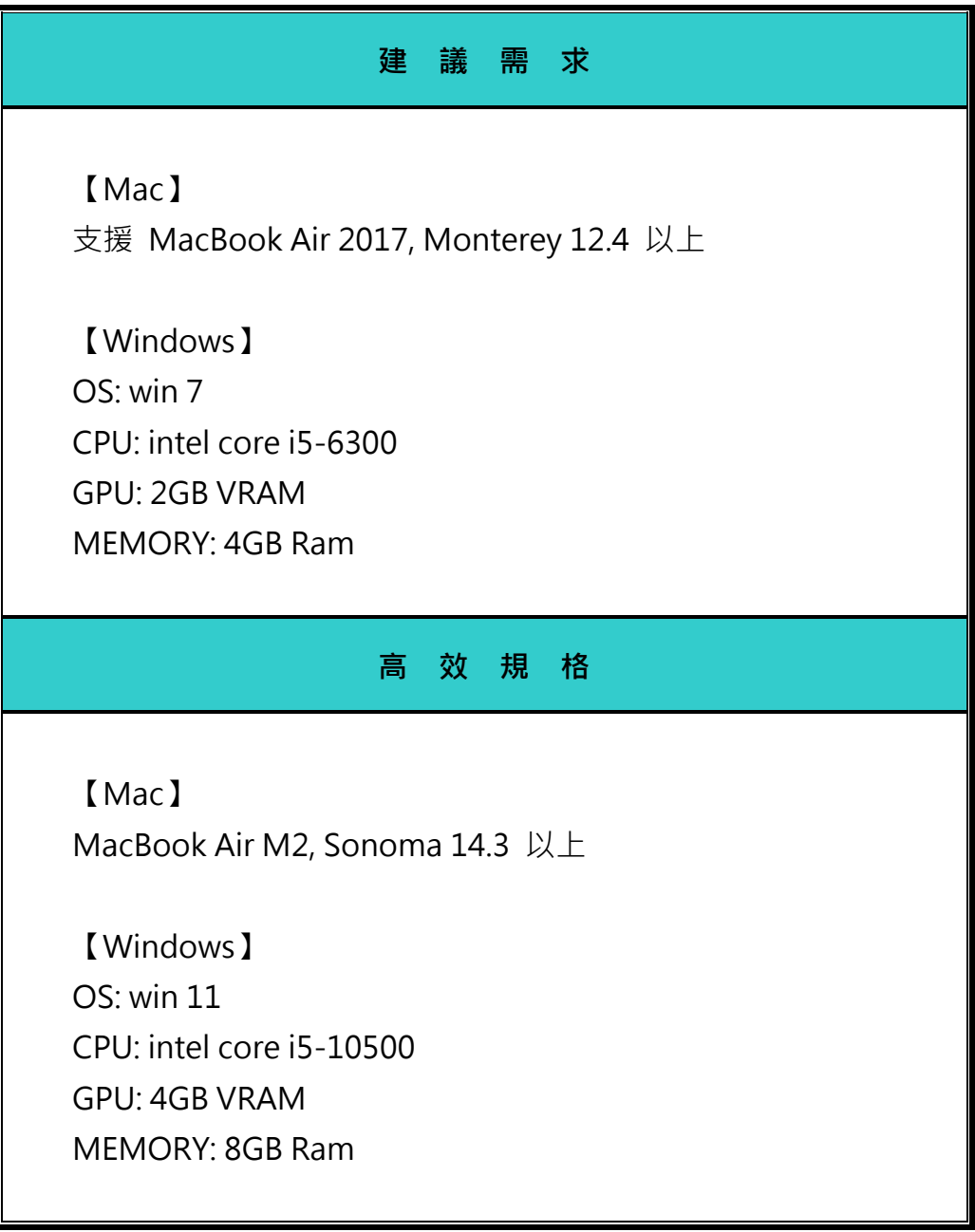

# **2. MAKAR Viewer 硬體配置需求**

- <span id="page-9-0"></span>(1). 支援 Apple Store(iOS)及 GooglePlay(Android)雙平台。
- (2). MAKAR Viewer 硬體配置需求:

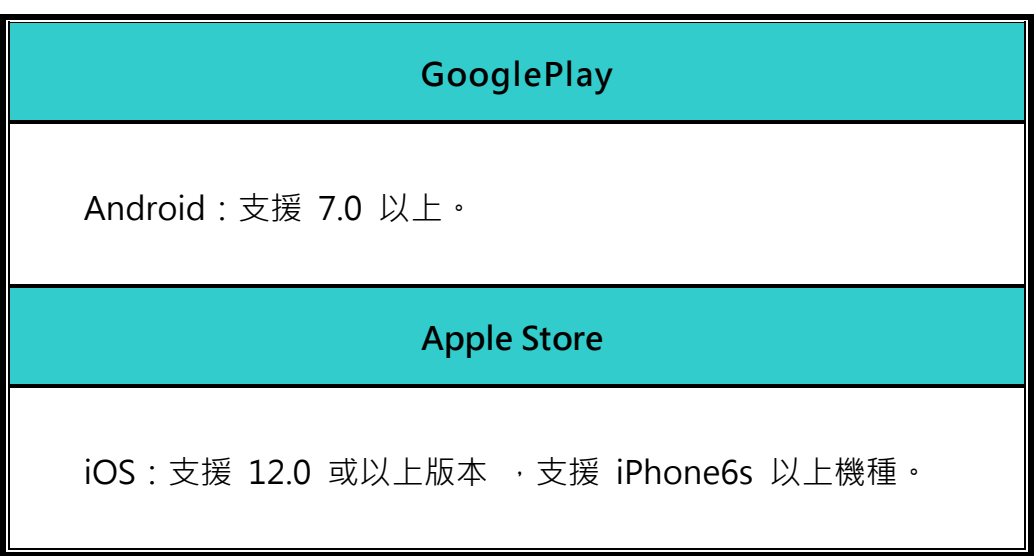

# <span id="page-10-0"></span>**二、開始使用 MAKAR Editor**

# **1. [軟體註冊與安裝](#page-11-0)**

- 1-1. 下載安裝 [MAKAR Editor](#page-11-1)
- 1-2. [在網站上註冊您的](#page-12-0) MAKAR 帳號
- 1-3. [使用第三方帳號完成](#page-13-0) MAKAR 帳號註冊 ➤ [三種第三方登入流程](#page-13-1)

# **2. 登入 [MAKAR Editor](#page-17-0)**

- 2-1. 使用 MAKAR [帳號登入](#page-17-1)
- 2-2. 使用 [MAKAR EDU](#page-18-0) 登入

# **3. [綁定與解除序號](#page-20-0)**

- 3-1. 綁定購買/獲得的 [MAKAR Editor](#page-20-1) 序號
- 3-2. 解除已綁定的 [MAKAR Editor](#page-21-0) 序號

# **1. 軟體註冊與安 裝**

## <span id="page-11-1"></span><span id="page-11-0"></span>**1-1. 下載安裝 MAKAR Editor**

(1). 進入 MAKAR [官網下載區](https://www.makerar.com/download) 依照您的電腦系統, 選擇相對應的安裝檔 進行下載。 MAKAR Editor 共有三個版本:Windows 32 位元、 Windows 64 位元、iOS。

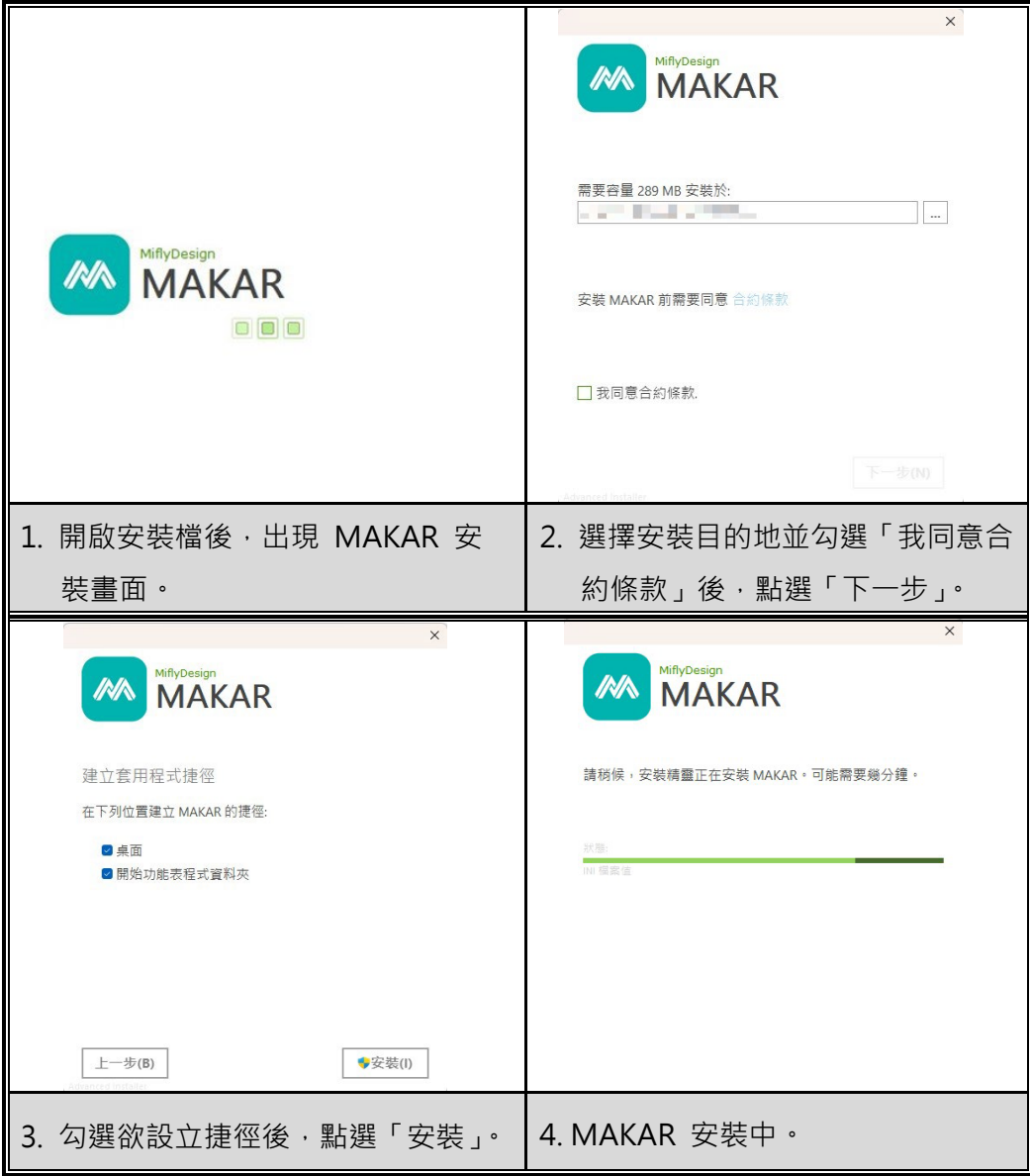

(2). 安裝完成後 MAKAR Editor 將自動開啟, 若未自動開啟可至桌面點 選來開啟程式。

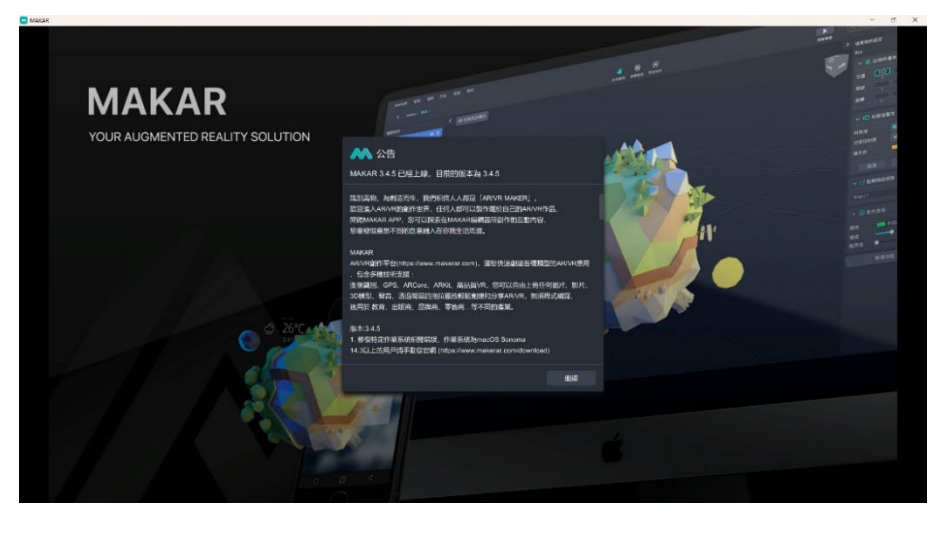

### <span id="page-12-0"></span>**1-2. 在網站上註冊您的 MAKAR 帳號**

- (1). 從 MAKAR 官網的 [免費註冊](https://www.makerar.com/member-signup) 開始進行註 冊,進入會員註冊畫面,如右圖,請填寫您 的個人資料,並勾選「我已閱讀並同意服務 條款之相關規定」、「我不是機器人」後,點 擊「送出」。
- (2). 發送驗證信件至您所填寫的信箱,請至查收 信件並點擊驗證連結。

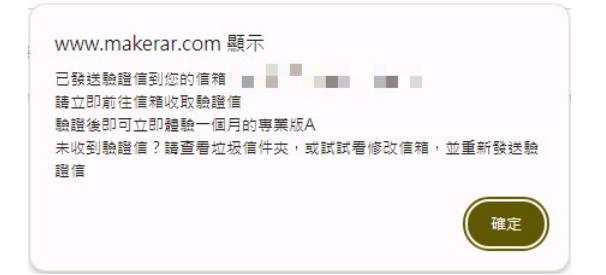

(3). 驗證完成即註冊成功,可免費體驗一個月的 專業版 A。

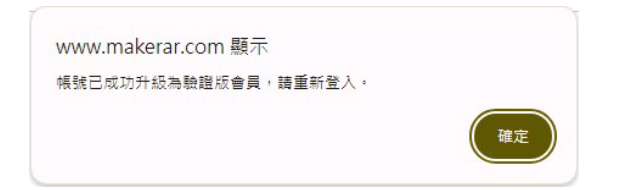

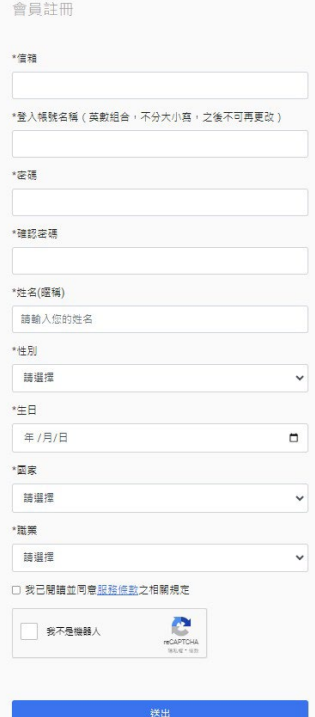

### <span id="page-13-0"></span>**1-3. 使用第三方帳號完成 MAKAR 帳號註冊**

MAKAR 提供第三方登入,且註冊即登入,可快速完成您的帳號註冊,您可 以從官方網站的[會員登入](https://www.makerar.com/member-login) 或 MAKAR Editor 登入畫面, 以第三方帳號登 入使用。

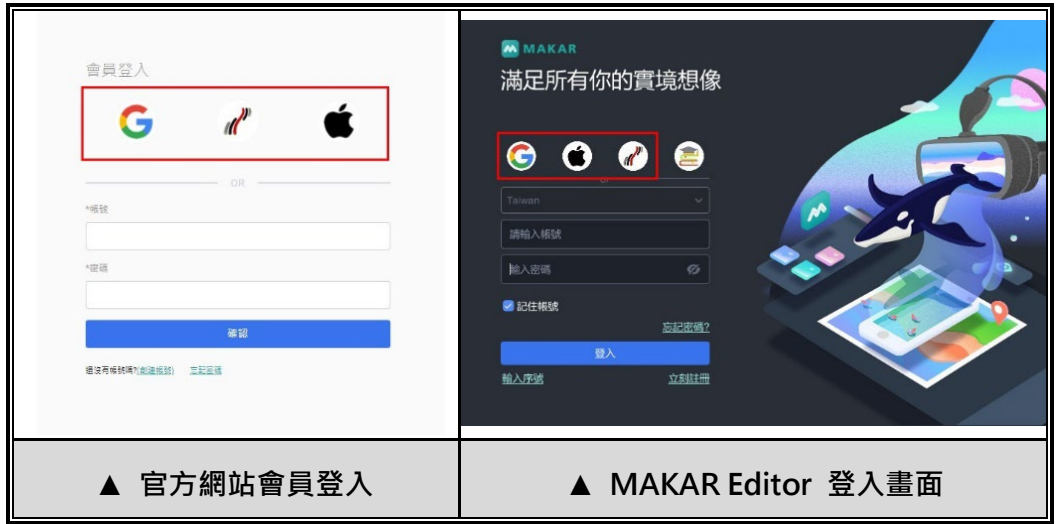

### <span id="page-13-1"></span>➤ **三種第三方登入流程**

MAKAR 提供三種第三方登入: Google、1Campus、Apple, 以下以在 MAKAR Editor 操作第三方登入為例,說明各方登入時面臨的流程。

**(1). 使用 Google 帳號登入**

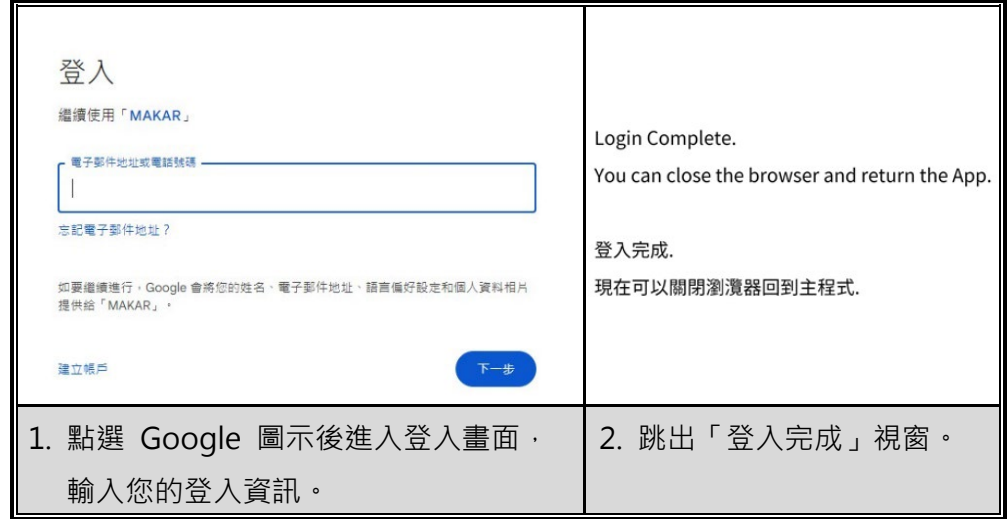

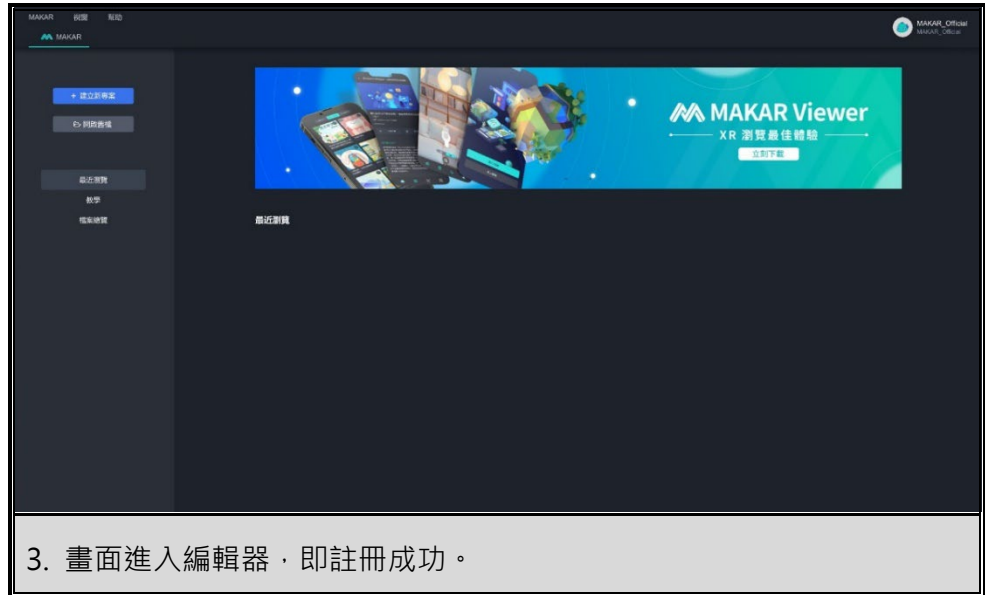

**(2). 使用 1Campus 帳號登入**

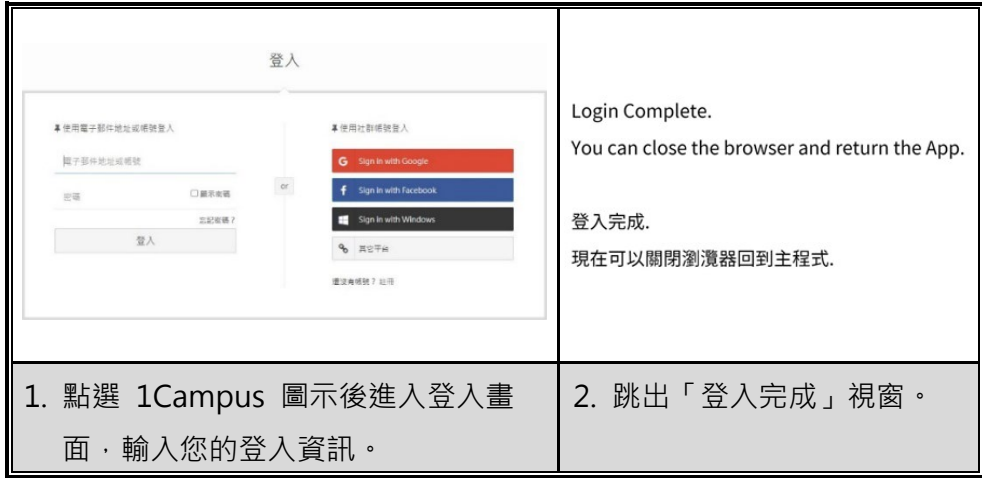

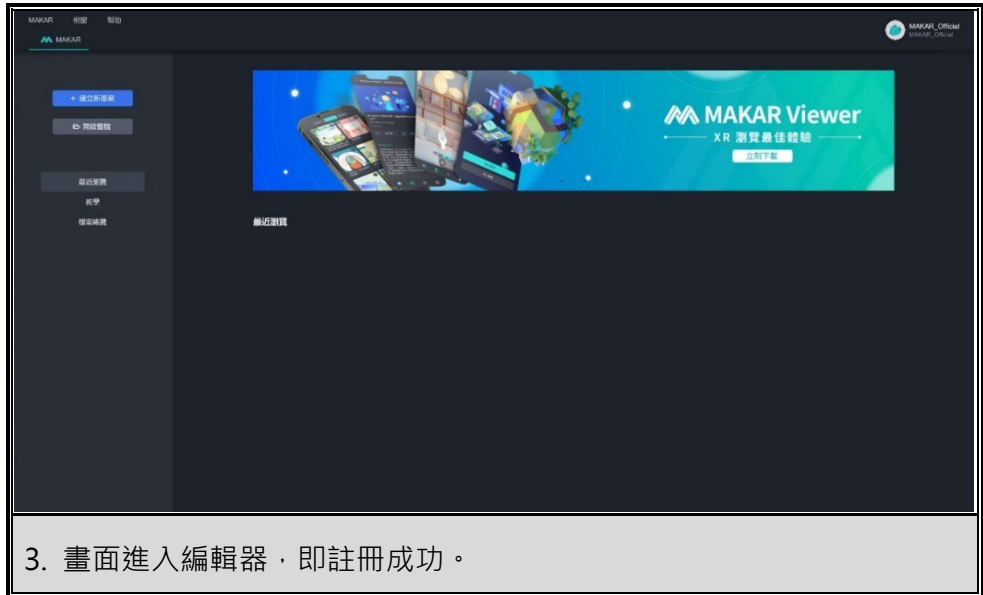

**(3). 使用 Apple 帳號登入**

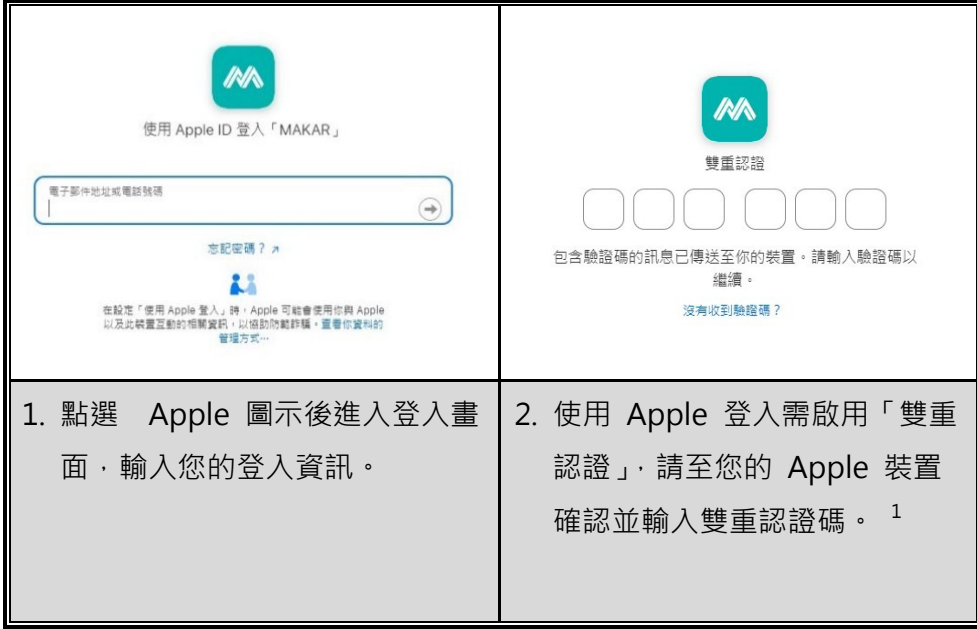

<span id="page-15-0"></span> $^1$ 若已先啟用過雙重認證,此頁面將不會出現。

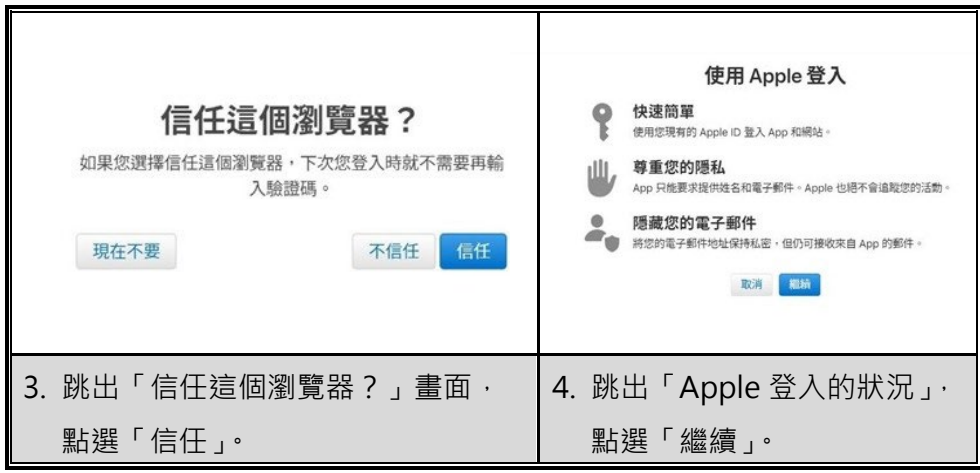

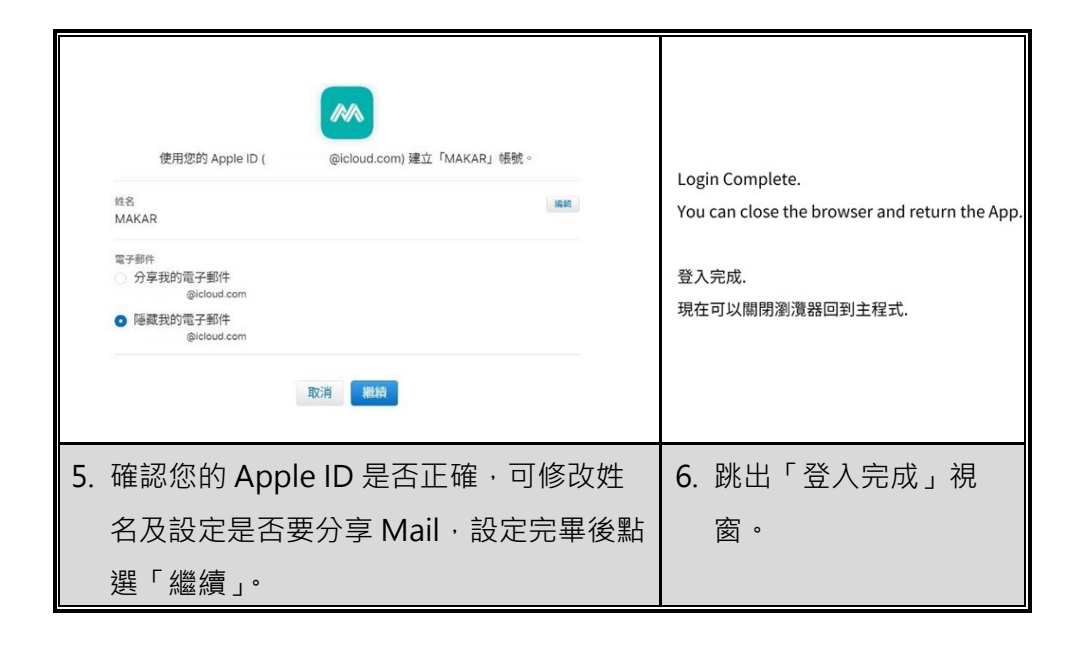

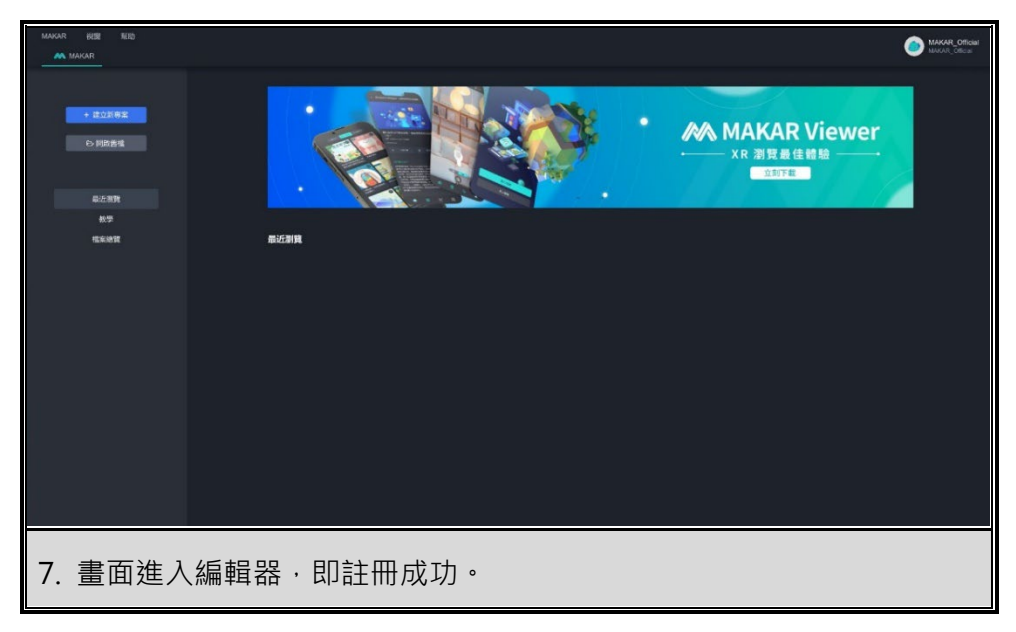

# **2. 登入 MAKAR Editor**

### <span id="page-17-1"></span><span id="page-17-0"></span>**2-1. 使用 MAKAR 帳號登入**

(1). 開啟 MAKAR Editor, 跳出公告視窗, 您可以從這裡確認目前的版 本,點選「繼續」。

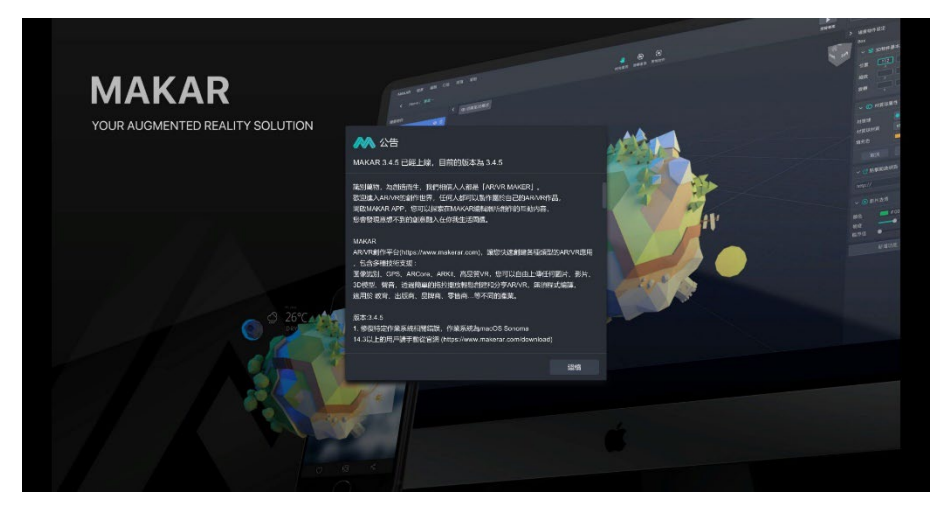

(2). 進入登入畫面, 您可以用已在官網註冊的 MAKAR 帳號進行, 或是 直接使用第三方登入方式進行,輸入完成後點選「登入」,第三方登入 方式為**註冊即登入**。[2](#page-17-2)

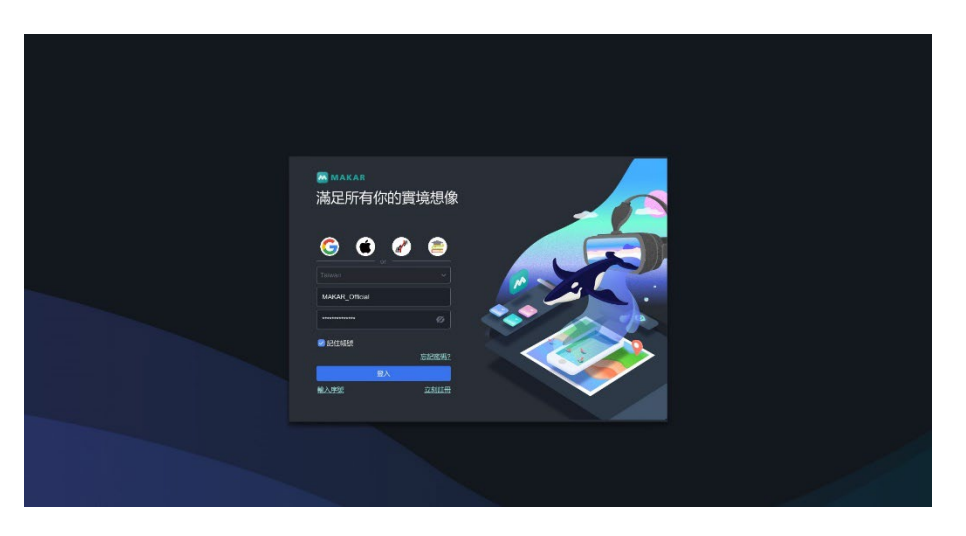

<span id="page-17-2"></span><sup>2</sup> 關於第三方登入流程,請參考 [使用第三方帳號完成](#page-13-0) MAKAR 帳號註冊 之教學。

- <span id="page-18-0"></span>MAKAR CHEM  $\mathbf{w}$ **MAKAR Viewer**  $P<sub>0</sub>$  works -<br>Refer
- (3). 成功進入 MAKAR Editor 首頁, 開始進行您的創作!

# **2-2. 使用 MAKAR EDU 登入**

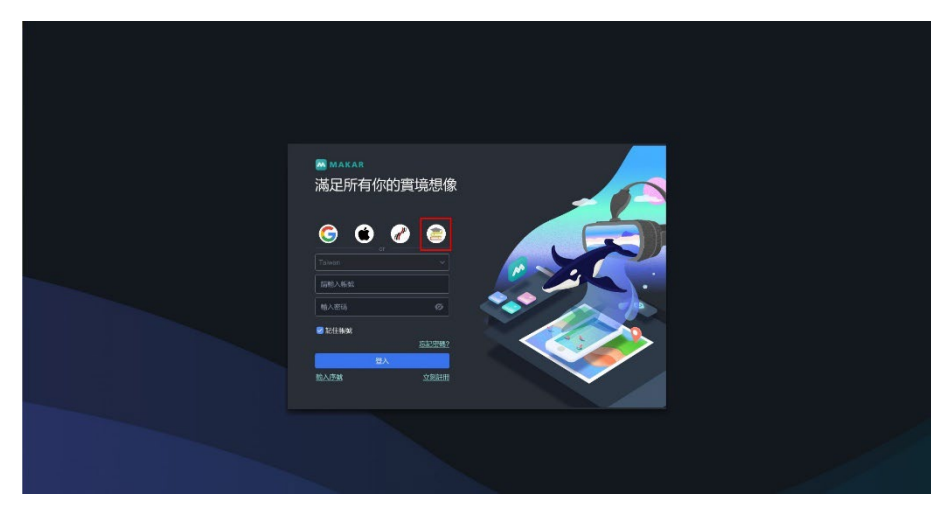

(1). 點選最右側圖示, 切換至 MAKAR EDU 登入畫面。

(2). 請填入學校的資訊, 即可順利登入 MAKAR EDU。

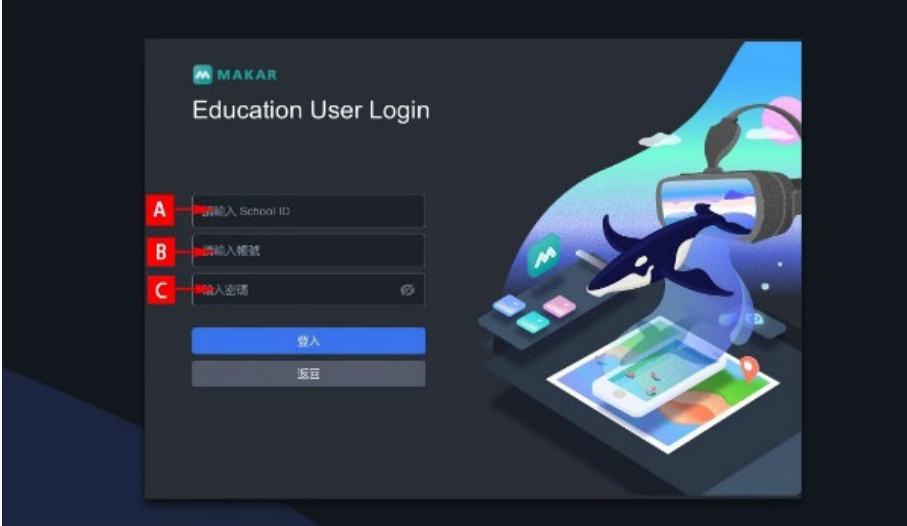

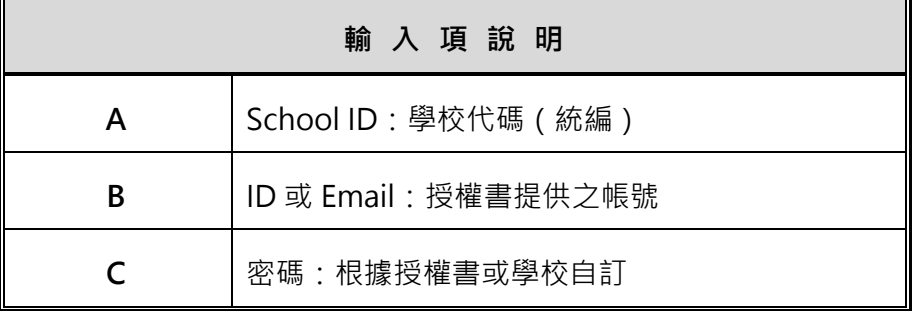

# **3. 綁定與解除序 號**

## <span id="page-20-1"></span><span id="page-20-0"></span>**3-1. 綁定購買/獲得的 MAKAR Editor 序號**

(1). 開啟 MAKAR Editor, 進入登入頁面, 點選左下角「輸入序號」。

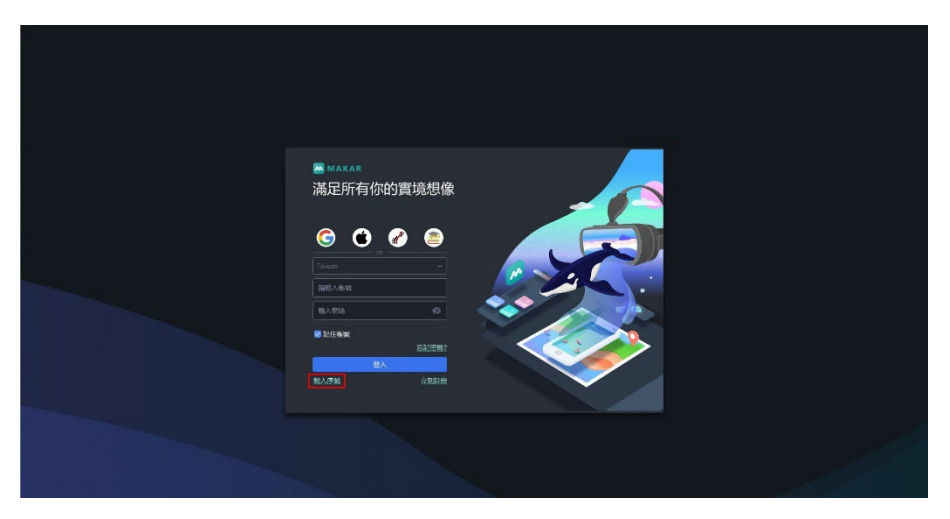

(2). 進入序號頁面,在序號欄位中輸入您的序號,輸入完畢後點擊「綁 定」。

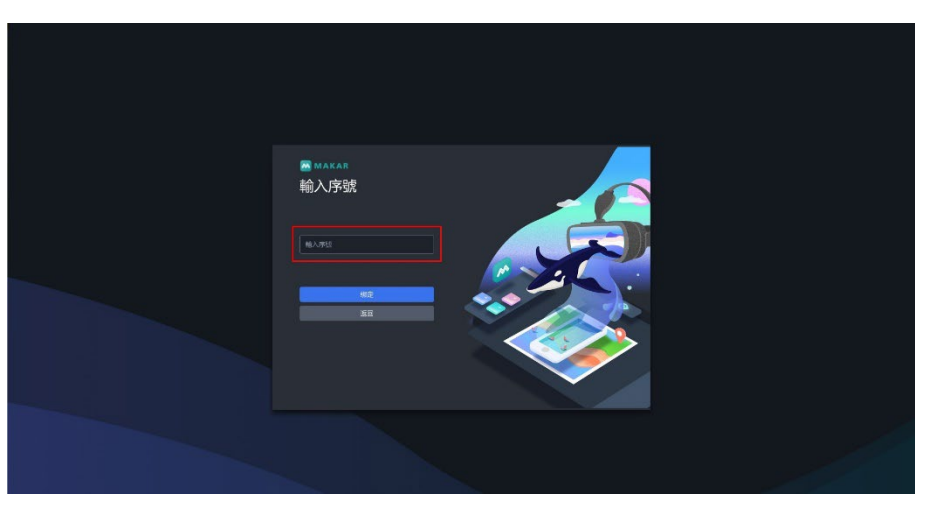

(3). 當欄位鎖定時代表已綁定成功,點選「返回」即可根據您的方案開始 使用。

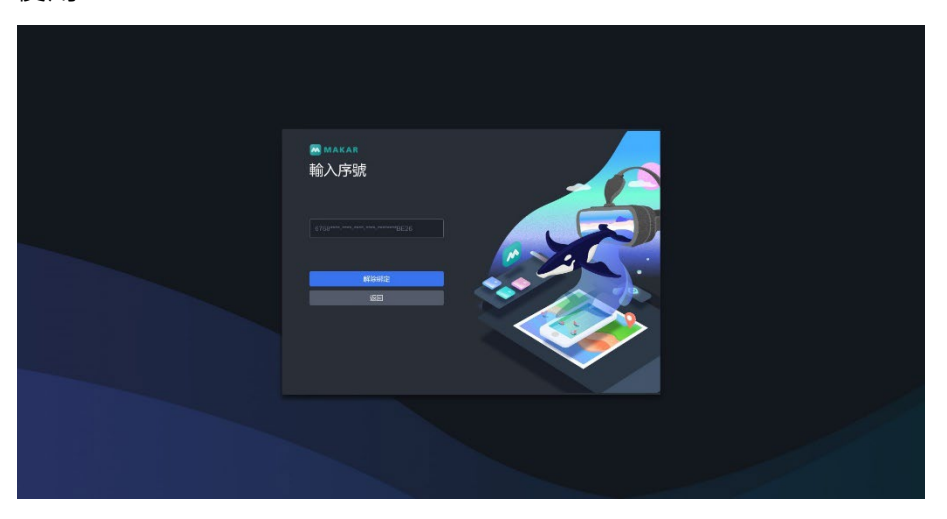

# <span id="page-21-0"></span>**3-2. 解除已綁定的 MAKAR Editor 序號**

(1). 開啟 MAKAR Editor, 進入登入頁面, 點選左下角「輸入序號」。

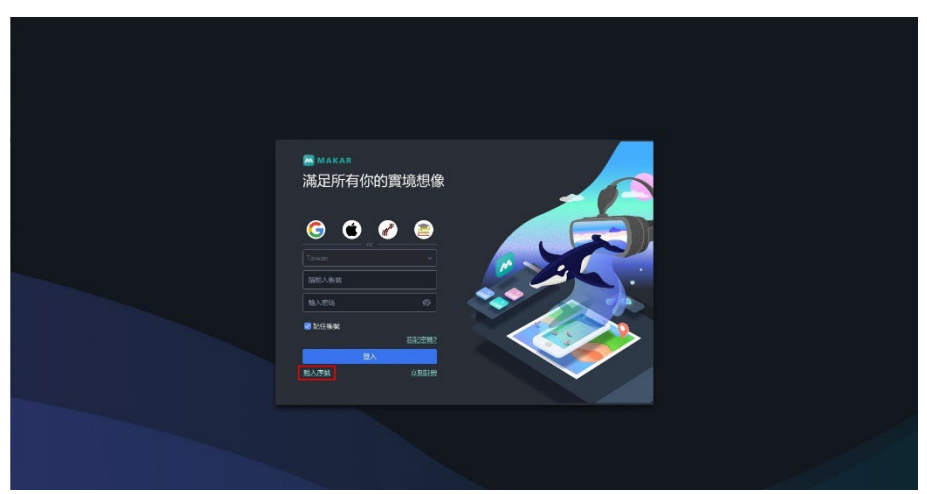

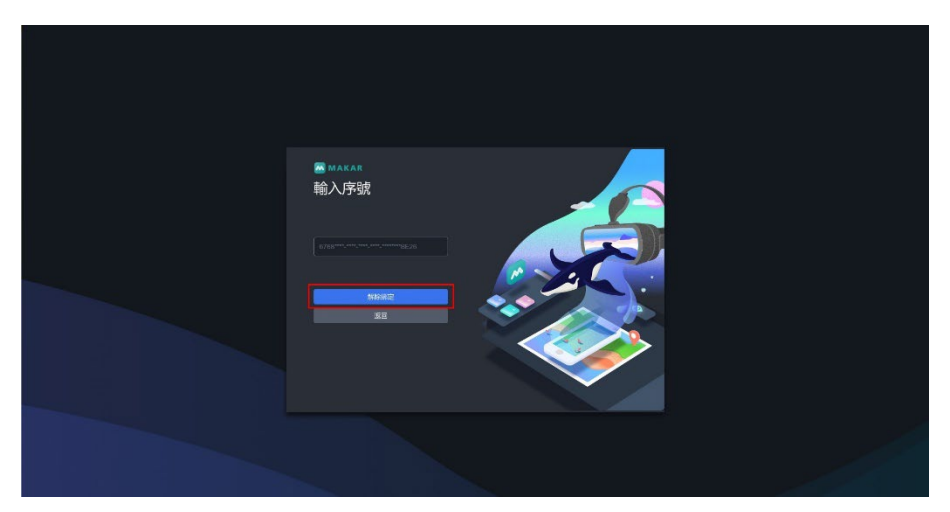

(2). 進入序號頁面,此時序號欄位呈現鎖定狀態,點擊「解除綁定」。

(3). 跳出「解除綁定」視窗,輸入原本鎖定的序號後,點擊「確認」,跳出 解除成功的視窗。

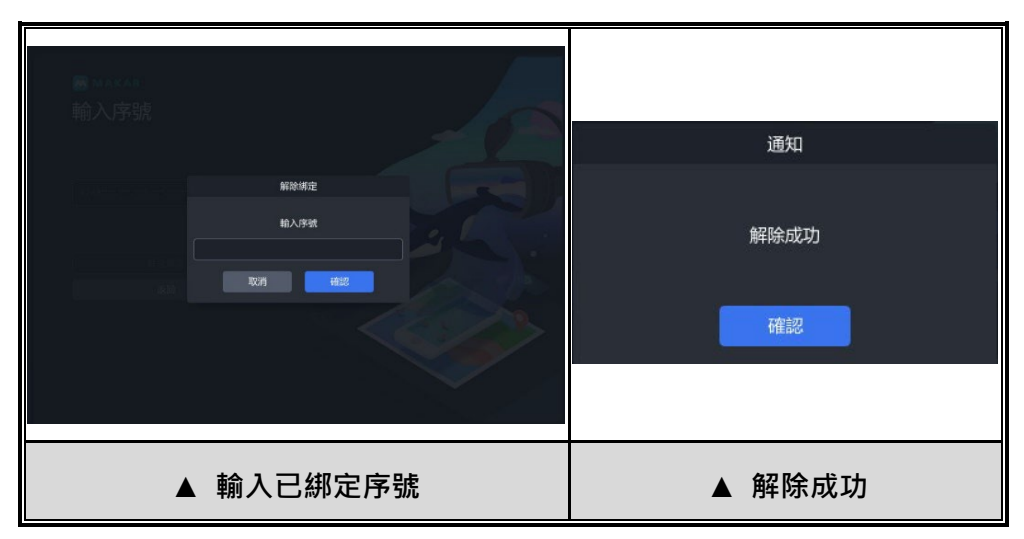

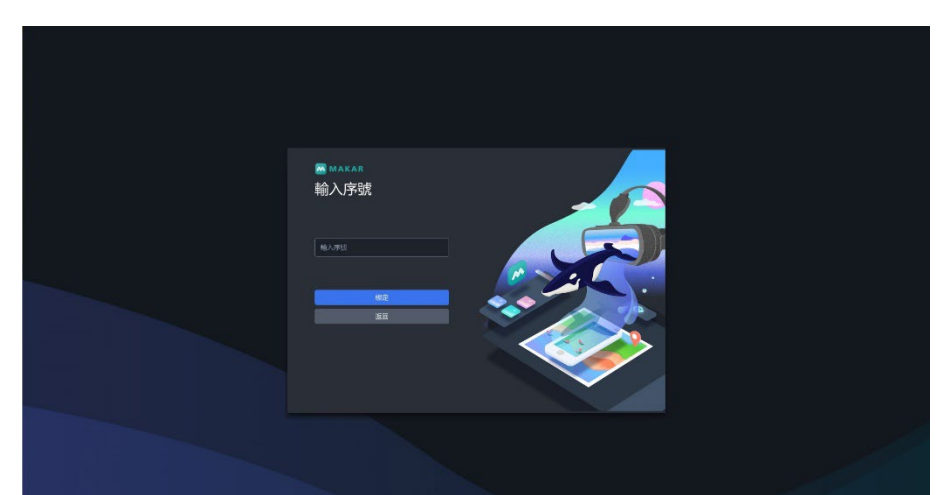

(4). 跳回序號頁面,序號欄位為空白代表已成功解除綁定。

# <span id="page-24-0"></span>**三、編輯器設 定**

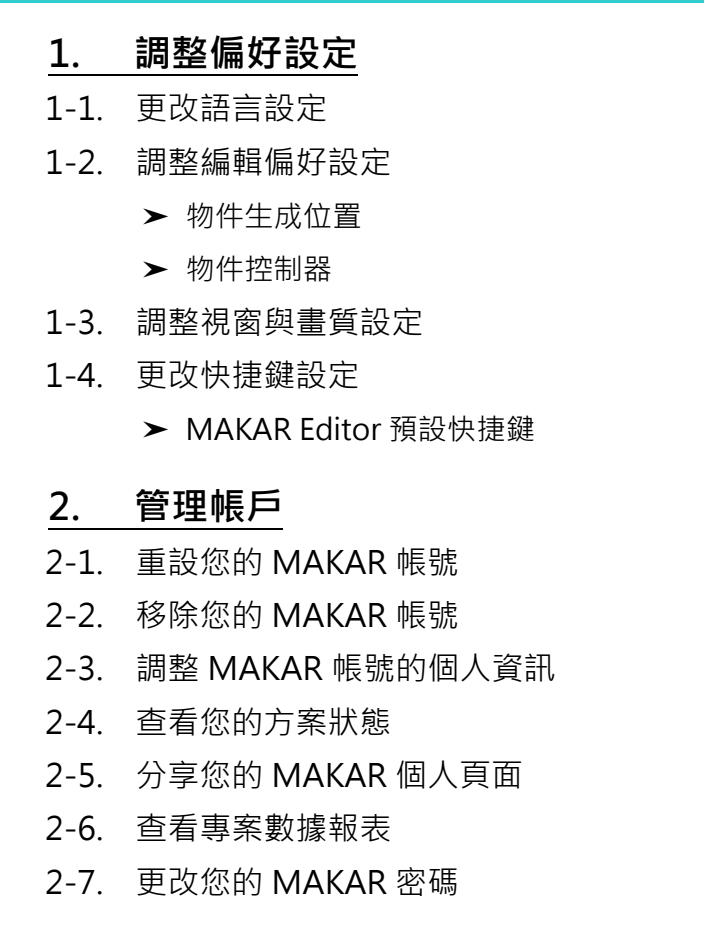

## **1. 調整偏好設 定**

### <span id="page-25-1"></span><span id="page-25-0"></span>**1-1. 更改語言設定**

MAKAR Editor 提供四種語言供使用者使用, 包含中文、英文、日文、韓文, 下面將說明更換語言的方式。

(1). 進入 MAKAR Editor,點選「MAKAR」→「偏好設定」。

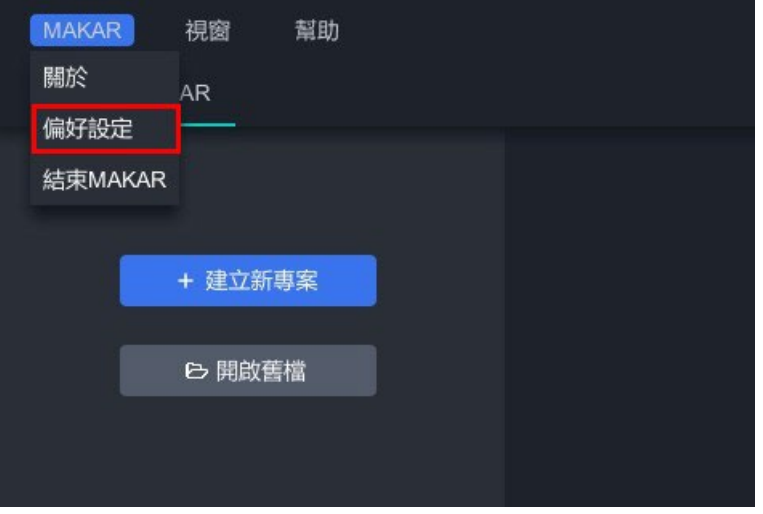

(2). 跳出偏好設定的視窗,點選「一般」,下拉「語言設定」選擇您想更換 的語言,點選「確認」即可成功更換語言。

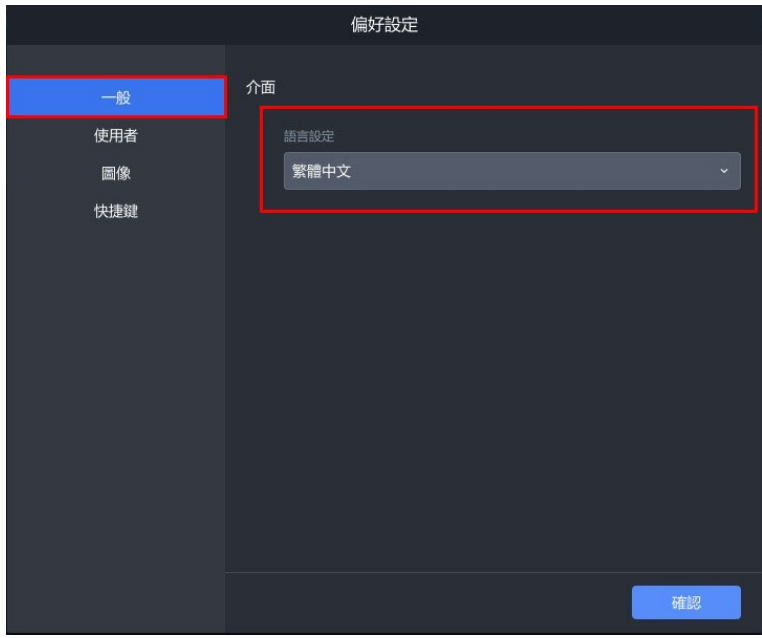

### <span id="page-26-0"></span>**1-2. 調整編輯偏好設定**

在使用 MAKAR Editor 時,您可以根據您的偏好更改設定,讓您在操作時更 符合您的使用習慣,下面將說明「物件生成位置」與「物件控制器」如何調整 及更改差異。

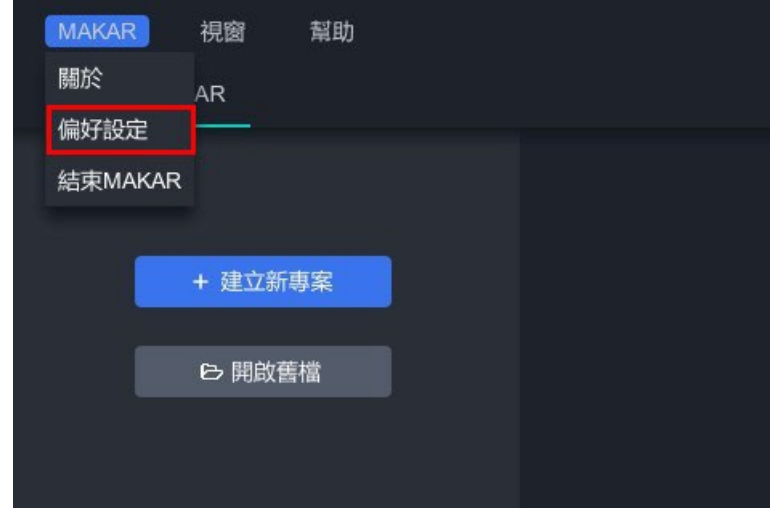

(1). 進入 MAKAR Editor,點選「MAKAR」→「偏好設定」。

(2). 跳出偏好設定的視窗,點選「使用者」,有「**物件生成位置**」及「**物件 控制器**」選項,下拉即可選擇您偏好的設定。

### <span id="page-27-0"></span>➤ **物件生成位置**

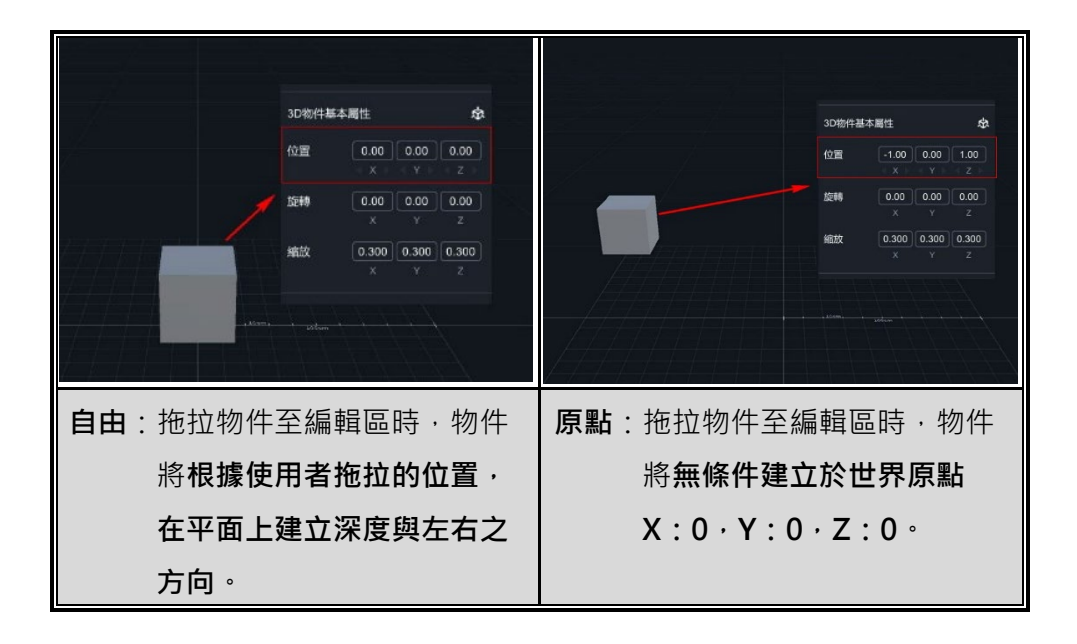

分別為「**自由**」及「**原點」**,可設定物件預設生成時的位置。

### <span id="page-27-1"></span>➤ **物件控制器**

分別為「**基本**」及「**進階**」,可調整控制物件移動時的軸向。

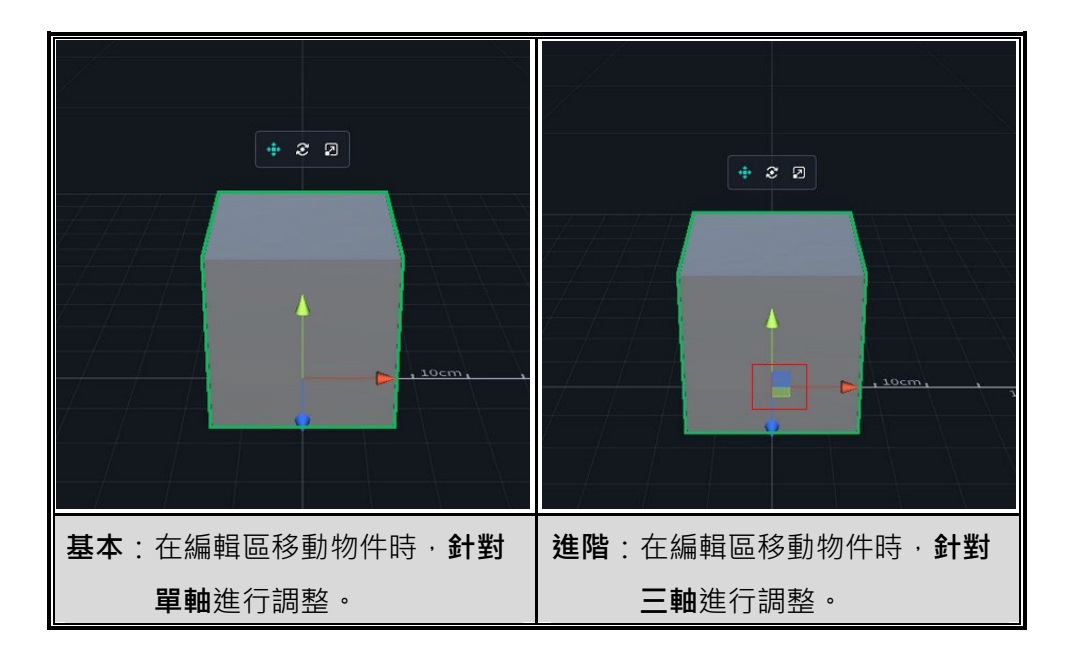

### <span id="page-28-0"></span>**1-3. 調整視窗與畫質設定**

MAKAR Editor 可以更改畫質、解析度、視窗,讓您在使用上能夠隨心所欲切 換,下面將說明如何操作以及功能描述。

(1). 進入 MAKAR Editor, 點選「MAKAR」→「偏好設定」。

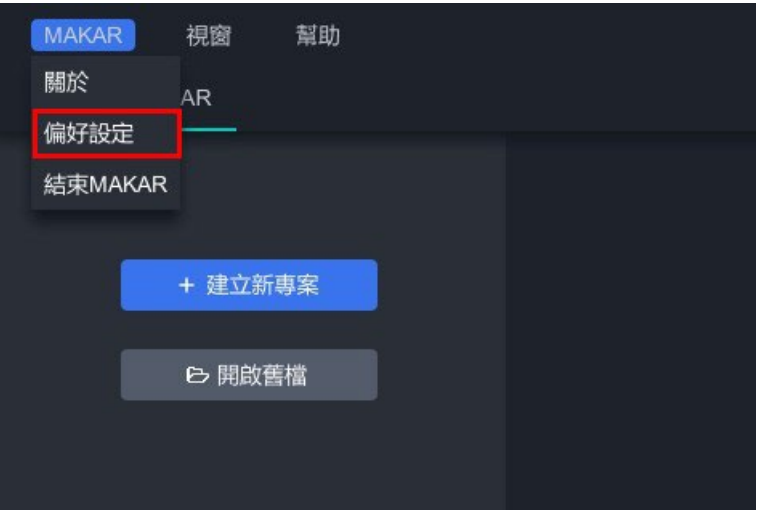

(2). 跳出偏好設定的視窗,點選「圖像」,有「畫質」、「解析度」、「視窗」 選項,下拉即可選擇您偏好的設定。

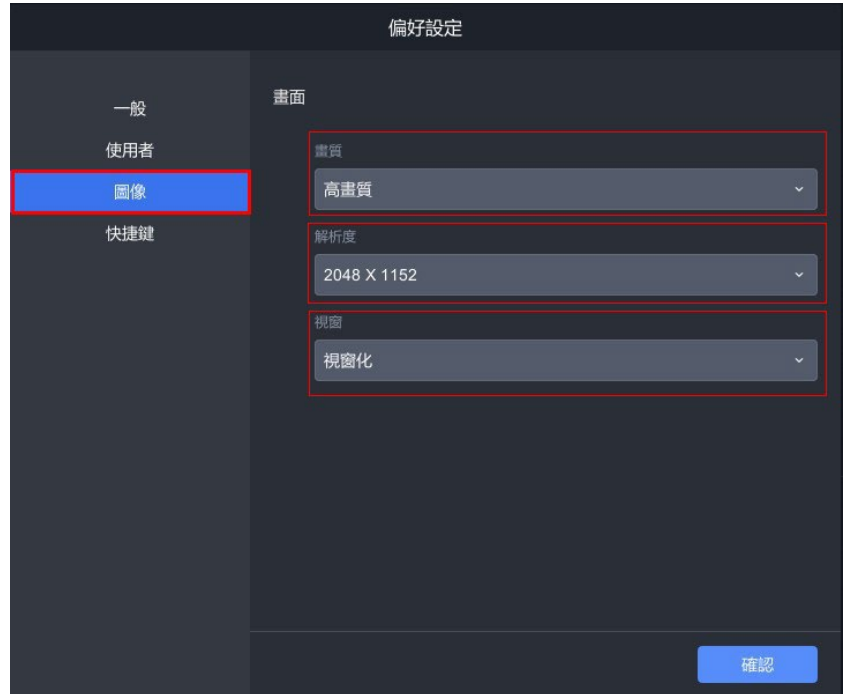

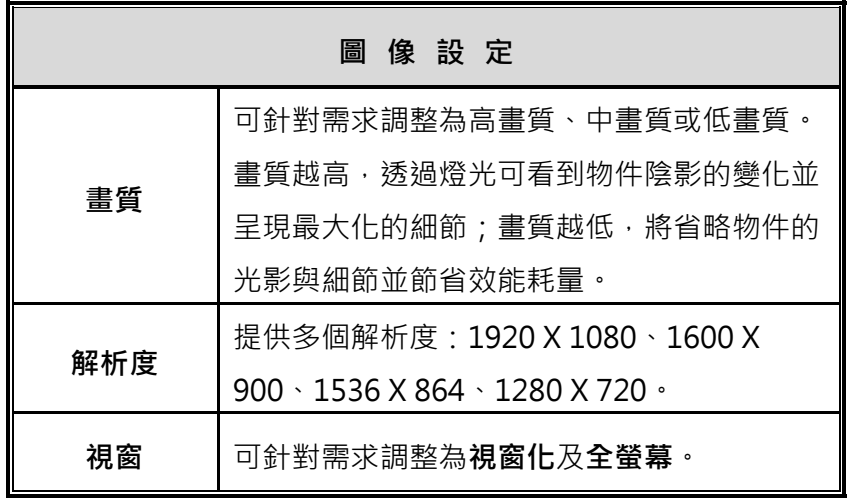

### <span id="page-30-0"></span>**1-4. 更改快捷鍵設定**

(1). 進入 MAKAR Editor, 點選「MAKAR」→「偏好設定」。

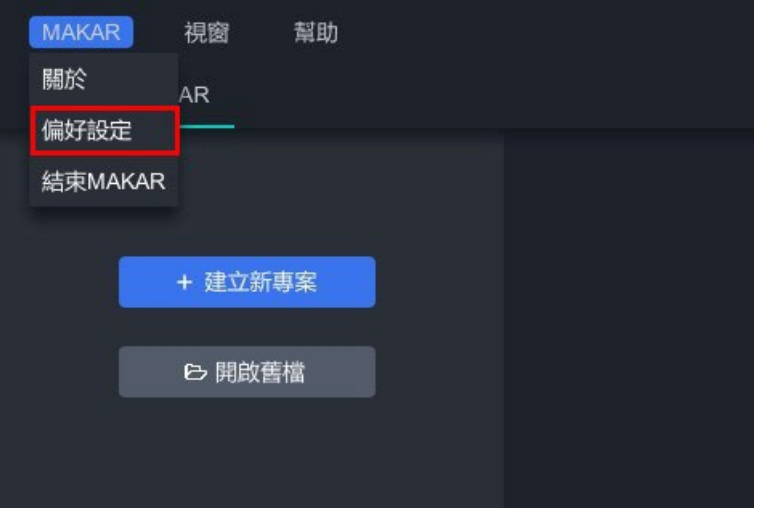

(2). 跳出偏好設定的視窗,點選「快捷鍵」,即可設定各種功能的快捷鍵。

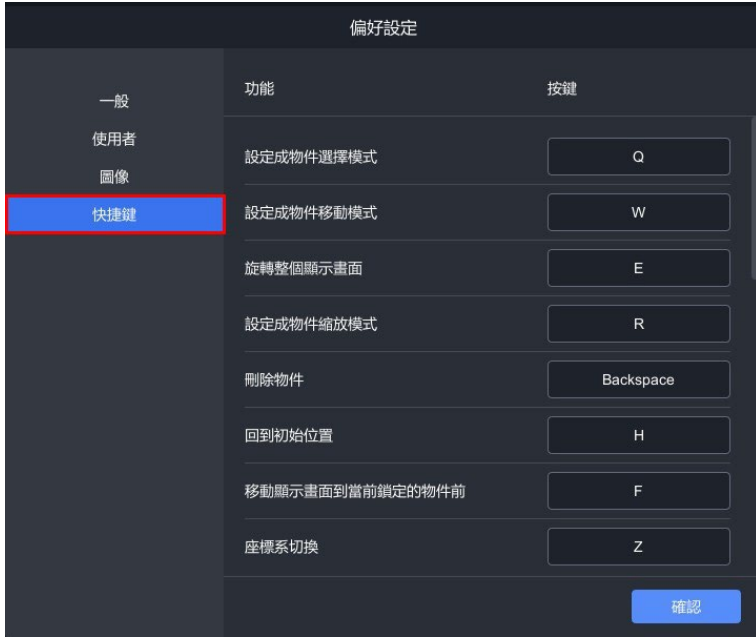

# <span id="page-31-0"></span>➤ **MAKAR Editor 預設快捷鍵**

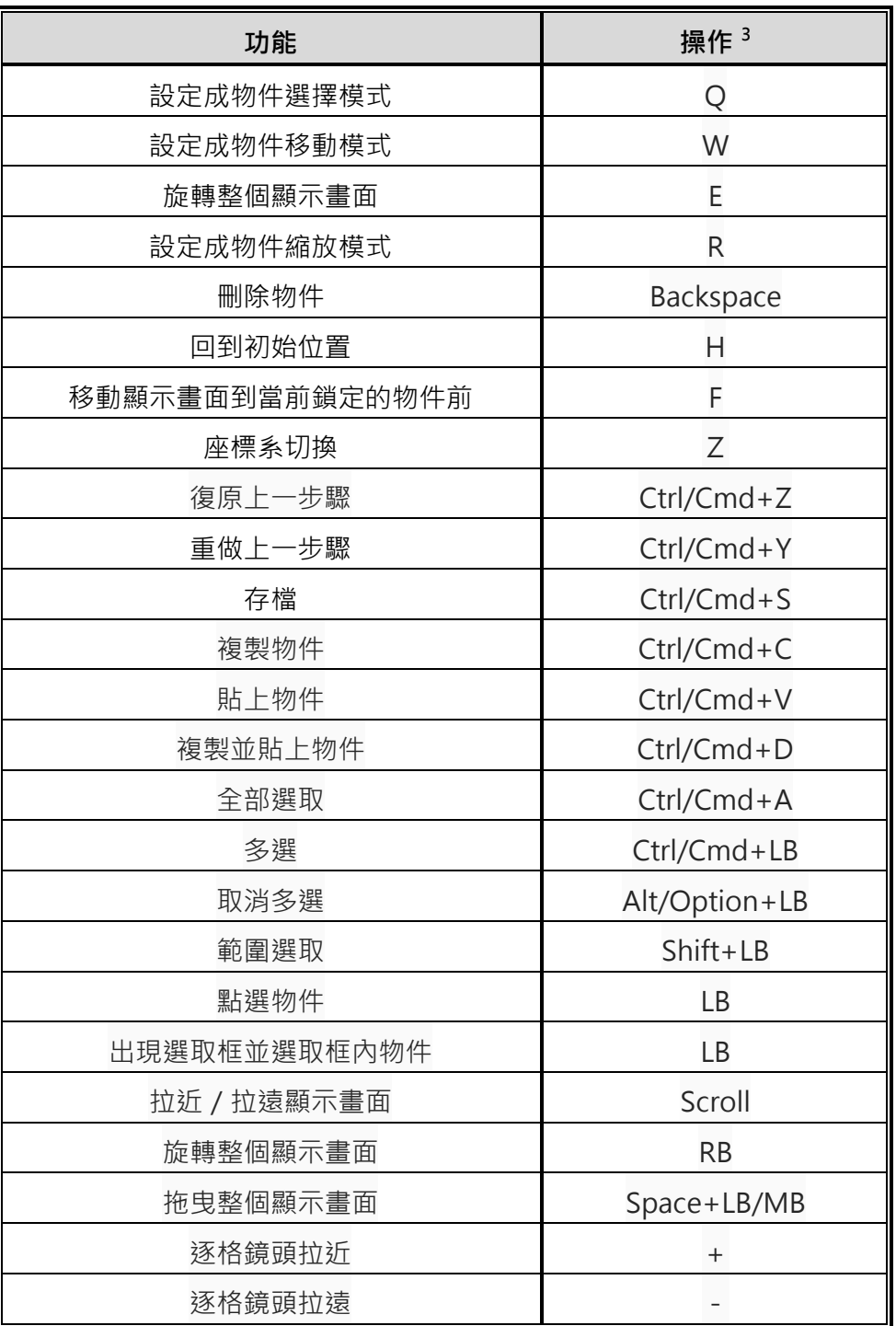

<span id="page-31-1"></span><sup>3</sup> Q、W、E、R 為常用的快捷鍵,可控制物件選擇、物件移動、物件旋轉、物件縮放。

### **2. 管理帳 戶**

### <span id="page-32-1"></span><span id="page-32-0"></span>**2-1. 重設您的 MAKAR 帳號**

若您想要更換當初註冊的 MAKAR 帳號,可根據下面的步驟重設您的 MAKAR 帳號,而**帳號僅允許更改一次**,請謹慎思考。

(1). 點選右上角帳號區塊,接著點選「個人資訊」。

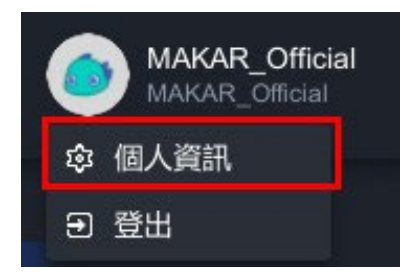

(2). 跳出個人資訊視窗,可於「帳號」重設您的 MAKAR 帳號, 帳號只 允許更改一次。 尚未更改前帳號區域為空白,您可以在此輸入新的帳 號。

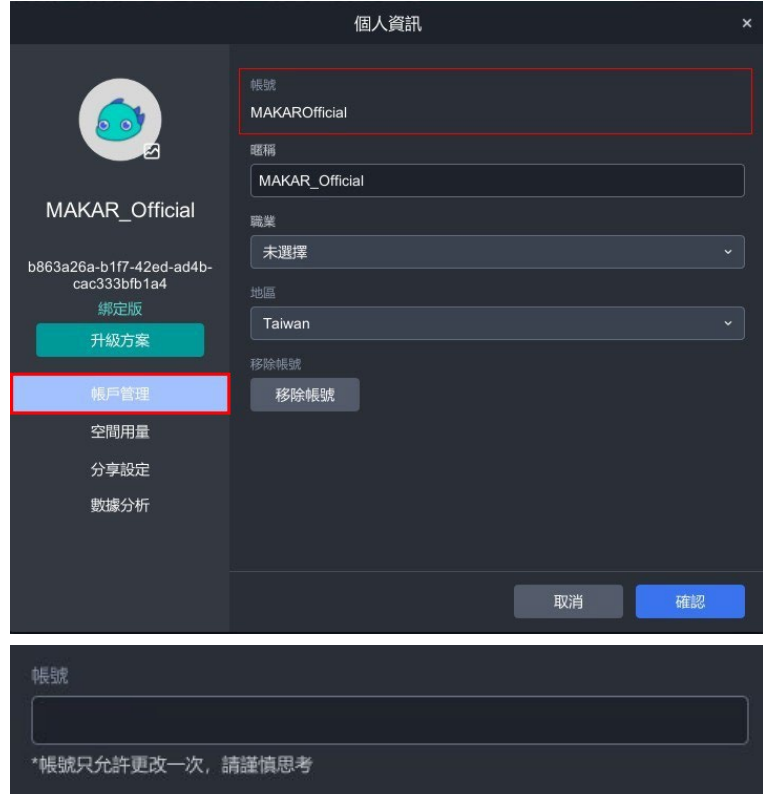

### <span id="page-33-0"></span>**2-2. 移除您的 MAKAR 帳號**

若您想要移除已註冊的 MAKAR 帳號,可根據下面的步驟移除帳號。

### **在 MAKAR Editor**

(1). 點選右上角帳號區塊,接著點選「個人資訊」。

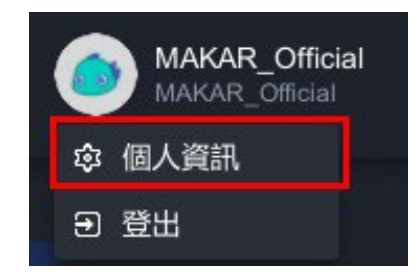

(2). 跳出個人資訊視窗,點選「移除帳號」。

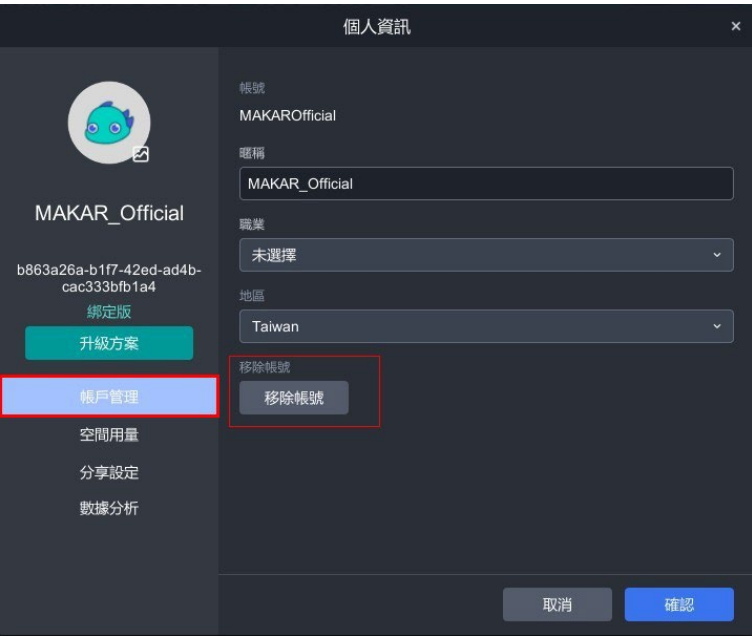

(3). 跳出刪除帳號視窗,點選「確認」。

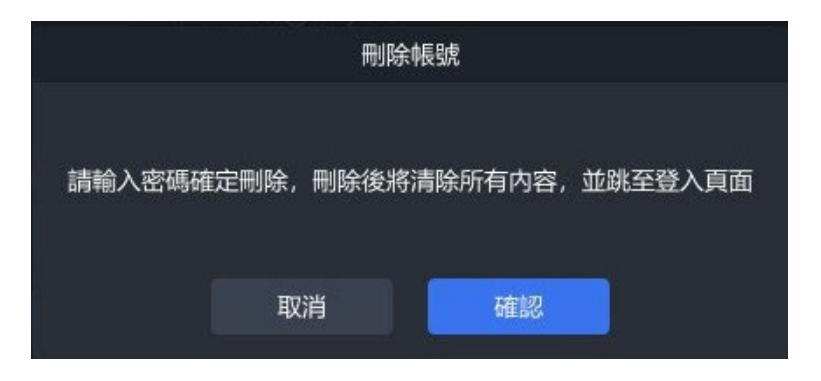

(4). 輸入您的密碼並點選「確認」即可刪除,刪除後將清除所有內容。

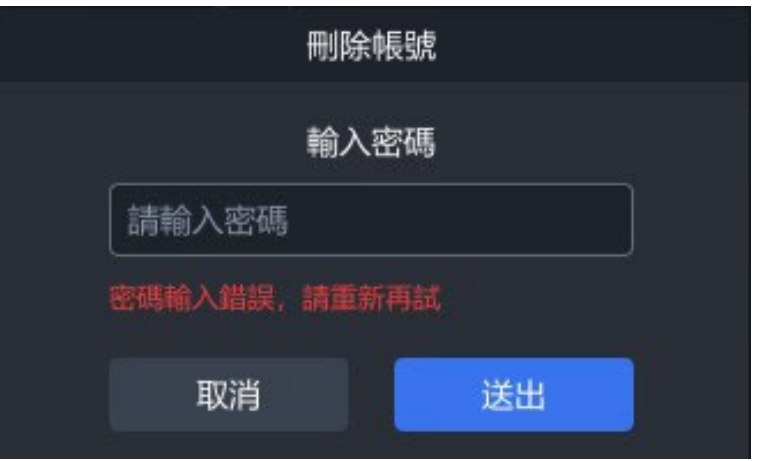

# **在 MAKAR Viewer**

 $\Delta \sim 10^4$ 

使用 MAKAR Viewer 也能移除您的 MAKAR 帳號, 在 APP 中點選「帳號 設定」→ 「刪除帳號」即可。

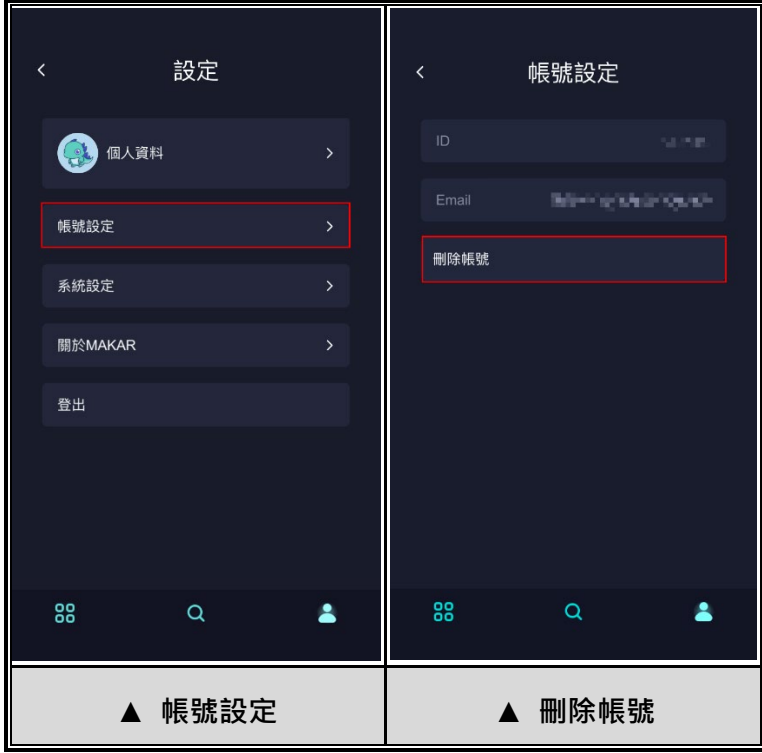
## **2-3. 調整 MAKAR 帳號的個人資訊**

您可以依照下面步驟調整帳號的**暱稱**、**職業**、**地區**。

(1). 點選右上角帳號區塊,接著點選「個人資訊」。

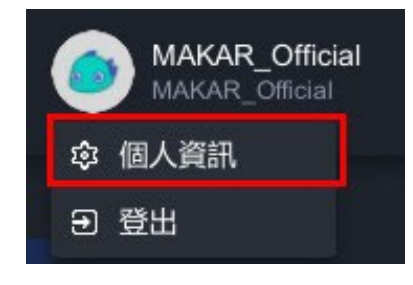

(2). 跳出個人資訊視窗,可以看見暱稱、職業、地區的項目。關於重設帳 號及移除帳號的功能,請詳見 [重設您的](#page-32-0) MAKAR 帳號 與 [移除您的](#page-33-0) [MAKAR](#page-33-0) 帳號 之教學。

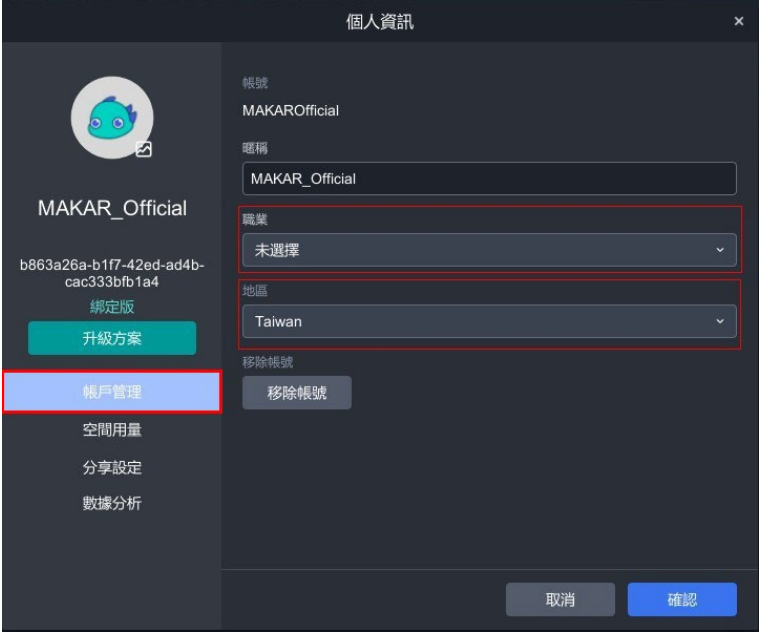

#### **2-4. 查看您的方案狀態**

MAKAR Editor 目前分為體驗版、專業版 A、專業版 B、專業版 C, 您可以 在使用編輯器時,時刻查看該帳號的方案狀態,包含**空間方案**、**專案儲存限 制**、**發布專案數量**、**使用容量**、**辨識圖數量**,下面將說明如何查看您的方案狀 態。

(1). 點選右上角帳號區塊,接著點選「個人資訊」。

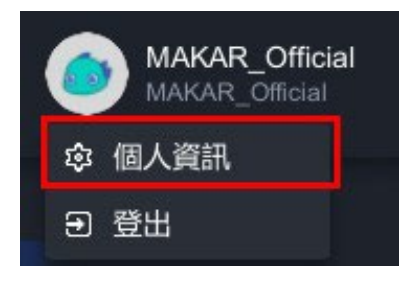

(2). 跳出個人資訊視窗,點選「空間用量」,即可看見您的空間方案、專案 儲存限制、發布專案數量、使用容量、辨識圖數量,也能根據長條圖 得知您目前使用的容量狀態。

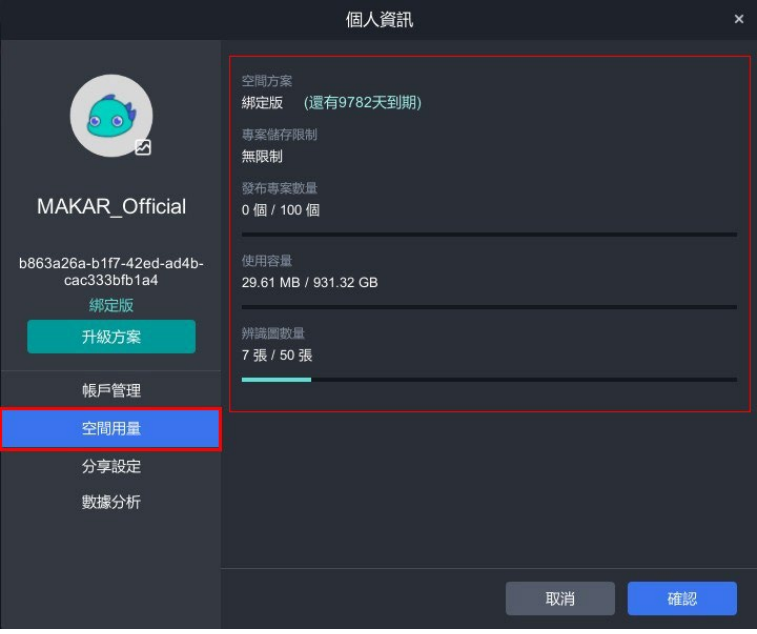

## <span id="page-38-1"></span>**2-5. 分享您的 MAKAR 個人頁面**

MAKAR 個人頁面的分享功能分為**行動條碼**及**域名設定**,下面將說明如何分享 您的 MAKAR 個人頁面。

(1). 點選右上角帳號區塊,接著點選「個人資訊」。

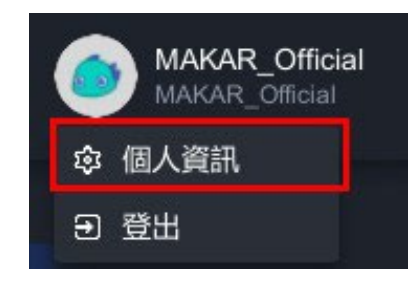

(2). 跳出個人資訊視窗,點選「分享設定」,您可以下載行動條碼或設定您 的域名<sup>[4](#page-38-0)</sup>, 來分享您的 MAKAR 個人頁面。

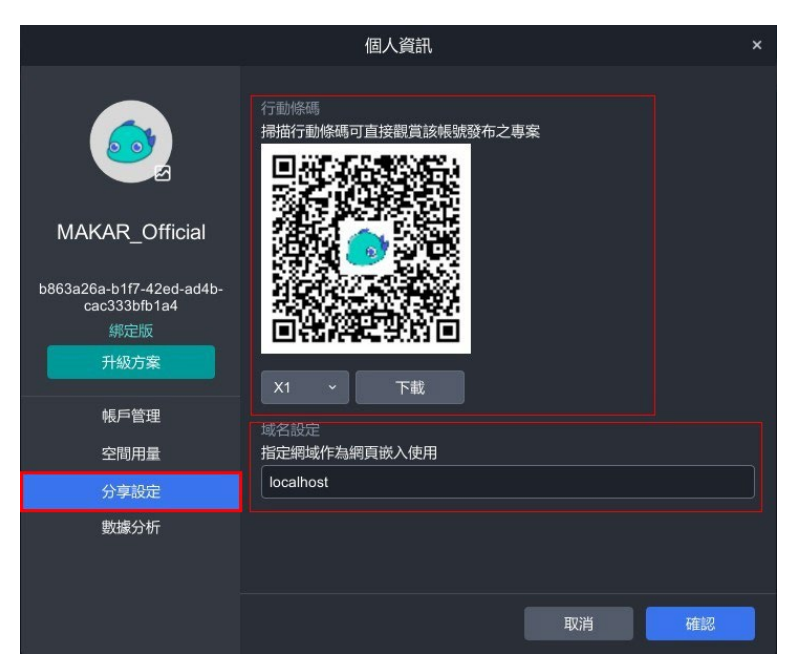

<span id="page-38-0"></span><sup>4</sup> 關於使用域名嵌入專案的分享方式,請參考 [分享您的專案](#page-63-0) 之教學。

#### **2-6. 查看專案數據報表**

若想要查看您的 MAKAR 帳號的專案數據報表,可以從 MAKAR [會員登入](https://www.makerar.com/member-login) 或從 MAKAR Editor 路徑前往,下面將說明如何從 MAKAR Editor 引導查 看。

(1). 點選右上角帳號區塊,接著點選「個人資訊」。

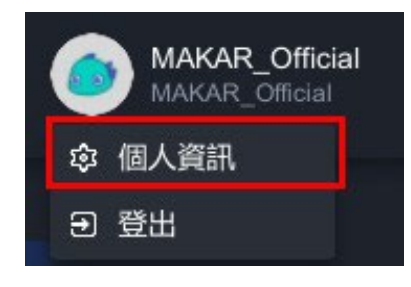

(2). 跳出個人資訊視窗,點選「數據分析」。

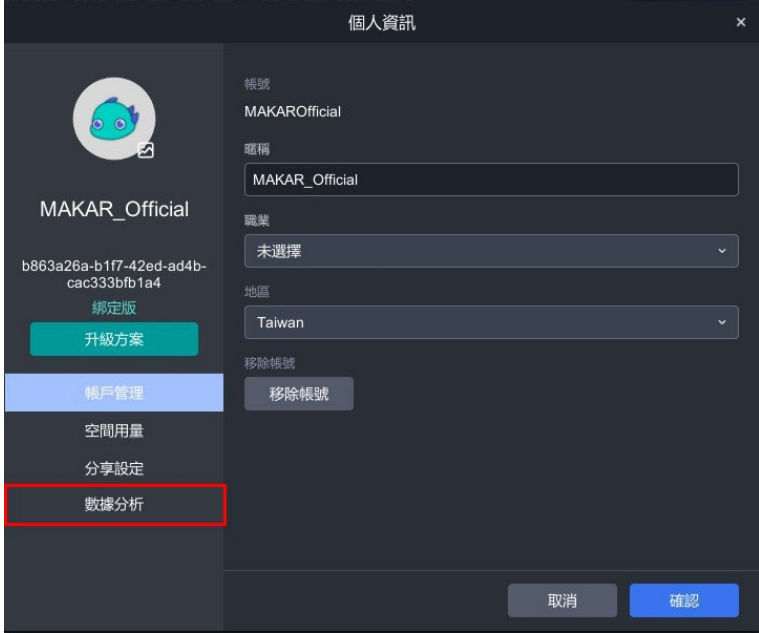

(3). 跳出 MAKAR 的會員登入頁面,輸入您的帳號密碼後點選「確認」。

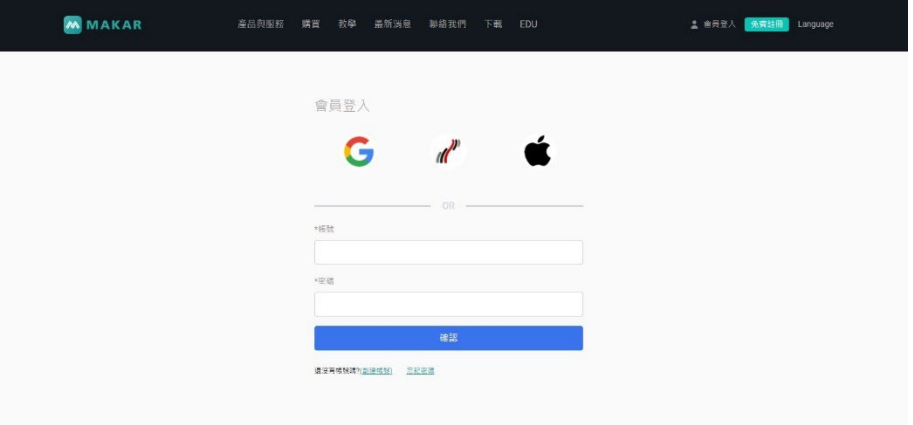

(4). 進入會員專區,點選左側「數據分析」。

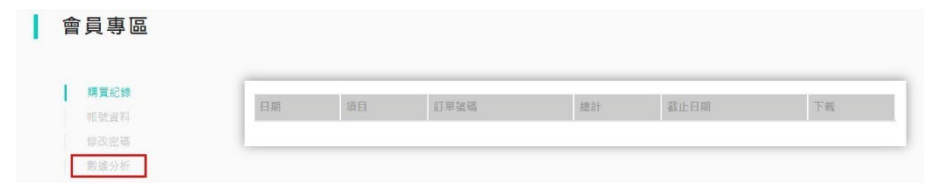

(5). 跳出 MAKAR 數據分析的登入頁面,輸入您的帳號密碼後點選「登 入」。

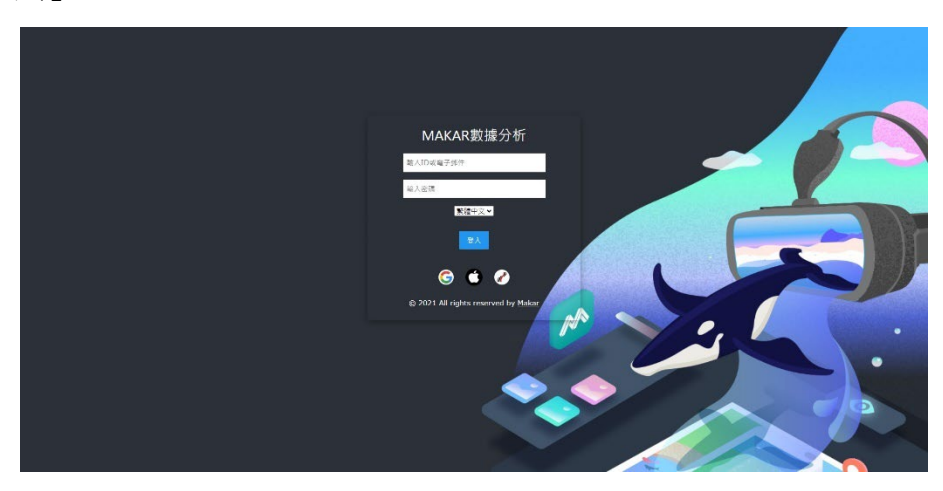

- $\overline{1}$   $\overline{1}$ æx  $\overline{\mathbb{S}}$  $\delta$ 一格<br>- 零差分析<br>根板 功能分類<br>- 無點 卡<br>- 青首功能  $\tilde{\mathbf{c}}$ 近期專案  $\hat{\phi}$ **调警票案時開分件** F.
- (6). 進入數據分析庫, 即可查看各專案的數據分析

## **2-7. 更改您的 MAKAR 密碼**

若想要更改您的 MAKAR 帳號,從 MAKAR [會員登入](https://www.makerar.com/member-login) 路徑前往登入您的帳 號。

(1). 登入後進入會員專區,點選「修改密碼」。

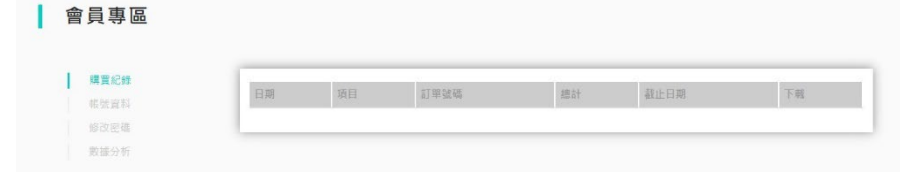

(2). 輸入您的舊密碼及新密碼,即可修改成功。

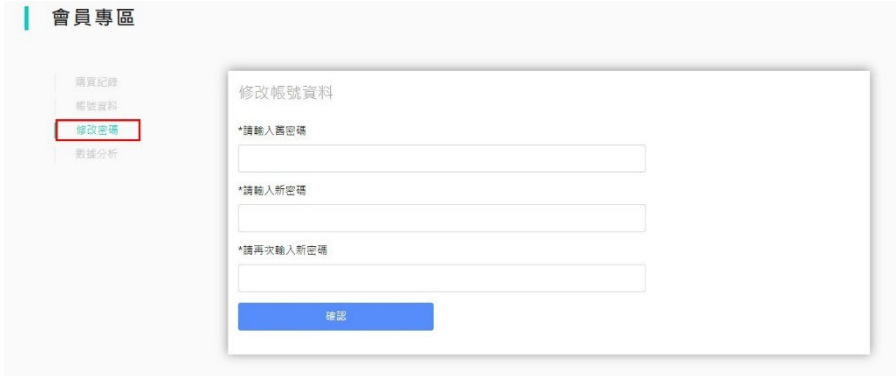

## **四、創建與管理專 案**

# **1. [選擇專案類型](#page-44-0)** 1-1. [圖像擴增實境](#page-44-1) 1-2. [手勢擴增實境](#page-47-0) 1-3. [虛擬實境](#page-49-0) 1-4. [混合實境](#page-53-0) 1-5. [延展實境](#page-55-0) ➤ [切換不同的專案類型](#page-58-0) **2. [管理專案](#page-61-0)** 2-1. [完成專案基本設定](#page-61-1) 2-2. [分享您的專案](#page-63-0) 2-3. [下架已發布的專案](#page-66-0) 2-4. [儲存/發布您的專案](#page-67-0) 2-5. [複製/刪除您的專案](#page-69-0) **3. [匯出專案](#page-69-1)** 3-1. 匯出為 makr. [專案檔案](#page-70-0)

## **1. 選擇專案類 型**

## <span id="page-44-1"></span><span id="page-44-0"></span>**1-1. 圖像擴增實境**

圖像擴增實境(Augmented Reality (Image))是透過行動裝置掃描實際圖 像,快速呈現 3D 數位內容的 AR 體驗,其背後的技術為圖像辨識(Image Target), 是常見的 AR 辨識技術。搭配 MAKAR Editor 製作圖像辨識專案, 自 由調整圖像及觸發的數位內容,如 3D 模型、圖片或影片等,最後再利用行動 装置掃描自行建立的專案,實現創作元宇宙的豐富體驗。

#### **如何創建圖像擴增實境專案?**

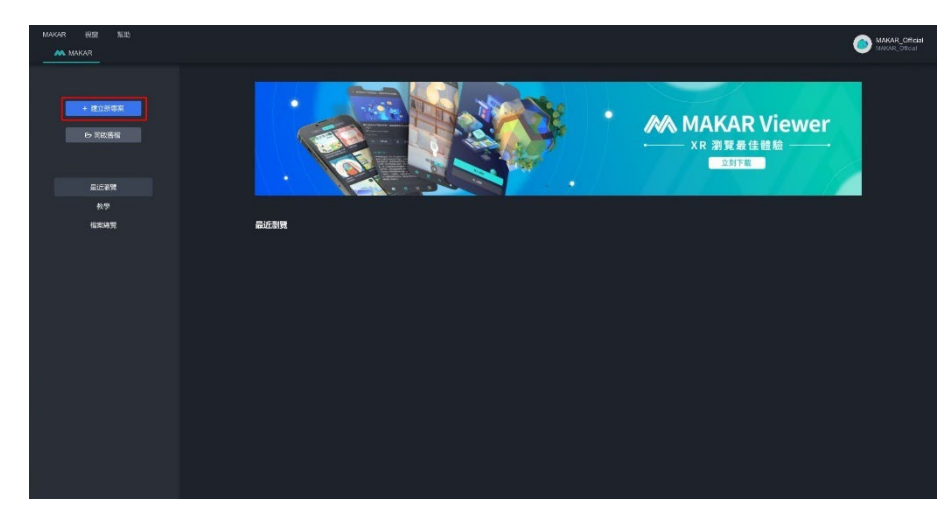

(1). 在 MAKAR Editor 左側點選「建立新專案」。

(2). 跳出建立專案欄,類型點選「圖像擴增實境」。右側欄位請參考 [完成](#page-61-1) [專案基本設定](#page-61-1) 之設定基本欄位。

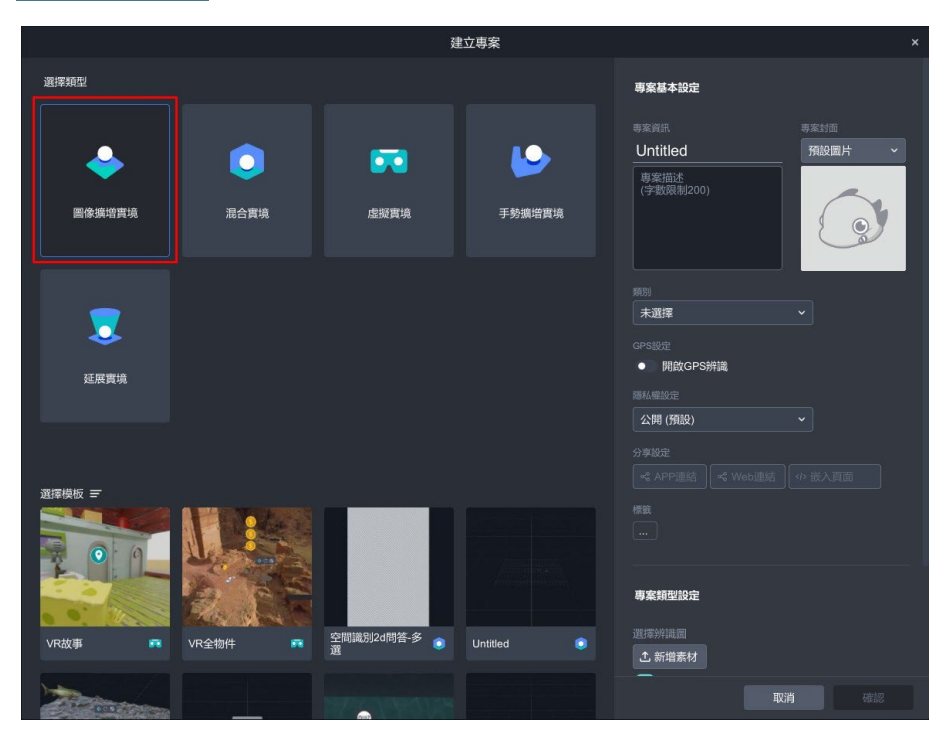

(3). 在右側專案類型設定的欄位,點選「新增素材」,上傳 JPG 圖檔以新 增您的辨識圖,未來您已上傳的辨識圖都會在此預覽呈現。選擇一張 辨識圖後點選「確認」。

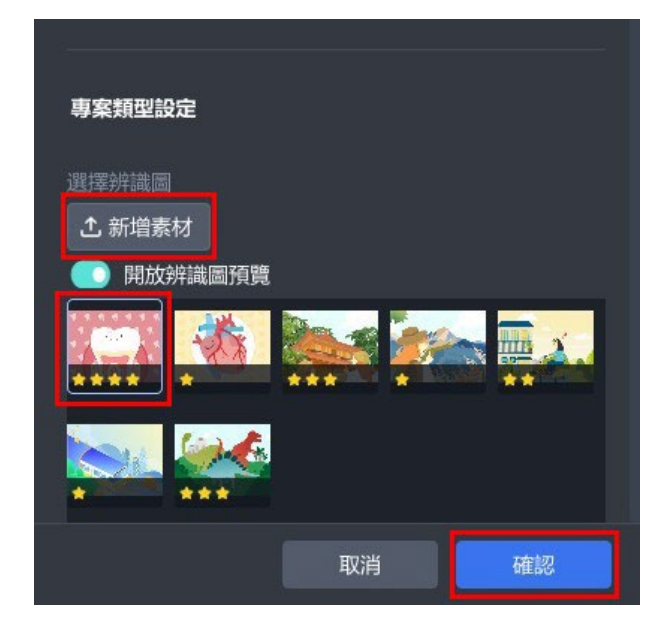

(4). 成功進入圖像擴增實境專案,拖曳物件至場景中的辨識圖上方,調整 您預想圖像辨識呈現的樣子。

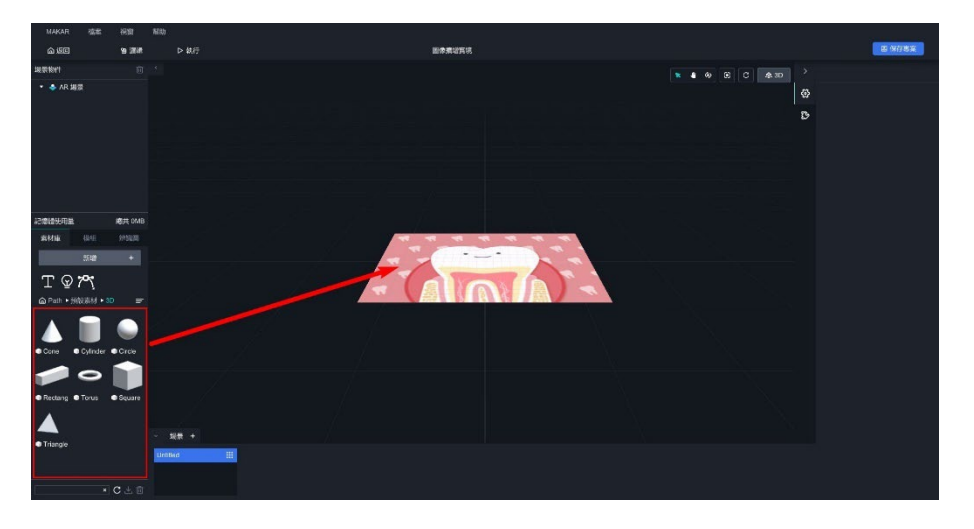

#### <span id="page-47-0"></span>**1-2. 手勢擴增實境**

手勢擴增實境( Augmented Reality (Hand) )是透過行動裝置掃描實際手 部,快速呈現 3D 數位內容的 AR 體驗,其背後的技術為手部辨識 (Hand Gesture Recognition)是能夠捕捉手部動作的技術。搭配 MAKAR Editor 製 作手勢擴增實境,自由調整觸發的數位內容,如 3D 模型、圖片或影片等,以 達到虛實整合的互動,實現創作元宇宙的豐富體驗。

## **如何創建手勢擴增實境?**

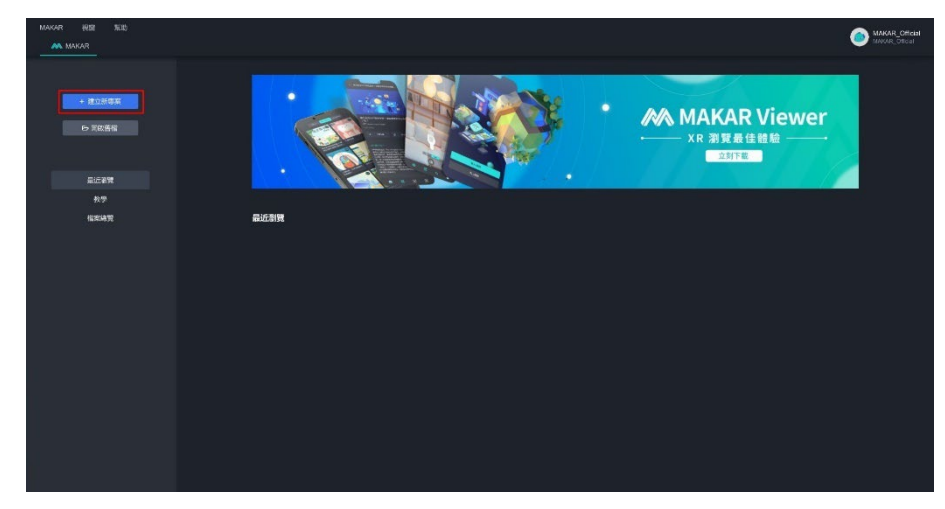

(1). 在 MAKAR Editor 左側點選「建立新專案」。

- [基本設定](#page-61-1) 之設定基本欄位。 最後點選「確認」。 建立專案 選擇類型 **專案基本設定** 19 Untitled 預設園片 L O **De** 専案描述<br>(字数限制200) 圖像擴增實境 混合實境 虚擬實境 手勢擴増實境  $\odot$ 未選擇  $\overline{\mathbf{x}}$ ● 開啟GPS辨識 延展實境 公開(預設) 專案類型設定 空間識別2d問答-多 Untitled<br>選 /D‡fr≇ VR全物件 **1新增素材**
- (3). 成功進入手勢擴增實境專案, 綠色原點為手部的中心, 拖曳物件至場 景中,調整您預想手部辨識呈現的樣子。

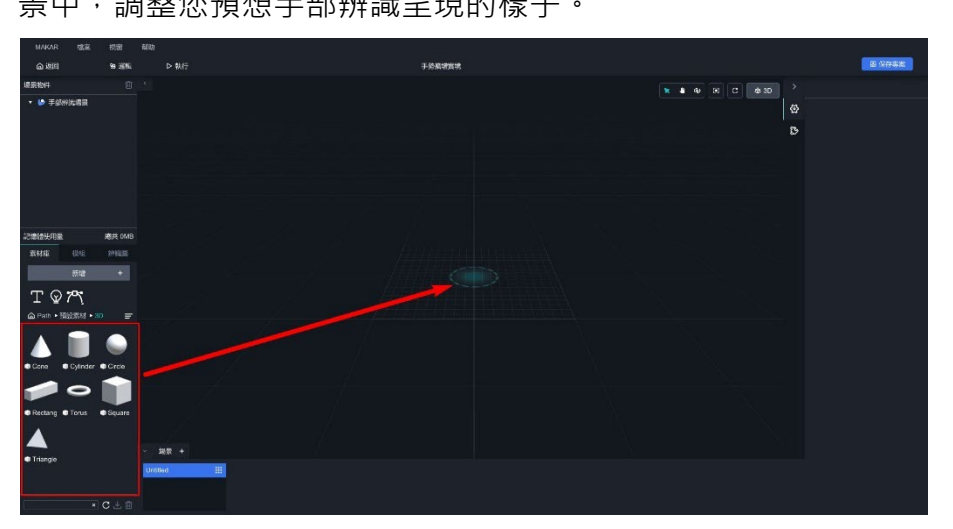

(2). 跳出建立專案欄,類型點選「手部辨識」。右側欄位請參考 [完成專案](#page-61-1)

#### <span id="page-49-0"></span>**1-3. 虛擬實境**

虛擬實境 (Virtual Reality) 利用整合性技術, 提供視覺、聽覺, 甚至觸覺上的 全方位體驗,使人仿彿置身於虛構的現實中,透過戴上 VR 頭戴裝置,操作控 制器在虛擬空間中自由移動與互動,以達沉浸式的體驗與感受。搭配 MAKAR Editor 製作 VR 專案, 不但可以建造專屬個人的 VR 場景,還能自由調整觸 發的數位內容,打造獨一無二的虛擬環境,實現創作元宇宙的豐富體驗。

## **如何創建虛擬實境專案?**

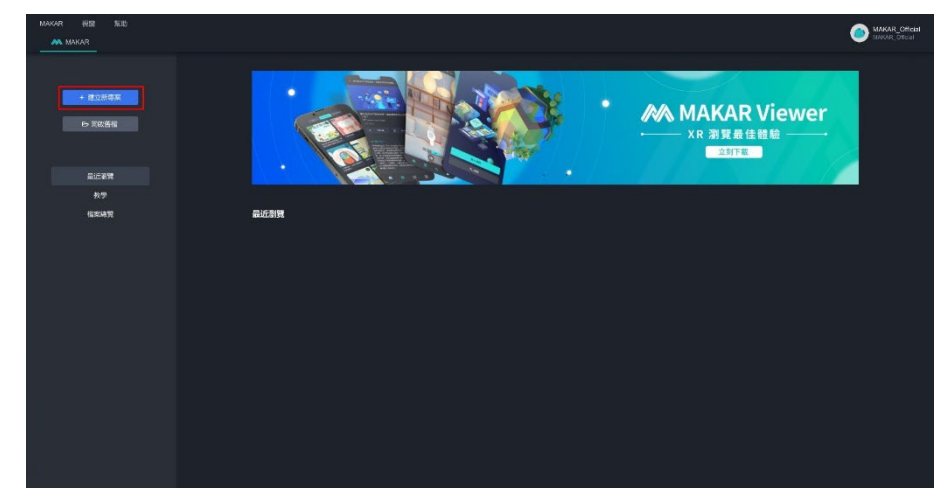

(1). 在 MAKAR Editor 左側點選「建立新專案」。

(2). 跳出建立專案欄,類型點選「虛擬實境」。右側欄位請參考 [完成專案](#page-61-1) [基本設定](#page-61-1) 之教學設定基本欄位。

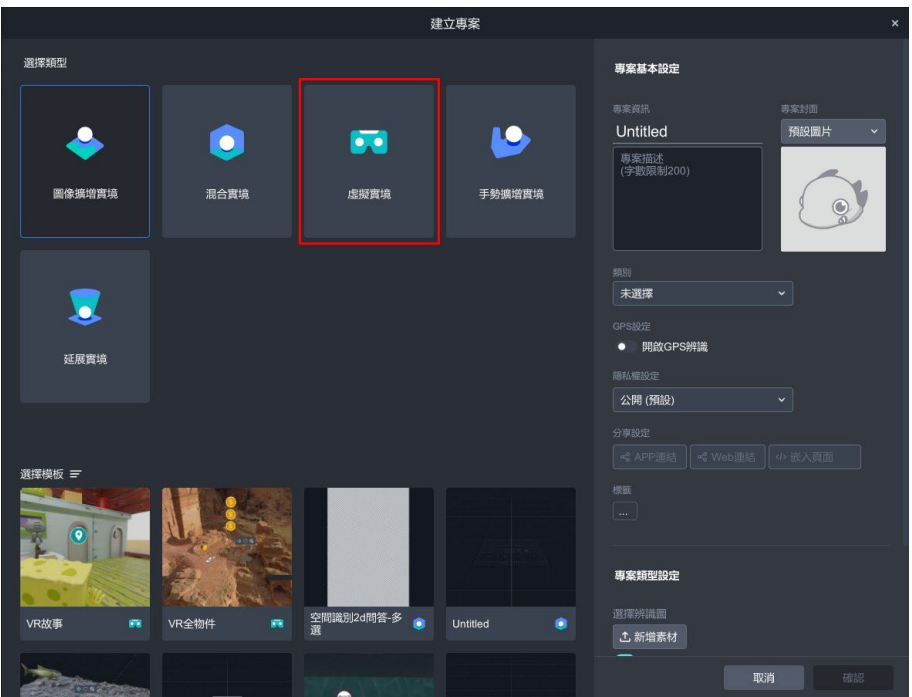

(3). 在右側專案類型設定欄位,選擇一張 360 環景圖, MAKAR 設有一 張預設環景圖, 未來您已上傳的環景圖都會在此預覽呈現,請選擇一 張環景圖後點選「確認」。

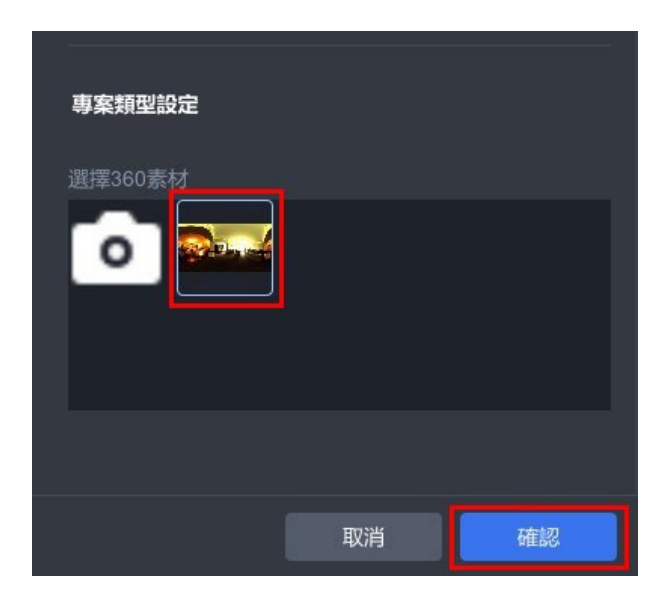

(4). 成功進入虛擬實境專案。

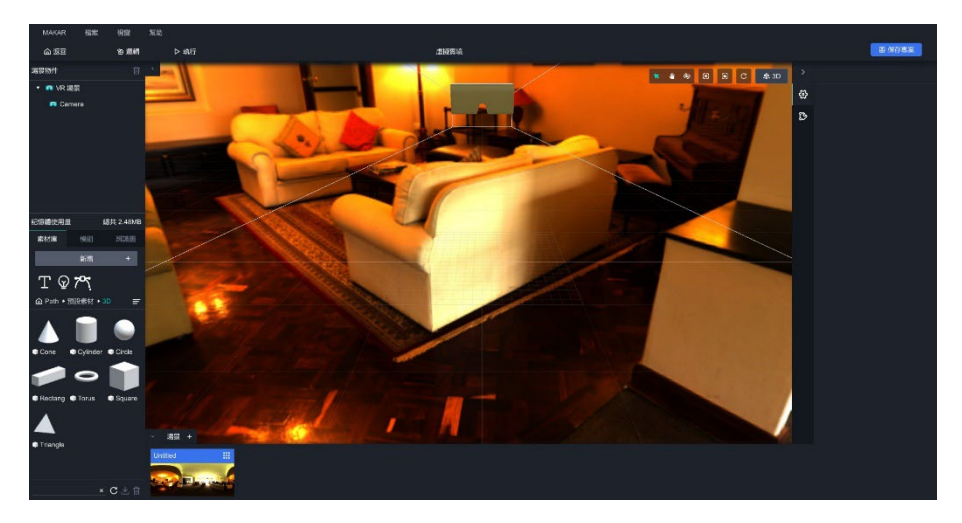

(5). 點擊「新增」→ 「環景素材」, 跳出新增環景的選項, 您可以單純新 增環景圖(JPG、PNG、JFIF)及環景影片(MP4),或貼上 Youtube 環景影片連結。

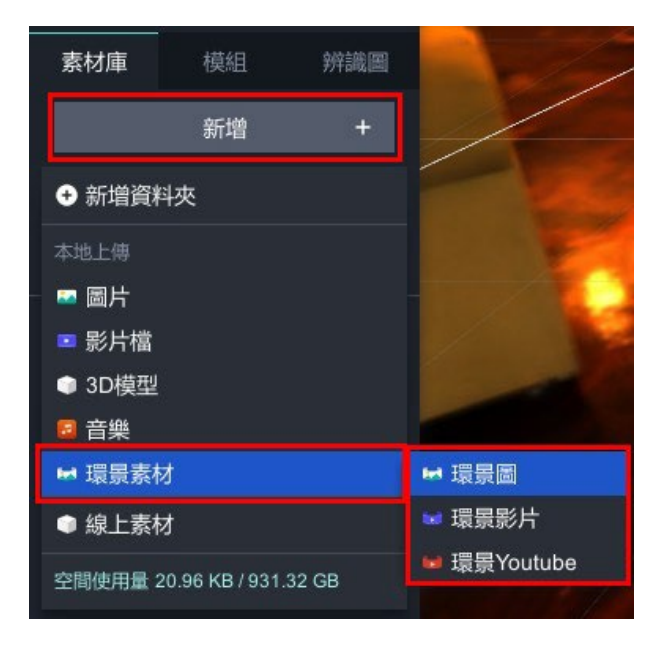

(6). 新增的環景圖會出現在素材庫,將環景圖拖曳至場景中便可更換環景 圖。

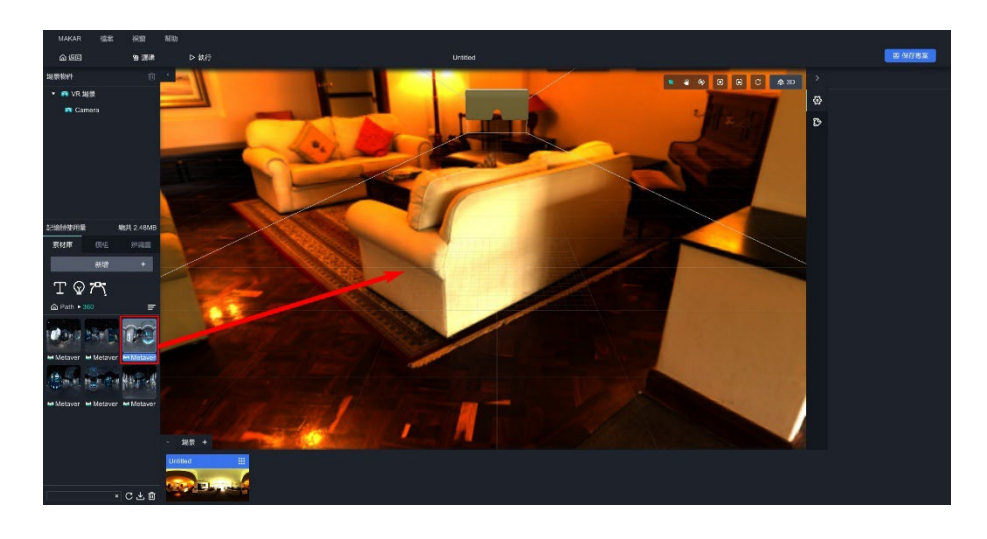

## (7). 點擊「<sup>場 」</sup> + <sup>> </sup>」可新增場景。<sup>[5](#page-52-0)</sup>

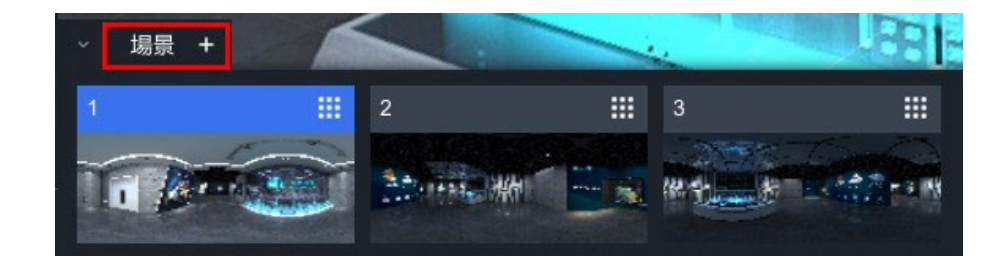

<span id="page-52-0"></span><sup>5</sup> 關於場景跳轉之功能設定,請參考 [場景跳轉\(](#page-115-0)VR) 之教學。

#### <span id="page-53-0"></span>**1-4. 混合實境**

混合實境(Mixed Reality)是結合真實和虛擬的技術,融合了擴增實境 (AR)和虛擬實境(VR)的特點,**透過模擬真實感知,隨著使用者移動,虛 擬物件的大小和角度即時調整**,讓使用者有如在真實與虛擬之間自由穿梭的感 覺。搭配 MAKAR Editor 製作 MR 專案,輕鬆添加虛擬物件,將虛擬和現實 完美交織,實現創作元宇宙的豐富體驗。

## **如何創建混合實境專案?**

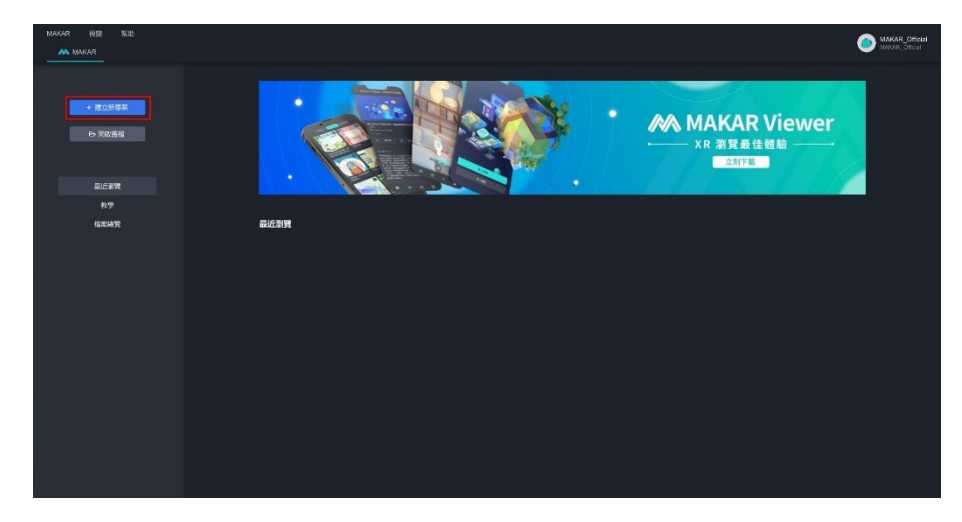

(1). 在 MAKAR Editor 左側點選「建立新專案」。

(2). 跳出建立專案欄,類型點選「混合實境」。 右側欄位請參考 [完成專案](#page-61-1) [基本設定](#page-61-1) 之教學設定基本欄位。

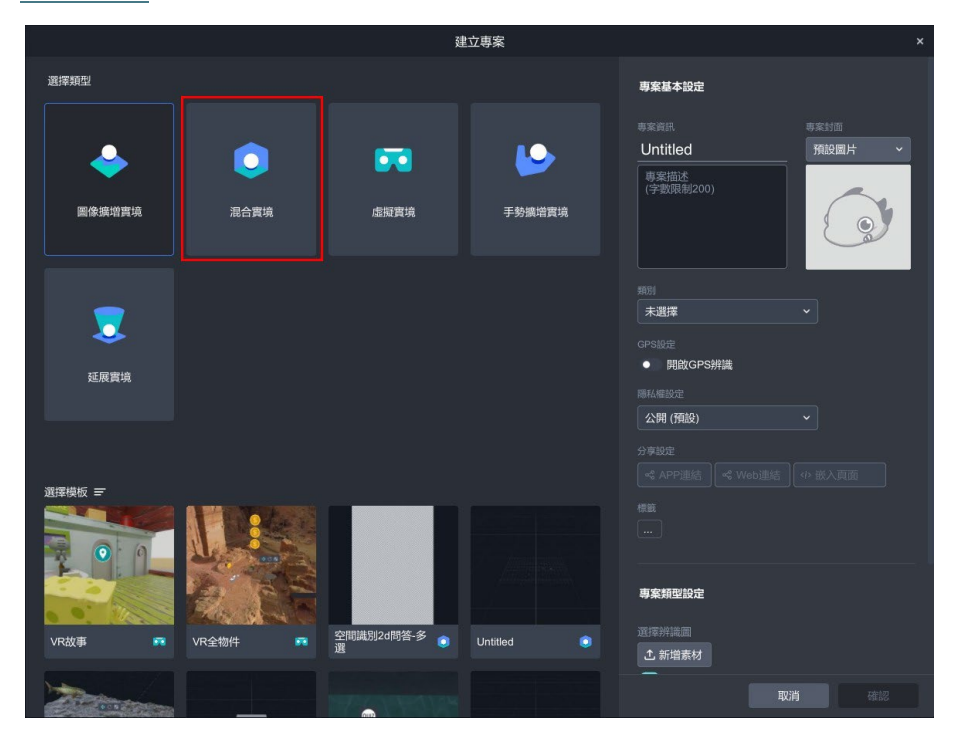

(3). 成功進入混合實境專案,拖曳物件至場景中,開始製作專案。

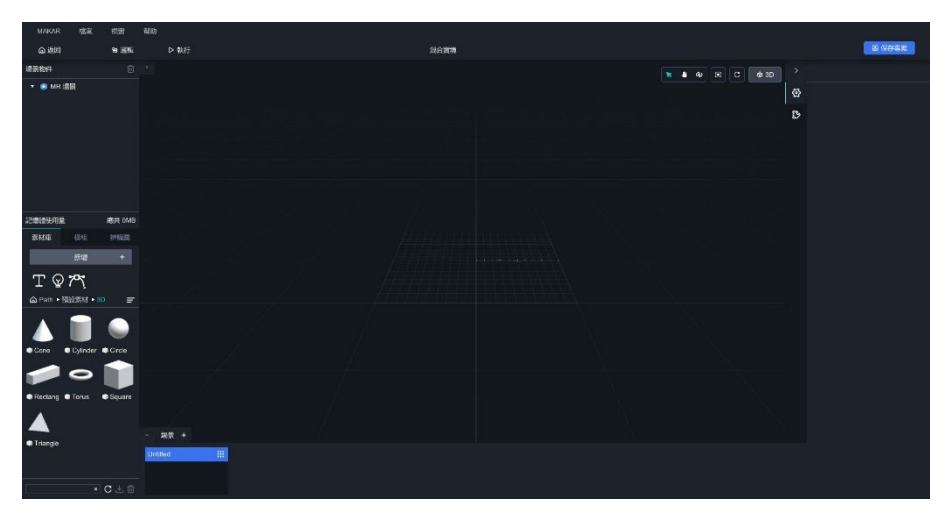

#### <span id="page-55-0"></span>**1-5. 延展實境**

延展實境(Extended Reality)綜合虛擬實境(VR)、擴增實境(AR)、以及混 合實境(MR),涵蓋了虛擬與現實結合的各種技術,提供更豐富、更全面的感 知與互動體驗。搭配 MAKAR Editor 製作延展實境專案,您可以**根據需求自由 切換場景功能,在 VR、AR、MR 三種實境之間靈活轉用**,實現創作元宇宙的 豐富體驗。

## **如何創建延展實境專案?**

(1). 在 MAKAR Editor 左側點選「建立新專案」。

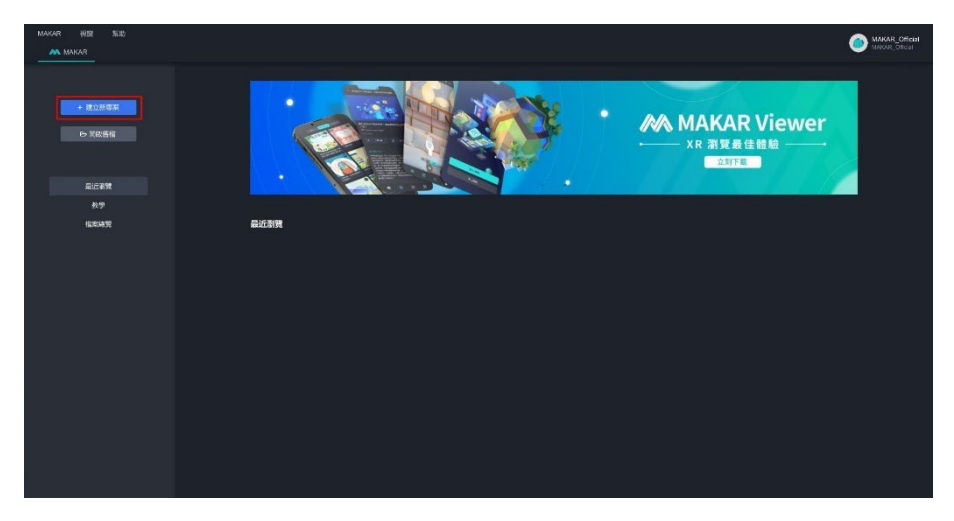

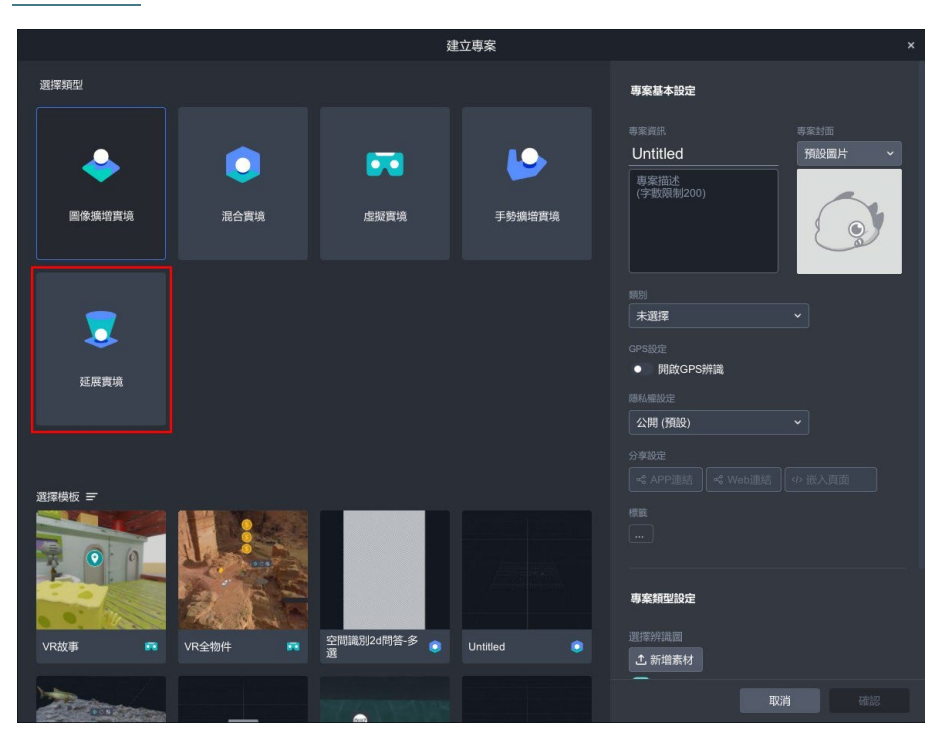

(2). 跳出建立專案欄,類型點選「延展實境」。右側欄位請參考 [完成專案](#page-61-1) [基本設定](#page-61-1) 之教學設定基本欄位。

(3). 成功進入延展實境(XR)專案。

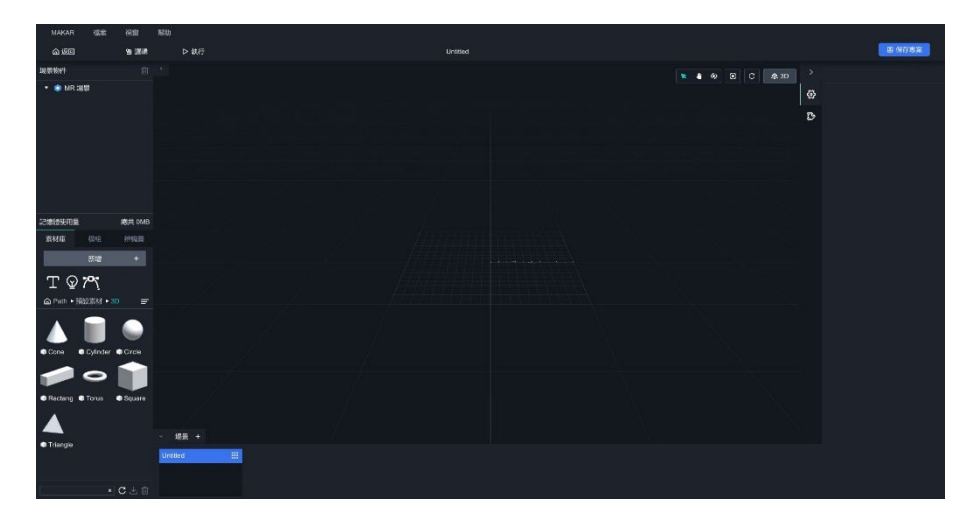

(4). 延展實境的特色為隨時切換您所需的專案,而當您想要切換功能時, 在場景物件中點選場景後,右側跳出體驗類型,下拉即可換成任何您 想切換的種類!

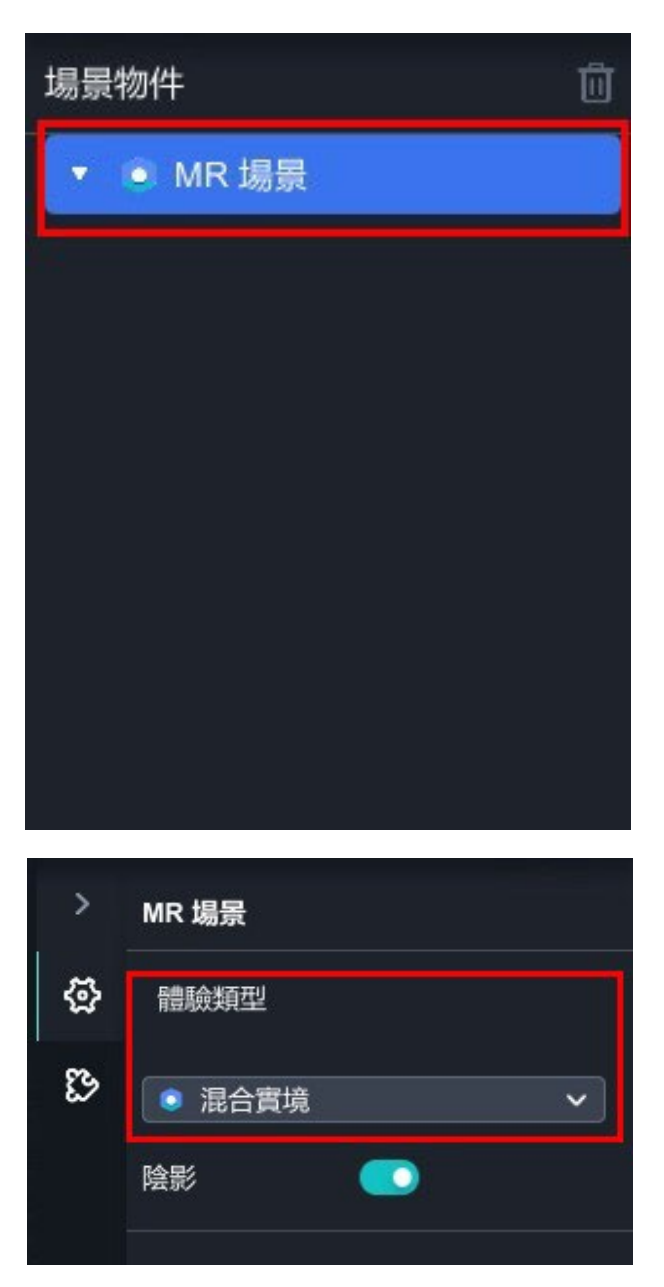

(5). 如果您想要在不同場景新增不同領域,點擊「■■■■■■■■■■■■■■■■■■■■■■■■■■ 場景。[6](#page-58-1)

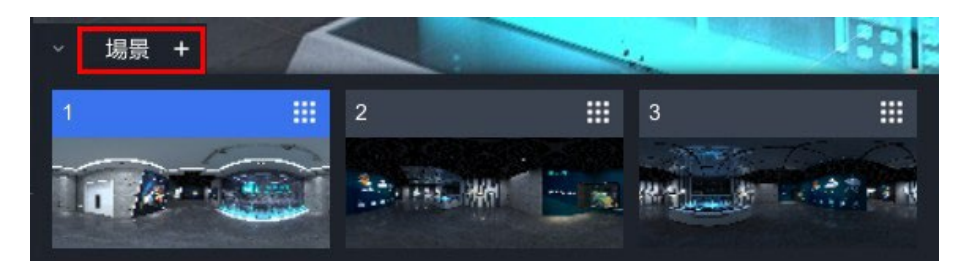

## <span id="page-58-0"></span>➤ **切換不同的專案類型**

【 **進入虛擬實境的方法 】**

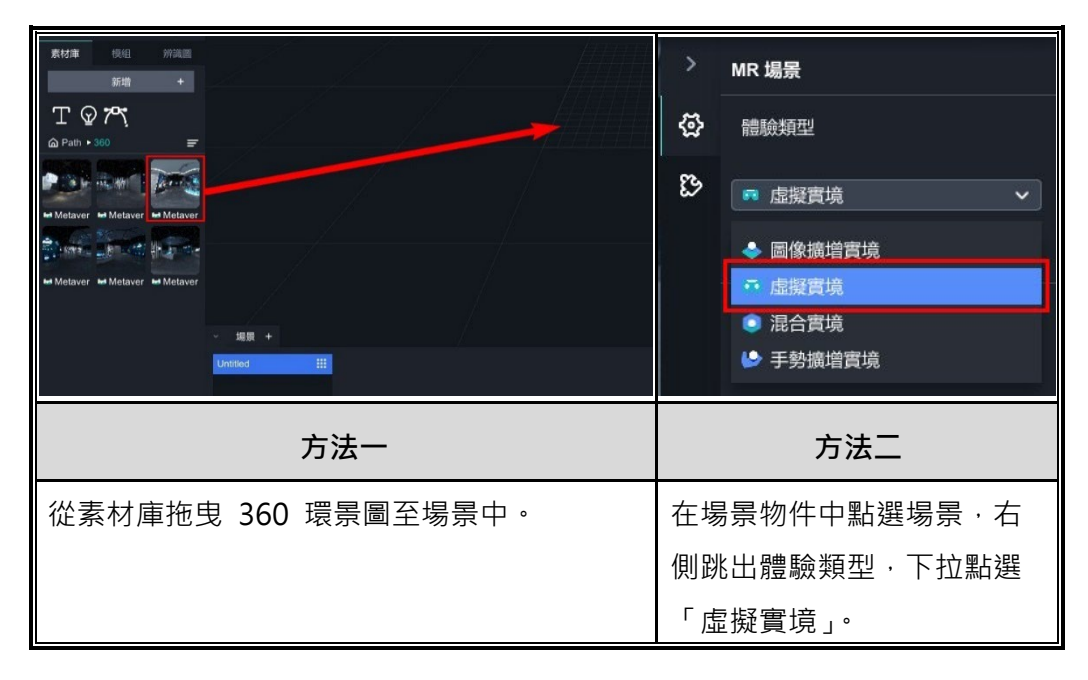

<span id="page-58-1"></span><sup>6</sup> 關於場景跳轉之功能設定,請參考 場景跳轉 (VR) 之教學。

【 **進入圖像擴增實境的方法 】**

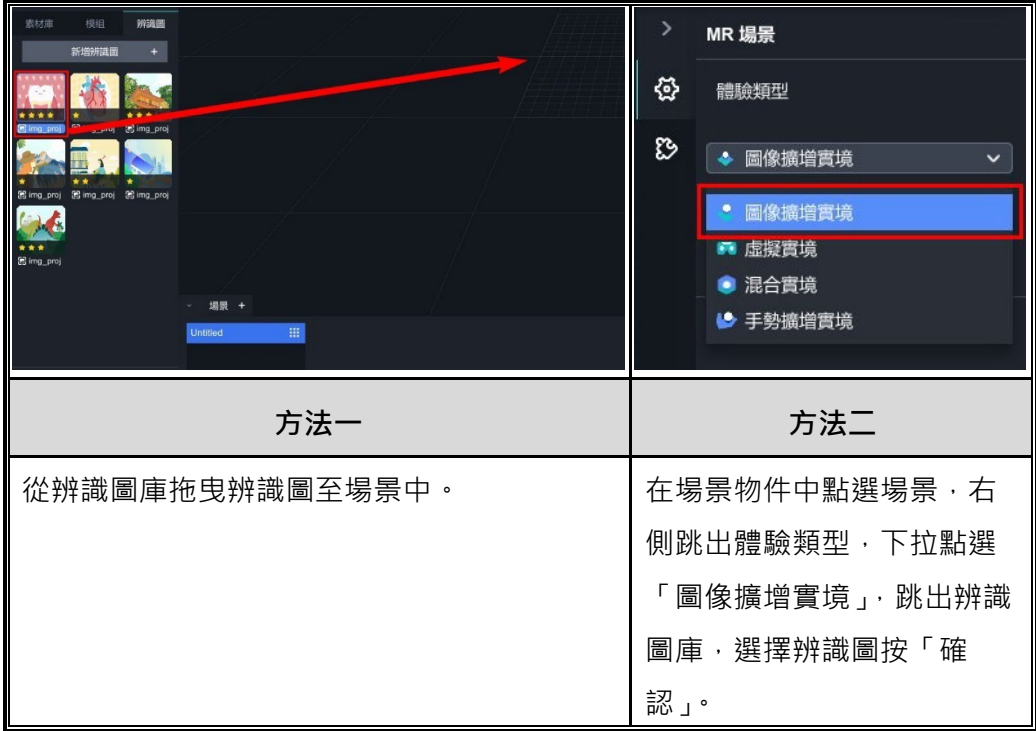

【 **進入手勢擴增實境的方法 】**

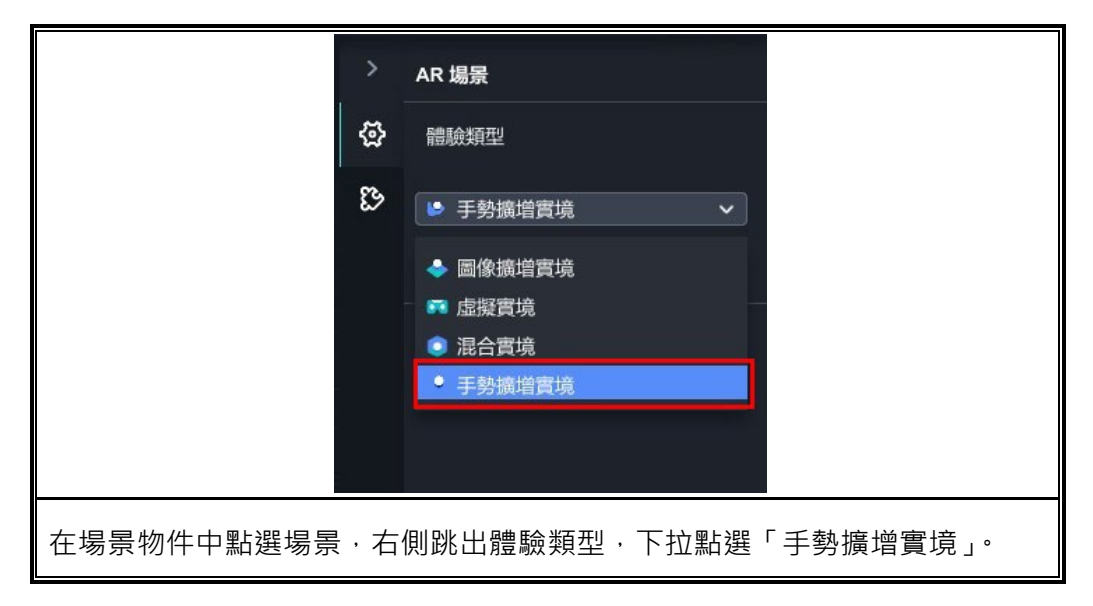

## 【 **進入混合實境的方法 】**

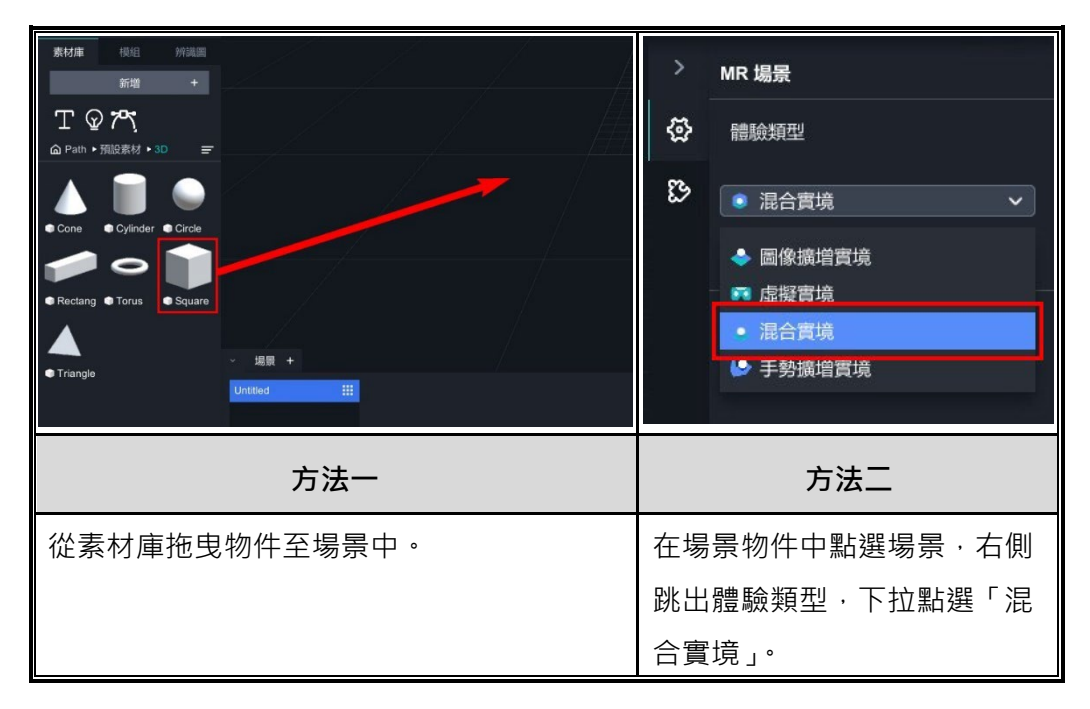

## **2. 管理專 案**

## <span id="page-61-1"></span><span id="page-61-0"></span>**2-1. 完成專案基本設定**

關於專案的基本設定,您可以在創立新專案時候設定,抑或是在專案完成後進 行調整,下面將說明專案的設定及前往路徑。

**• 創立新專案時**:點選「建立新專案」跳出建立專案視窗,可在右側欄 位做設定。

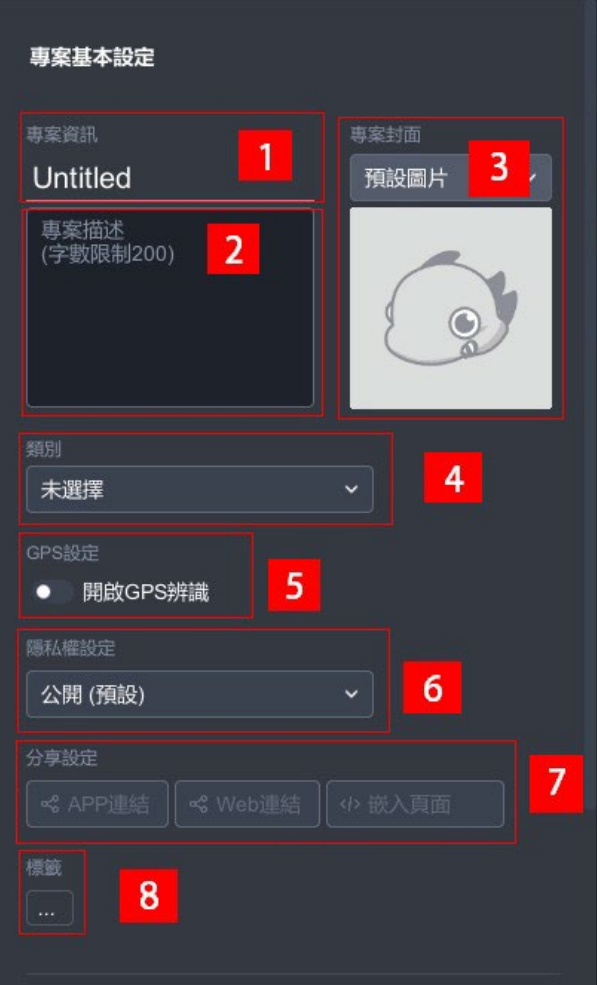

● 創立專案之後:選擇其一專案,點擊「·」→「設定專案」,可在此做 調整。

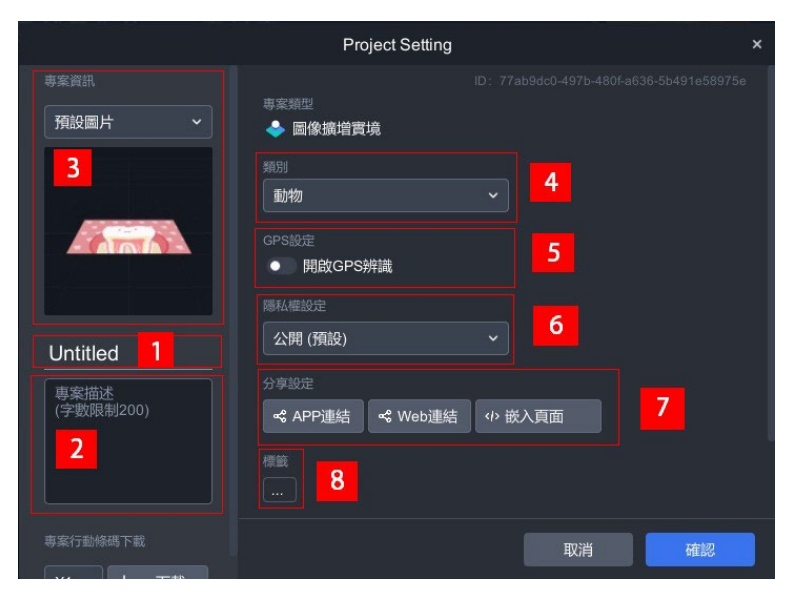

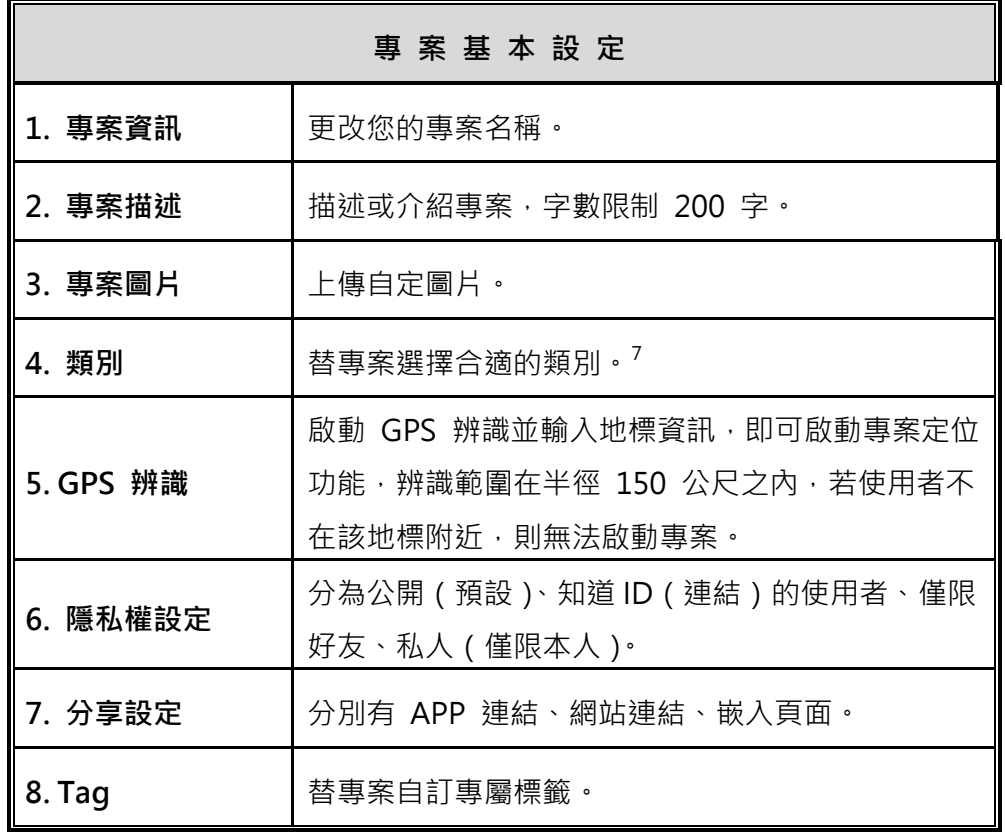

<span id="page-62-0"></span> $^7$ 若要發布專案,必須選擇類別才能發布。

## <span id="page-63-0"></span>**2-2. 分享您的專案**

當您在 MAKAR Editor 製作完專案,您可以透過幾種方式分享您的專案,下 面將說明分享種類及路徑。

選擇欲分享專案,點選「 」→「設定專案」, 跳出分享專案的視窗。

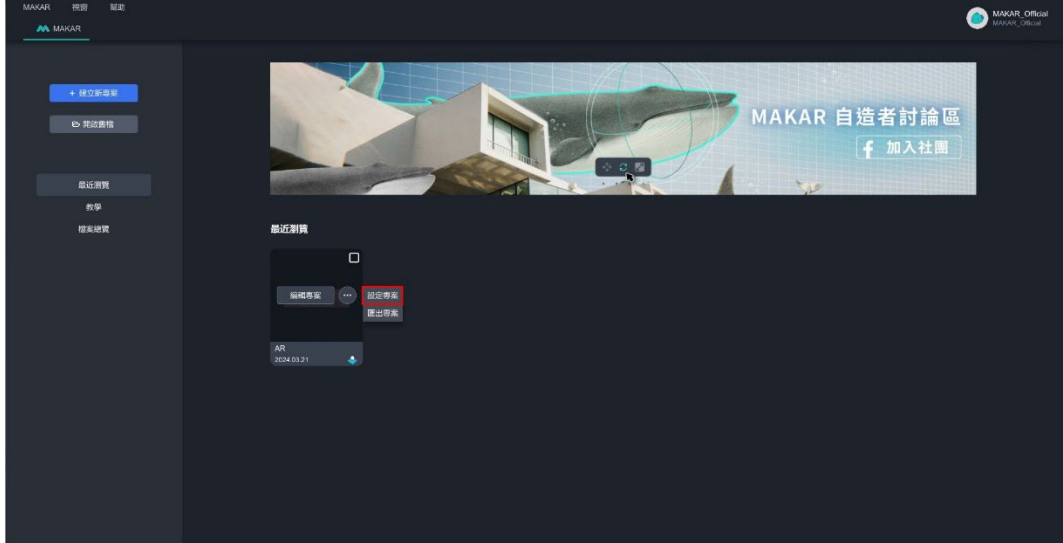

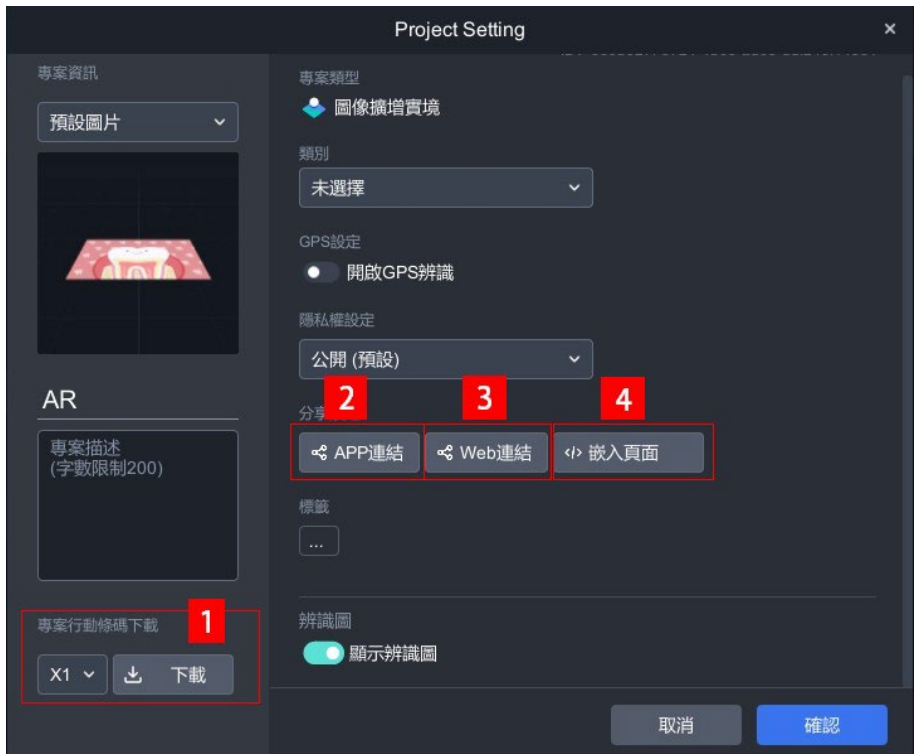

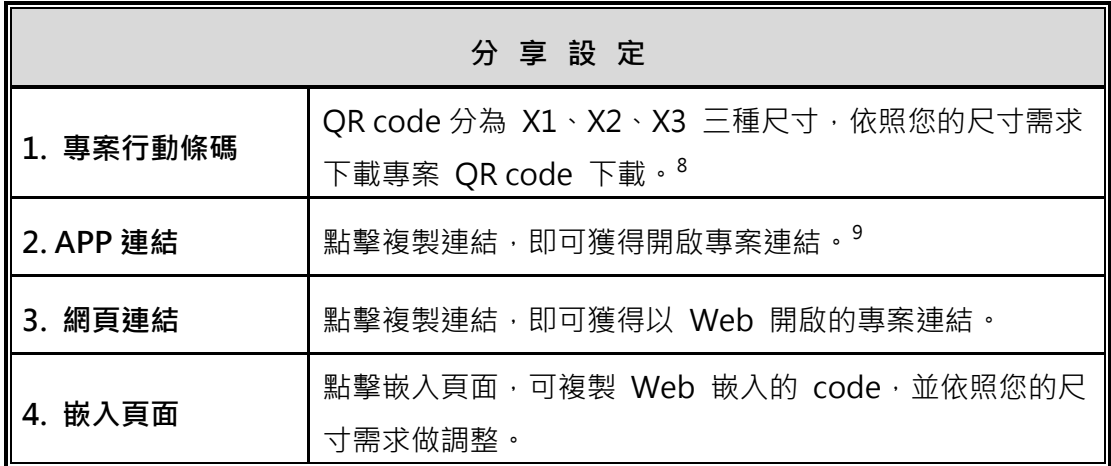

<span id="page-64-0"></span> $^8$  專案以 APP 開啟。

<span id="page-64-1"></span><sup>9</sup> 專案以 APP 開啟。

## **WebXR 嵌入說明**

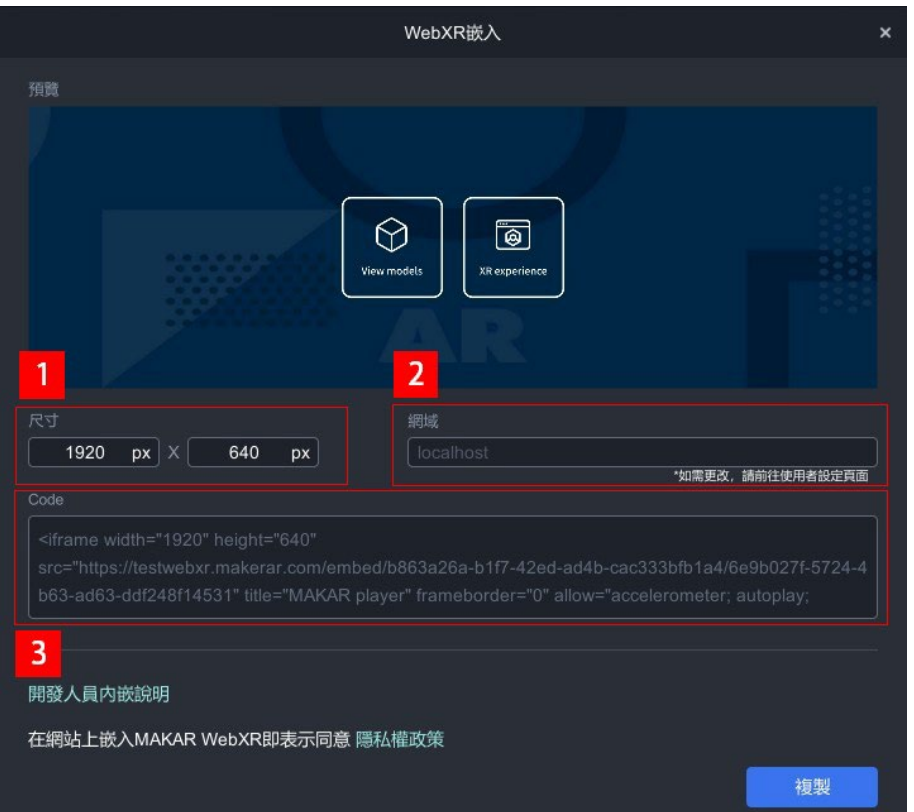

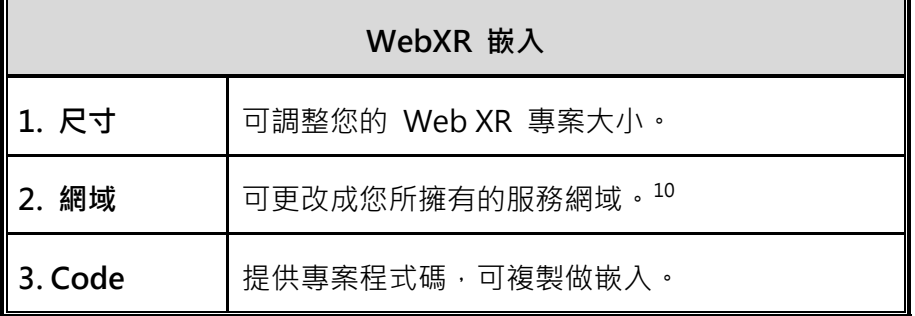

**網域更改方式**: 至 MAKAR Editor 主頁,點選右上角用戶帳號→「個人資 訊」,接著點選左側的「分享設定」,在「網域設定」欄位更改 您指定的網域,請參考 分享您的 MAKAR [個人頁面](#page-38-1) 之教 學。

<span id="page-65-0"></span><sup>10</sup> 僅供專業版 ABC 使用。

## <span id="page-66-0"></span>**2-3. 下架已發布的專案**

若您想要下架已發布的專案,請先點擊左側「檔案總覽」。

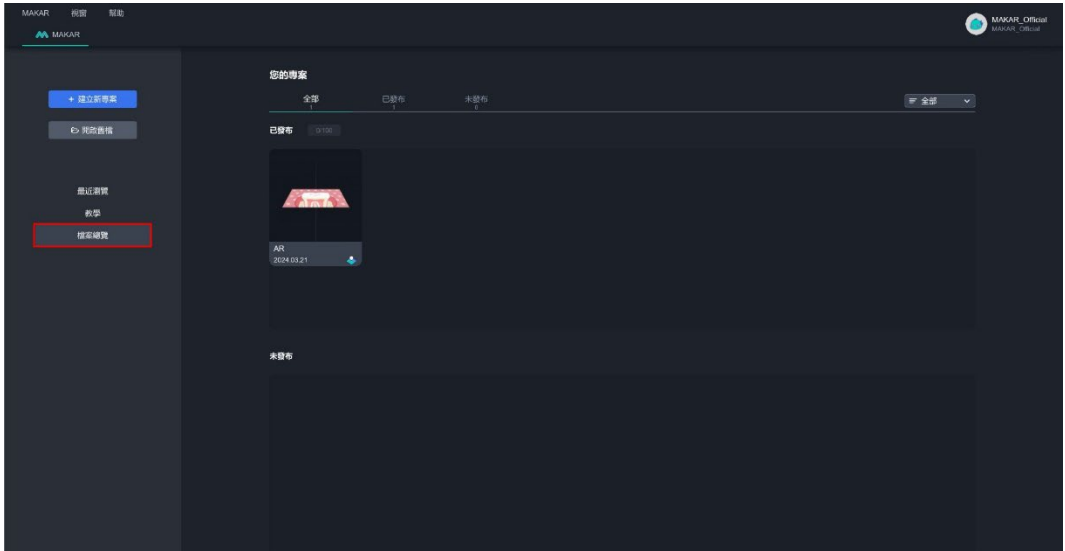

## 下架已發布專案有兩種方法:

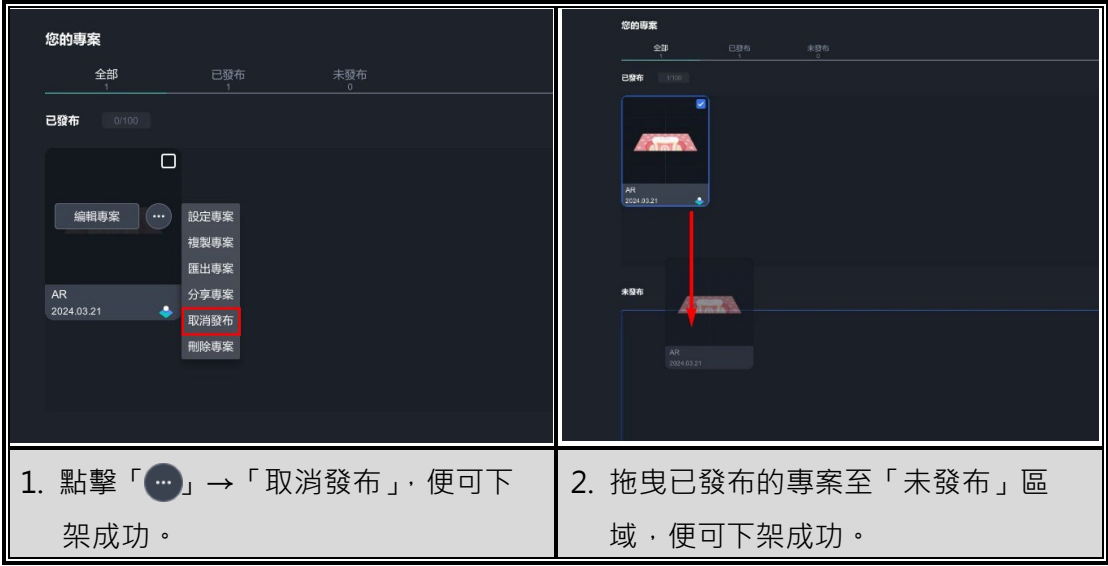

#### <span id="page-67-0"></span>**2-4. 儲存 / 發布您的專案**

當您完成專案後,可以透過「發布」將專案公開至 APP 中,讓所有人都能看 見您的專案;或是單純儲存您的專案,以便隨時打開專案查看修改。下面將一 一說明如何在 MAKAR Editor 儲存及發布您的專案。

#### **儲存專案**

如果您的專案已經告一個段落,需要儲存處理,請在編輯頁面點選「保存專 案」,接著再次點擊「保存專案」,專案便可儲存成功,您可以點選「返回」查 看已儲存的專案。

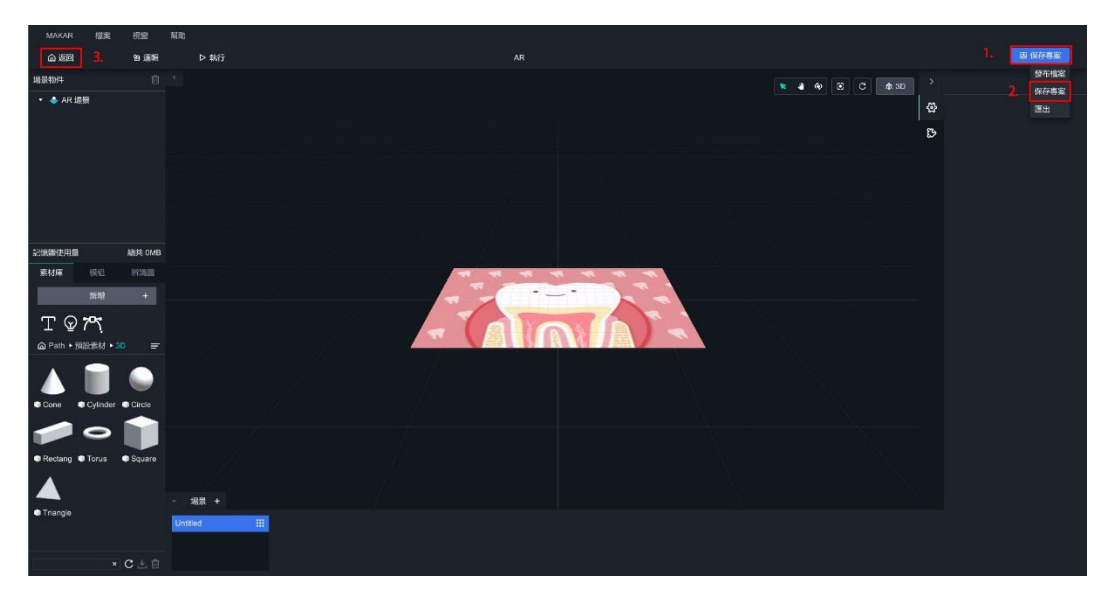

## **發布專案**

發布專案**僅限已設定類別之專案,未設定類別之專案不開放發布**,發布方式分 為兩種:

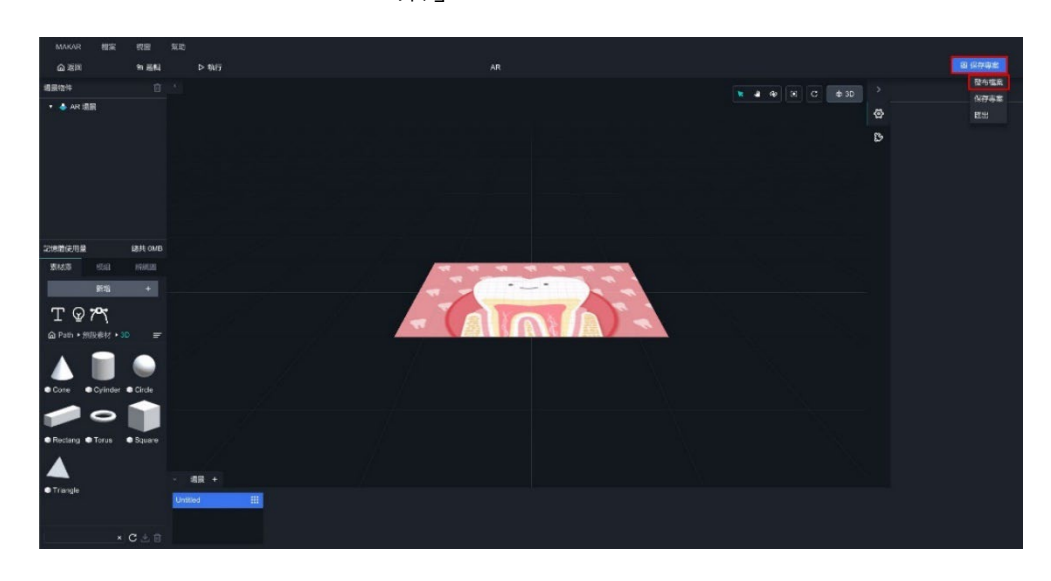

 **在編輯頁面欲發布專案**:點選右上角「儲存檔案」→ 點擊「發布專 案」。[11](#page-68-0)

 **在首頁欲發布專案**:點擊左側「檔案總覽」,並選擇下面方式發布專 案。

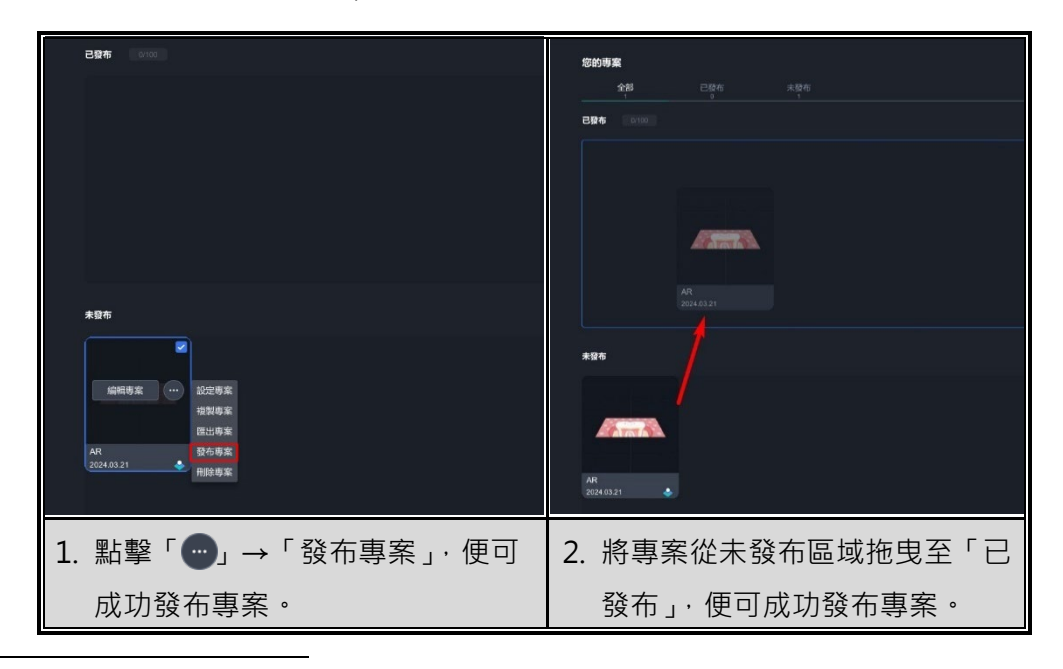

<span id="page-68-0"></span><sup>11</sup> 若尚未設定專案類別,請在編輯頁面點擊「檔案」→「專案設定」,開啟專案資訊視窗,設 定專案類別。

## <span id="page-69-0"></span>**2-5. 複製 / 刪除您的專案**

如果想要複製或刪除已建立的專案,請先至 MAKAR Editor 首頁,點選左側 「檔案總覽」並依照下面說明操作。

## **複製專案**

選擇欲複製的專案,點擊「 』→「複製專案」,即可複製成功。

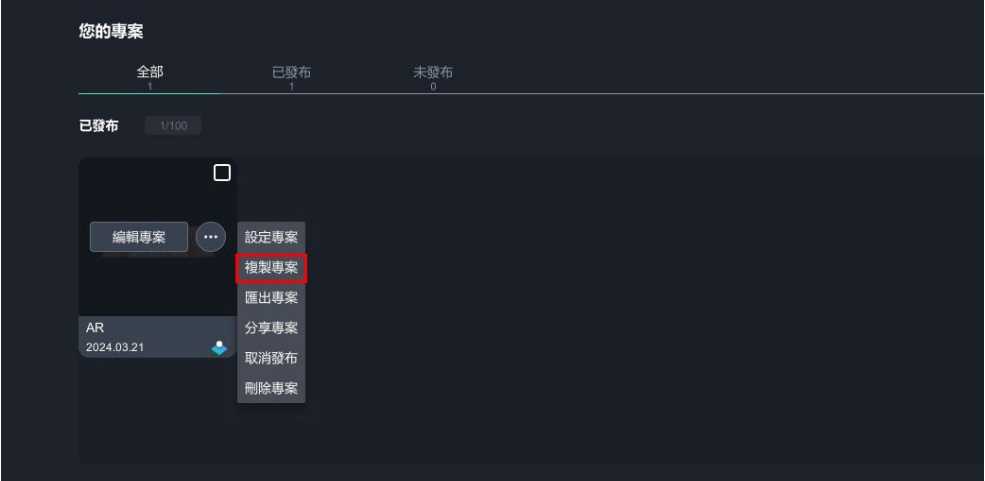

## **刪除專案**

選擇欲刪除的專案,點擊「●」→「刪除專案」,即可刪除成功。

<span id="page-69-1"></span>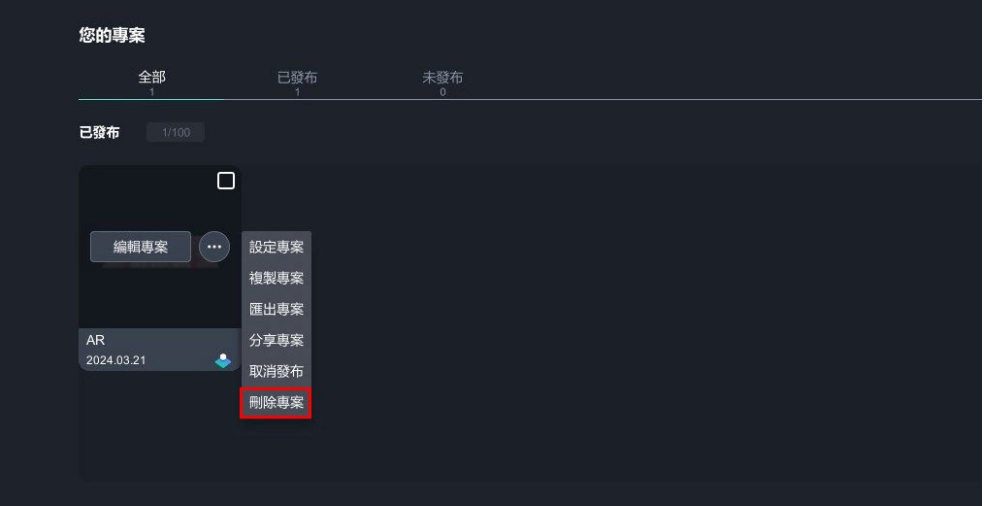

## **3. 匯出專 案**

## <span id="page-70-0"></span>**3-1. 匯出為 makr. 專案檔案**

MAKAR 提供匯出專案之功能,您可以將專案匯出為「makr.」,讓您可以隨時 以工作檔的方式開啟您的專案。下面將說明如何匯出 makr. 檔案。

## **在編輯頁面匯出**:

(1). 點擊「保存專案」→「匯出」。

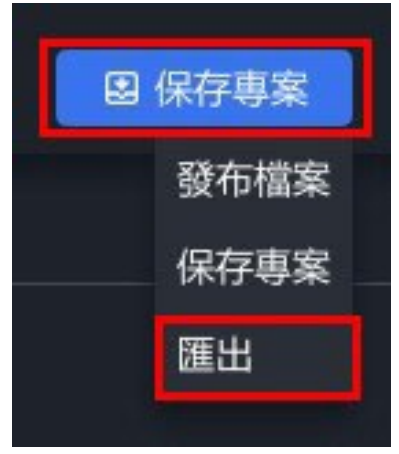

(2). 選擇儲存路徑並匯出。

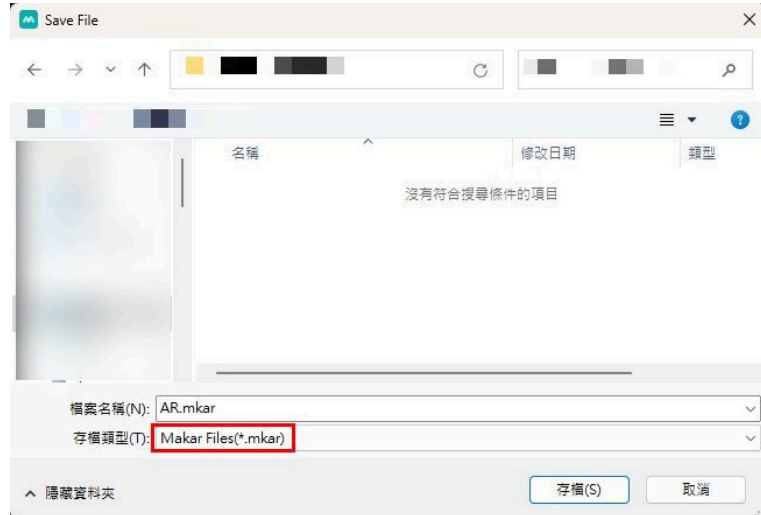

## **在首頁匯出**:

(1). 選擇欲匯出的專案,點擊「 …」→「匯出」。

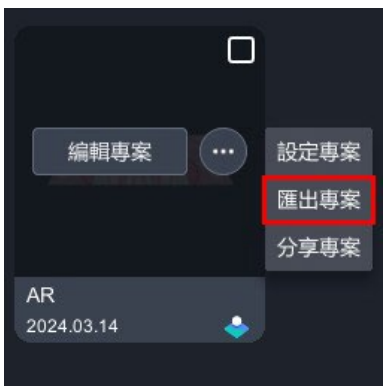

(2). 選擇儲存路徑並匯出。

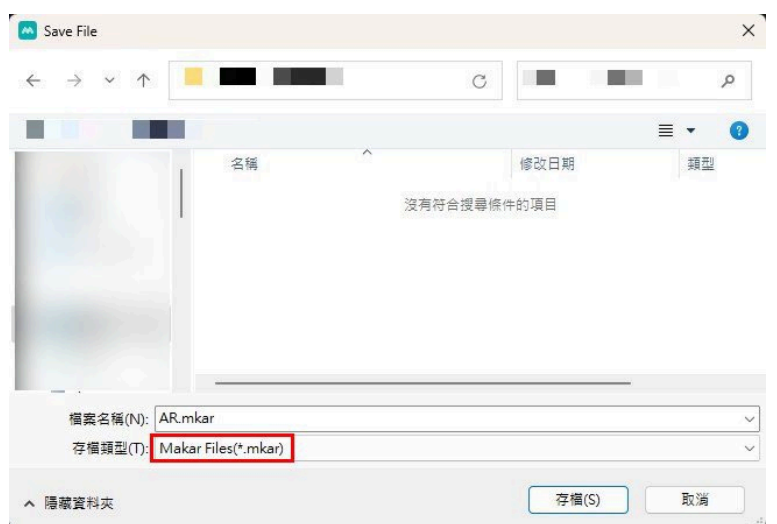
# **五、基礎操 作**

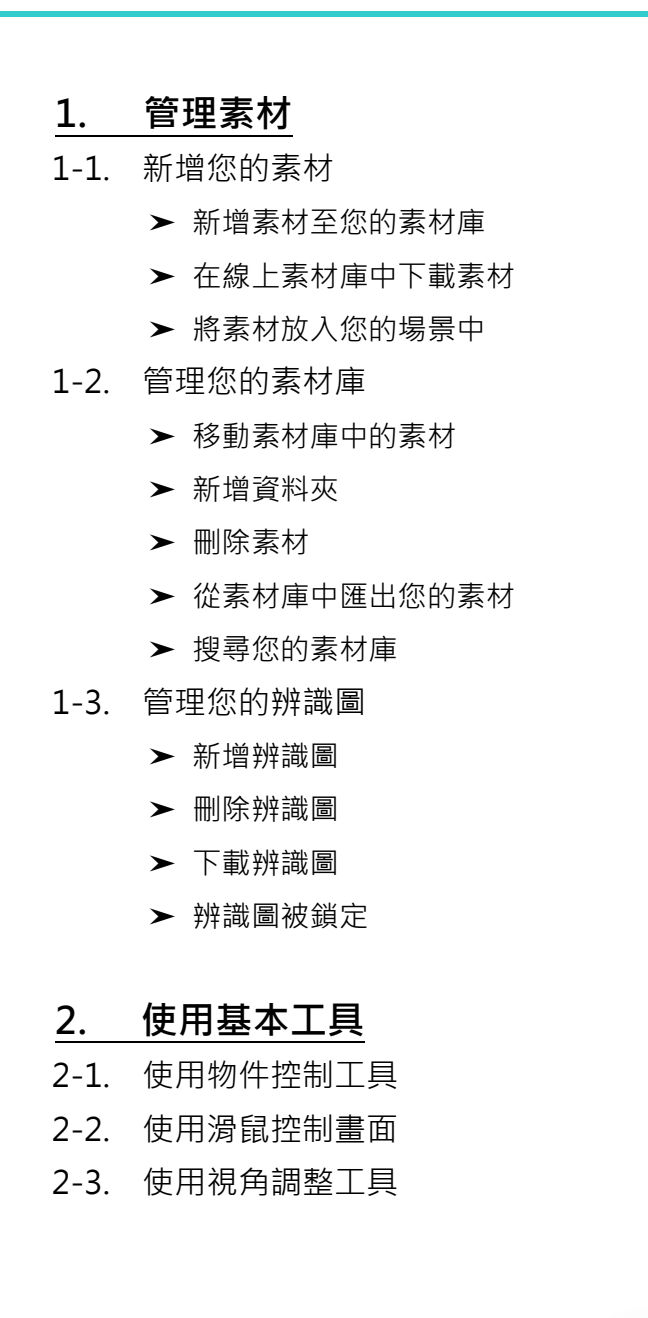

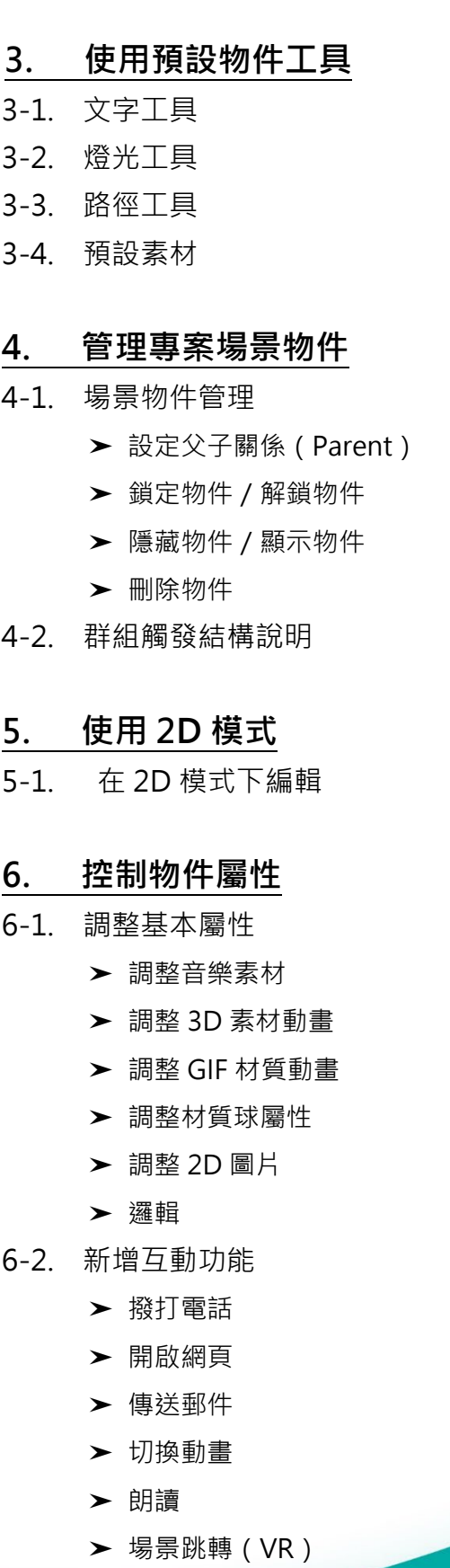

- ➤ [去背](#page-116-0) ➤ [顯示](#page-117-0) ➤ [注視](#page-121-0) 6-3. [時間觸發](#page-122-0) 6-4. [陀螺儀觸發](#page-123-0) **7. [管理材質球庫](#page-126-0)** 7-1. [調整與新增材質球](#page-126-1) 7-2. [套用與查看預設材質球](#page-129-0) 7-3 [刪除材質球](#page-131-0) 7-4. [介紹預設材質球](#page-133-0) **8. 使用預設模組製作專案** 8-1. 製作集點卡模組 ➤ 遊玩集點卡流程 ➤ 創建集點卡模組 ➤ 更換集點卡背景 ▶ 新增點數 / 新增點數辨識圖 / 更換點數背景 ➤ 其他設定 ➤ 集點卡注意事項 8-2. 製作刮刮卡模組 ➤ 遊玩刮刮卡流程 ➤ 創建刮刮卡模組 ➤ 更換刮刮卡背景與圖片 ➤ 新增獎項/更換獎項圖/更改機率其他設定 ➤ 刮刮卡注意事項 8-3. 製作問答模組 ➤ 遊玩問答模組流程
	- ➤ 創建問答模組

# **1. 管理素 材**

### <span id="page-75-0"></span>**1-1. 新增您的素材**

### <span id="page-75-1"></span>➤ **新增素材至您的素材庫**

在左側素材庫點選「新增」,上傳圖片、影片檔、3D 模型、音樂、環景素 材。

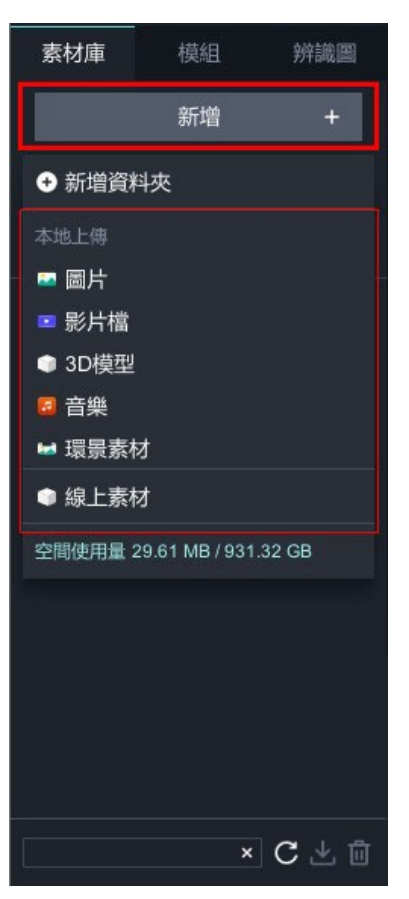

#### <span id="page-76-0"></span>➤ **在線上素材庫中下載素材**

在左側素材庫點選「線上素材」,提供 MAKAR 素材庫及 Sketchfab 素材 庫。 點擊「o」觀看素材、點擊「b」下載模型。

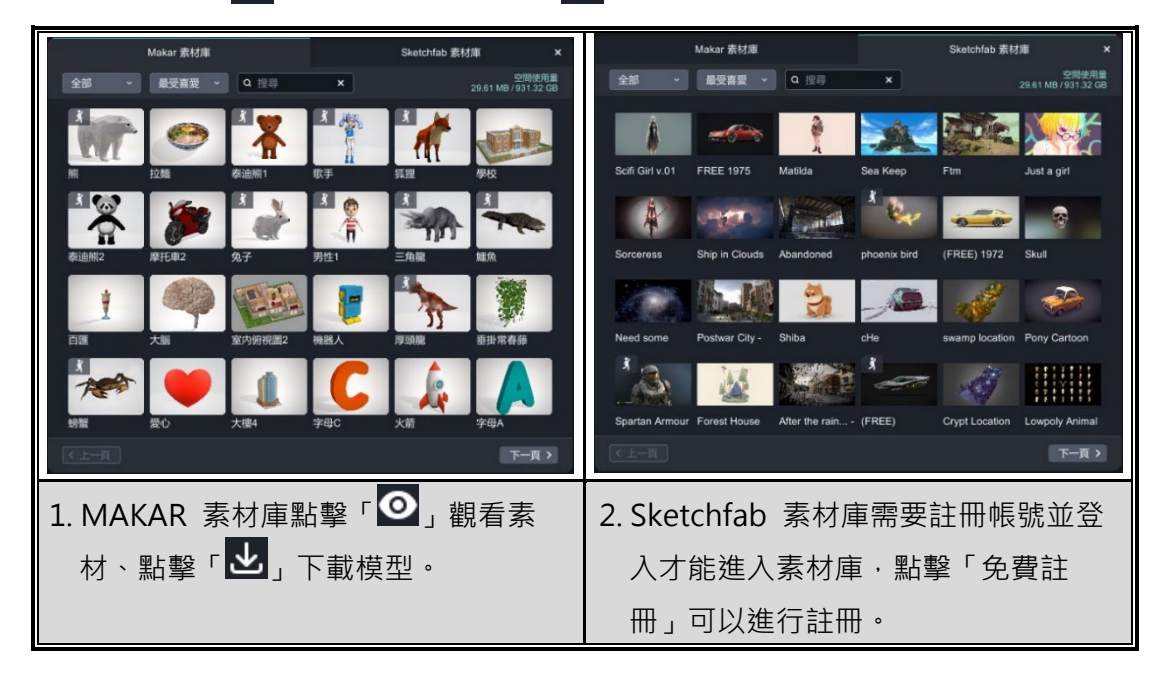

### <span id="page-76-1"></span>➤ **將素材放入您的場景中**

如果您已上傳自己的模型或是由線上素材庫下載模型,您可以從素材庫直接 拖曳至場景中,接下來就可以開始進行創作!

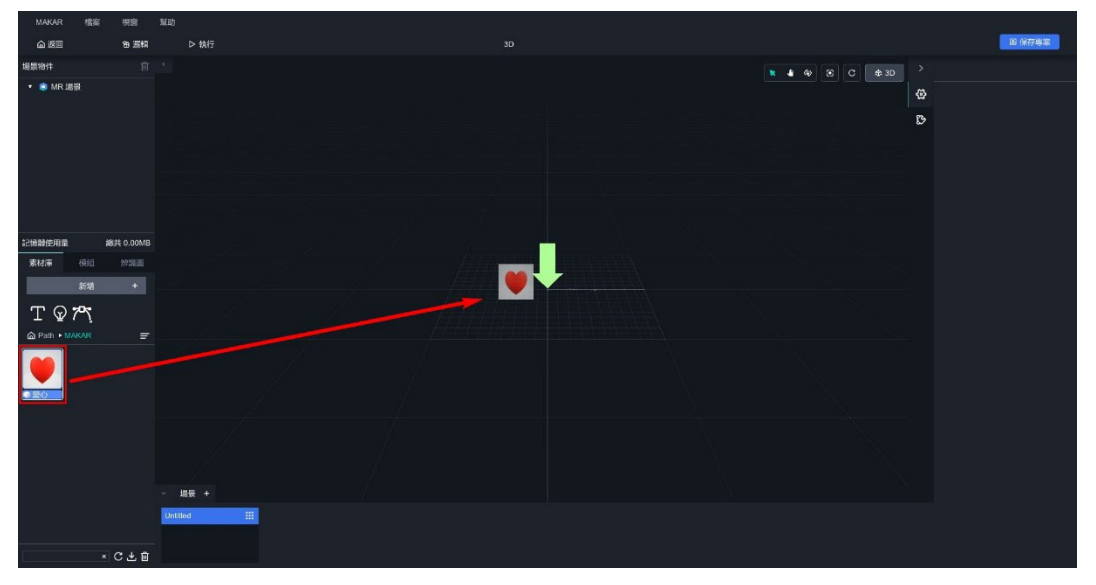

### <span id="page-77-0"></span>**1-2. 管理您的素材庫**

MAKAR Editor 中的素材庫可容納 3D 模型、圖片、媒體等多種類型的素材, 您可以利用基本功能來妥善管理素材庫,包含移動素材、新增資料夾、刪除素 材、搜尋素材,以下將說明管理 MAKAR 素材庫的基本功能。

#### <span id="page-77-1"></span>➤ **移動素材庫中的素材**

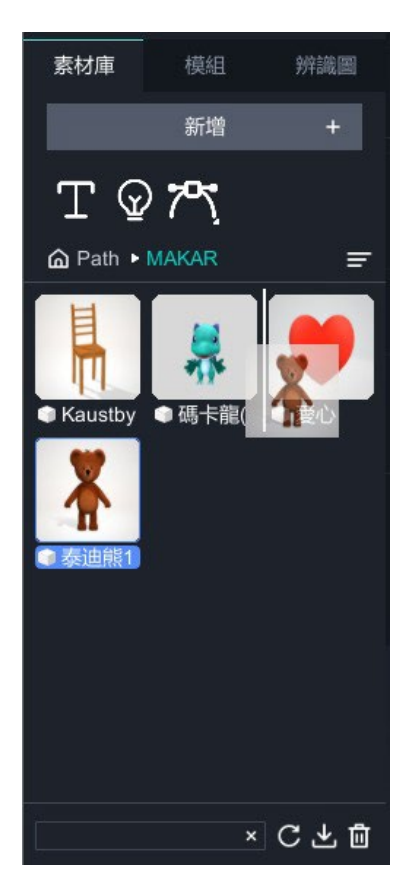

選取素材並按壓左鍵進行拖曳,依照您的需求排序素材。

素材庫 模組 辨識圖 素材庫 模組 辨識圖 新增 新增  $T \nsubseteq 7$  $T \nsubseteq 75$ **△** Path • MAKAR **△** Path ▶ MAKAR  $=$  $\equiv$ ● 新増資料夾 ×C上面 ×C上面 **▲ 按右鍵新增資料夾 ▲ 雙擊資料夾重新命名**

### <span id="page-78-0"></span>➤ **新增資料夾**

- 在素材庫中按右鍵,跳出「 新增資料夾 」,針對需求拖曳素材至資料 夾做整理。
- 對著資料夾名稱點擊兩下,可重新命名此資料夾。

# ➤ **刪除素材**

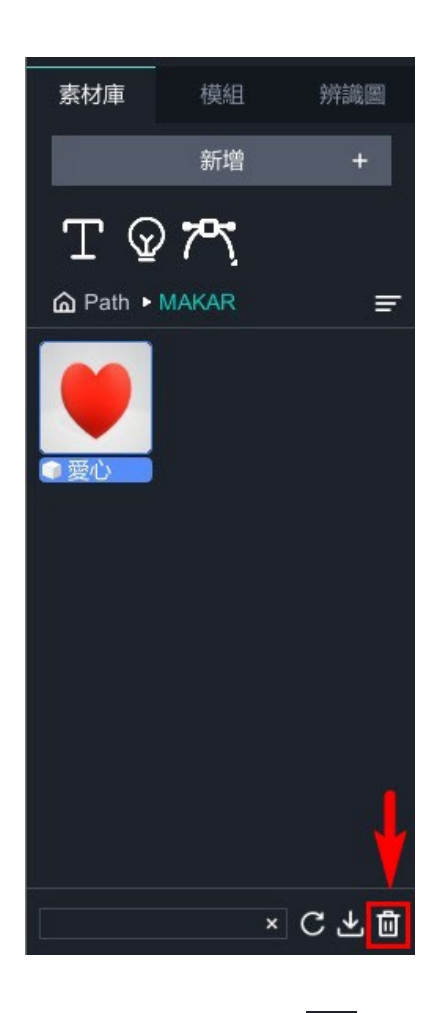

● 在素材庫中選取素材,點擊底下的「 <mark>而</mark> 」,即可刪除此素材。

<span id="page-80-0"></span>➤ **從素材庫中匯出您的素材**

在您的素材庫中可以透過**下載**,匯出素材至您的電腦。

匯出素材有兩種路徑:

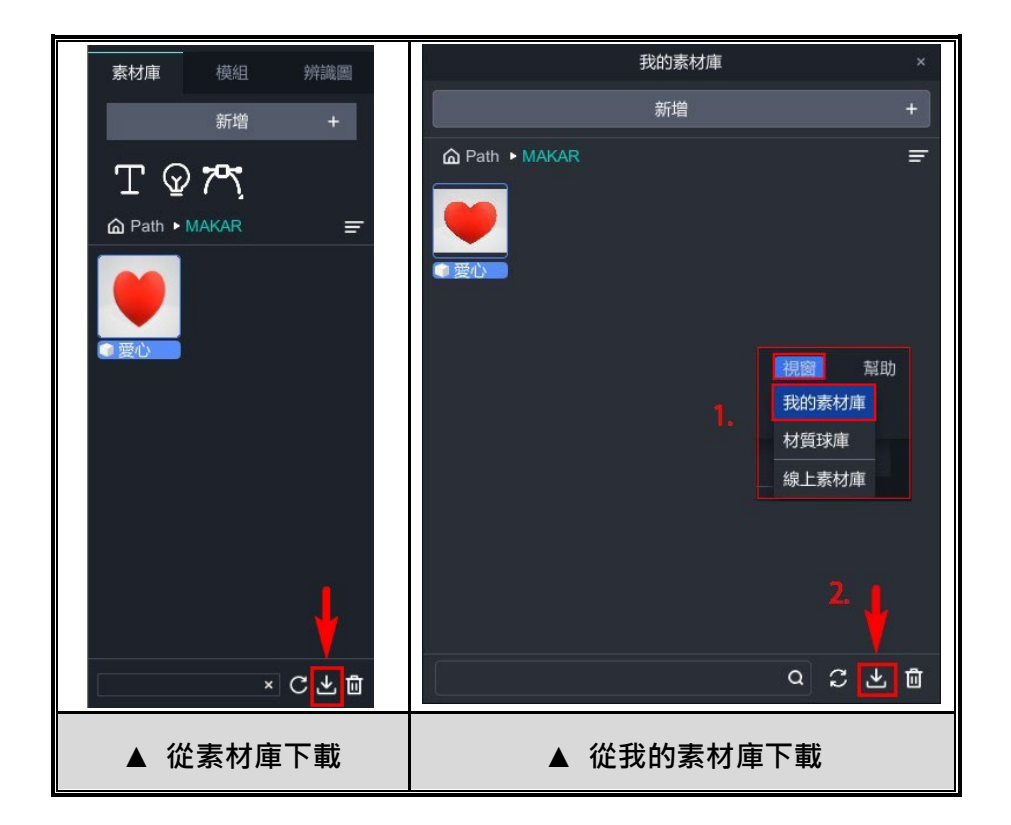

- 在素材庫中選擇欲匯出的素材,點擊底下的「 <mark>!</mark> 」,選擇您在電腦的 儲存路徑,即可完成素材匯出。
- 點擊「視窗」→「我的素材庫」,跳出我的素材庫視窗,選擇欲匯出的 素材,點擊底下的「RI」,選擇您在電腦的儲存路徑,即可完成素材 匯出。

## <span id="page-81-0"></span>➤ **搜尋您的素材庫**

搜尋素材有兩種路徑:

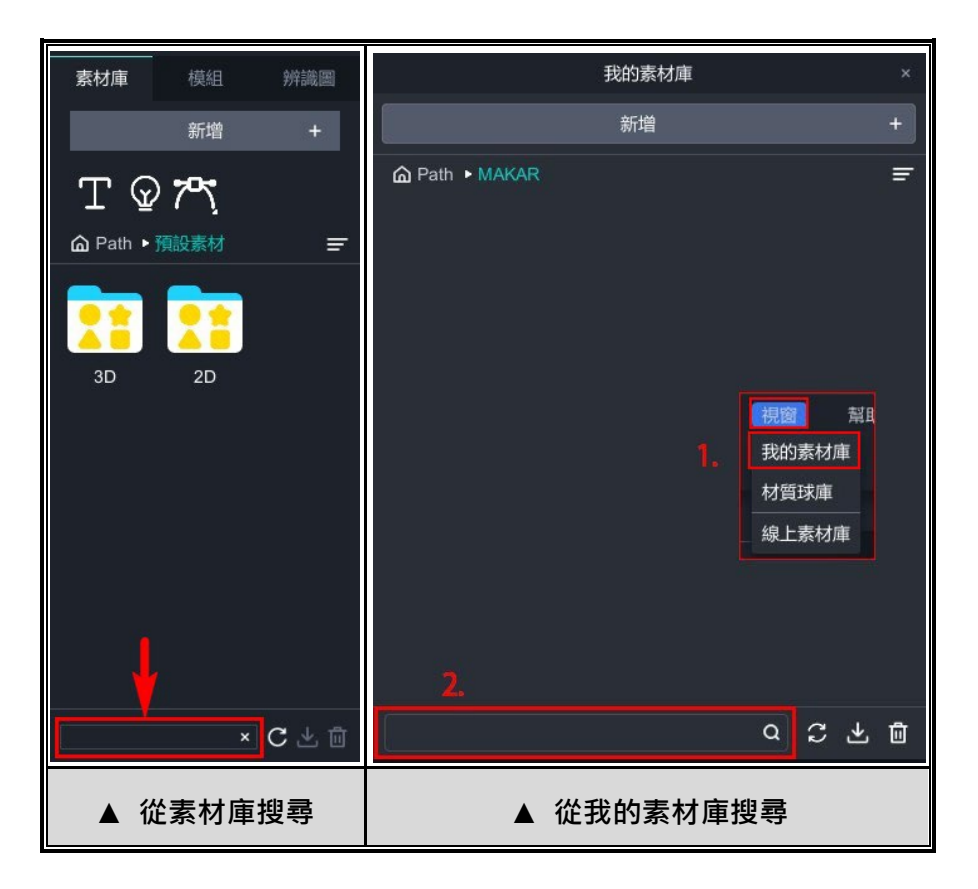

- 在素材庫底下的搜尋框打上素材名,尋找您的素材。
- 點擊「視窗」→「我的素材庫」, 跳出我的素材庫視窗, 在底下的搜尋 框打上素材名,尋找您的素材。

#### <span id="page-82-0"></span>**1-3. 管理您的辨識圖**

若您想要管理辨識圖,在 MAKAR Editor 首頁點選「視窗」→「辨識圖」,打 開辨識圖庫。

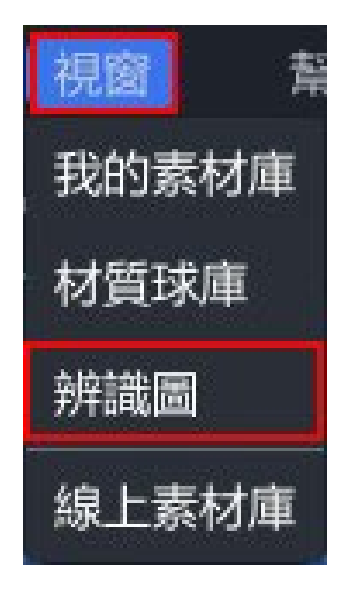

### <span id="page-82-1"></span>➤ **新增辨識圖**

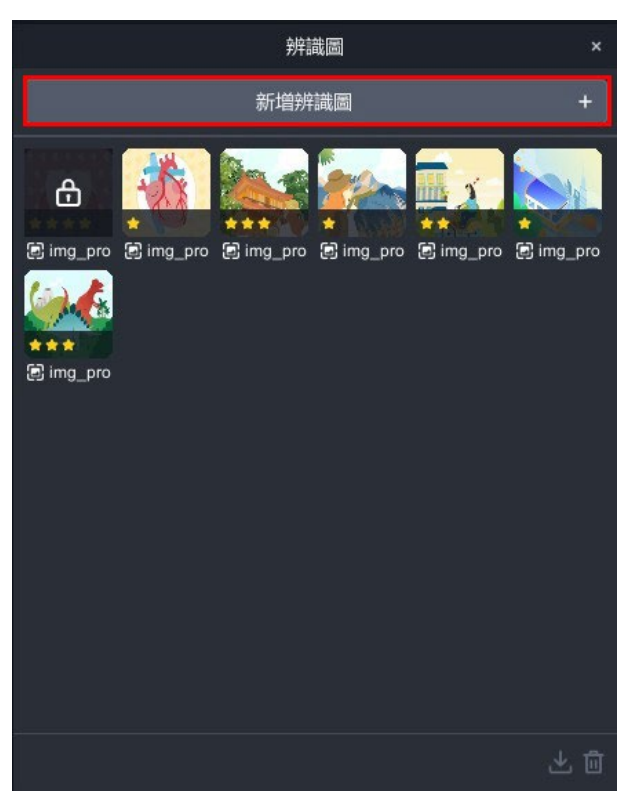

點選「 新聯圖 + 」可新增辨識圖。

# <span id="page-83-0"></span>➤ **刪除辨識圖**

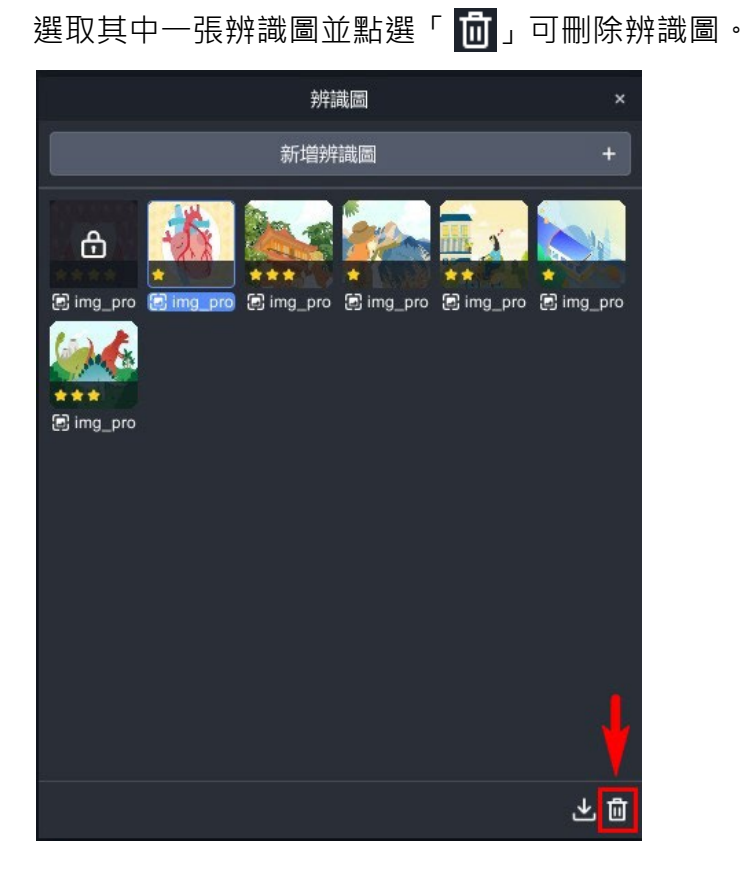

# <span id="page-84-0"></span>➤ **下載辨識圖**

選取其中一張辨識圖並點選「 <mark>と</mark> 」可下載辨識圖。

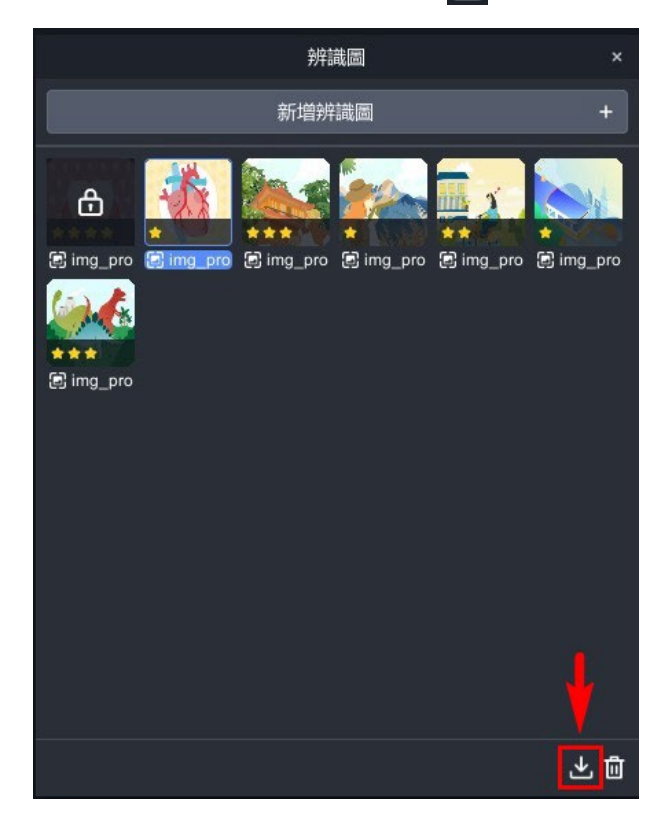

# <span id="page-85-0"></span>➤ **辨識圖被鎖定**

**如果辨識圖被鎖定,代表您目前有專案正在使用這張辨識圖,不可刪除。**若 要刪除辨識圖,請先移除專案再執行刪除。

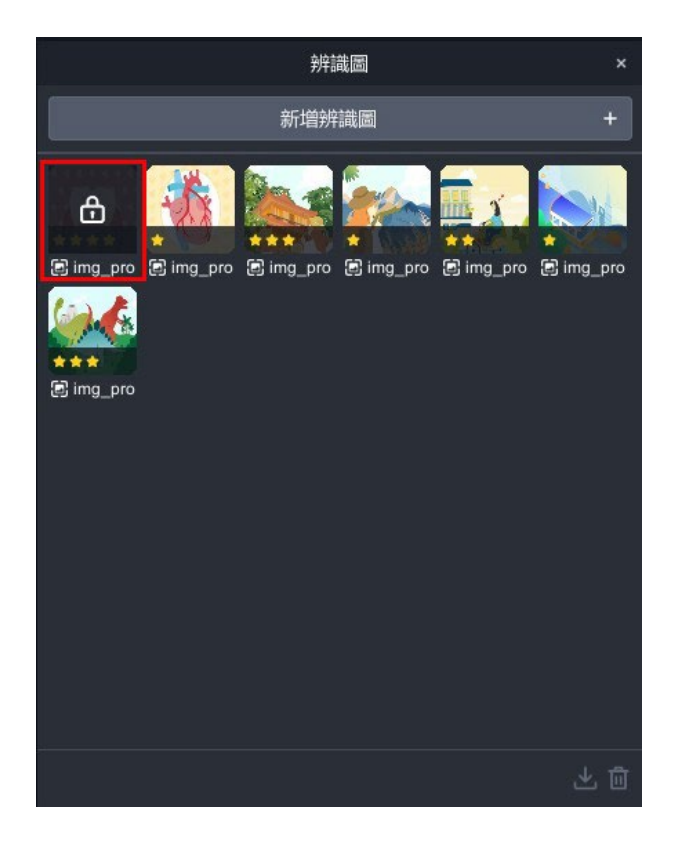

### **2. 使用基本工 具**

# <span id="page-86-1"></span><span id="page-86-0"></span>**2-1. 使用物件控制工具**

將不同物件拖曳至場景中時,可透過滑鼠左鍵點擊來「選取」物件,而當您點 撃其中一個物件,即會出現物件控制的工具列,包含移動、旋轉、縮放三種功 能,下面將說明物件控制工具的功能。

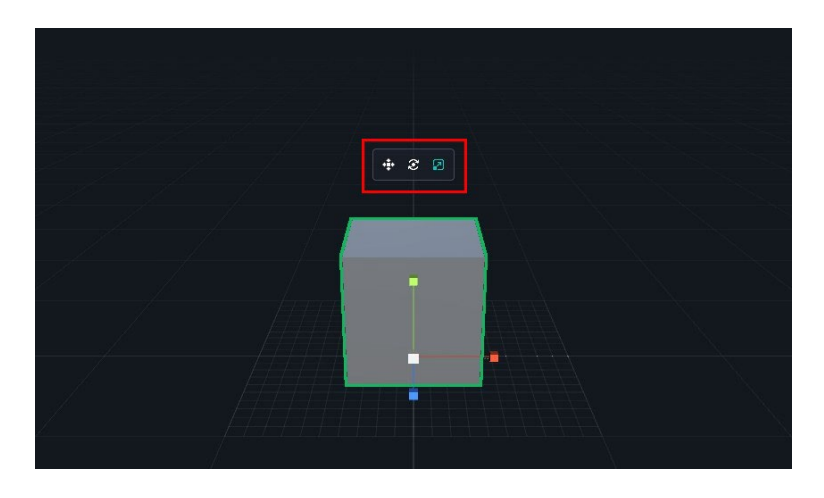

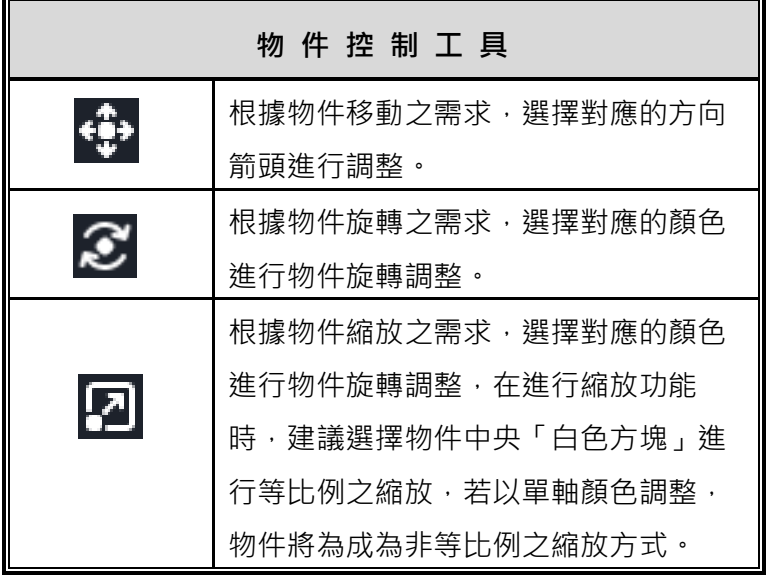

### <span id="page-87-0"></span>**2-2. 使用滑鼠控制畫面**

使用 MAKAR Editor 時,您可以透過滑鼠的左中右鍵,控制畫面呈現方式。

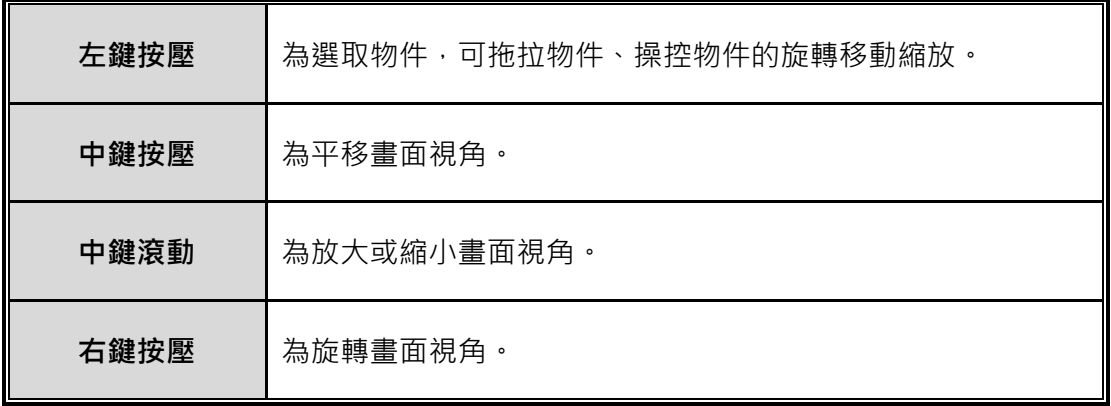

# <span id="page-87-1"></span>**2-3. 使用視角調整工具**

使用 MAKAR Editor 時,場景中的右上角有一排工具列,您可以透過此工具 列調整視角畫面。

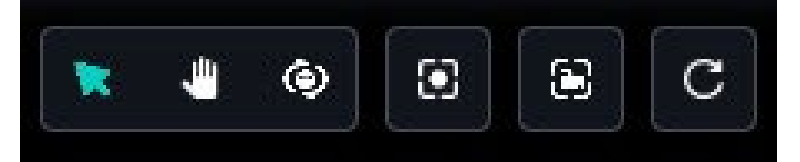

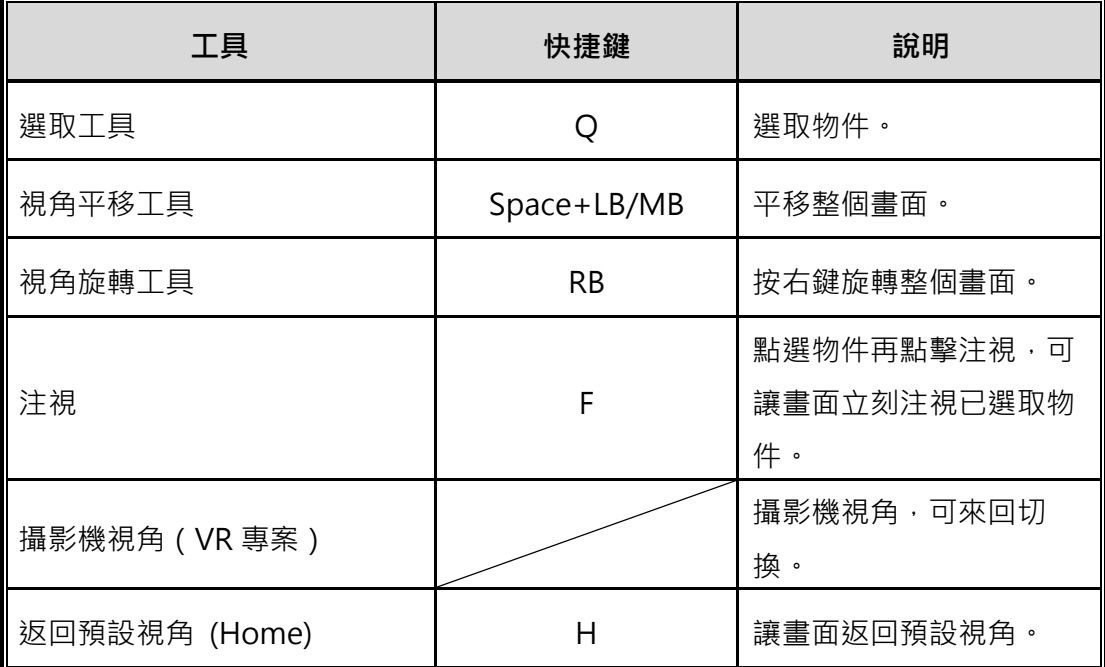

### **3. 使用預設物件工 具**

# <span id="page-88-1"></span><span id="page-88-0"></span>**3-1. 文字工具**

利用 MAKAR Editor 提供的預設功能,包含文字、燈光、路徑、形狀物件, 能夠讓您的專案更加豐富,下面將說明文字工具的使用方式及功能。

### **預設物件工具列**

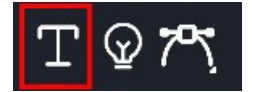

### **新增文字**

- **R a** @ **8** C \$3D ø  $+23$  $\begin{array}{c}\n\bullet \\
\bullet \\
\bullet\n\end{array}$  $|\mathbb{T}|$
- (1). 在左側素材庫上的工具列,拖曳「1」至場景中。

h

(2). 右側跑出文字欄,您可以在此修改文字內容、調整顏色等。

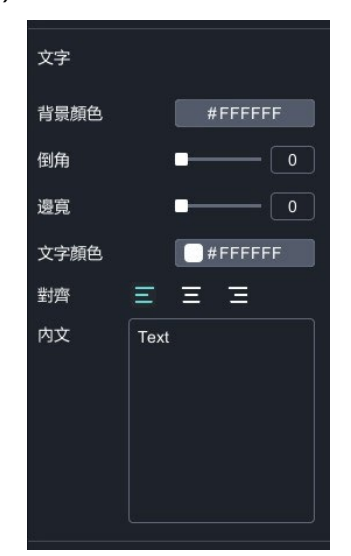

**文字功能說明**

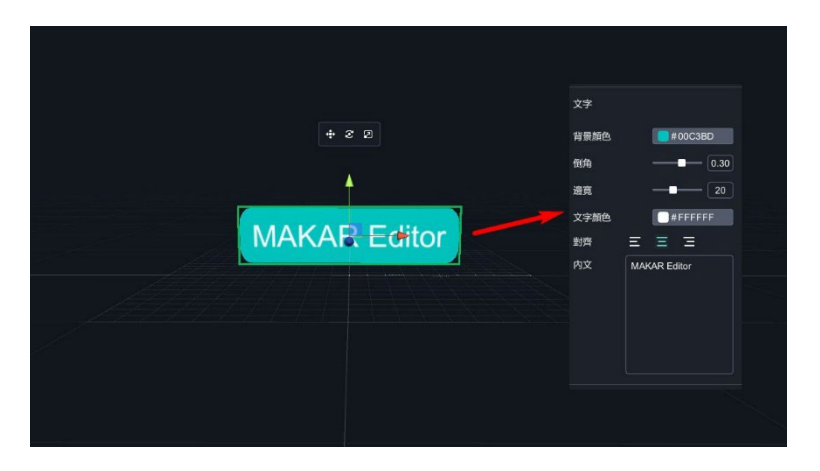

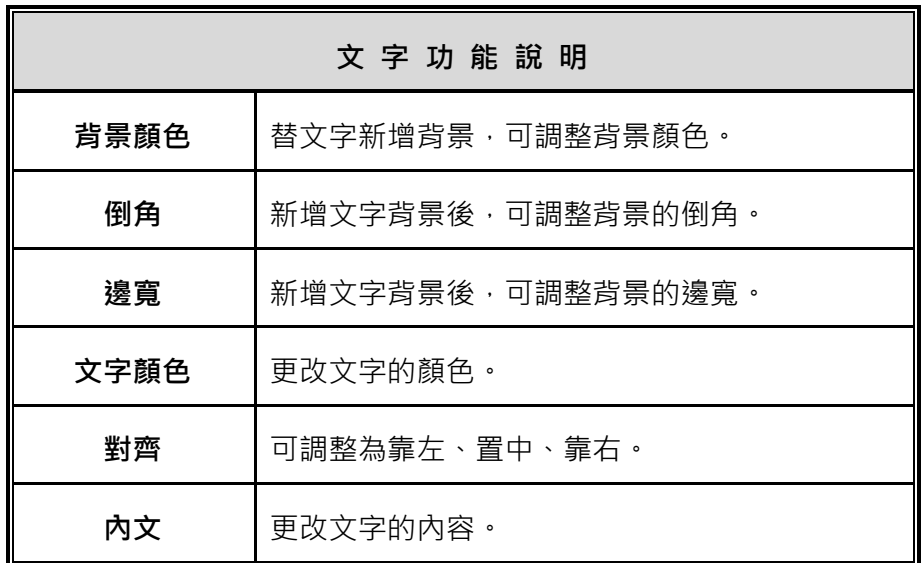

### <span id="page-90-0"></span>**3-2. 燈光工具**

利用 MAKAR Editor 提供的預設功能,包含文字、燈光、路徑、形狀物件, 能夠讓您的專案更加豐富,下面將說明文字工具的使用方式及功能。

### **預設物件工具列**

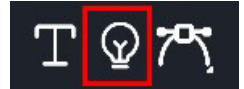

### **新增燈光**

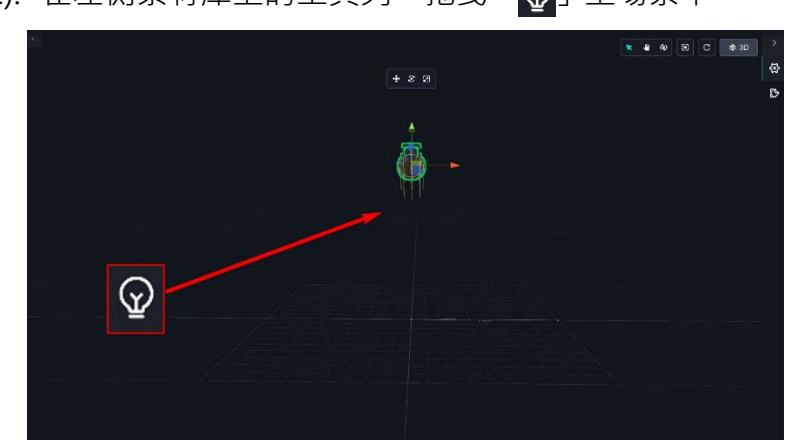

(1). 在左側素材庫上的工具列,拖曳「Q」至場景中。

(2). 右側跑出燈光欄,您可以在此修改燈光模式、調整顏色等。

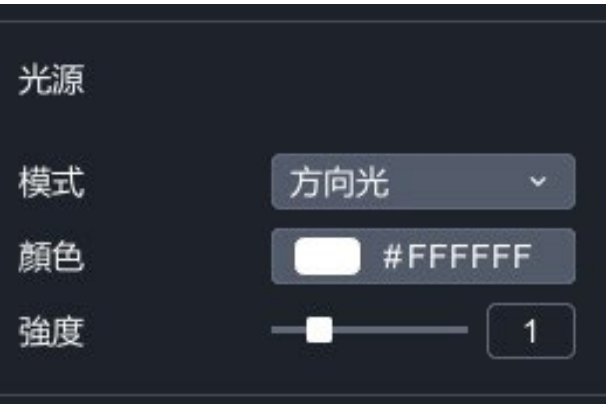

# **燈光模式說明**

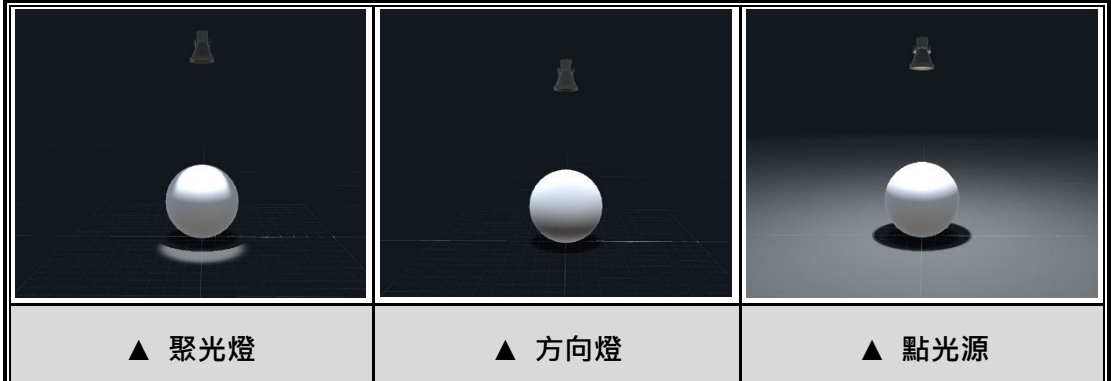

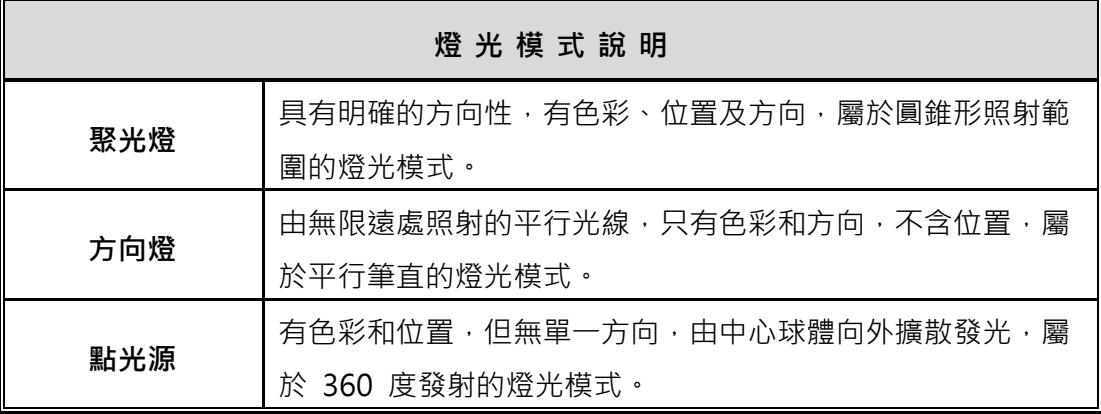

# **燈光功能說明**

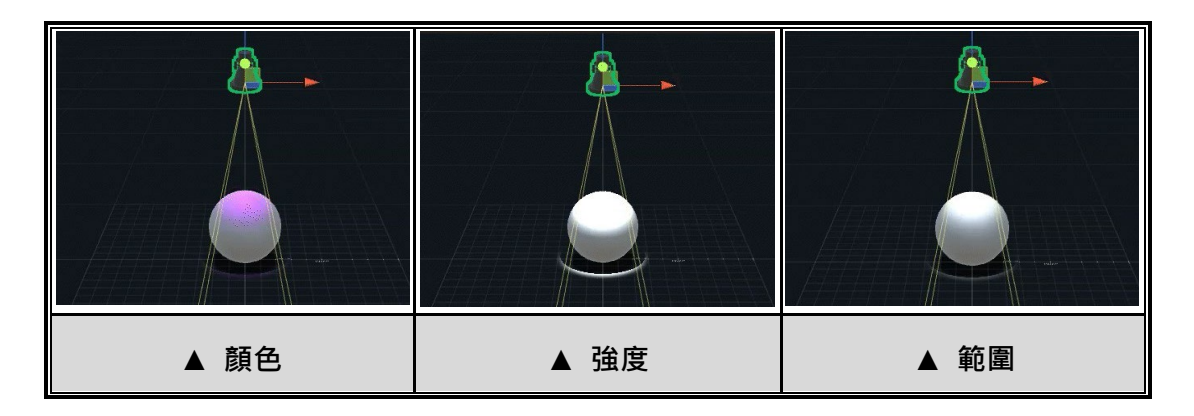

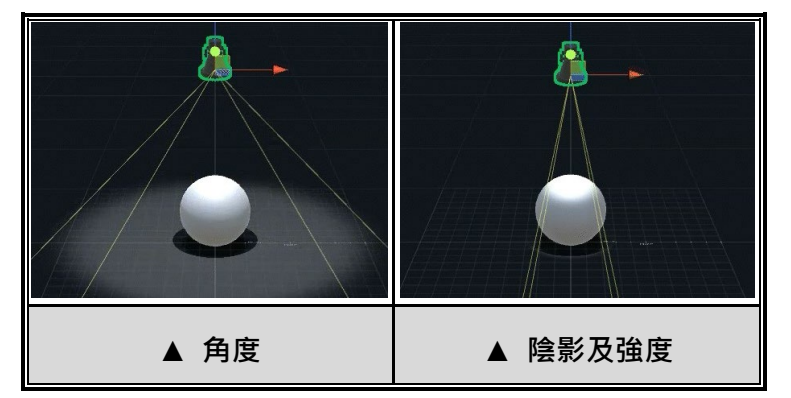

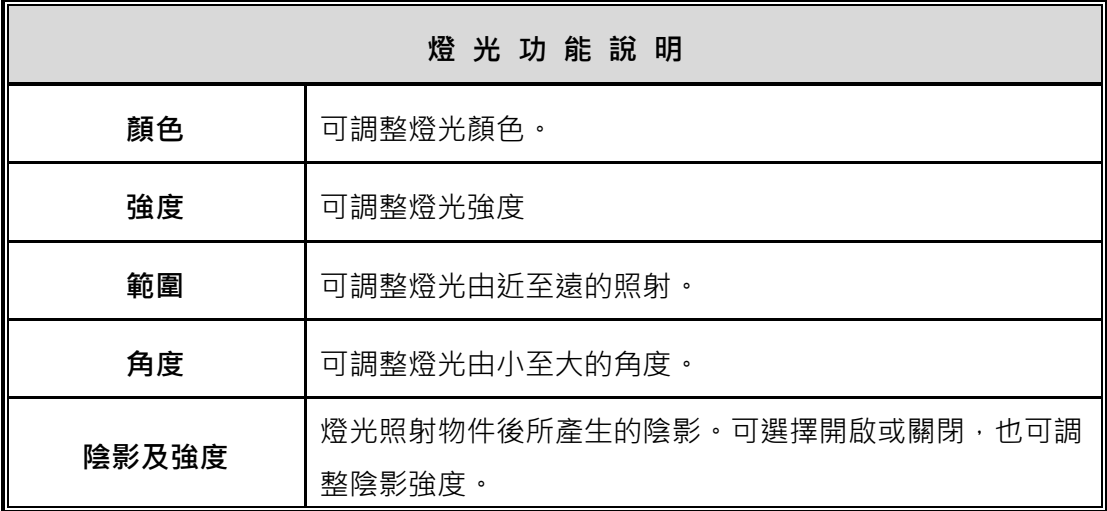

### <span id="page-93-0"></span>**3-3. 路徑工具**

利用 MAKAR Editor 中的路徑工具,您可以創建物件的運動路徑並調整曲 線,輕鬆控制物件在路徑上的移動,並可調整速度、啟動方式等,豐富動畫製 作的可能性,下面將說明路徑工具的使用方式及功能。

#### **預設物件工具列**

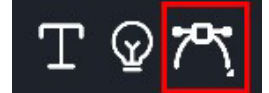

### **新增路徑**

- ø r.  $+20$  $7^{\circ}$
- (1). 在左側素材庫上的工具列,拖曳「T」至場景中。
- $+ 8$  2
- (2). 如果線段的間隔消失,可點選頭或尾的小方塊再次顯現。

### **新增 刪除 選取**

在右側路徑工具中,有新增、刪除、選取三種切換功能。

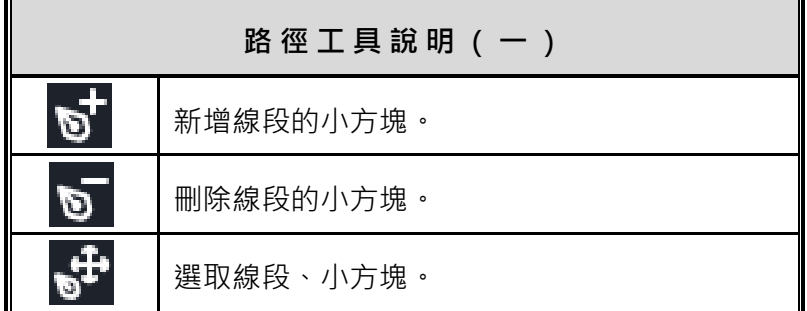

### **移動 旋轉 縮放**

在使用路徑工具時,有移動、旋轉、縮放三種切換功能。

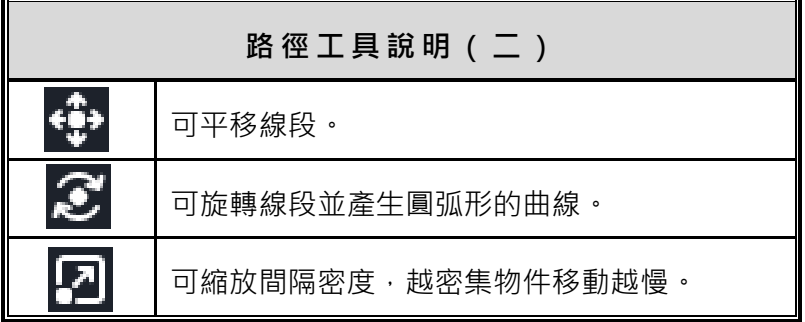

### **物件跟隨**

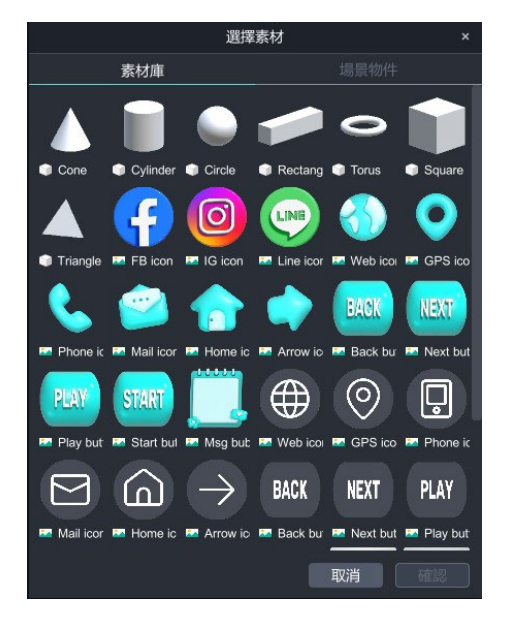

 $(1)$ . 點選「線段→ 選擇素材」,選擇場景物件或素材庫中的物件。 $^{12}$  $^{12}$  $^{12}$ 

(2). 右側顯示動畫功能,點選播放查看物件移動路徑,也能讓物件回到原 點。

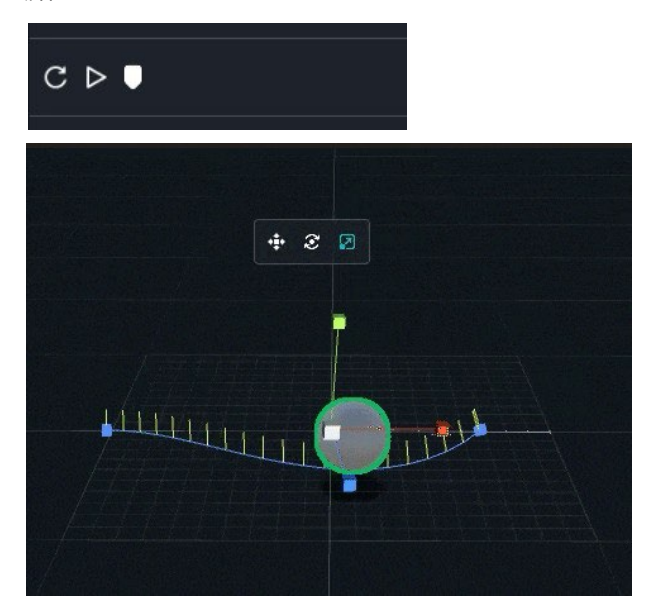

<span id="page-95-0"></span><sup>12</sup> 在 VR 場景中可選取 camera 跟隨, VR 視角便會隨著線段移動。

(3). 點選「 … 」, 跳出詳細設定視窗。

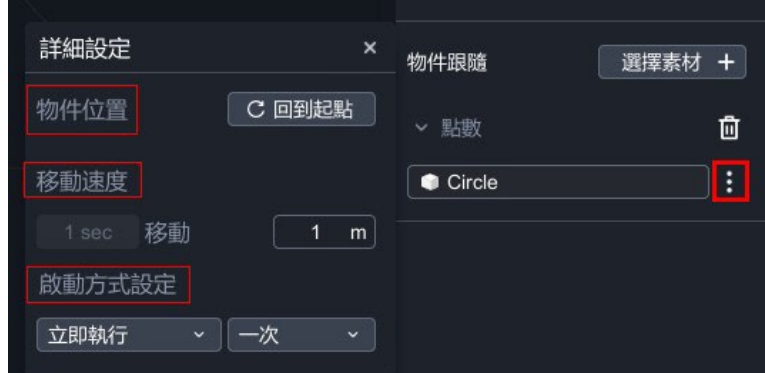

- 物件位置:若物件已離開線段,可點選「回到起點」,讓物件移到線段原 點。
- 移動速度:利用一秒鐘移動的距離,改變移動速度。
- 啟動方式設定:立即執行、延遲執行;單次、循環。

### **總控制點**

在左右側點選「+」,頭尾會跟著增加一小方塊。

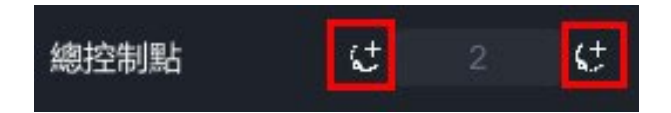

# **首尾相連**

開啟**首尾相連**,沿著線段的起點和終點相連,形成一個封閉循環軌跡,使得物 件可以不斷地沿著這個循環路徑移動。物件會循環跟隨線段。

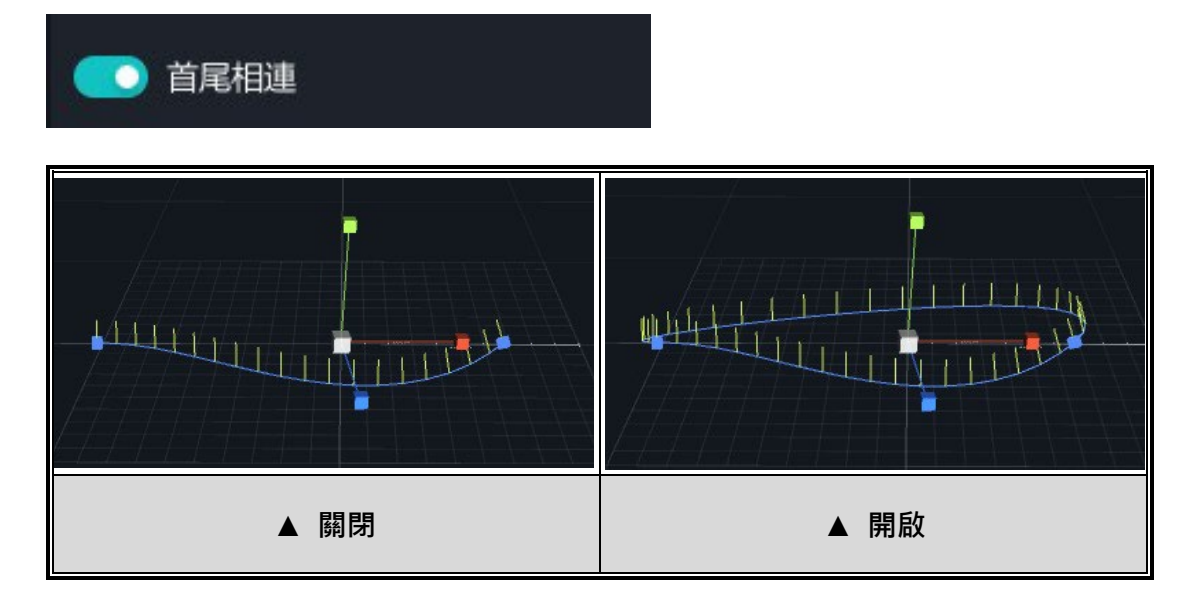

#### <span id="page-98-0"></span>**3-4. 預設素材**

利用 MAKAR Editor 提供預設的 3D 與 2D 的素材, 能夠讓您的專案更加豐 富,打開編輯器後,您可以直接在素材庫看見「預設素材」的資料夾。

### **預設素材**

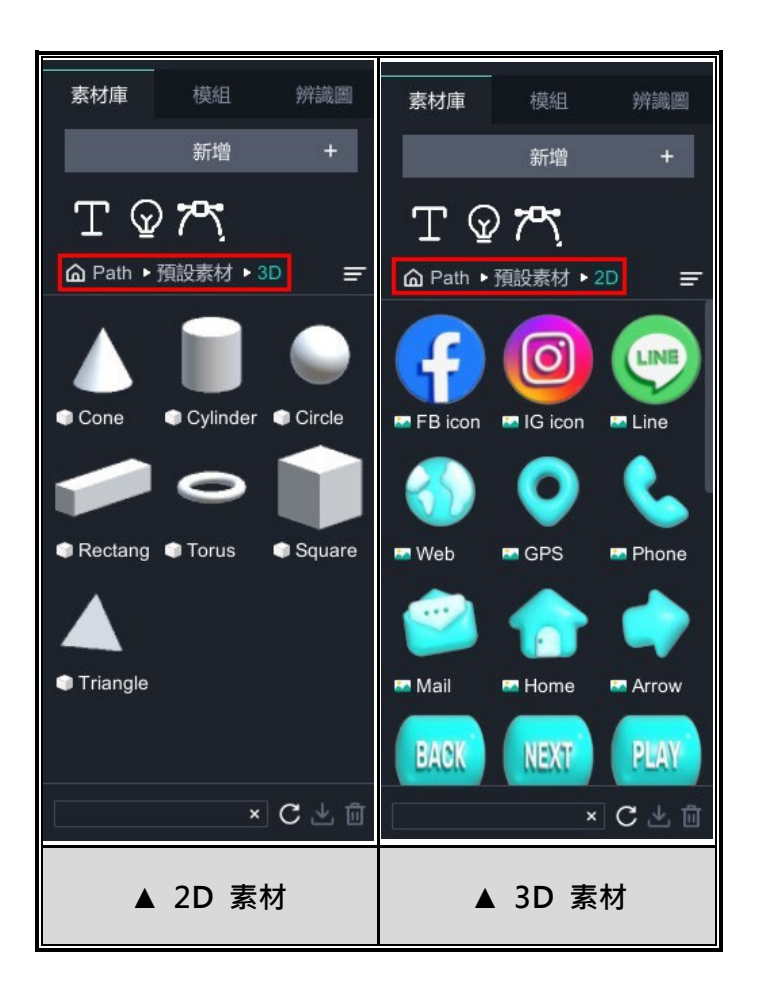

### **新增預設素材**

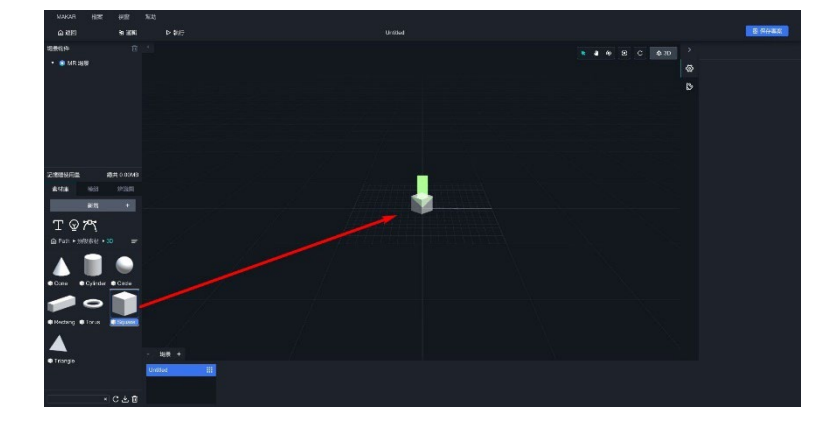

(1). 在左側素材庫中拖曳形狀物件至場景中。(以 3D 物件為例)

(2). 由於物件為 3D 物件,右側會顯示材質球欄,您可以在此調整物件的 材質球屬性。[13](#page-99-0)

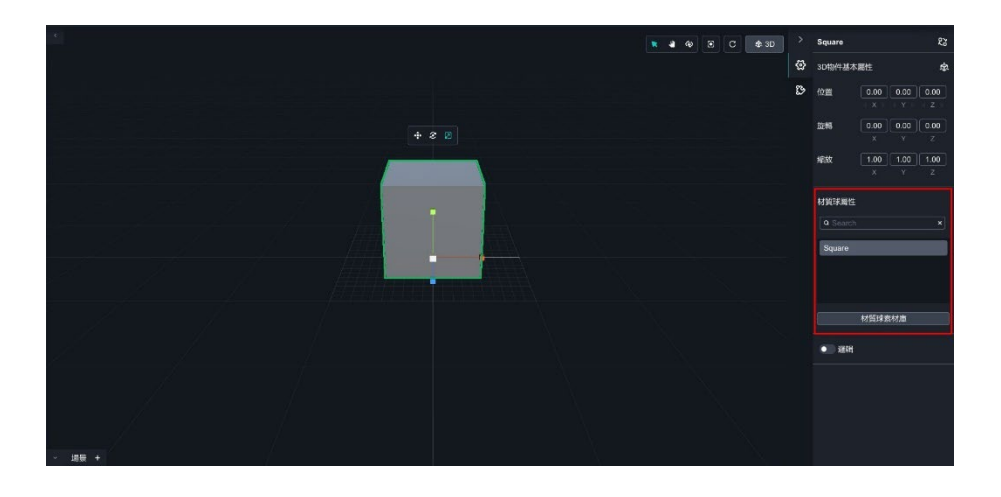

<span id="page-99-0"></span><sup>13</sup> 有關調整材質球的流程,請參考 [調整與新增材質球](#page-126-1) 之教學。

### **4. 管理專案場景物 件**

### <span id="page-100-1"></span><span id="page-100-0"></span>**4-1. 場景物件管理**

MAKAR Editor 編輯頁面的左側有一欄場景物件,**凡拖曳至場景的物件,都會** 出**現在這欄場景物件**,不同類型的物件顯示不同的縮圖,透過**拖曳物件調整排** 序,並雙擊物件更改名稱,讓您更方便地管理場景物件。

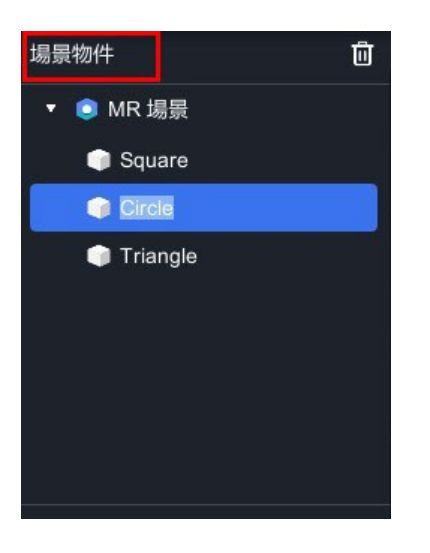

# <span id="page-101-0"></span>➤ **設定父子關係(Parent)**

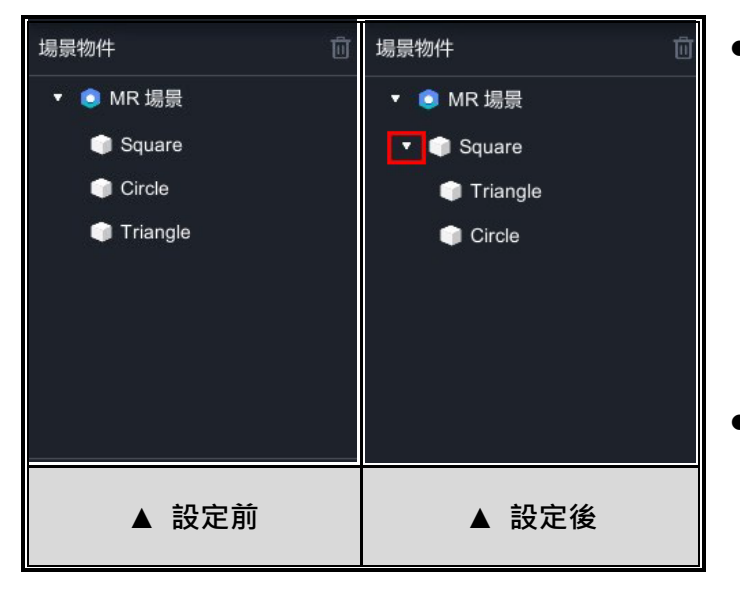

- 場景物件可設定父子關 **係,將其他物件拖拉至** Circle, 讓整個物件成為 一個群組,Circle 名為 父物件, Square 名為 子物件。
	- 此時群組顯現「 】, 點 擊即可**展開**或**收起**物 件。
- 若要**取消群組**,將子物件拖拉至空白區域即可。
- 對父物件執行「Ctrl/Command + C → Ctrl/Command + V」,可複製完 整的父子物件;對子物件執行「Ctrl/Command + C → Ctrl/Command + V」,可複製子物件在原父物件下。

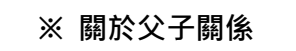

- (1). 子物件會繼承父物件的一切,例如當父物件世界座標為 (3,-1,-1), 子物件世界座標為 (-2,1,3), 在座標中以父物件作為基準, 子物件的座標則顯示(-5,2,4)。
- (2). 單獨調整子物件僅影響子物件本身,但當調整父物件時, 則會影響父物件底下所有的子物件。
- (3). 若先將物件調為非等比形狀,並設為子物件, 則當對父物件等比調整大小時,子物件會產生變形。

# ➤ **鎖定物件/解鎖物件**

<span id="page-102-0"></span>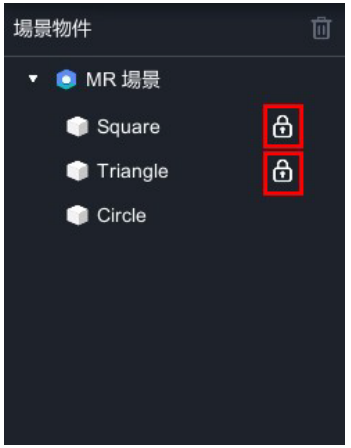

- 滑鼠移至場景物件時,右側出現「û」,點擊即可 鎖定或解鎖。
- 當場景物件被鎖定時,即**固定物件當下的狀態,在 編輯場景或 APP 中無法隨意調整**,如需要自由調 整物件,將物件解鎖即可。

# ➤ **隱藏物件/顯示物件**

<span id="page-102-1"></span>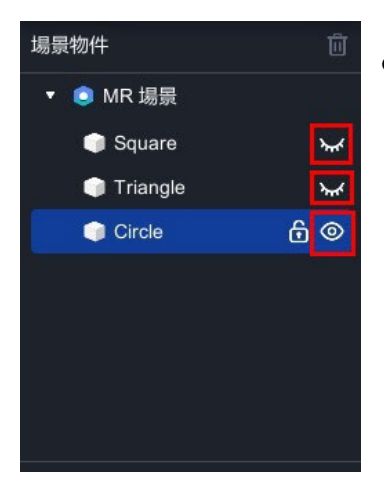

• 滑鼠移至場景物件時,右側出現「◎」,點擊後即 可顯示或隱藏物件。

### ➤ **刪除物件**

<span id="page-102-2"></span>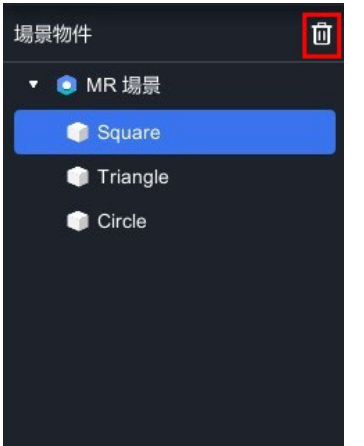

 如果需要刪除場景物件,點擊「 」即可刪除物 件。

#### <span id="page-103-0"></span>**4-2. 群組觸發結構說明**

在場景物件中的觸發物件,與 MAKAR Editor 中「新增互動功能」的顯示功 能有關,選擇場景中的任一物件設定顯示功能後,即可成為觸發事件,您可以 將兩個以上的觸發物件設為群組,使物件相互控制開啟與關閉,這篇文章將詳 細說明群組觸發結構。

首先,如果您需要在新增互動功能使用顯示功能,將物件設定為觸發事件之流 程,可參考 [新增互動功能](#page-112-0) 教學。

當您將物件設為觸發事件後,就能在顯示視窗看見「群組」功能的開關,勾選 便能啟動群組功能。在每一個觸發事件身上都可以設定觸發群組,**在觸發群組 的結構下可設定同一群組之物件僅可顯示其中一個,另一個將被關閉**。舉例來 說,建立一個一般場景物件後,可針對該場景物件進行新增功能之觸發事件建 立,**每個觸發事件將都可設定「群組」,共可設定七個觸發群組**。

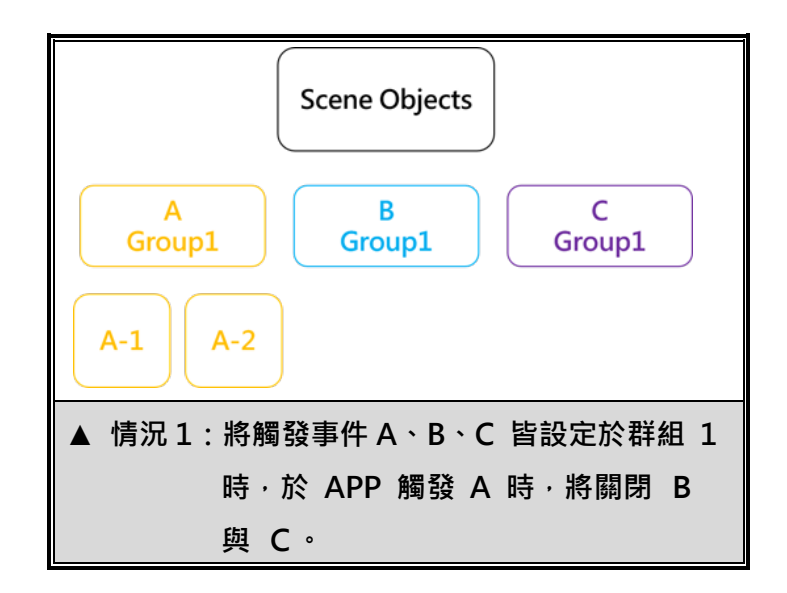

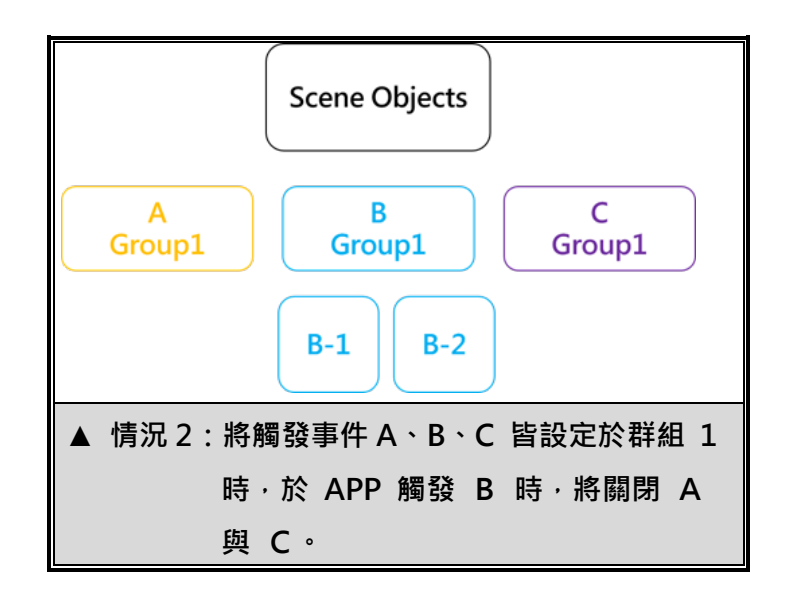

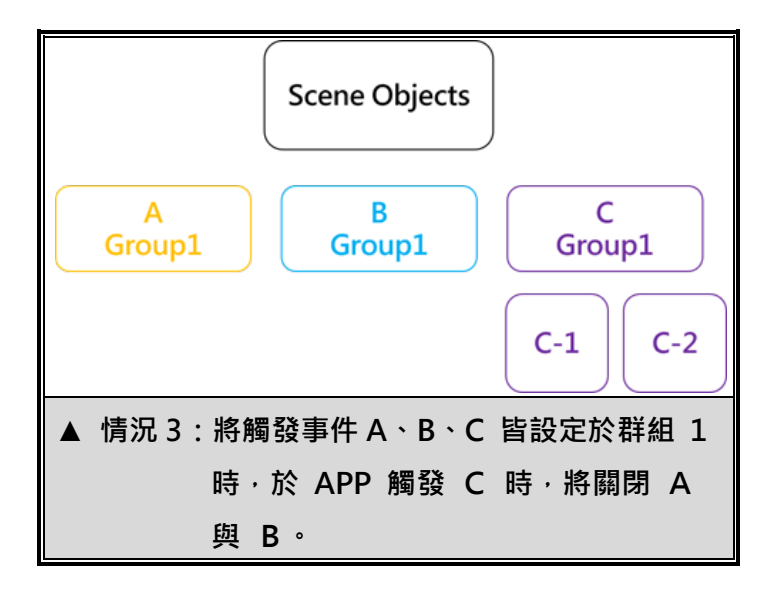

104

例如,現在將物件分為 A Group、B Group、C Group, 且欲設定點擊這三個 物件時顯示「Bingo!」的文字,因此,這些觸發物件就需要避免重複顯示的條 件,這時候您可以將這三個物件啟動群組功能並設定為「群組一」,如此一來當 您在 APP 操作時,點擊物件啟動觸發功能,使同一群組的物件僅會顯示一 個,其他的將被關閉。

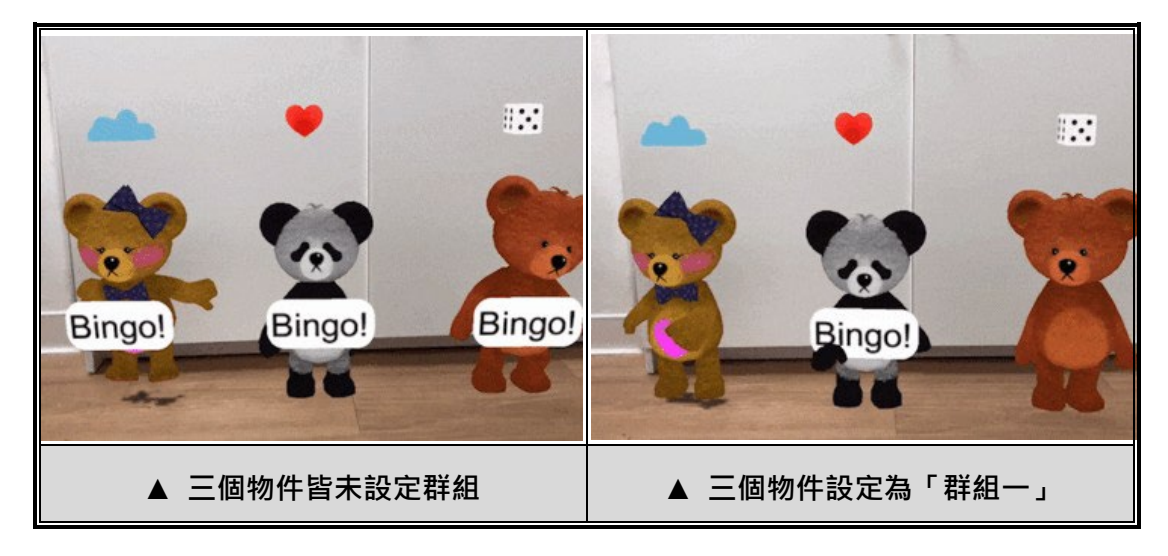

### **5. 使 用 2 D 模 式**

### <span id="page-106-1"></span><span id="page-106-0"></span>**5-1. 在 2D 模式下編輯**

在 MAKAR Editor 中, 除了編輯 3D 功能之外, 也能夠在編輯器中處理 2D 的素材,並且一鍵就能將 3D 模式轉換為 2D 模式,讓您操作自如,下面將 說明如何轉換 2D 模式及基本功能。

#### **切換 2D 模式**

點擊場景右上角「 <sup>\$3D</sup> 」, 即可從 3D 模式切換成 2D 模式。

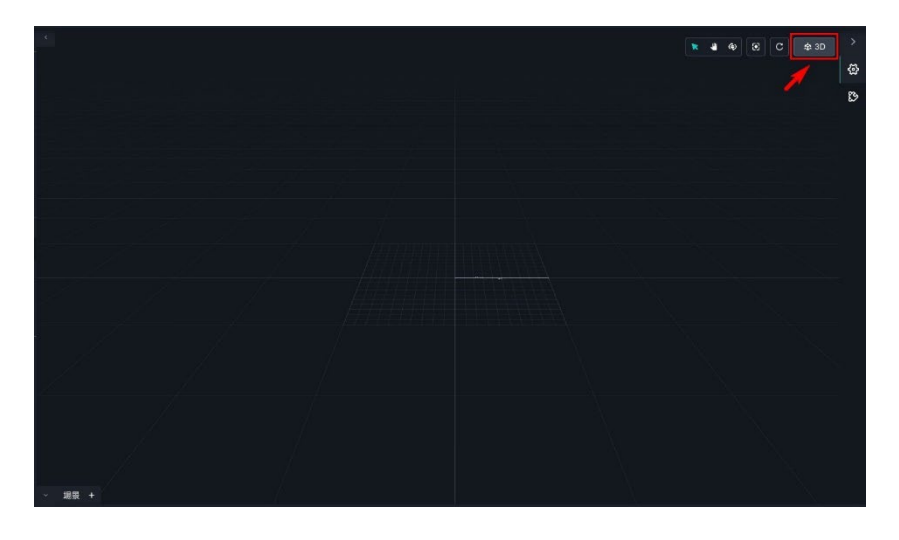

### **在 2D 模式下處理素材**

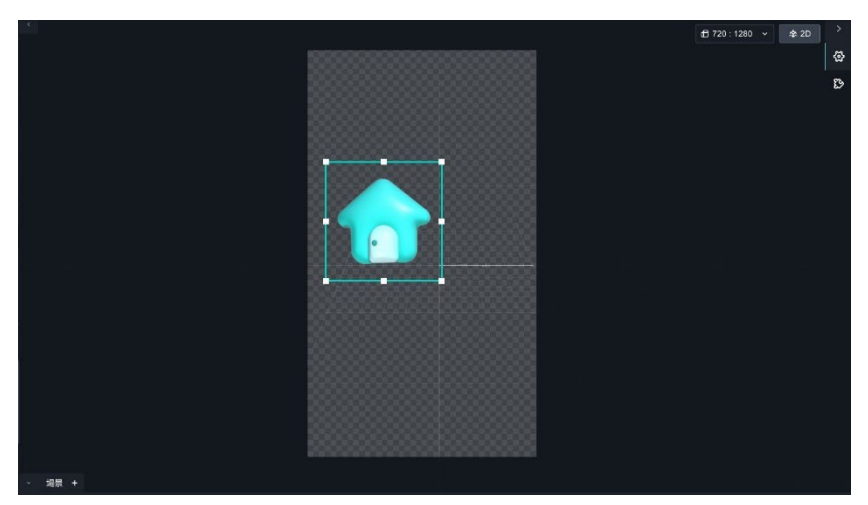

在素材庫中拖曳 2D 素材至場景中擺放,可縮放素材尺寸、旋轉素材。

### **調整 2D 尺寸**

- (1). 點擊右上角「 」→「 」,跳出版面尺 寸,可調整 2D 介面尺寸。  $\bigoplus$  720 : 1280  $\checkmark$ **泰 2D** PHONE  $\Box$  9:16 PAD VR HEADSET 自訂  $+ Add$
- (2). 您可以在「PHONE」或「PAD」分類直接新增尺寸,或是在「名稱」 內添加自訂義尺寸。

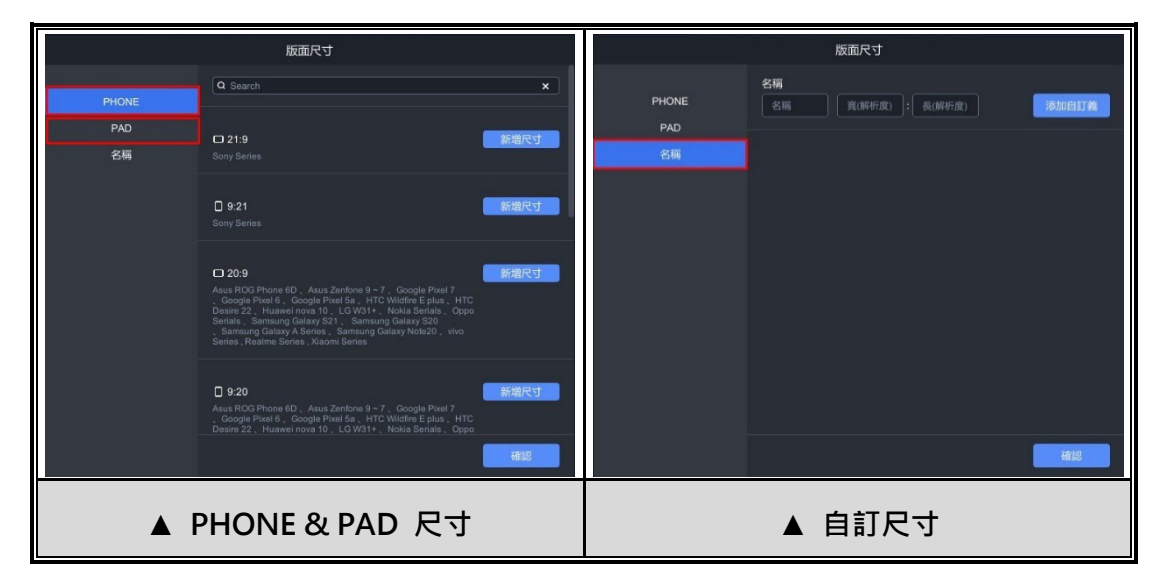
## **6. 控制物件屬 性**

#### **6-1. 調整基本屬性**

在 MAKAR Editor 編輯頁面的場景中,點擊物件後右側即跳出調整欄位,您 可針對需求調整物件的基本屬性,而不同類型的物件能調整的基本屬性也有所 不同,接下來將介紹物件調整的基本屬性及方法。

#### ➤ **位置、旋轉、縮放**

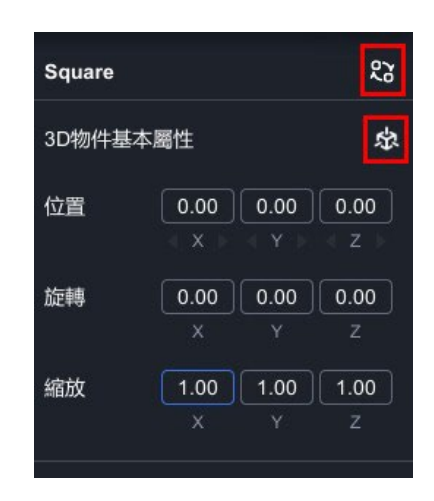

- 拖曳物件至場景後,右側顯示物件基本屬性欄。
- 層性包含位置、旋轉、縮放,可依據您的需求直接輸入數值,或在 xyz 上 按住左鍵拖曳來快速更改數值。
- 點選「\$3」可快速讓物件的位置、旋轉、縮放皆重新回到預設。
- 點選「23」可快速置換場上的物件。
- ➤ **調整音樂素材**

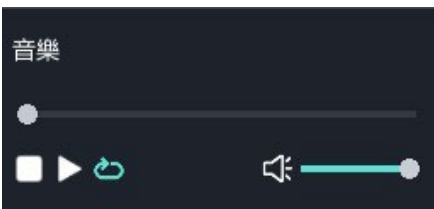

- 拖曳音樂素材至場景後,右側顯示音樂欄。
- 可播放或暫停音樂、調整音量,及開啟循環播放。

#### ➤ **調整 3D 素材動畫**

<span id="page-109-0"></span>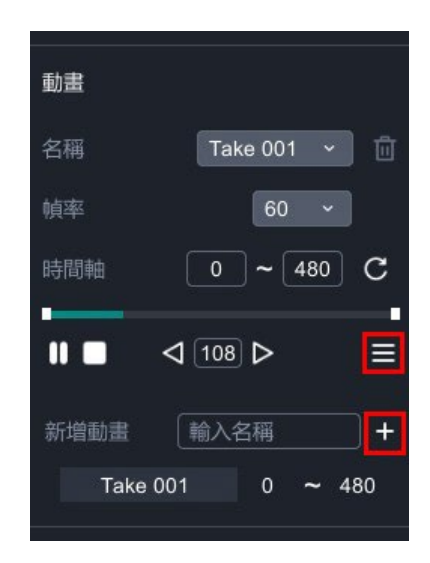

- 拖曳夾帶動畫 3D 素材至場景後,右側顯示動畫欄。
- 根據模型自帶的動畫,點擊「名稱」可更換不同的動畫種類。
- 根據您的需求調整動畫「幀率」,並且觀看每個動畫的「時間軸」。
- 動畫切割:點擊「■」跳出新增動畫視窗 · 利用拖曳時間軸 · 來擷取需要 的動畫段落,並輸入名稱,最後點擊「H」便能成功新增動畫。

## ➤ **調整 GIF 素材動畫**

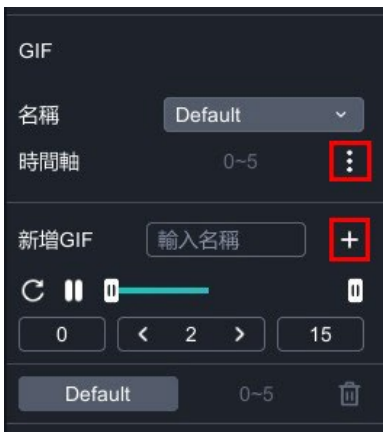

- 拖曳 GIF 素材至場景後,右側顯示動畫欄。
- 動畫切割:點擊「■」跳出新增動畫視窗,利用拖曳時間軸,來擷取需要 的 GIF 動畫段落,並輸入名稱,最後點擊「H」即可成功新增 GIF 動 畫。

### ➤ **調整材質球屬性**

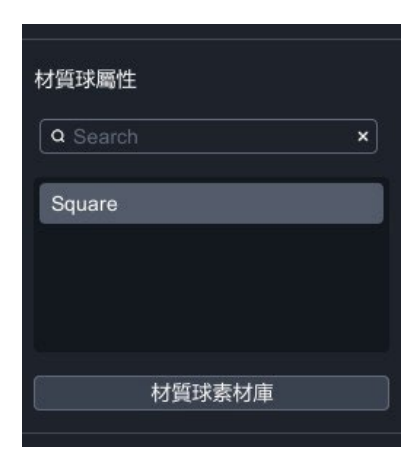

- 拖曳 3D 素材至場景後,右側顯示材質球屬性欄。
- 由於材質球的功能多樣,我們另外開設一系列材質球的教學文章,請參考 [管理材質球庫](#page-126-0) 系列教學。

#### ➤ **調整 2D 圖片**

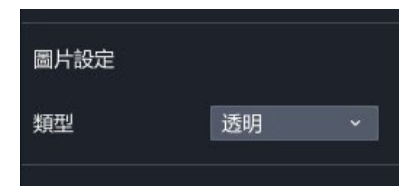

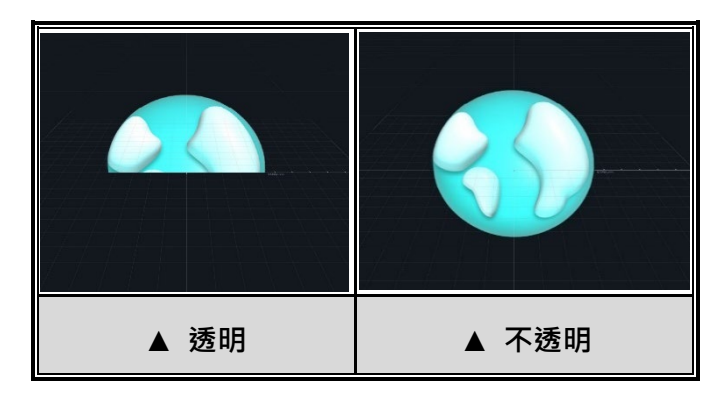

- 拖曳 2D 圖片至場景後, 右側顯示圖片設定欄。
- **透明**代表圖片本身是透明 的;**不透明**代表圖片本身 是不透明的。

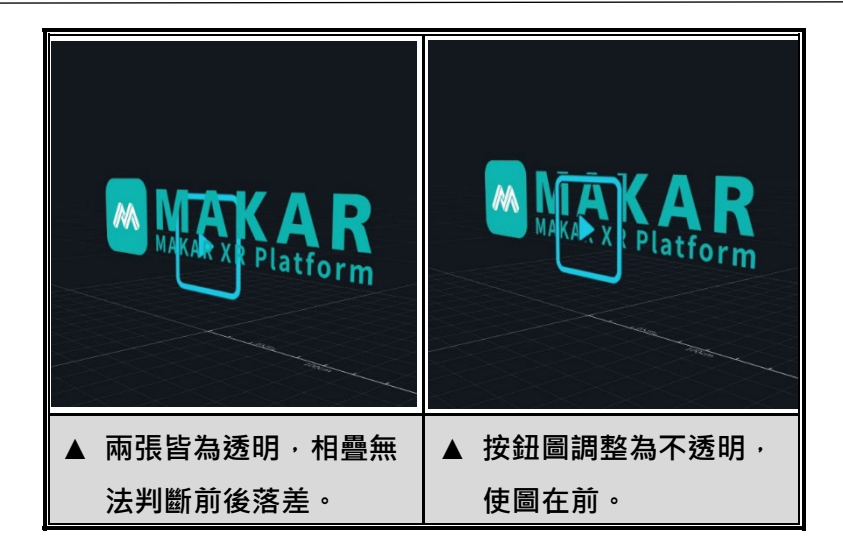

以兩張 png 透明的圖片為例,當兩張帶有透明的圖片相疊時,由於皆為透明 的情況下,系統無法判斷前後透明時產生交錯影響。因此,**如果希望兩張帶有 透明的圖片呈現明確的前後關係,可將後面的設置為「不透明」來解決前後交 錯消失的問題**。

➤ **邏輯**

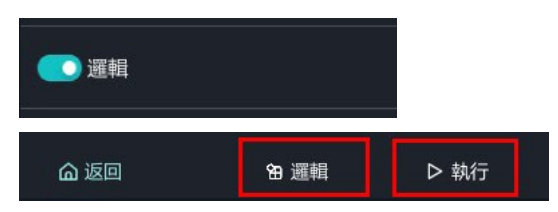

- 拖曳任何物件至場景後,右側顯示「邏輯」開關並點開,將物件設為邏輯 物件。
- 在左上角點開「邏輯」,開始替物件排列欲觸發的編程;點擊「執行」可以 預覽呈現。

## **6-2. 新增互動功能**

MAKAR Editor 為專業版帳號提供快速創建物件互動功能,讓您在專案設計上 更加豐富,在場景中選取欲觸發的物件,點選右側「 2 」→

「 」,便可開始新增您想觸發的功能,下面將介紹各種 互動功能。

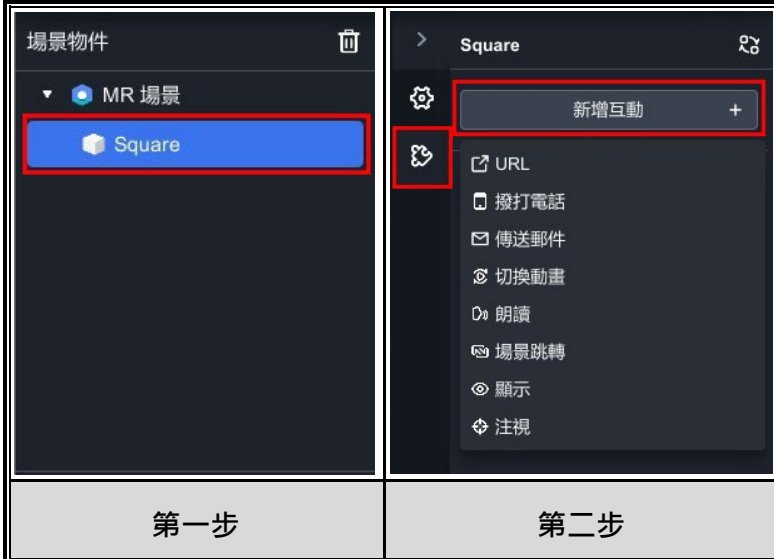

#### ➤ **撥打電話**

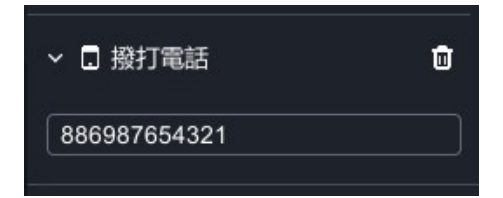

- 點擊物件觸發裝置上撥打電話之功能。
- 輸入預計撥出的電話號碼。

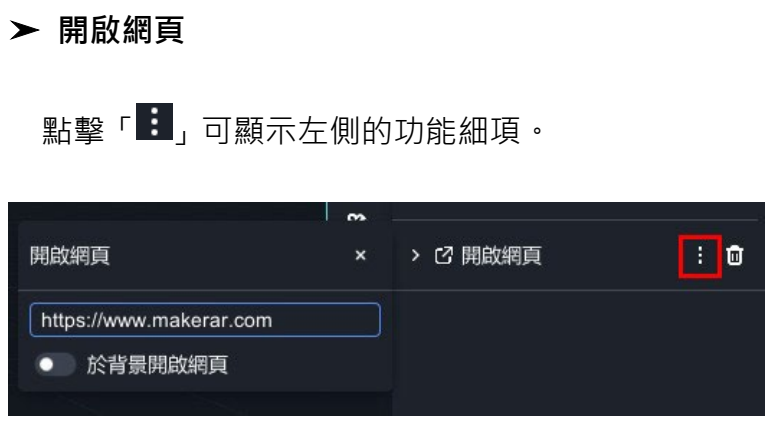

點擊物件觸發裝置上瀏覽器開啟網頁之功能。

- -

輸入欲前往的網址。

# ➤ **傳送郵件**

**點擊「 | 」可**顯示左側的功能細項。

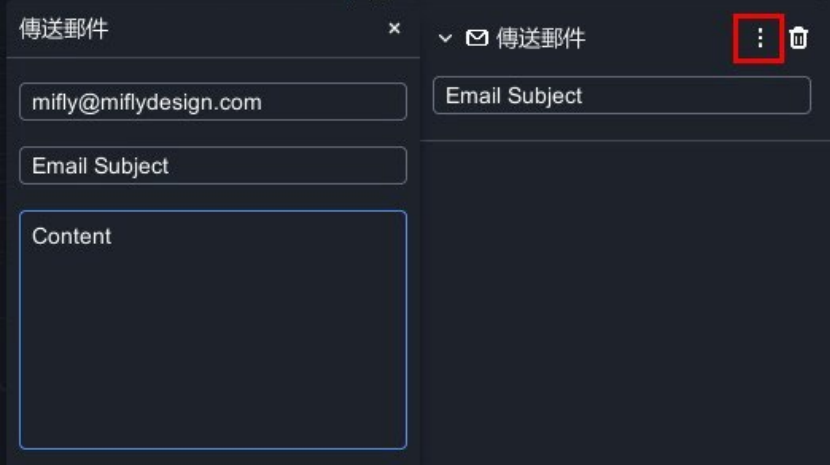

- 點擊物件觸發發送電子郵件之功能。
- 設定收件者、主題、內文,郵件會從用戶綁定的郵件帳號發出。

## ➤ **切換動畫**

**點擊「 <mark>:</mark>」可顯示左側的功能細**項。

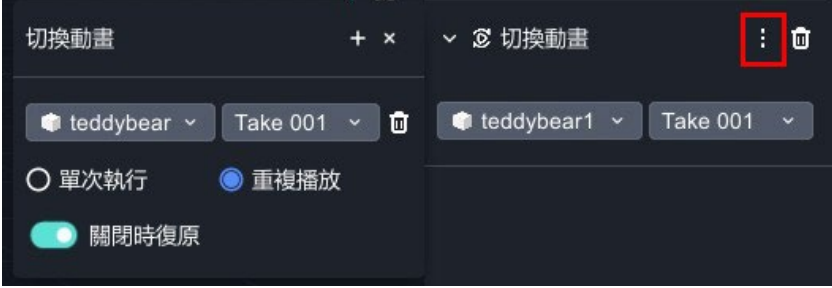

- 點擊物件觸發物件切換動畫之功能。
- 使用此功能之前,必須先完成模型的動畫切割。[14](#page-114-0)
- 切換動畫欄說明:

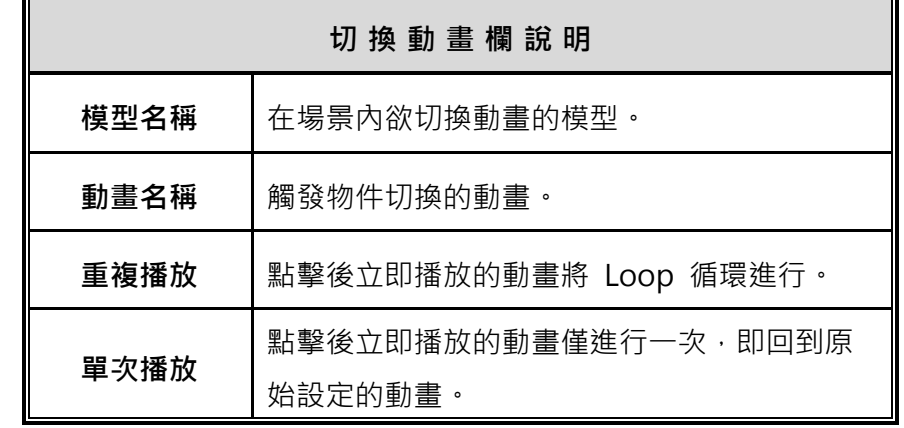

<span id="page-114-0"></span><sup>14</sup> 關於動畫切割教學,請參考 調整 3D [素材動畫](#page-109-0) 的內文。

## ➤ **朗讀**

點擊「 」可顯示左側的功能細項。

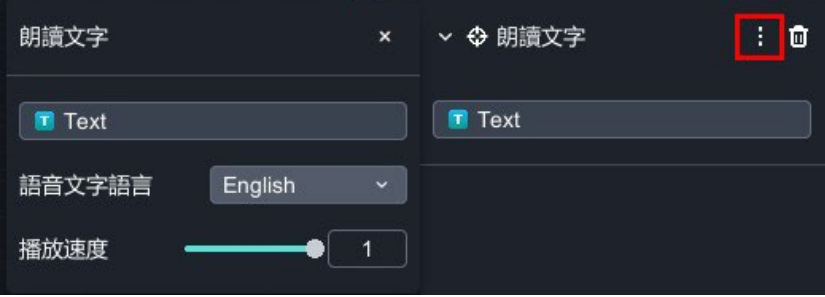

- 點擊文字物件觸發朗讀文字之功能。
- 在文字設定欄内,支援中文、英文、日文、韓文,也可調整播放速度。
- 朗讀功能能在手機或平板上使用。

# ➤ **場景跳轉(VR)**

點擊「 : 」可顯示左側的功能細項。

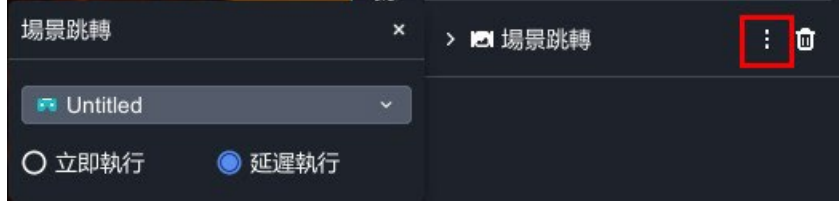

- 在 VR 專案中點擊物件觸發場景跳轉之功能。
- 至少須建立兩個以上的 VR 場景。
- 場景跳轉欄說明:

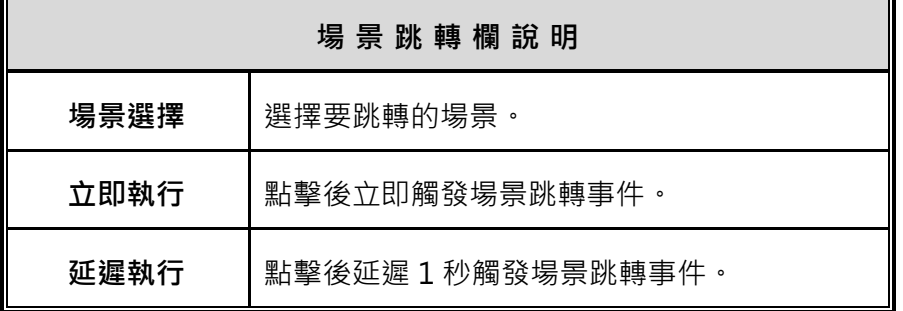

## ➤ **去背**

- 將圖片素材(jpg, png, gif)及影片素材(mp4, youtubelink)去背之功 能。
- 去背步驟請參考以下教學(以影片素材為例)

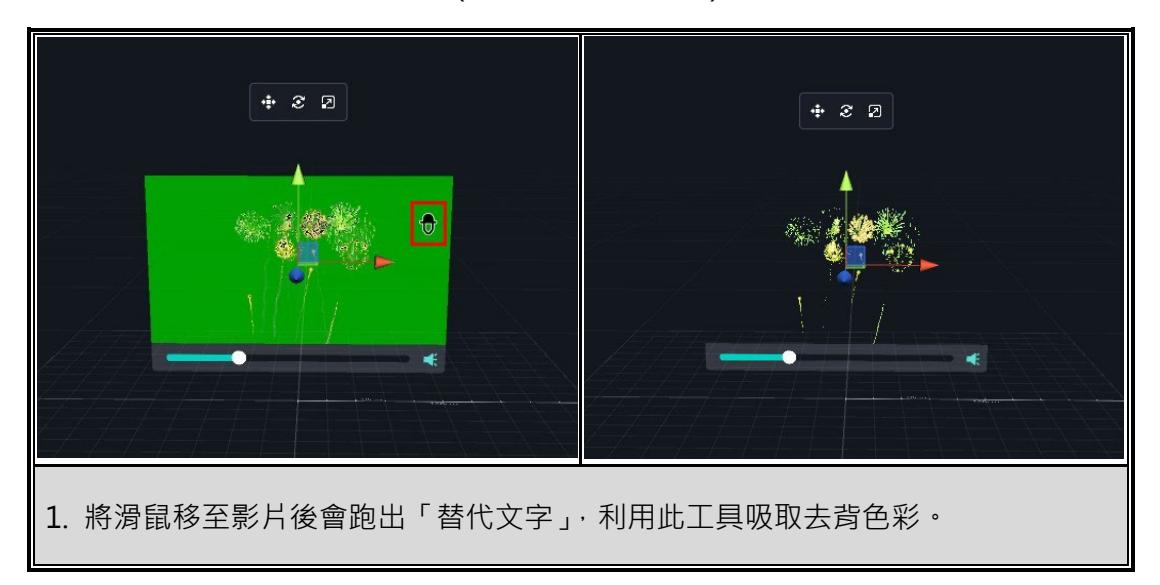

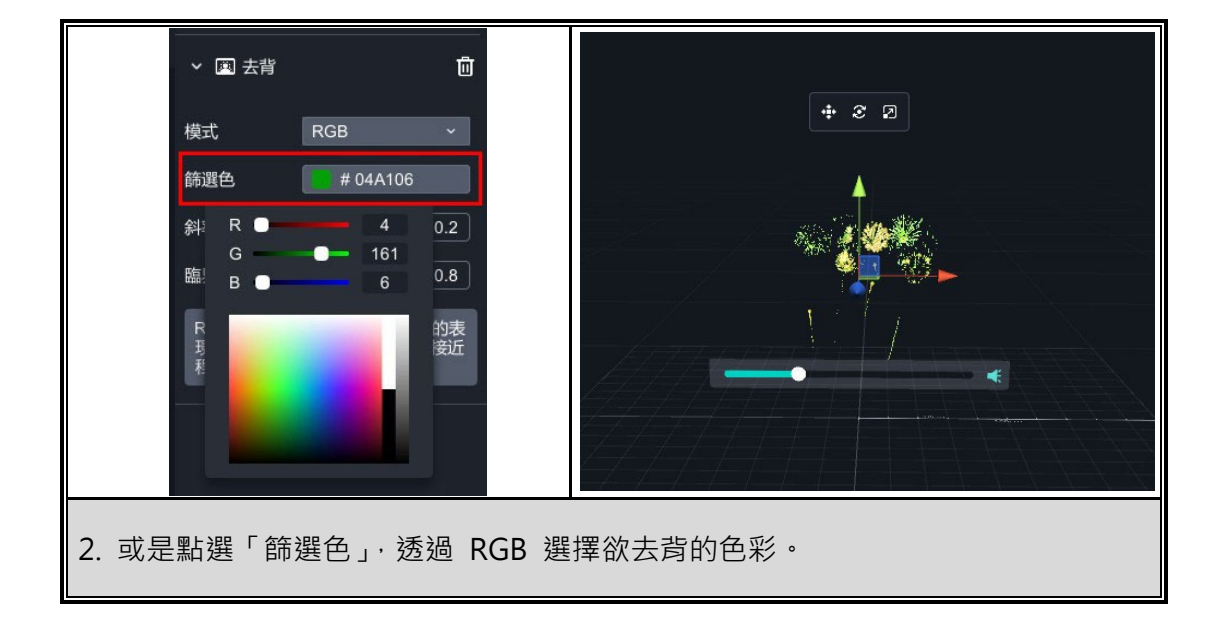

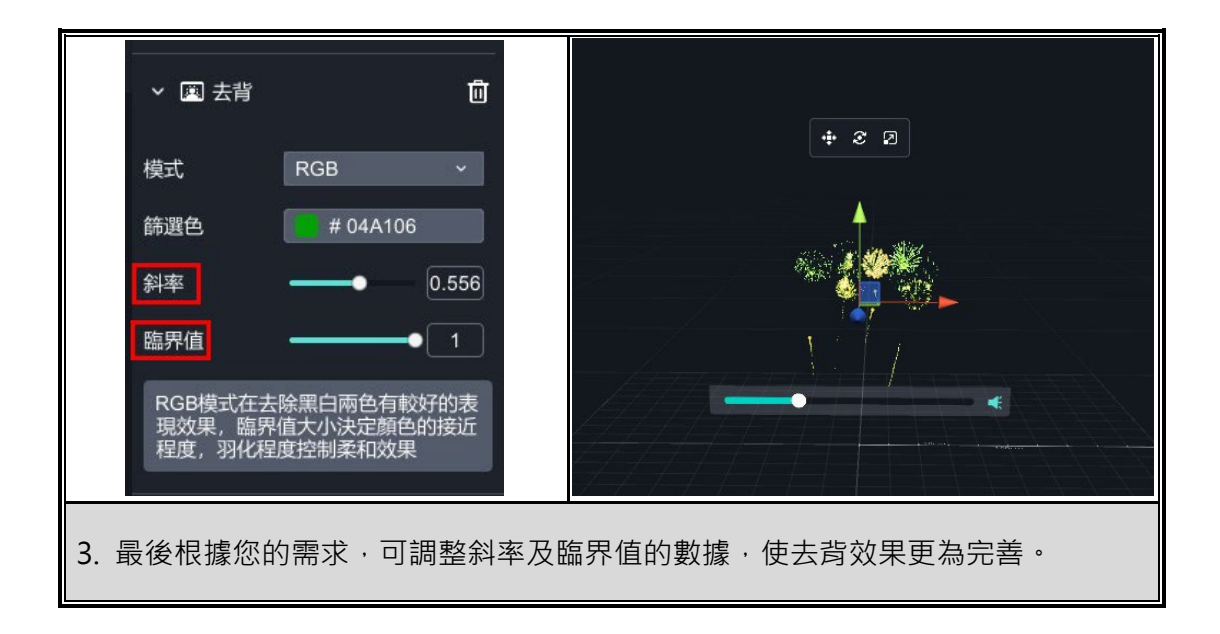

# ➤ **顯示**

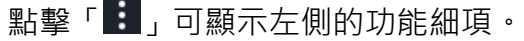

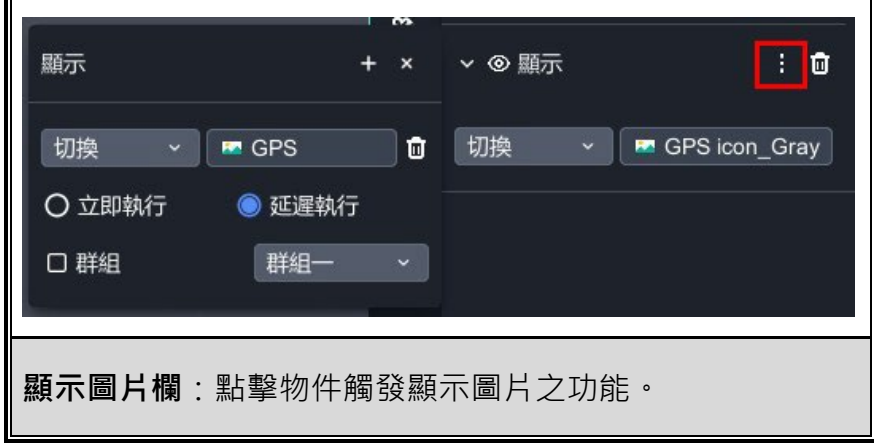

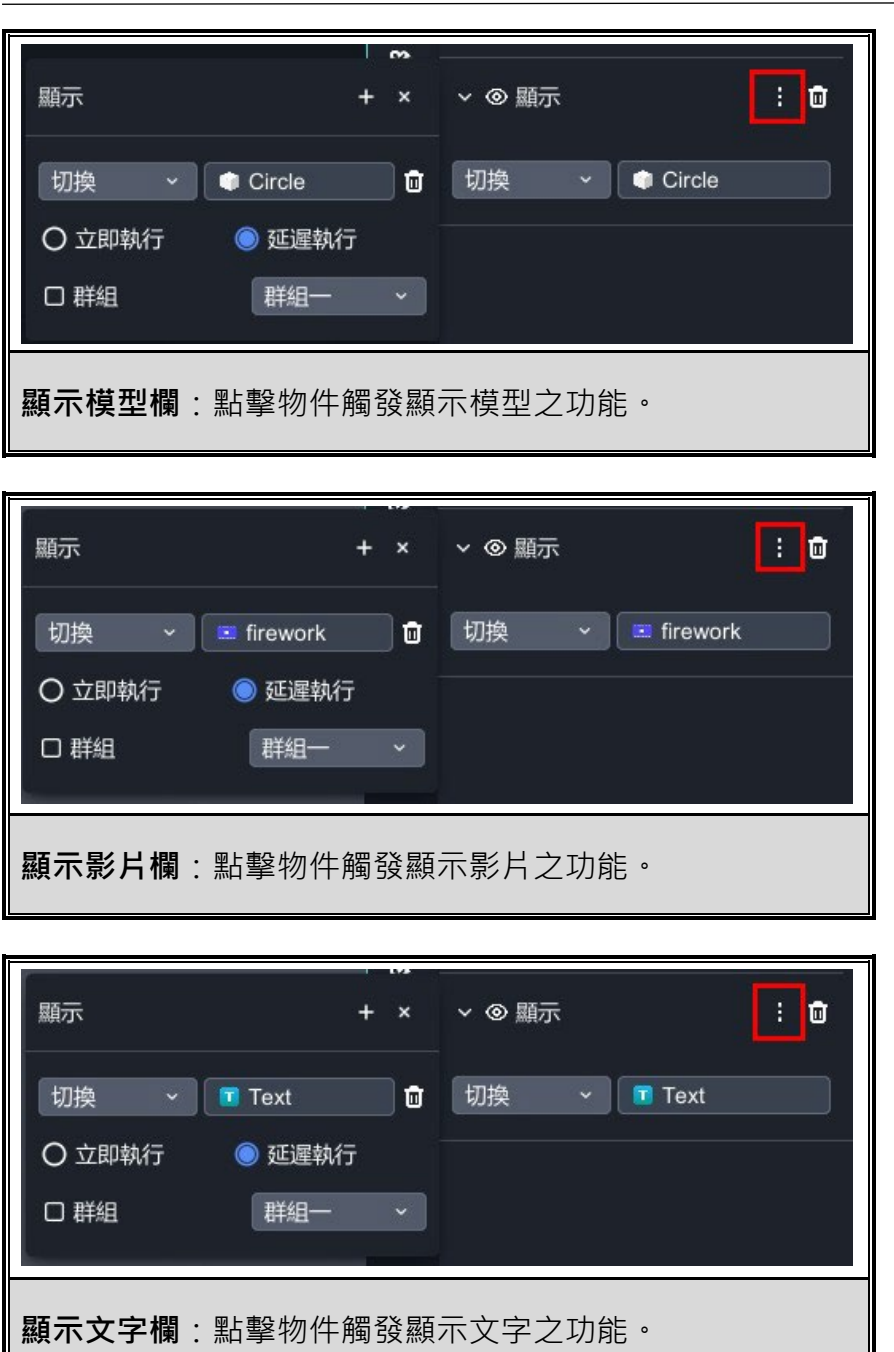

# 顯示欄說明:

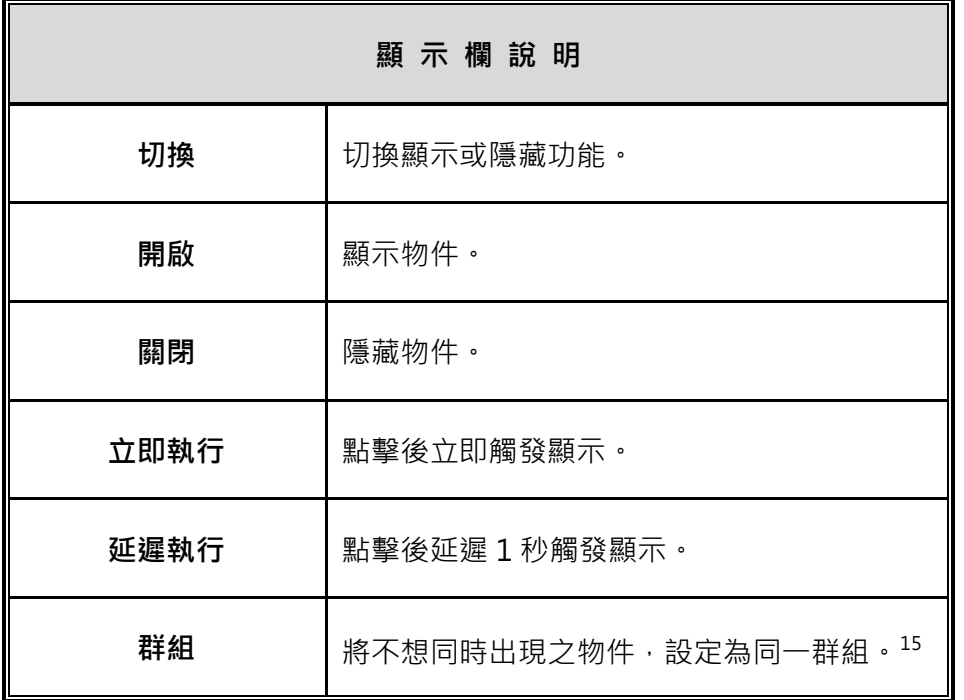

<span id="page-119-0"></span><sup>15</sup> 群組觸發請參考 [群組觸發結構說明](#page-103-0) 之教學

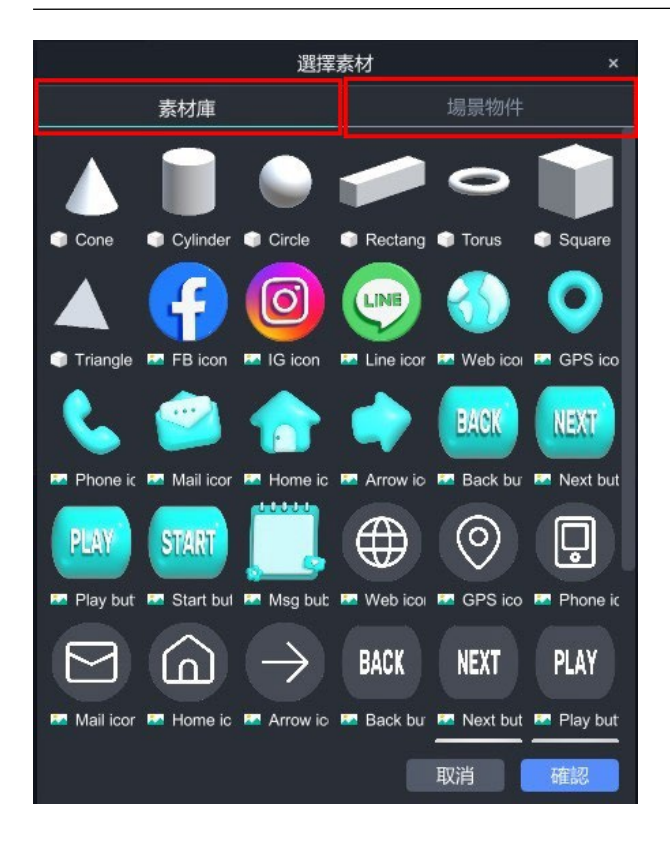

 **選擇素材**:選擇顯示其他物件跳出「選擇素材」的視窗,您可以選擇場景 中的物件,或是存在於素材庫的物件。

兩者差異在於,如果有點擊按鈕並觸發相同素材的情況下:

- (1) 素 材 庫 → 選擇從素材庫匯入, 可匯入場景中沒有的素材。
- (2) **場景物件 →** 選擇從場景物件匯入,可重複使用場景中已有的素材, 降低使用者流量效能,因此建議採用此方法。

## ➤ **注視**

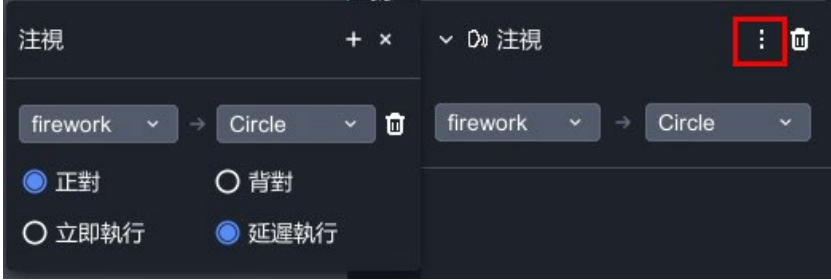

點擊「 」可顯示左側的功能細項。

- 點擊物件觸發轉換物件注視之功能。
- 判斷物件正對與背對,與**物件本身的原點有關**,例如人體模型本身的原點 在人體的背面,則當設立正對時,其注視結果呈現背對狀態,因此請依據 物件情況調整注視功能。
- 注視欄說明:

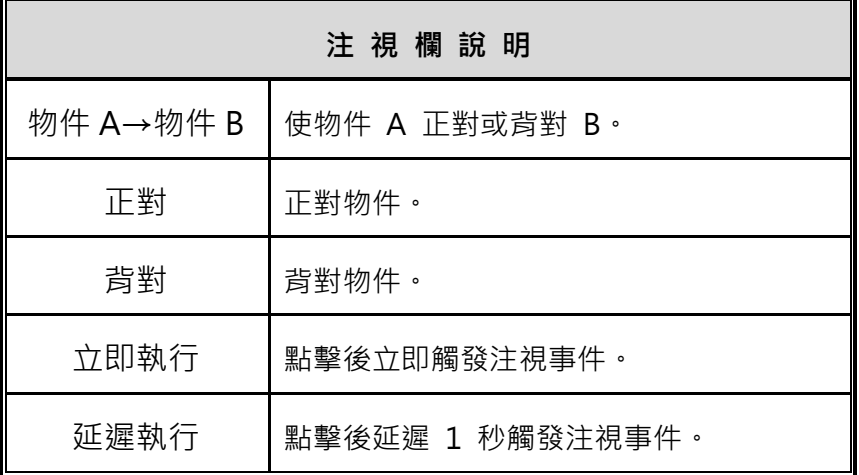

#### **6-3. 時間觸發**

時間觸發功能是指在**特定的時間間隔下自動觸發相應的事件**,這些觸發事件包 含切換動畫、顯示、朗讀、或注視,**設定時間間隔以一小時為最小單位**,您可 依照活動需求或故事情節,讓特定的事件在預定的時間點自動啟動,增強與使 用者的互動體驗,打造更具沉浸感的虛擬世界。

- 場景物件 茴 ▼ ● MR 場景
- (1). 在左側場景物件中,點選目前已建立的場景。

(2). 點選「ËS」→「新增事件」→「時間觸發」。

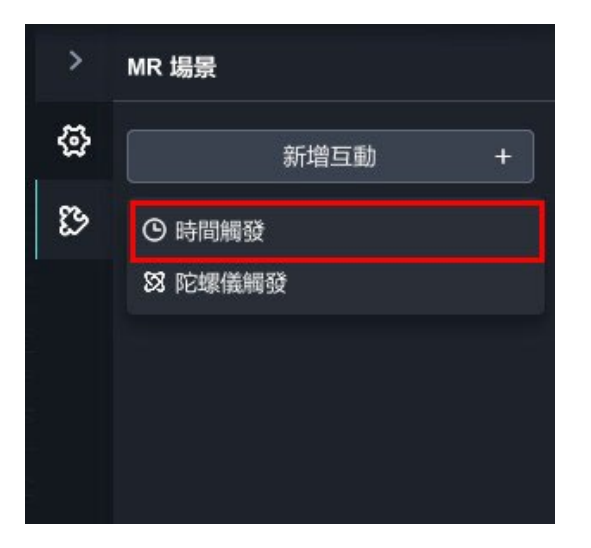

(3). 點選「+」,跳出時間設定視窗。

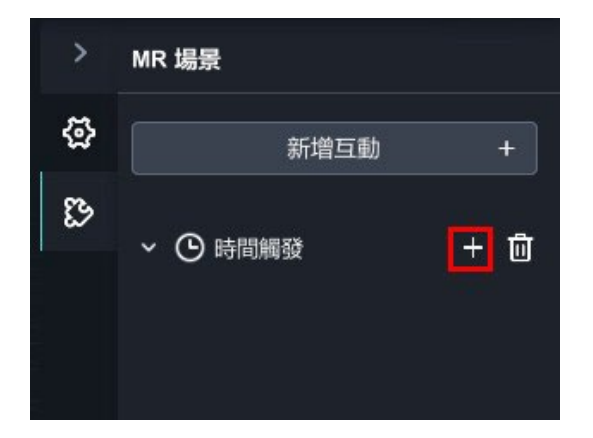

(4). 點選「新增功能」,可選擇「切換動畫、顯示、朗讀、注視」四種功 能,下圖以顯示為範例,選擇場景中的物件。

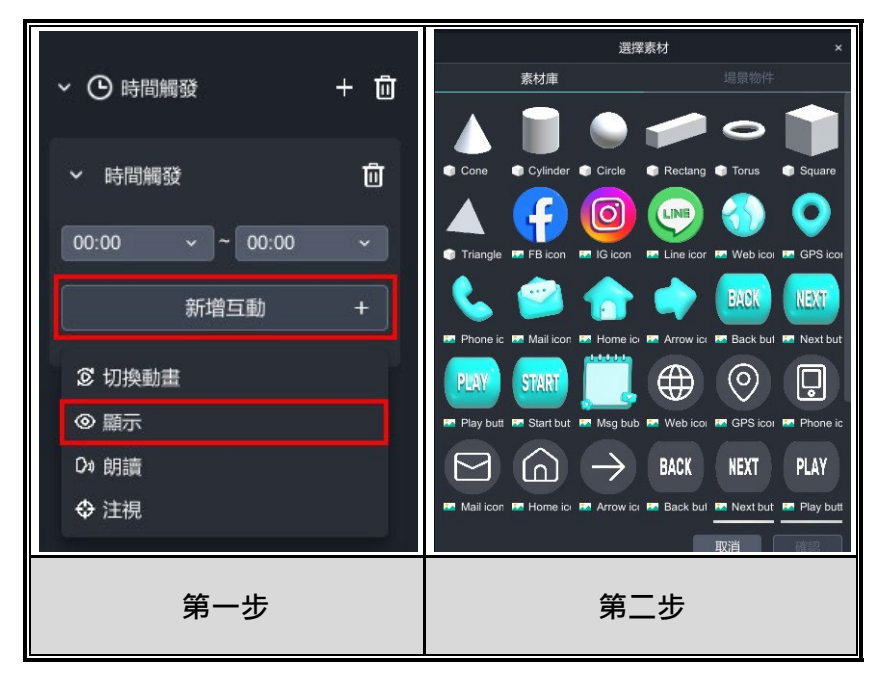

(5). 設定時間間隔,最小單位為一個小時。

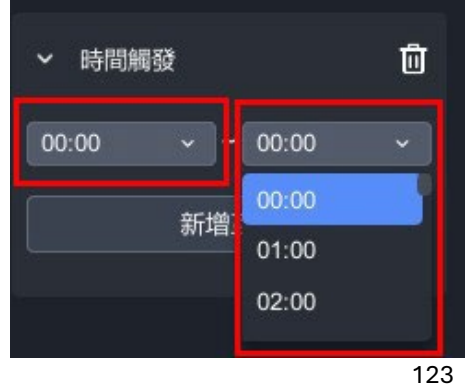

#### **6-4. 陀螺儀觸發**

陀螺儀觸發是一項能夠感測行動裝置旋轉的技術,其主要功能是**在裝置轉動至 特定角度時觸發相應的事件**,這些觸發事件包含切換動畫、顯示、朗讀或注 視,**觸發的角度範圍可自行設定,從 0° 到 359° 不等,以符合不同應用場景 的需求**, 透過視角轉動行動裝置, 彷彿置身於遊戲角色的第一人稱視角, 使得 虛擬體驗更加沉浸式。

(1). 在左側場景物件中,點選目前已建立的場景。

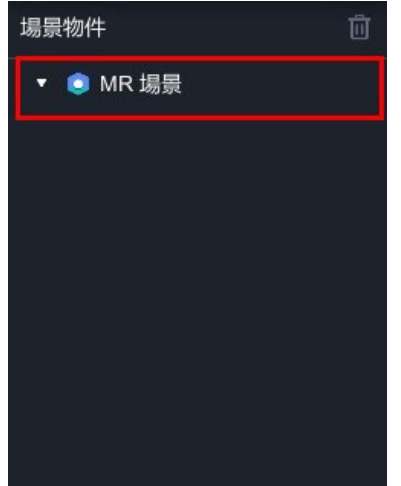

(2). 點選「 $\overline{\mathbb{C}}$ 」→「新增互動」→「陀螺儀觸發」。

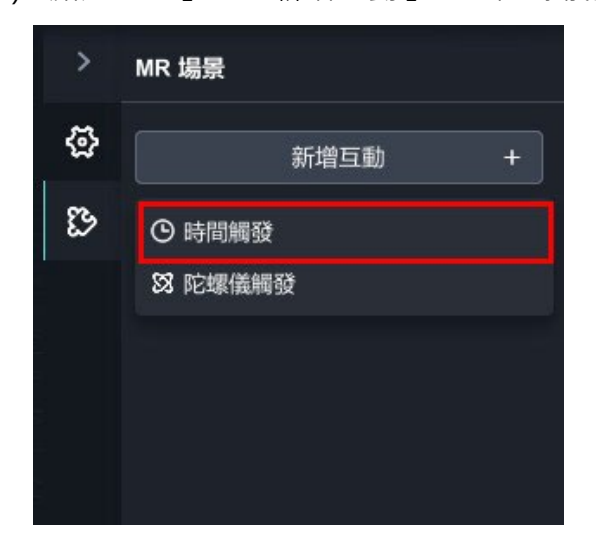

(3). 點選「+」,跳出陀螺儀設定視窗。

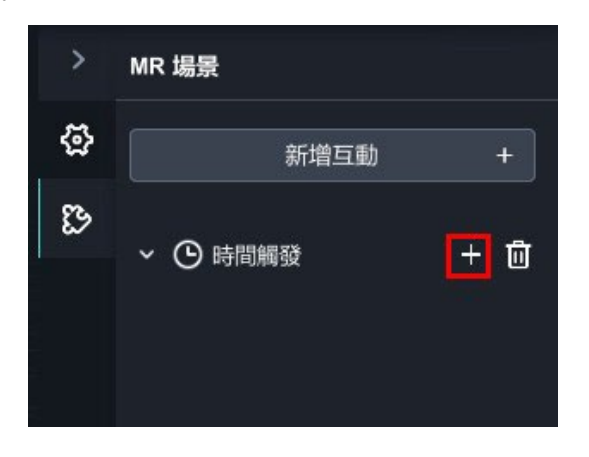

(4). 點選「新增互動」,可選擇「切換動畫、顯示、朗讀、注視」四種功 能,下圖以顯示為範例,選擇場景中的物件。

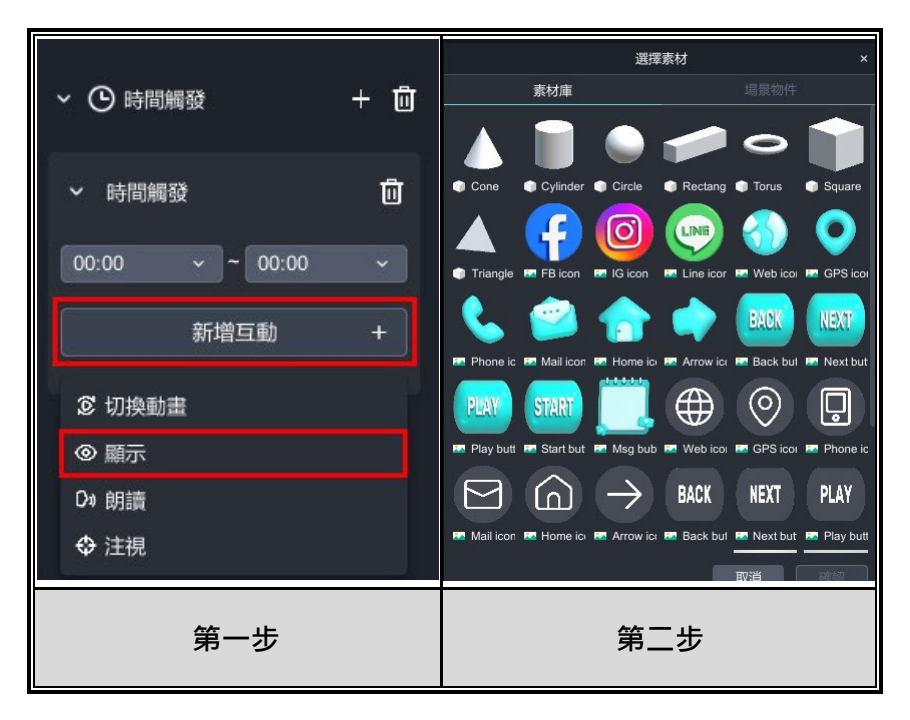

(5). 設定觸發角度( 0°~359°)。

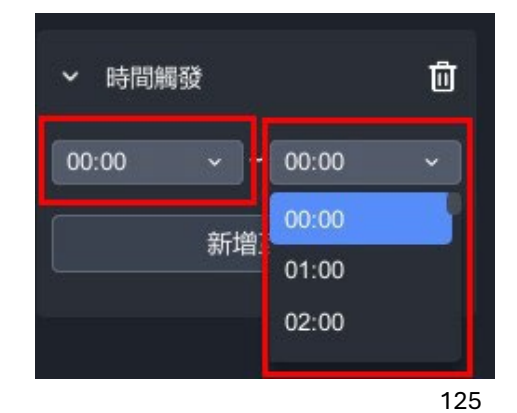

### **7. 管理材質球 庫**

#### <span id="page-126-1"></span><span id="page-126-0"></span>**7-1. 調整與新增材質球**

MAKAR Editor 提供為 3D 物件調整材質球之功能,您可以依照物件本身帶有 的材質球調整細節,例如平滑度、顏色、陰影等參數,也能自行上傳貼圖或於 使用預設的材質球,讓您的 3D 物件更加立體豐富,下面將說明調整、新增材 質球及各項參數。

#### **調整材質球**

(1). 點選 3D 物件,右側即顯示材質球屬性欄位,也能知道物件身上帶有 的所有材質球,痰可以透過移動游標,確認材質球位在物件的哪個部 分。

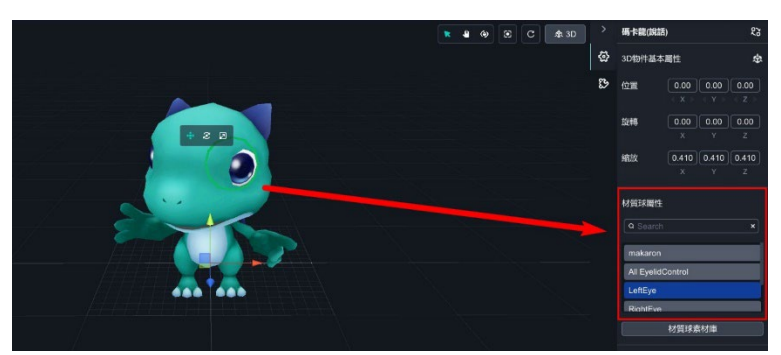

(2). 點選「材質球素材庫」,開啟調整視窗。

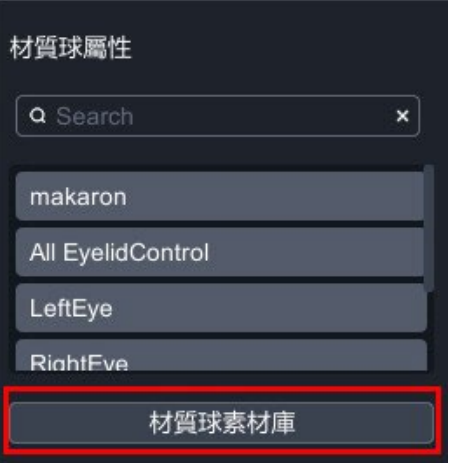

(3). 場景中目前有魔法馬卡龍、方形、愛心三種 3D 物件。這邊會顯示場 景中每一個 3D 物件的材質球, 在場景中的 3D 物件及右側材質球 屬性欄位來回移動游標,確認材質球位置。

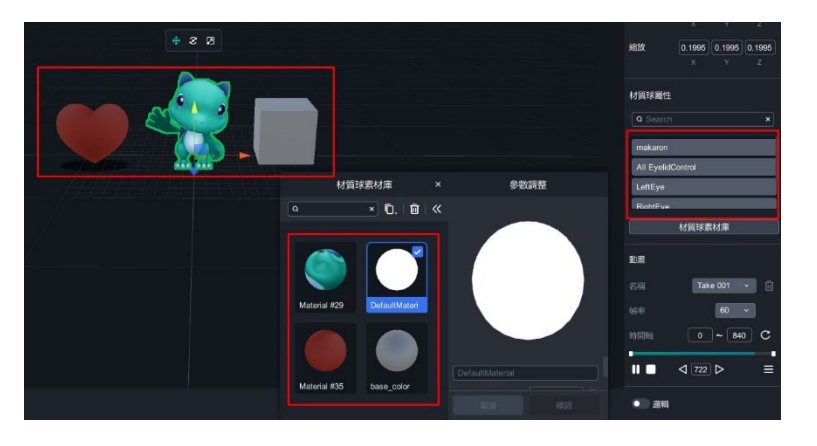

(4). 由於無法直接調整物件本身的材質球,必須透過複製材質球,才能進 行參數調整。因此,請先選擇其中一個材質球,並點選「□→複製材 質球」,就能成功複製材質球,接著就可以在此欄為調整各個參數。

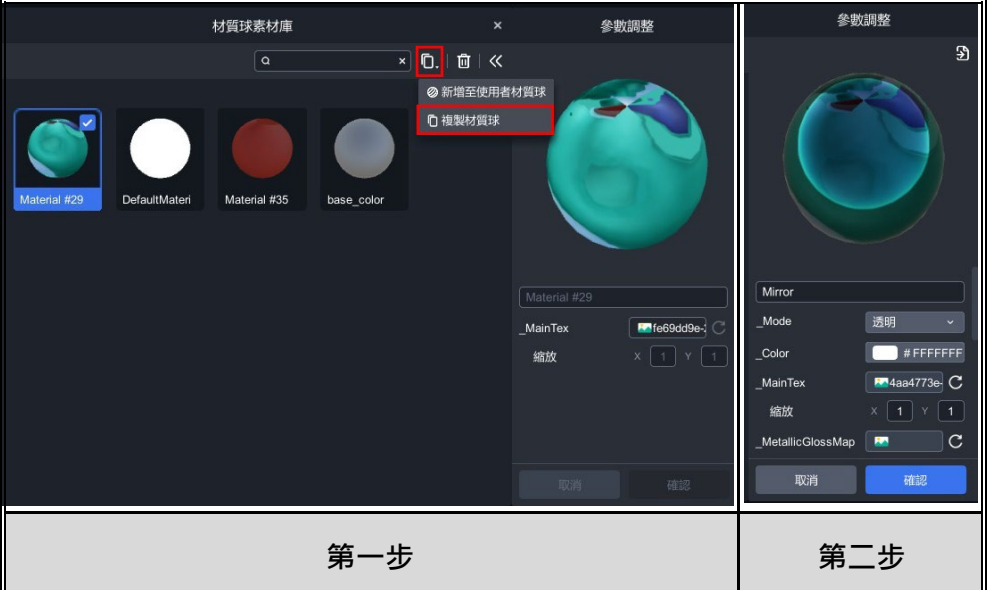

# **新增材質球**

如果您想將修改後的材質球,新增至自己的材質庫,點選「D-→新增至使用者 材質」即可新增,日後在製作其他物件或專案需使用此材質時,就可直接從使 用者材質球庫匯入。[16](#page-128-0)

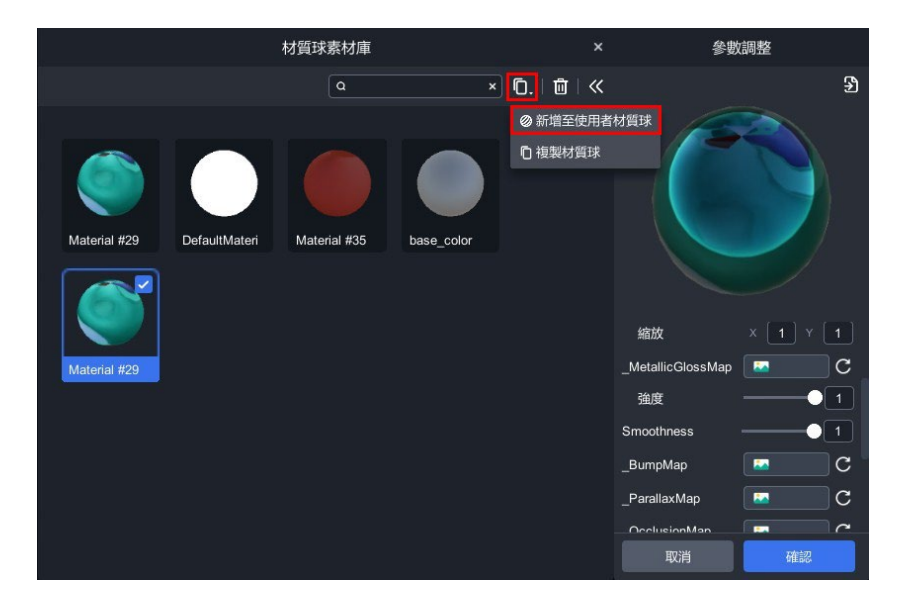

<span id="page-128-0"></span><sup>16</sup> 如何從使用者材質球庫直接套用材質球,請參考 [套用與查看預設材質球](#page-129-0) 之教學。

#### <span id="page-129-0"></span>**7-2. 套用與查看預設材質球**

在 3D 材質球的部分, MAKAR Editor 提供許多預設的材質球, 例如 Iron、 Bricks、Cartoon 等多種材質類型,讓您可以輕易在模型材質上做各種花樣, 調整後的材質球也能一併儲存,下面將說明如何套用預設材質球、如何前往查 看預設材質球。

#### **套用預設材質球**

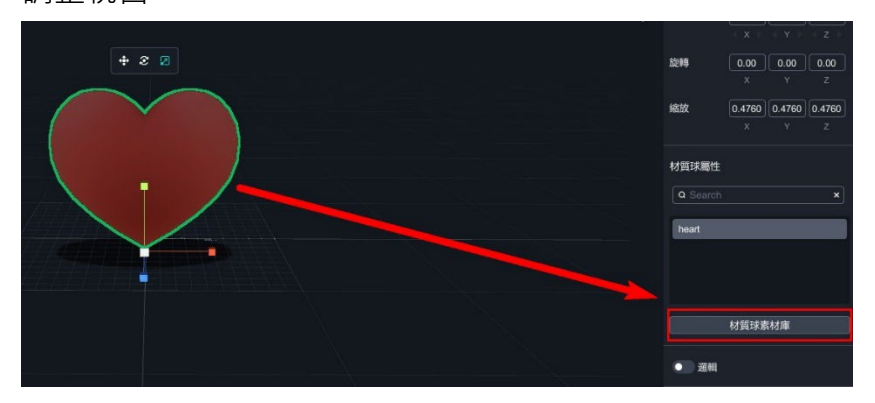

(1). 在 MAKAR 專案場景中選擇 3D 物件,點選「材質球素材庫」開啟 調整視窗。

(2). 點選「 □ → 複製材質球」複製材質球,接著再點選「 > → <sup>5</sup> 」即 顯示「匯入設定值」,您可以在這裡選擇預設的材質球,或是過往您已 新增的材質球。

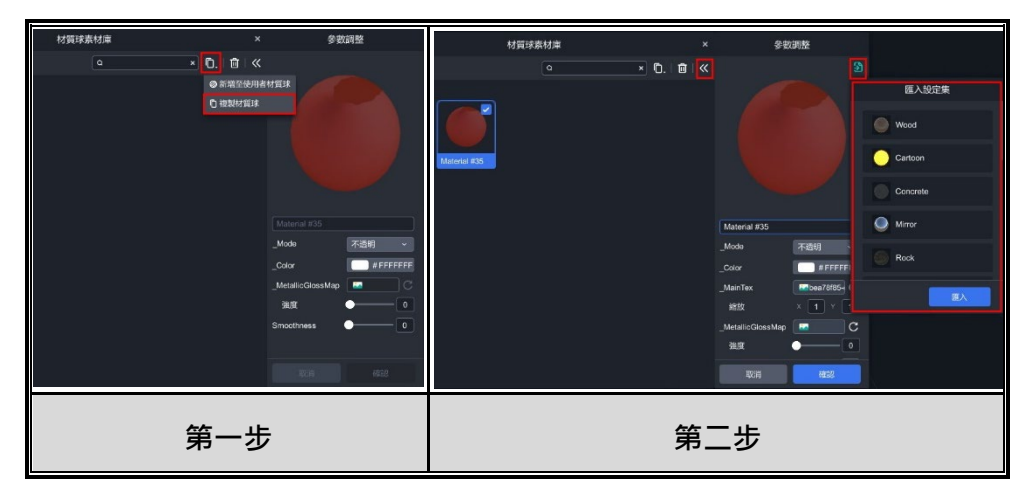

## **查看預設材質球**

在 MAKAR Editor 首頁,點選「視窗→ 材質球庫」開啟使用者材質庫,這 裡集結各種 MAKAR 預設的材質球,以及您曾經新增的材質球。您可以直接 在這裡或是專案中調整並新增材質球。[17](#page-130-0)

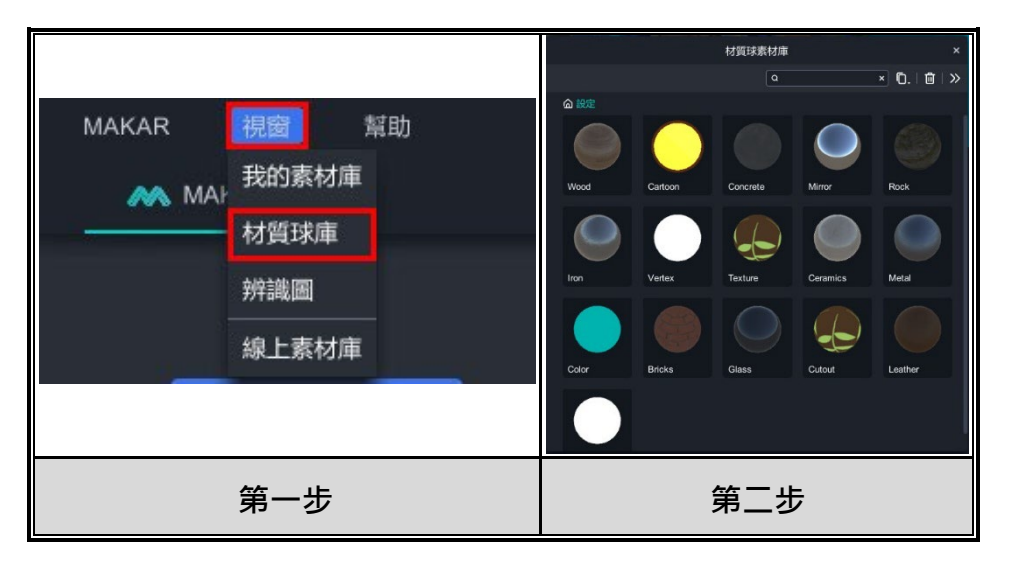

<span id="page-130-0"></span><sup>17</sup> 詳細的步驟流程,請參考 [調整與新增材質球](#page-126-1) 之教學。

### **7-3. 刪除材質球**

# **在 MAKAR Editor 首頁**

**點選「視窗 → 材質球庫」開啟使用者材質庫,在這裡點選「 | | 」, 只能夠刪 除「曾在專案中複製並新增的材質球」,無法刪除 MAKAR 預設的材質球**。

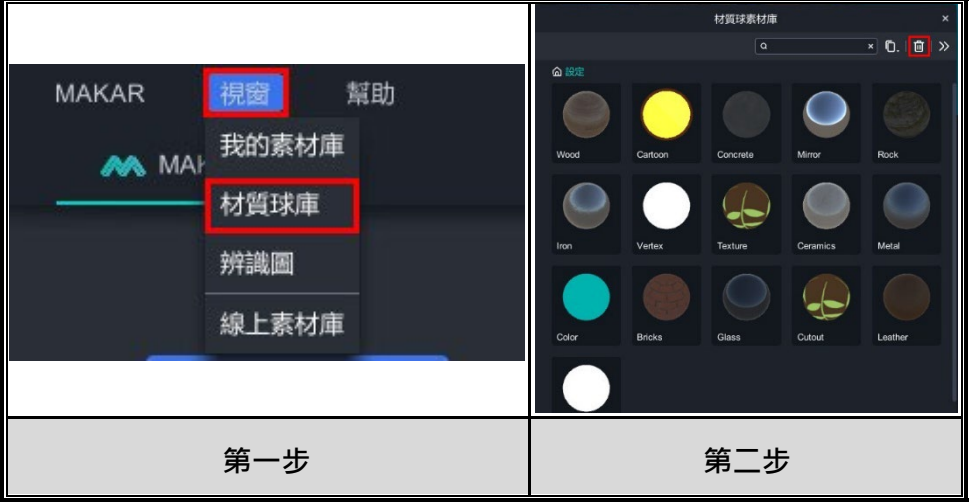

## **在 MAKAR 專案場景**

選擇 3D 物件,點選「材質球庫」開啟調整視窗,在這裡點選「 」,**只能刪 除「複製後的材質球」,無法刪除 3D 物件本身自帶的材質球**。

當您將複製後的材質球新增至使用者材質球,並點選「 」,其結果**只會讓材 質球從專案中消失,並不會從使用者材質庫中消失,若您有完整刪除的需求, 請參考上面在首頁刪除的流程**。

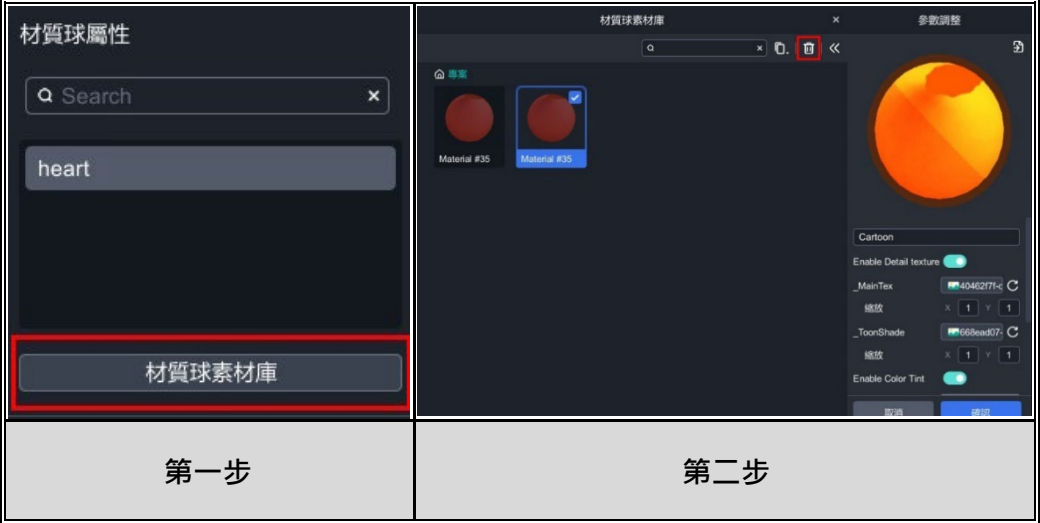

#### **7-4. 介紹預設材質球**

在調整 3D 物件的材質球時,您可以在 MAKAR 預設的材質球庫挑選適合的 材質,並針對材質調整細節,將物件替換成理想的材質,以下是 MAKAR 各 種預設的材質球。

**預設材質 球**

| Wood (木頭) · Cartoon (卡通) · Concrete (混凝土) · Mirror (鏡子) · |
|-----------------------------------------------------------|
| Rock (岩石) · Iron (鐵) · Vertex (頂點色) · Texture (無光) ·      |
| Ceramics (陶瓷) · Metal (金屬) · Bricks (磚) · Glass (玻璃) ·    |
| Cutout (去背) · Leather (皮革) · Mask (遮罩)                    |
| ※ 灰色底屬於較特殊的材質球,請至教學底部查看這些材質球的說明。                          |

#### **材質球的挑選與調整**

首先,由於 MAKAR 的材質球五花八門,**在套用預設的材質球之前,建議針 對您的物件樣貌挑選適合的材質球,再開始調整材質球的細節**。接下來將以 MAKAR 素材庫中的「泰迪熊 1」說明材質球的挑選與調整。

(1). 打開材質球素材庫,依照調整材質球的步驟,先複製物件的材質球, 再打開預設的材質球。[18](#page-133-0)

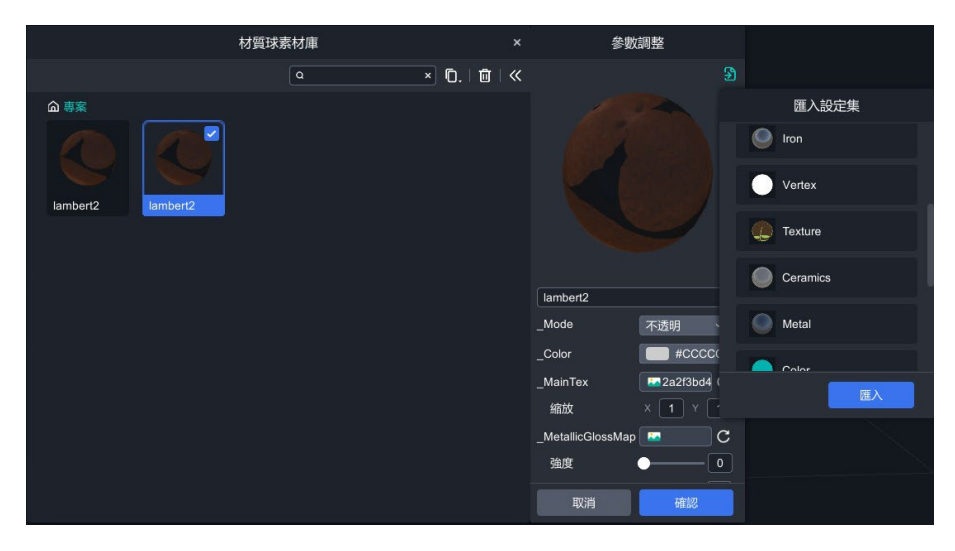

<span id="page-133-0"></span><sup>18</sup> 詳細的步驟流程,請參考 [套用與查看預設材質球](#page-129-0) 教學。

(2). 由於泰迪熊偏可愛風格,我們在材質球裡選擇「Cartoon」卡通風 格。

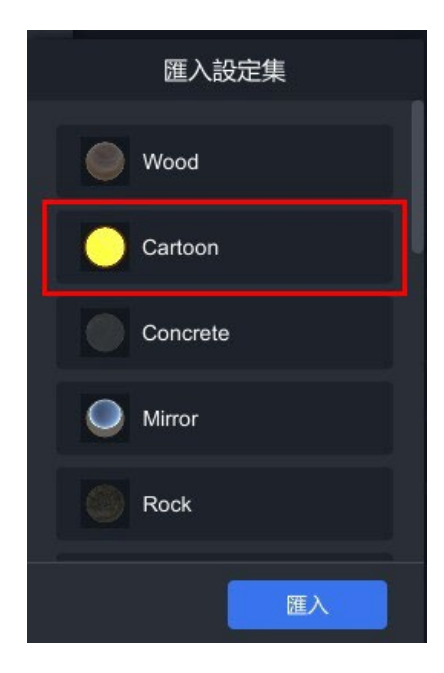

(3). 在處理細節部分,因為卡通材質球的預設顏色為黃色, 所以我們點擊 「\_Color」並將顏色調整在灰階的段落, 灰色能讓物件呈現它原有的 顏色,而灰色越淡則越亮。

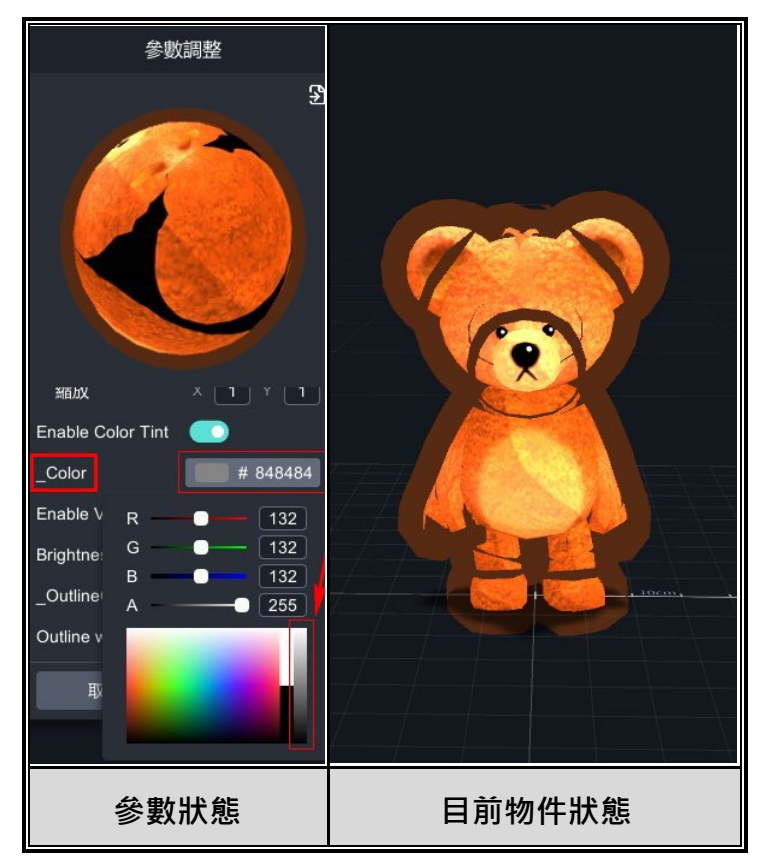

(4). 現在物件的輪廓已經吃到整體外貌,我們在「\_Outline Color」及 「Outline width」分別做調整,將顏色調為黑色,寬度調為 0.5。

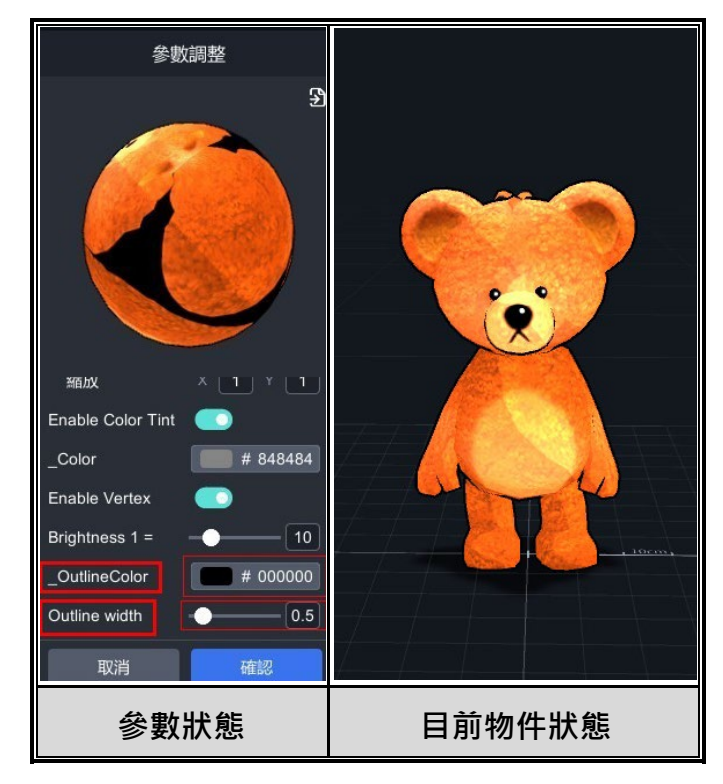

(5). 現在物件亮度明顯過亮,最後我們在「Brightness1」的地方,調整整 體的亮度,即可讓物件成功調整成卡通風格。

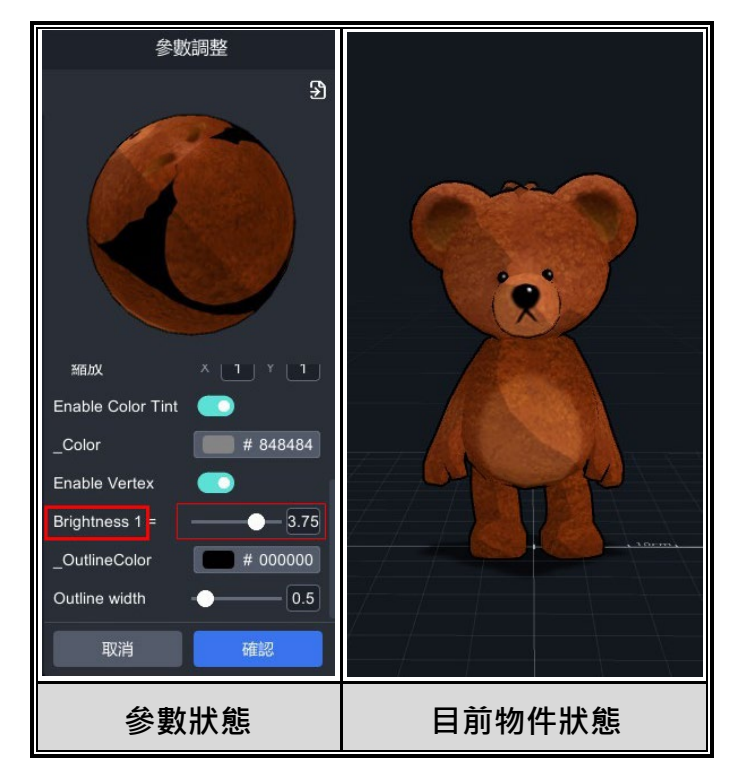

因此, 挑選材質球的首要條件, 即**判斷您對物件的需求為何**, 如果您的物件為 木牆,可套用「Wood」材質球做調整;如果您的物件為鑰匙,可套用 「Metal」材質球做調整,**根據需求套用預設的材質球**,就能讓物件的質感呈 現最佳的狀態。

#### **特別的材質球**

在 MAKAR 預設的材質球中, 您可以從名稱直觀判斷它的效果, 但有一些材質 球的效果十分特別,下面是幾個特別材質球的效果說明。

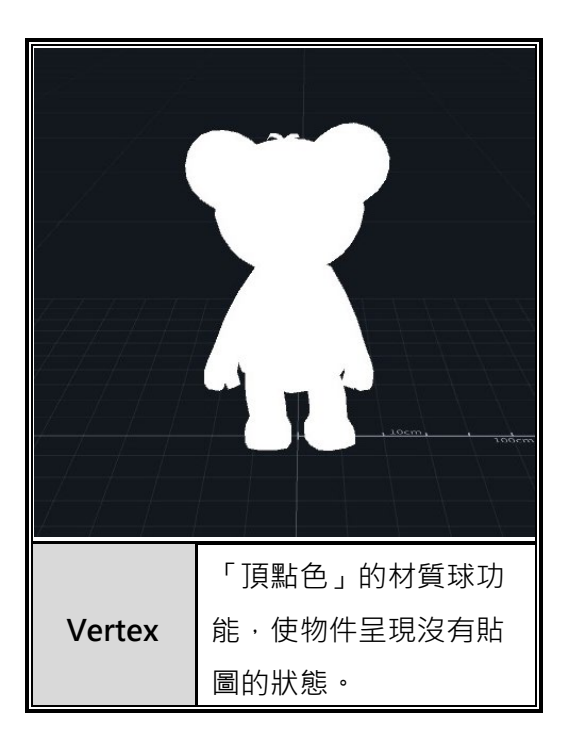

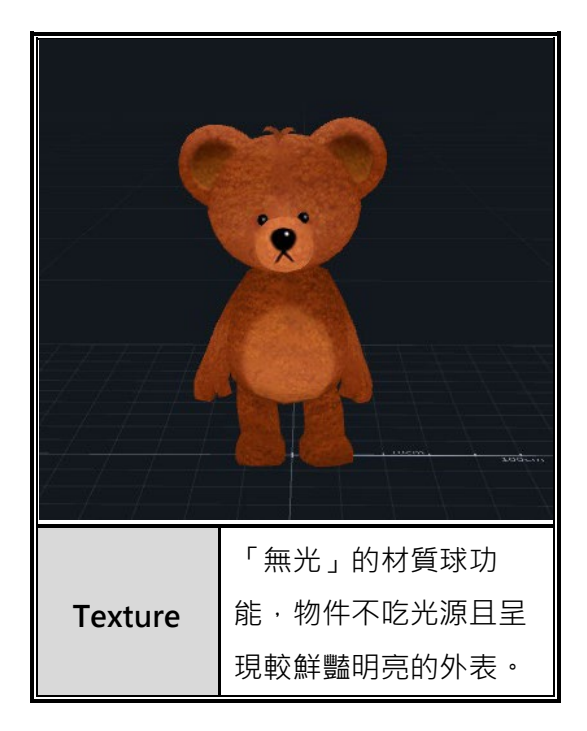

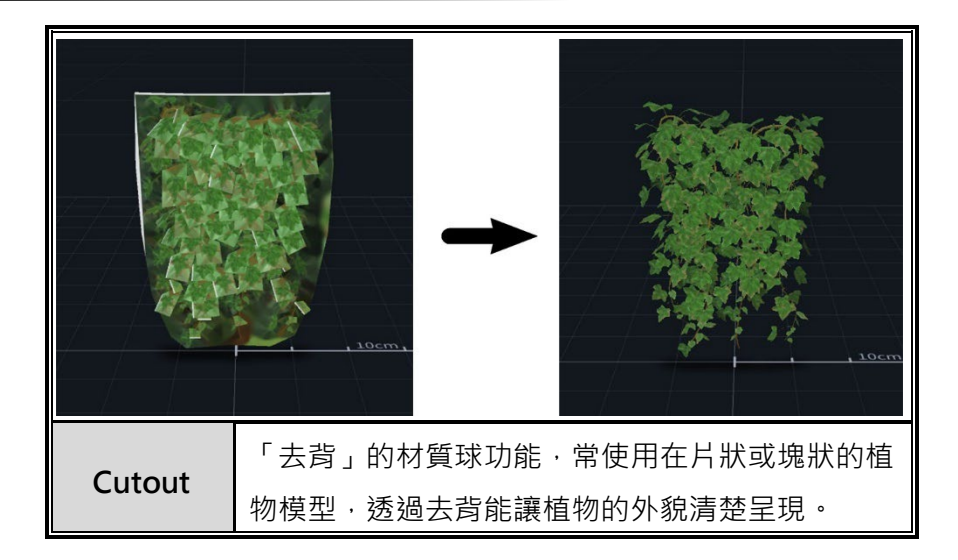

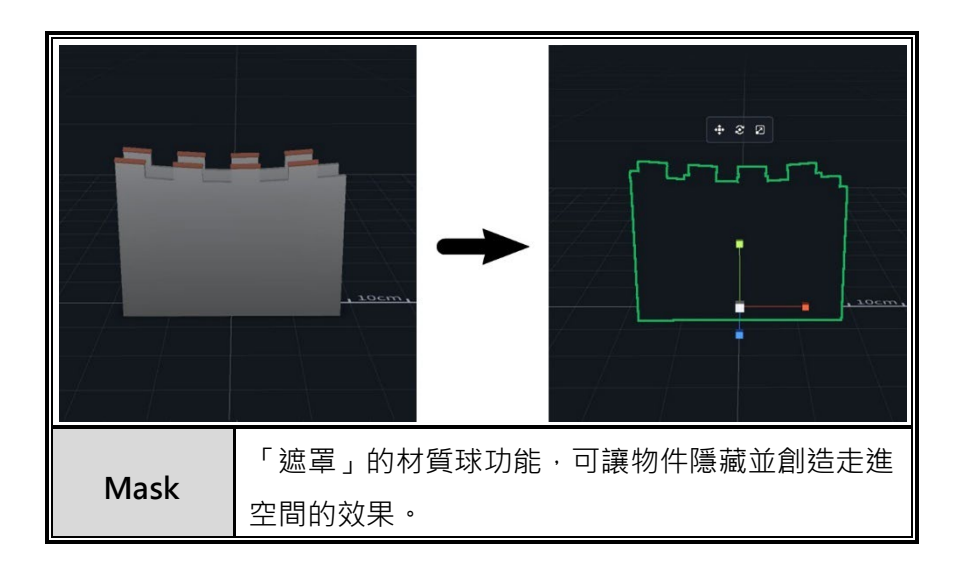

#### **8. 使用預設模組製作專 案**

#### **8-1. 製作集點卡模組**

MAKAR Editor 提供互動性集點卡模組,使用者可透過行動裝置掃描 AR 圖像 蒐集點數,這個模組廣泛應用在活動行銷,如集滿點數後享有獎勵,同時,此 模組也能在教育領域發揮作用,如設定闖關集點遊戲,增加娛樂性,進而提升 學習體驗。下面將說明如何創建集點卡模組。

➤ **遊玩集點卡流程**

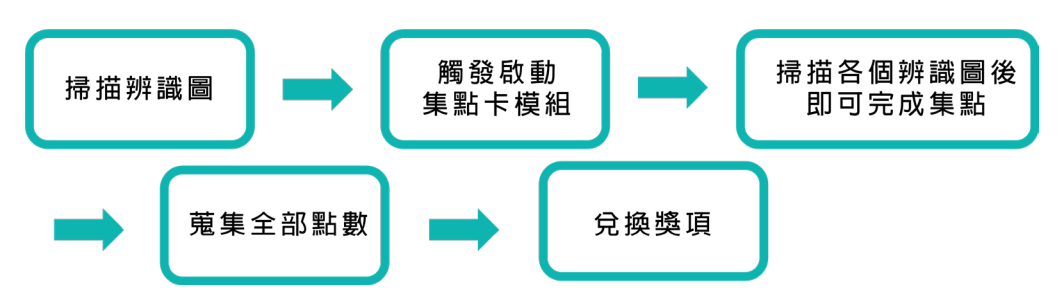

#### ➤ **創建集點卡模組**

(1). 集點卡模組屬於 2D 互動體驗,同時包含掃描辨識圖之功能,因此在 創建集點卡模組時,必須選擇「圖像擴增實境」新增專案。

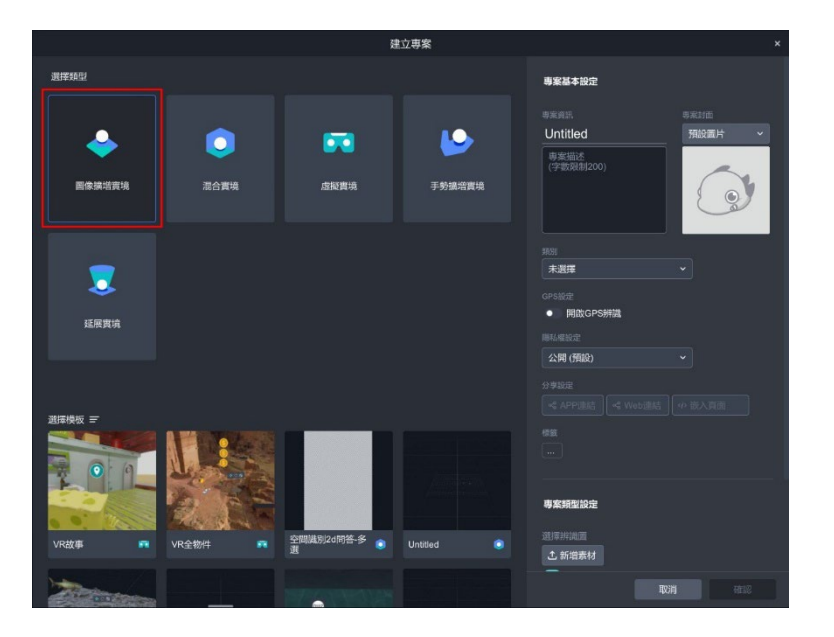

(2). 進入圖像擴增實境專案,點選場景右上角「<sup>1830</sup>」,將場景切換至 2D 模式。

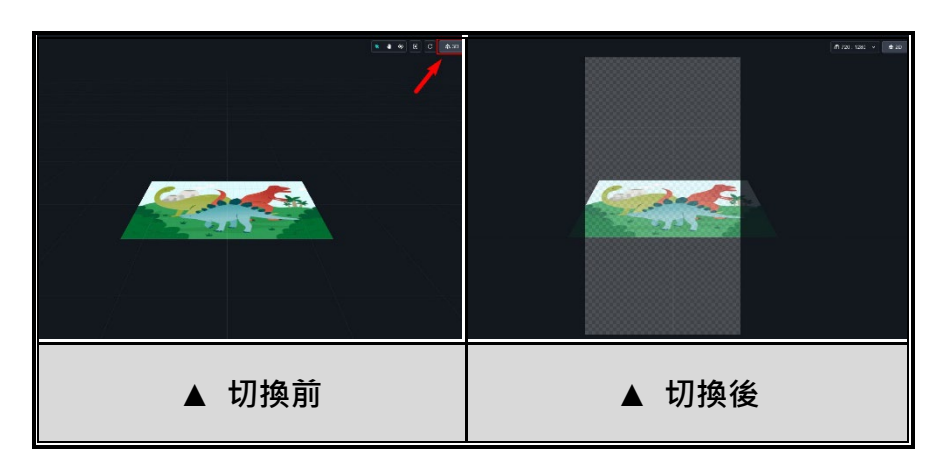

(3). 點選左側「模組」,拖曳「集點卡」至場景中。

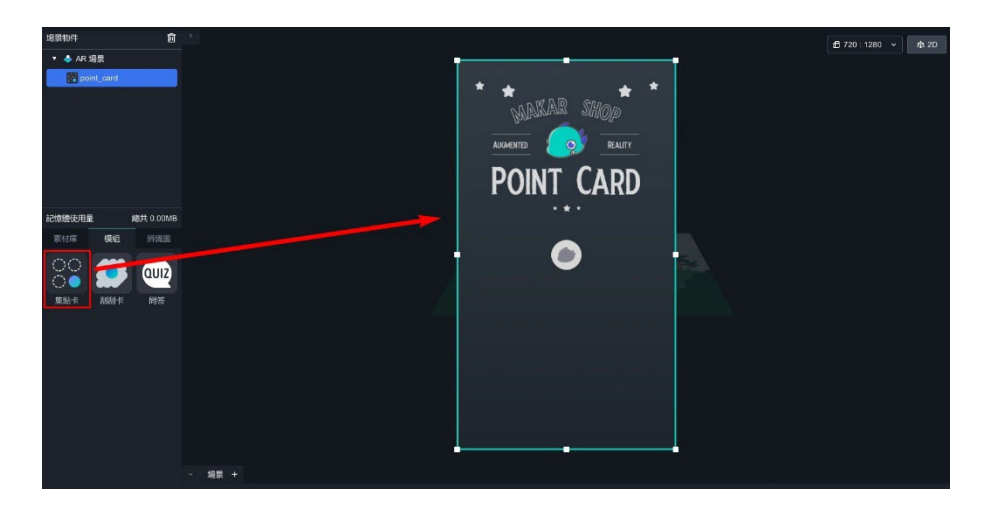

(4). 在場景物件中點選模組,右側即顯示集點卡功能視窗。

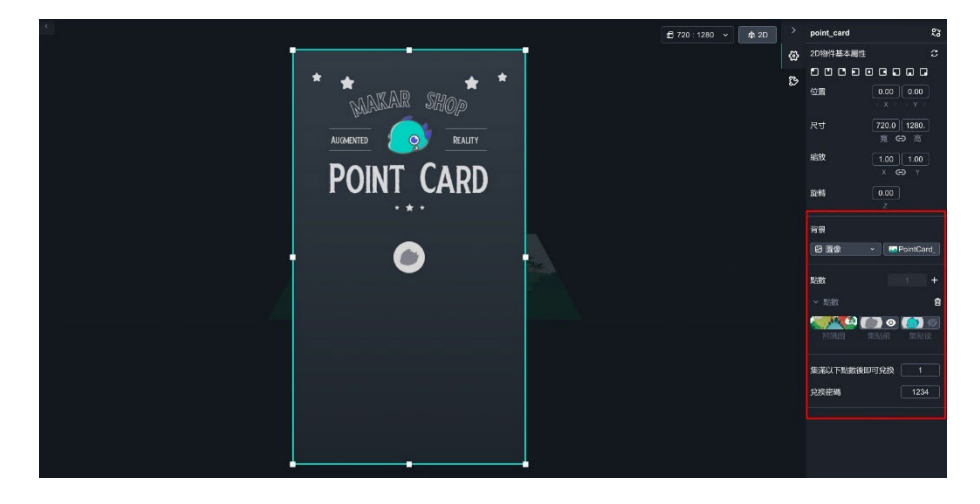

集點卡模組可依據您的需求,更換集點卡背景圖、更換兌換前與兌換後的 點數背景,您需要先在 MAKAR 上傳素材才能進行更換相關素材,**由於 圖片數量眾多,建議您事先在電腦上創建資料夾,並在素材庫中一併上傳 至您的圖片**,以便更好地分類和整理,上傳圖片至素材庫的流程請參考 [新](#page-75-0) [增您的素材](#page-75-0) 之教學。

接下來將說明如何更換背景、新增點數與辨識圖等操作,本次使用的教學 素材,可點擊 [集點卡模組素材](https://drive.google.com/drive/folders/1aXh7rSAyfOArDZp95sDdQK4BcsM7qQAM) 下載相關的素材。

#### ➤ **更換集點卡背景**

(1). 在右側的背景欄,點選右邊圖片選項,即跳出選擇素材之視窗,選擇 欲更換的背景圖。

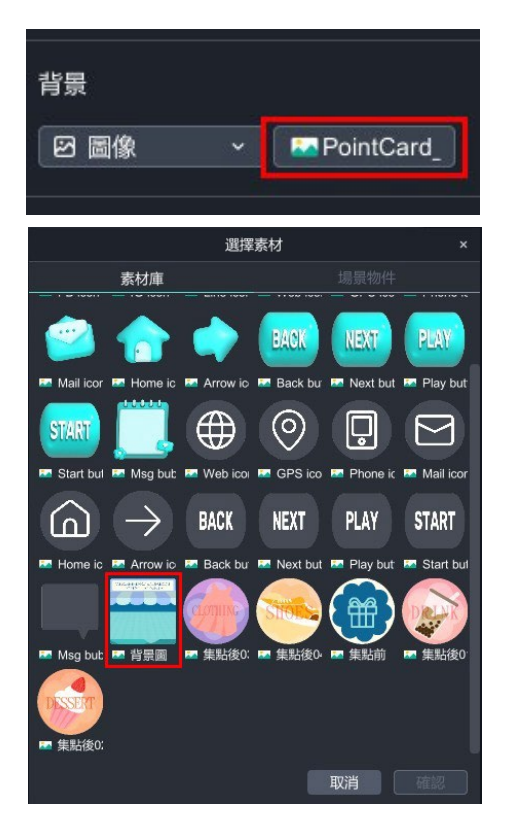

# 更換完成:

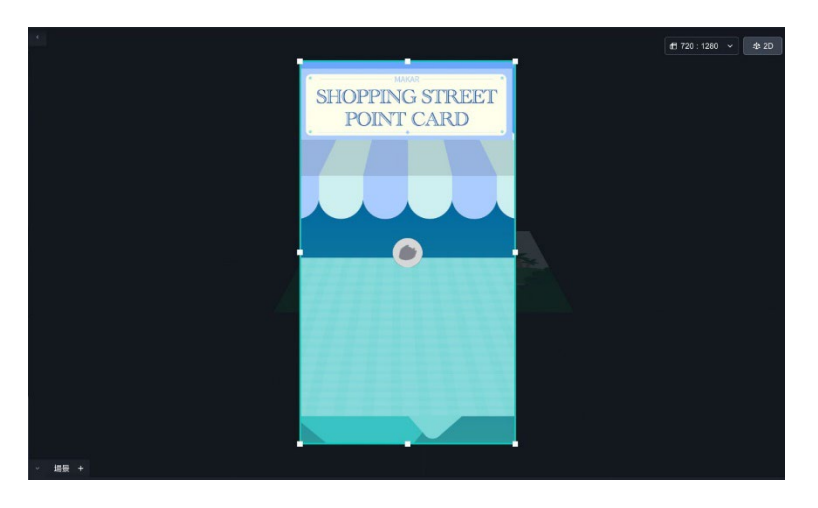

## ➤ **新增點數/新增點數辨識圖/更換點數背景**

(1). 在右側的點數欄,點選「+」新增點數。

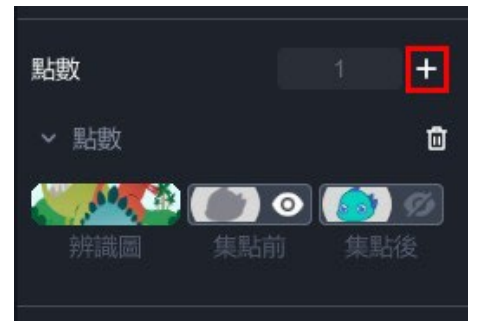

(2). 點選「辨識圖」, 跳出選擇素材之視窗,選擇此點數的辨識圖。 如果需上傳新的辨識圖,可在左側點選「辨識圖」→

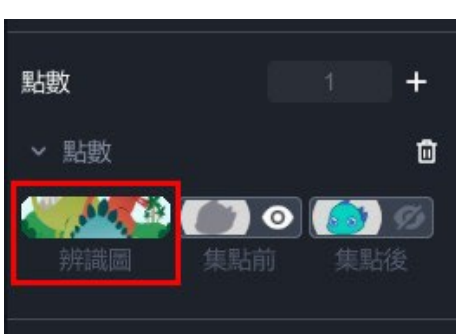

「 」直接上傳。

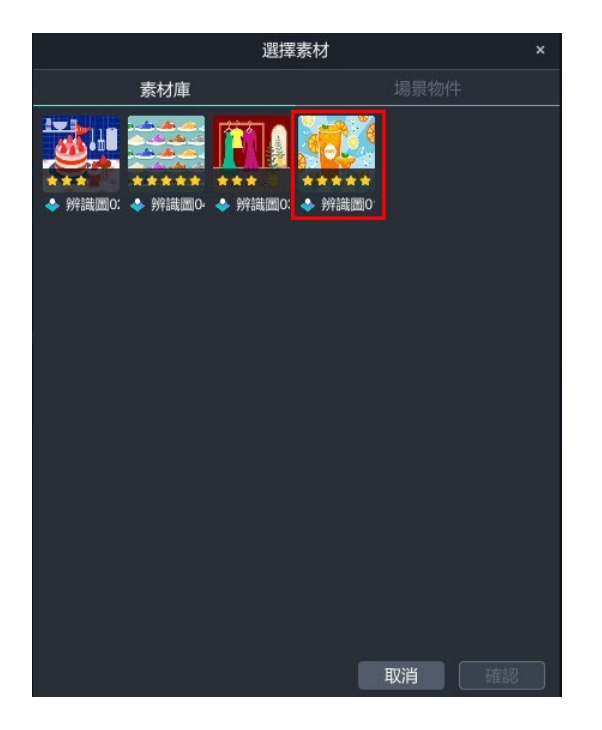

## 已新增四個集點辨識圖:

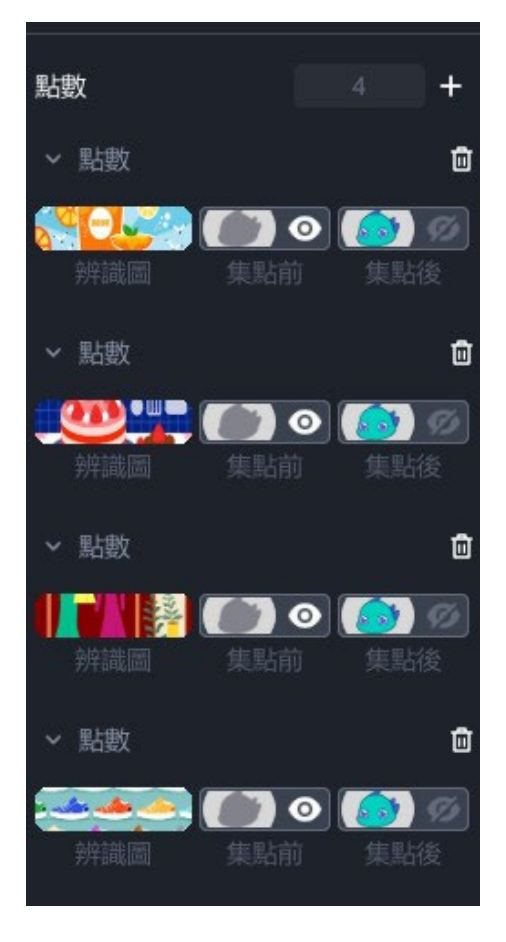

(3). 分別點選「集點前」和「集點後」, 跳出選擇素材之視窗, 選擇欲更換 的背景。

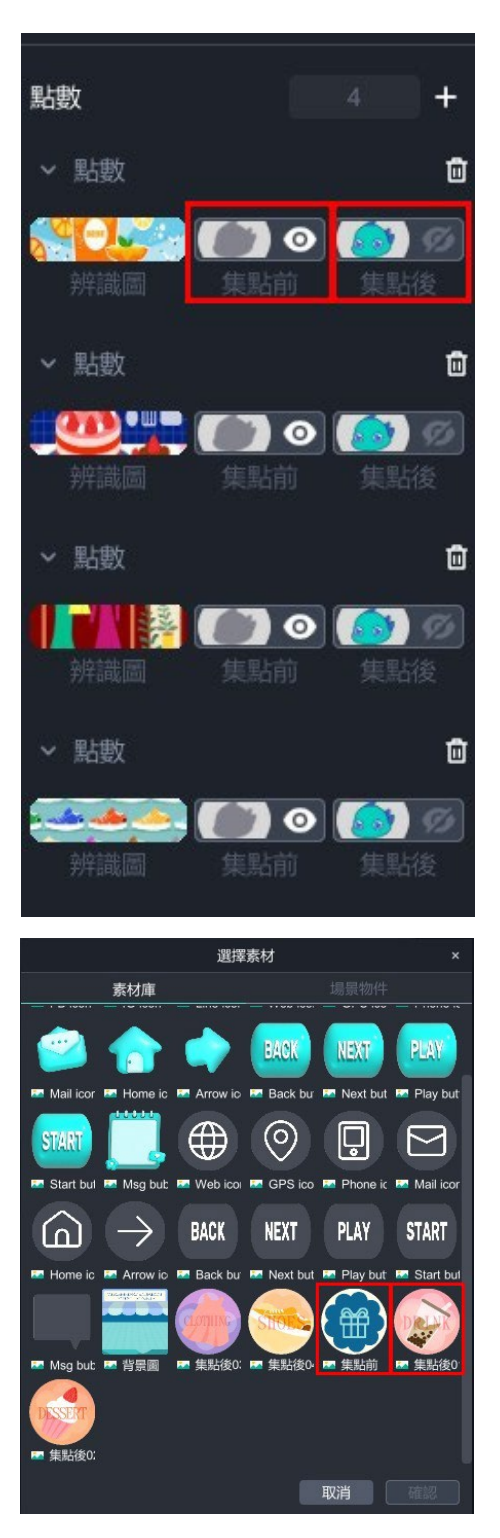
- □ 720:1280 v + \$2D **SHOPPING STREET** POINT CARD  $\mathbf{H}$
- (4). 根據您的需求新增點數,並在編輯場景中利用滑鼠拖曳及縮放,輕鬆 執行排版。

## ➤ **其他設定**

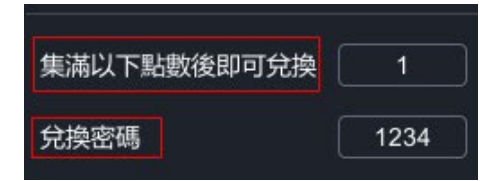

- 集滿以下點數後即可兌換:可依據您的需求,設定集點到一定點數便 觸發兌換獎項之功能,最少可設置一點。
- 兌換密碼:可依據您的需求,在使用者成功集滿點數後,觸發兌換密 碼,若將數字刪除則為無密碼狀態。

#### ➤ **集點卡注意事項**

- (1). 集點卡模組每個帳號僅限遊玩 1 次。
- (2). MAKAR 專案版 ABC 提供您登入後台, 觀看專案的兌換狀態。
- (3). 使用者在未登入帳號的情況下遊玩,刪除 APP 並重新下載後仍可再 次遊玩,如有進一步額外功能需求,建議與我們專人聯繫,討論客製 化服務。

#### **8-2. 製作刮刮卡模組**

MAKAR Editor 提供互動性刮刮卡模組,使用者在掃描辨識圖後,即可使用手 指將圖片刮開,刮開的圖片集代表獲得的獎項,而這些獎項及其獲得機率可以 根據需求自行設定,這個模組多應用在行銷活動,刮開的內容可能是折扣碼或 其他互動內容,為使用者帶來有趣的體驗。下面將介紹如何創建刮刮卡模組。

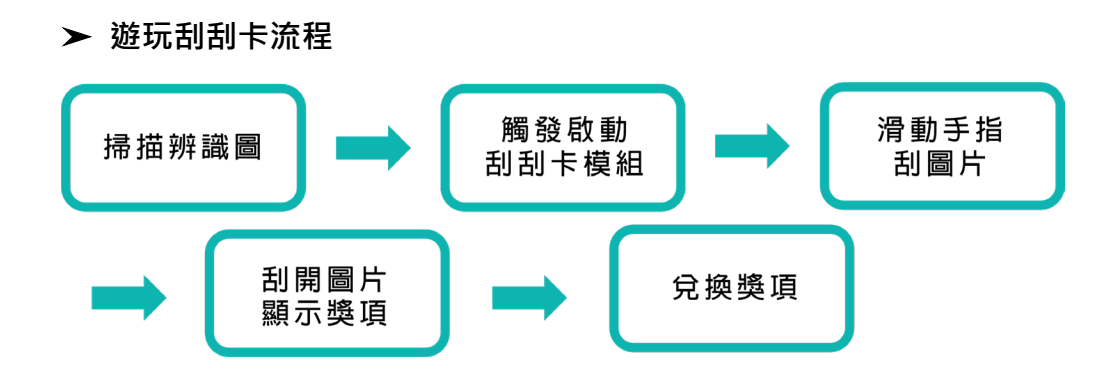

# ➤ **創建刮刮卡模組**

(1). 刮刮卡模組屬於 2D 互動體驗,同時包含掃描辨識圖之功能,因此在 創建集點卡模組時,必須選擇「圖像擴增實境」新增專案。

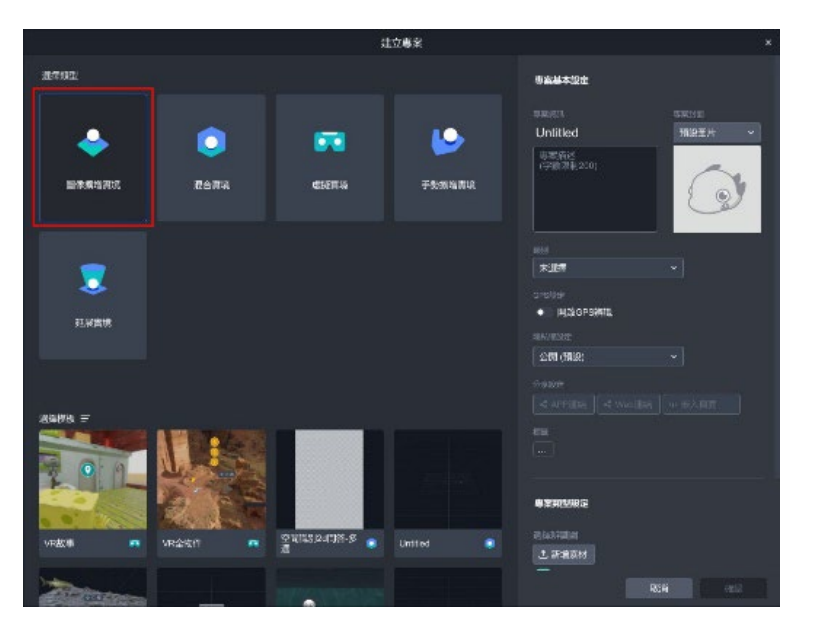

(2). 進入圖像擴增實境專案,點選場景右上角「 <sup>※3D</sup>」,將場景切換至 2D 模式。

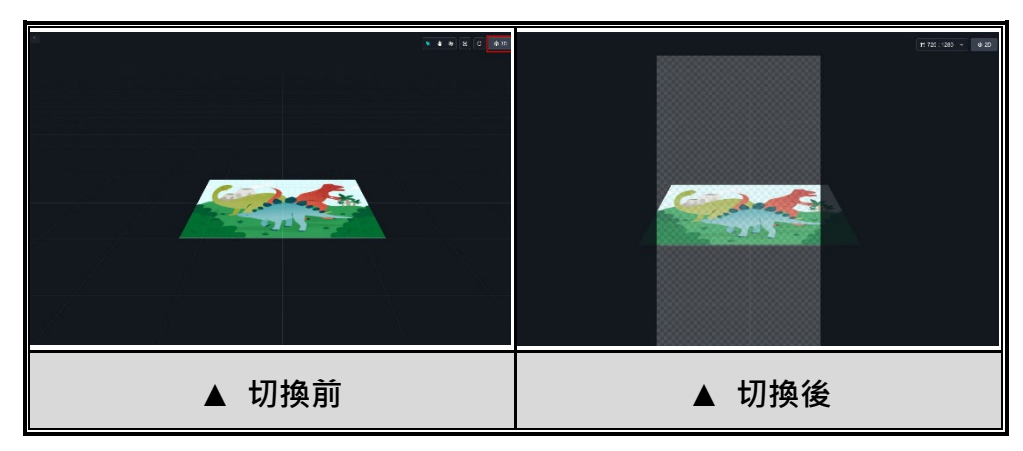

(3). 點選左側「模組」,拖曳「刮刮卡」至場景中。

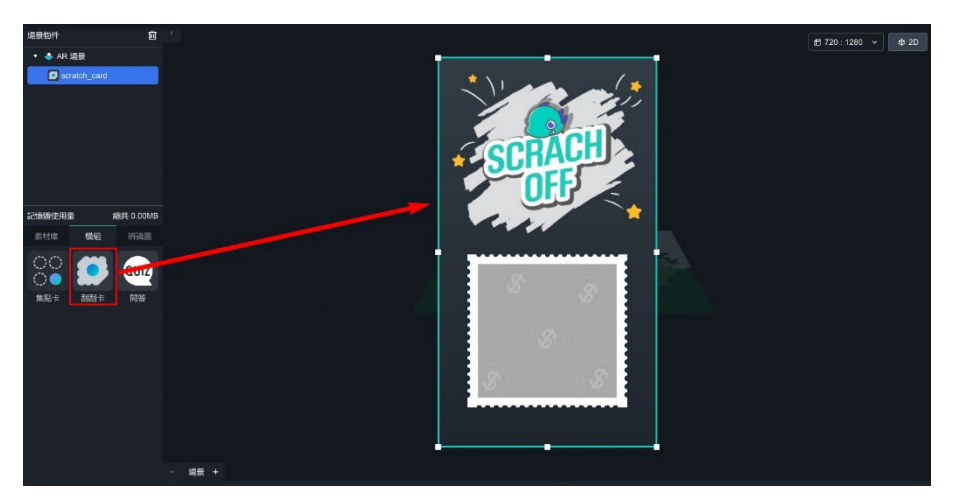

(4). 在場景物件中點選模組,右側即顯示刮刮卡功能視窗。

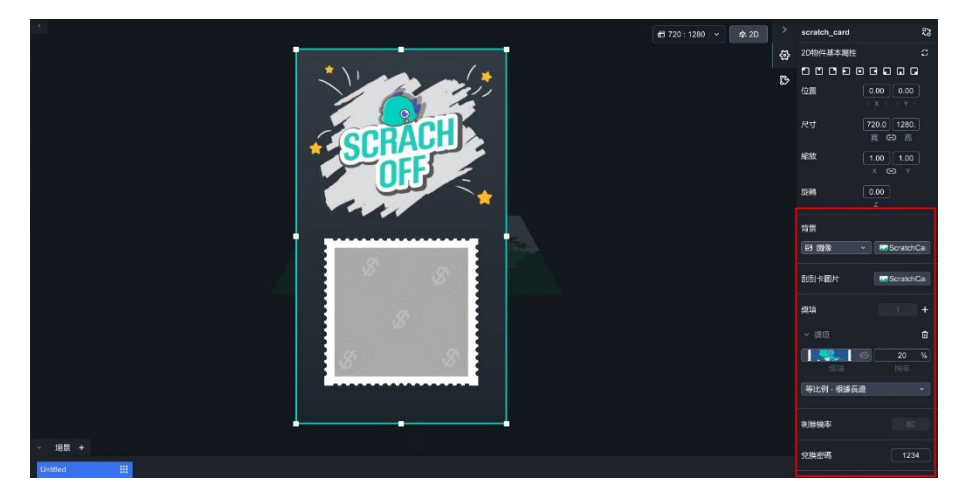

刮刮卡模組可依據您的需求,更換刮刮卡背景圖、刮除圖、獎項圖, 您需要先在 MAKAR 上傳素材才能進行更換相關素材,同時您也能 調整每個獎項的中獎機率,**由於圖片數量眾多,建議您事先在電腦上 創建資料夾,並在素材庫中一併上傳至您的圖片**,以便更好地分類和 整理,上傳圖片至素材庫的流程請參考 [新增您的素材](#page-75-0) 之教學。

接下來將說明如何更換背景、新增獎項與更改機率等操作,本次使用 的教學素材,可點擊 [刮刮卡模組素材](https://drive.google.com/drive/folders/1ywvQvLIU31TW5R1ruYNql_x0fnHL5sh2) 下載相關的素材。

## ➤ **更換刮刮卡背景與圖片**

(1). 在右側的背景欄與刮刮卡圖片(刮卡前)欄,點選右邊選項的圖片 後,即跳出選擇素材之視窗,選擇欲更換的圖片樣式。

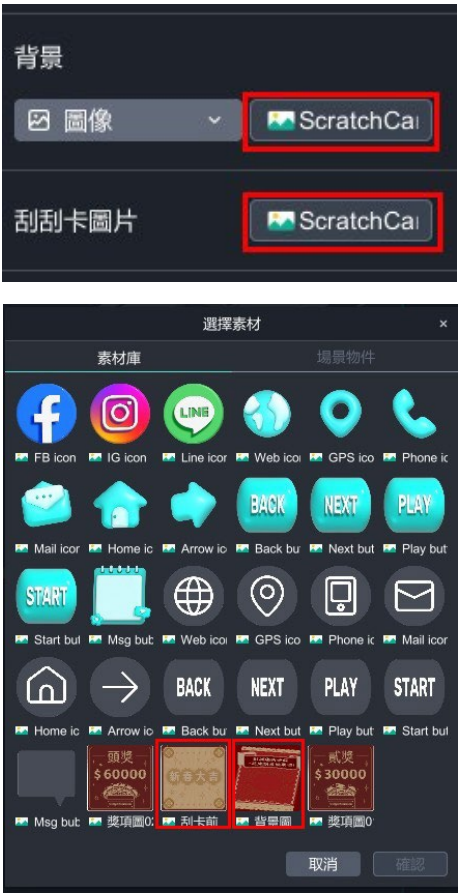

## 更換完成:

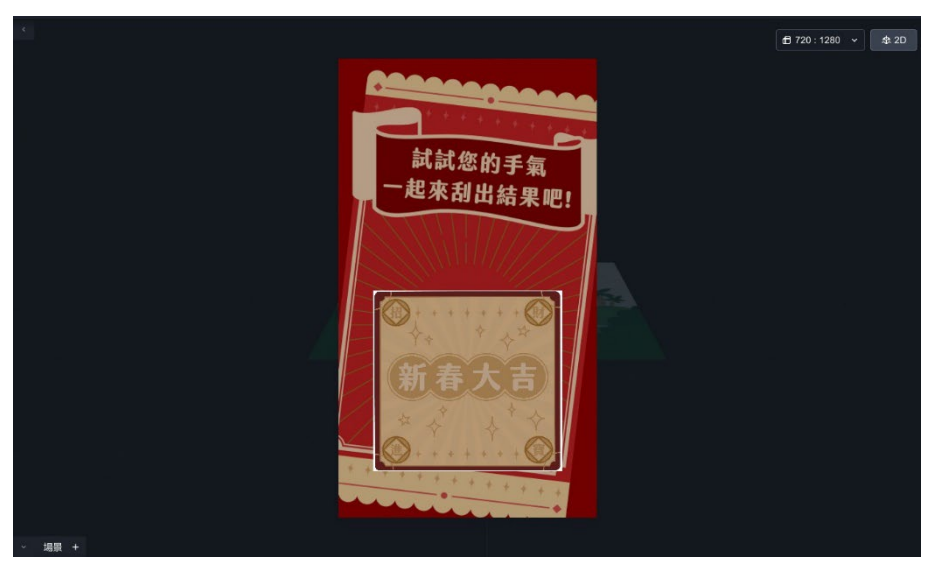

# ➤ **新增獎項/更換獎項圖/更改機率**

(1). 在右側的獎項欄,點選「+」新增獎項。

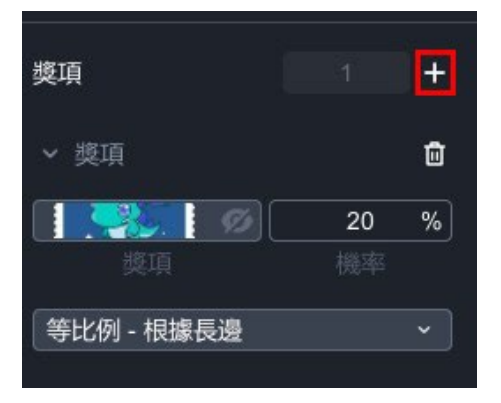

(2). 點選獎項圖, 跳出選擇素材之視窗,選擇獎項的結果圖,可選擇「等 比例-根據短邊」、「等比例-根據長邊」、「填滿-根據背景圖」調整 圖片尺寸。

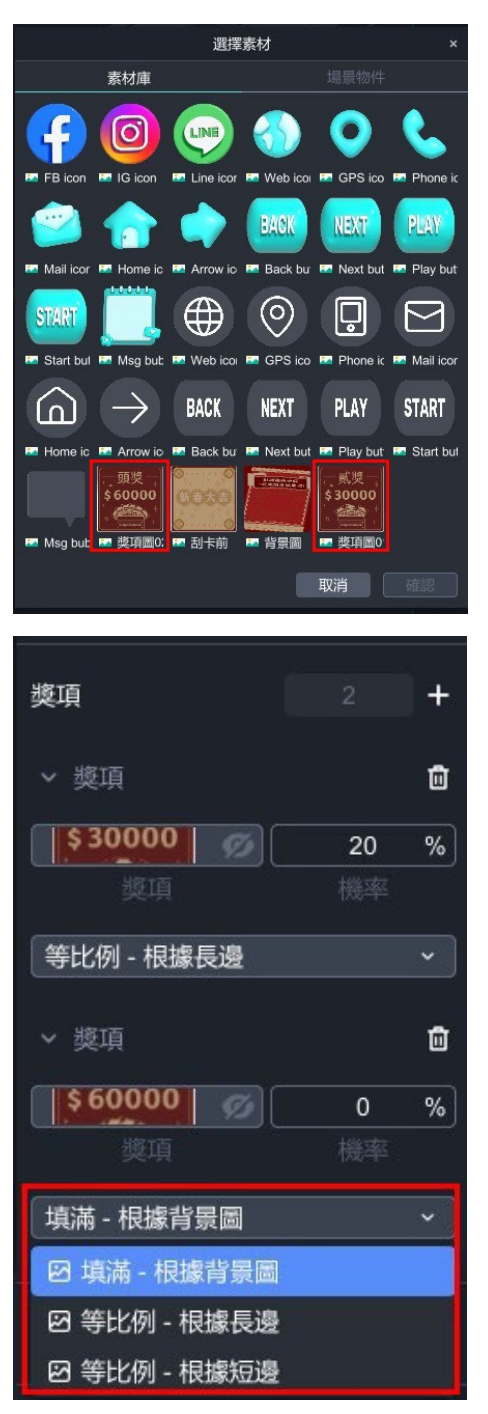

(3). 根據您的需求新增獎項,並設定每個獎項的中獎機率,同時也能在底 下看見剩餘機率。

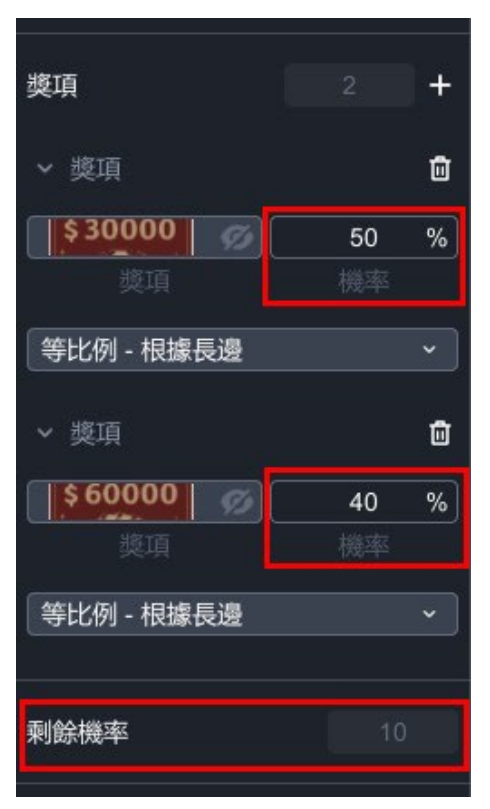

(4). 在編輯場景中利用滑鼠拖曳及縮放,輕鬆執行排版。

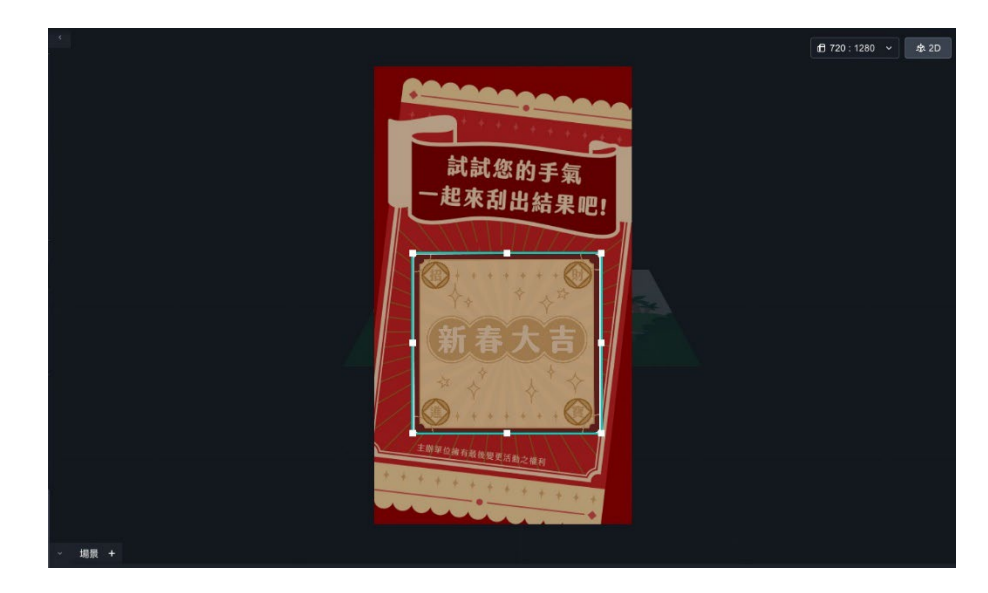

#### ➤ **其他設定**

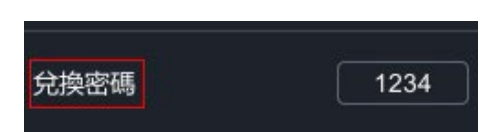

 兌換密碼:可依據您的需求,在使用者刮開獎項後,觸發兌換密碼, 若將數字刪除則為無密碼狀態。

# ➤ **刮刮卡注意事項**

- (1). 刮刮卡模組每個帳號僅限遊玩 1 次。
- (2). MAKAR 專案版 ABC 提供您登入後台,觀看專案的兌換狀態。
- (3). 使用者在未登入帳號的情況下遊玩,刪除 APP 並重新下載後仍可再 次遊玩,如有進一步額外功能需求,建議與我們專人聯繫,討論客製 化服務。
- (4). 建議開發者自行掌控兌換獎品的數量, 如獎品兌換完畢, 則可直接至 事案,將該獲獎圖片進行刪除下架,如有進一步額外功能需求,建議 與我們專人聯繫,討論客製化服務。

#### **8-3. 製作問答模組**

MAKAR Editor 提供互動性問答模組,使用者可以自行設定題目和答案,並依 照自己的需求排序題目, 透過 Editor 中豐富的素材, 如文字、圖片、媒體和 3D 物件等,精心編排題目與答案,創造出生動又有趣的問答體驗。下面將說 明如何創建問答模組。

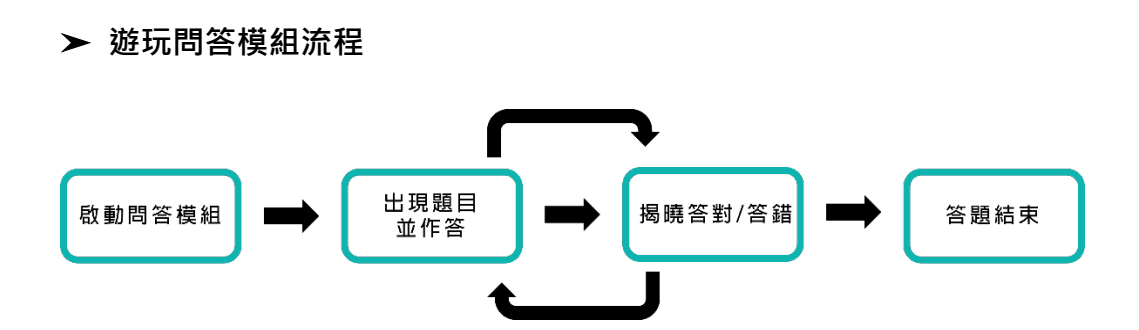

#### ➤ **創建問答模組**

問答模組可以在不同類型的專案啟動,不論是 AR 圖像擴增實境、VR 虛擬 實境,或是 XR 延展實境都能體驗問答模組,下面以 XR 延展實境為例,一 步步說明建立問答模組的流程。

**前置設定**

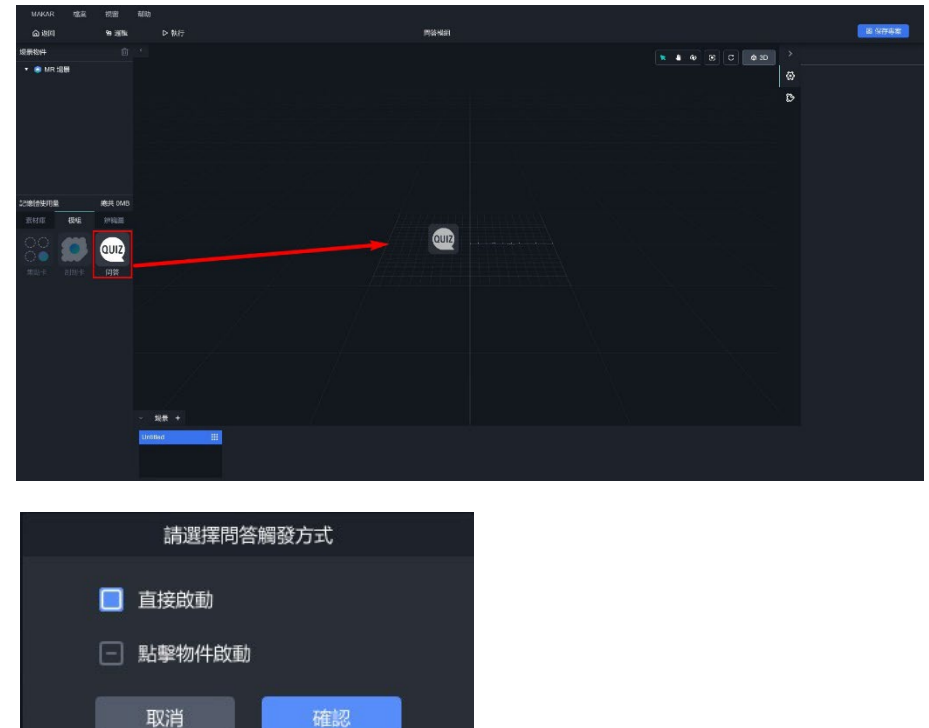

(1). 點選左側「模組」,拖曳「問答」至場景中,出現問答觸發方式的視 窗。

- 直接啟動:開啟專案時,直接啟動問答體驗。
- 點擊物件啟動:點擊場景中的物件時,啟動問答體驗,若要選擇 此項必須**先在場景中建立物件**。

新增後可在場景中看到問答模組的圖示:

<u> a shekara ta 1980, a shekara ta 1980, a shekara ta 1980, a shekara ta 1980, a shekara ta 1980, a shekara ta 1980, a shekara ta 1980, a shekara ta 1980, a shekara ta 1980, a shekara ta 1980, a shekara ta 1980, a shekara t</u>

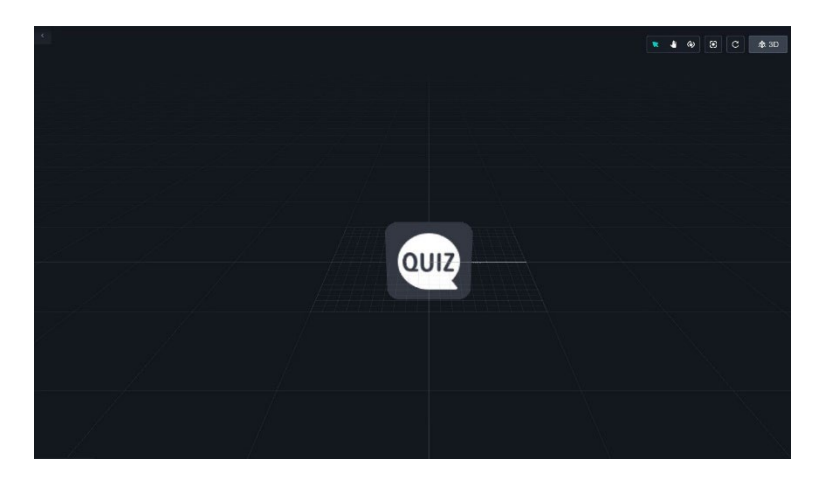

(2). 右側出現關於問答模組的前置設定:

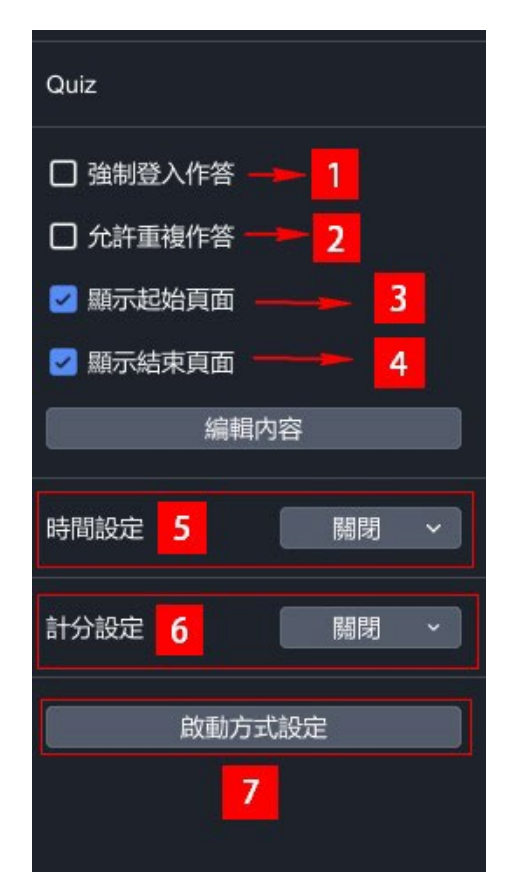

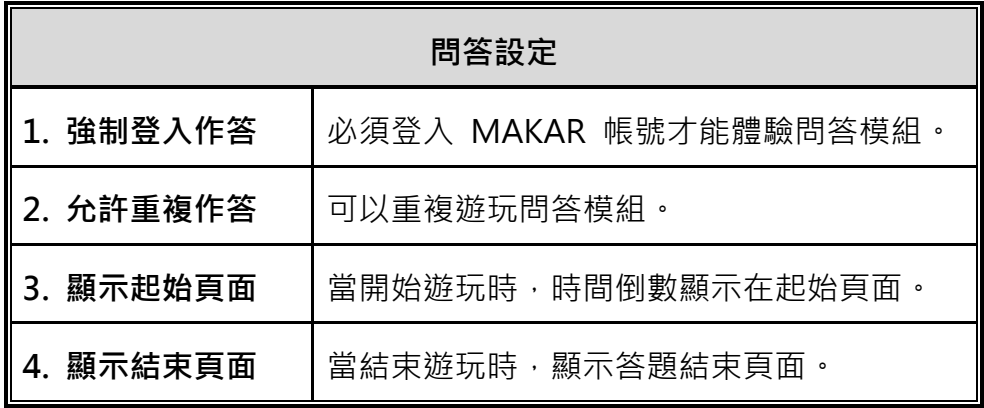

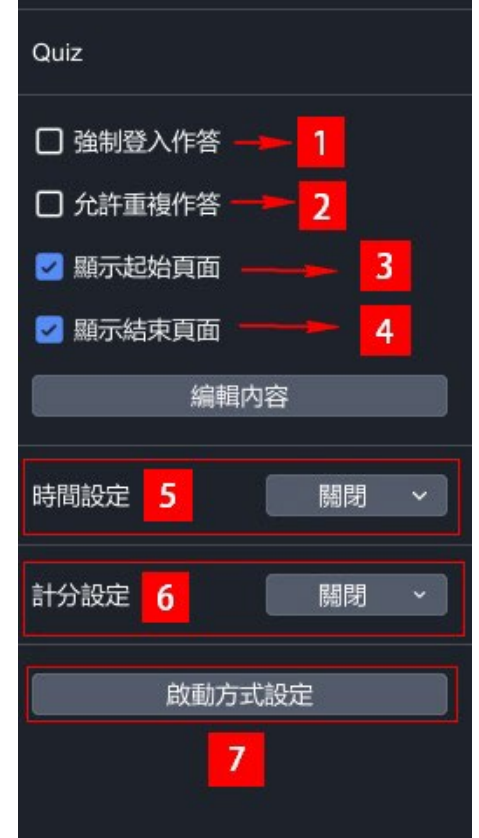

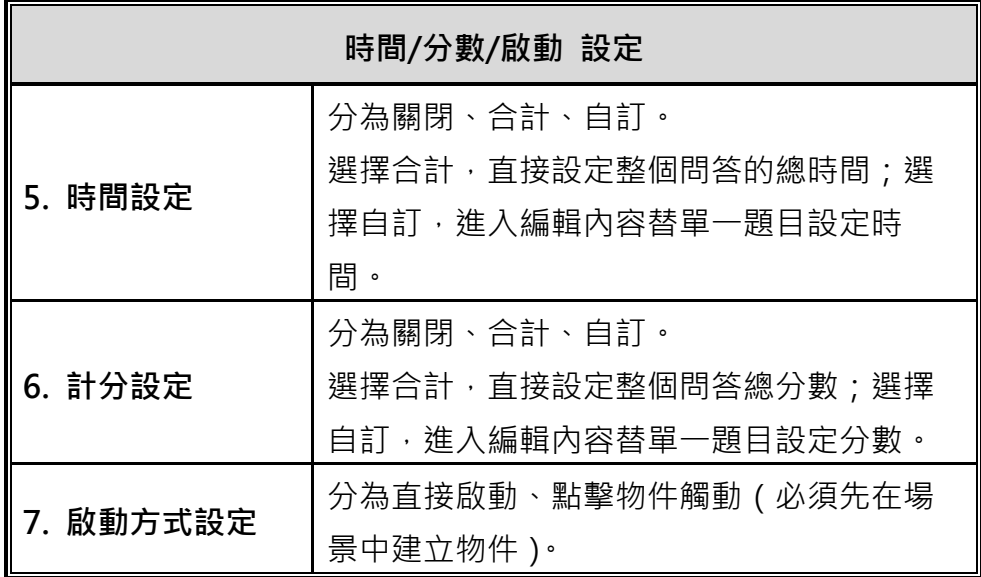

# **編輯內容**

(1). 在右側顯示欄點擊「編輯內容」。

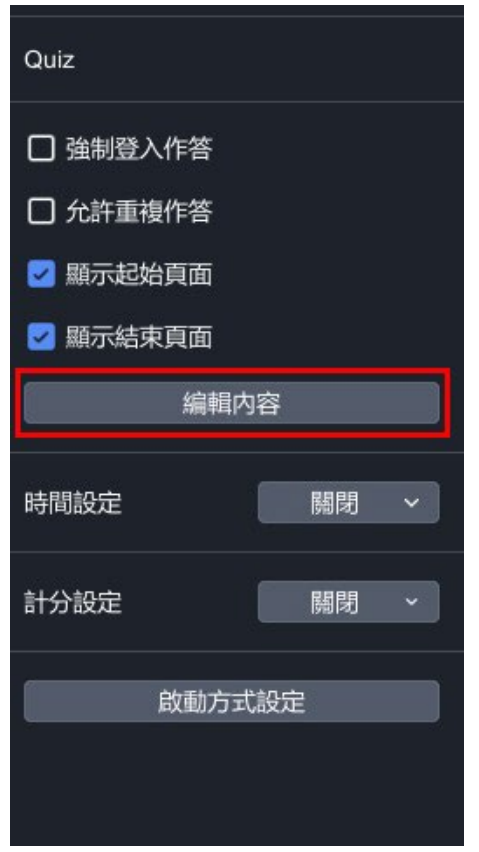

(2). 進入問答模組的編輯頁面。

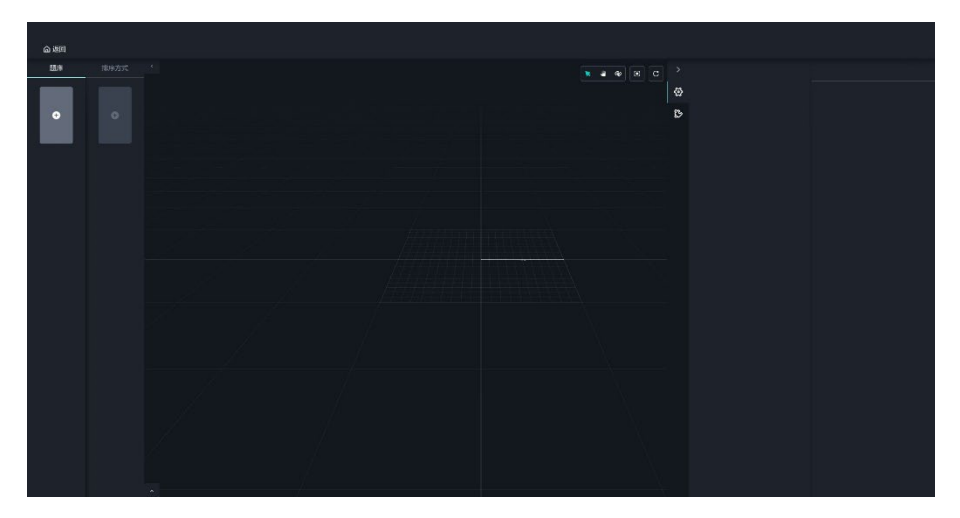

- (3). 左側綠色部分,是建立與排序題目的地方。在題庫的行列點選「+」 以新增題目;在排序的行列點選「+」以新增最終顯示在答題模組的 題目·點選「O」可觀看題目·
	- **題庫中的題目**:雙擊題目名可以直接更改名稱,這裡的名稱是**題** 庫本身的編號, 此編號會顯現在右側的設定欄,  **以便確認題目**。
	- 排序中的題目:雙擊題目名可以直接更改名稱,這裡的名稱單純  **是替排序題目取名,並不會影響排序結果**。

# **題庫需要有題目,才能在排序中新增題目**。

點擊題目後,右側藍色部分,是一連串設定題目的地方,詳細的功能 請參照以下圖片及表格說明。

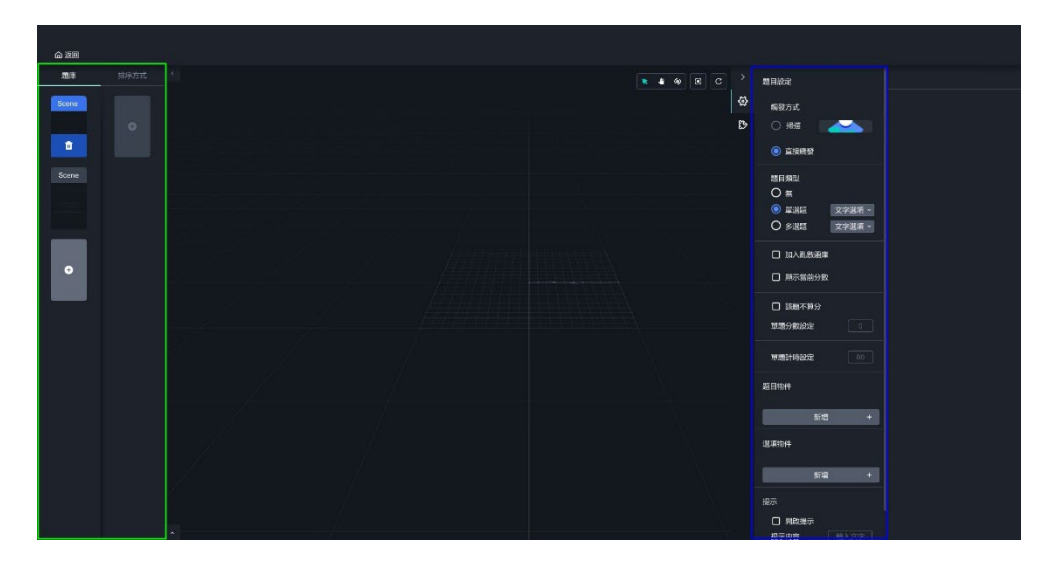

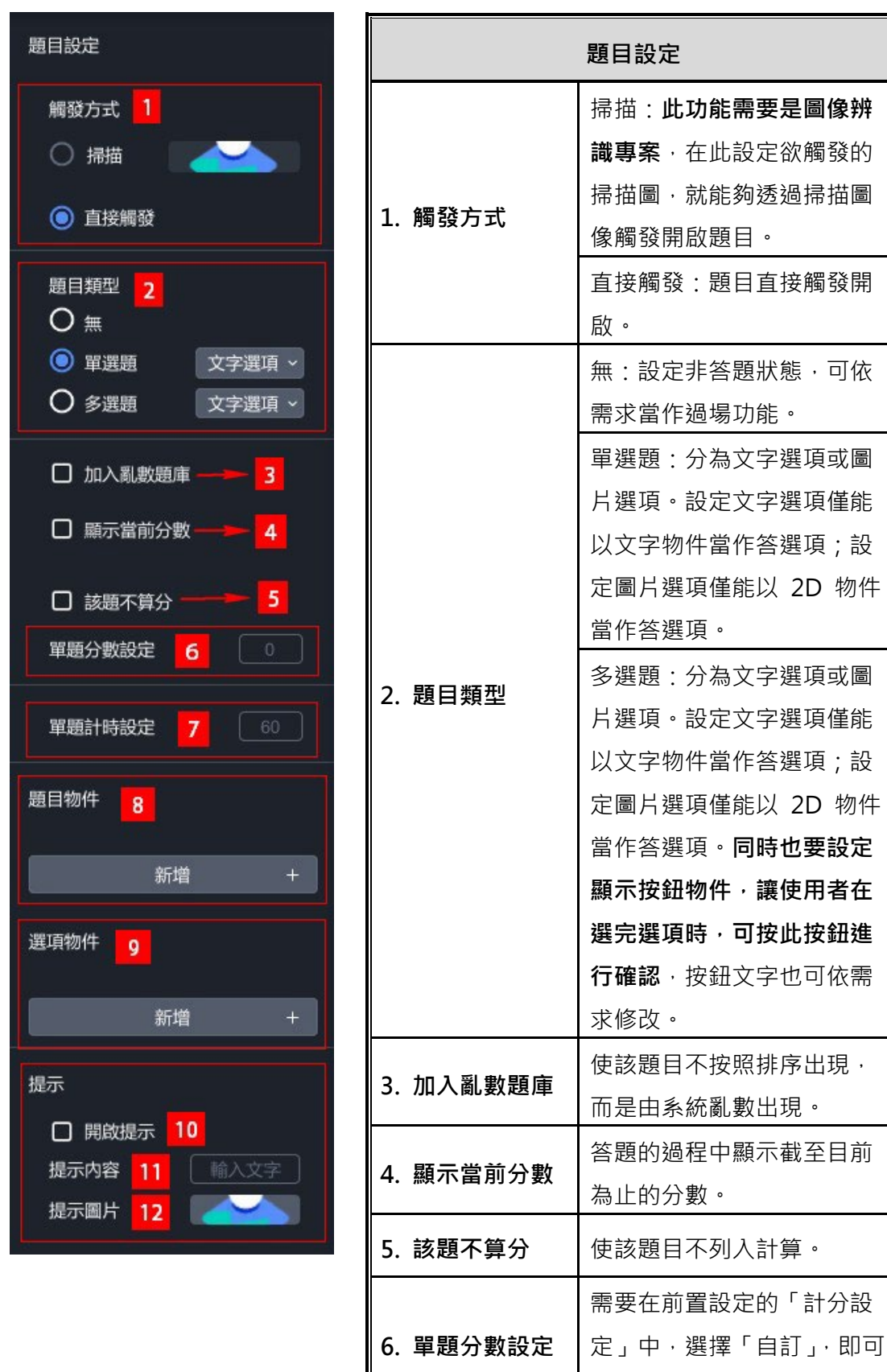

I

單題計算分數。

五、基礎設 定

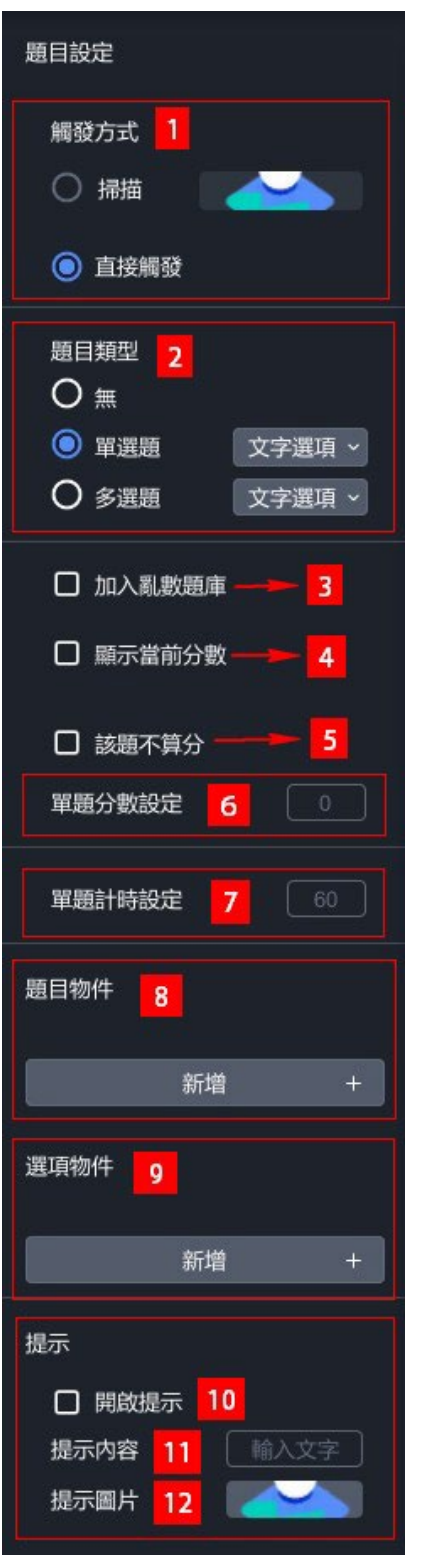

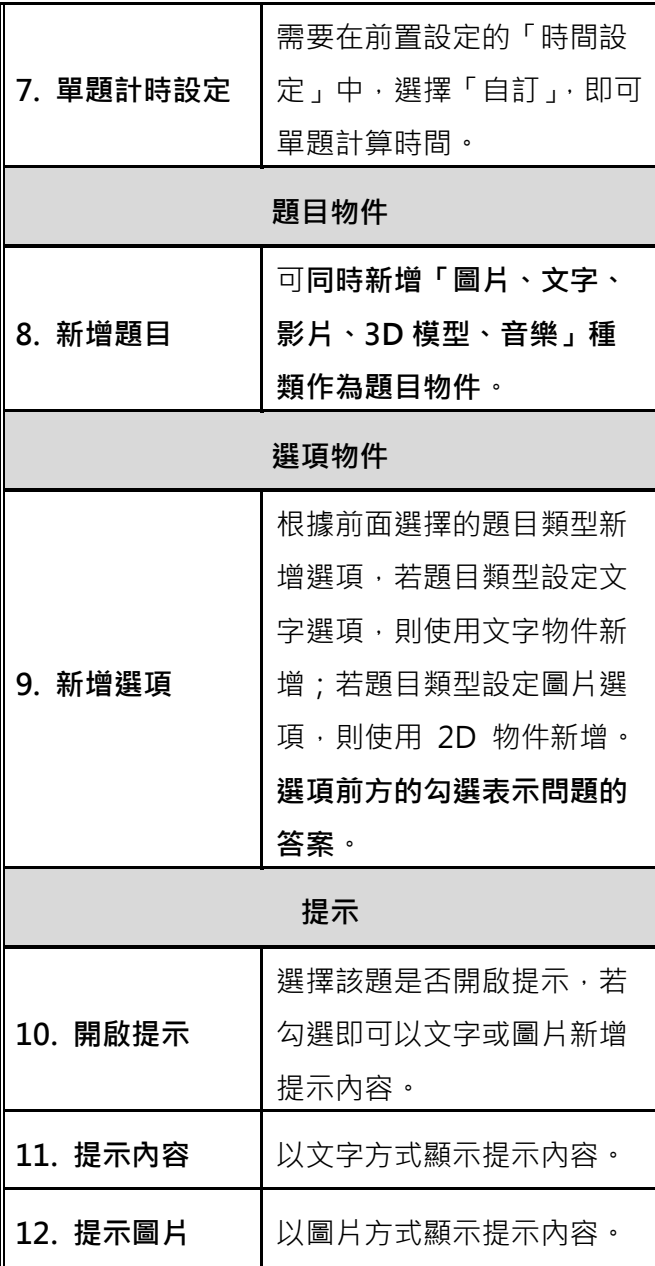

159

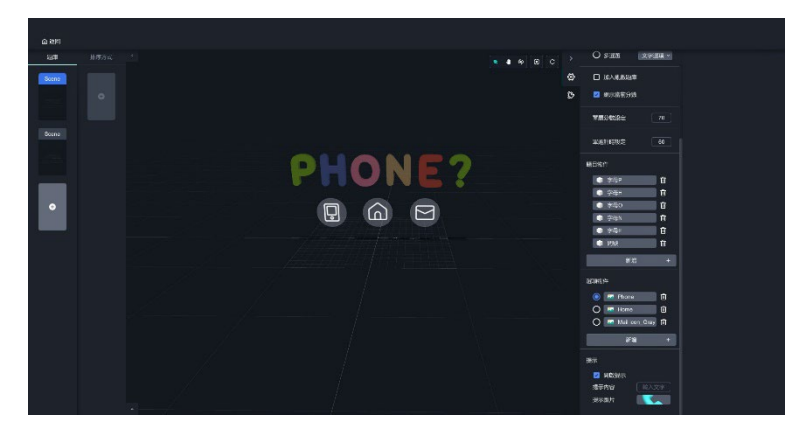

下圖為使用 3D 模型作為題目、2D 物件作為選項之範例:

(4). 當您設定好幾個題目之後,點擊「+」依照需求排序題目們。

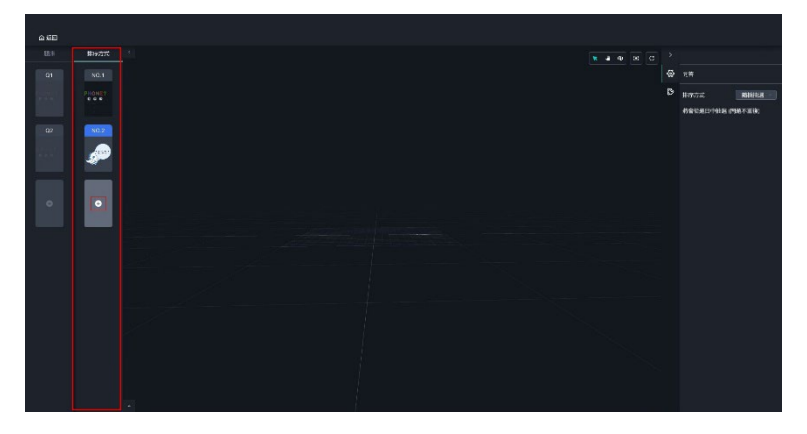

(5). 排序之後,您可以在右側看見排序方式及題庫編號。單題如果有勾選 「加入亂數題庫」的話,右側的排序方式就會顯示「隨機抽選」;如果 沒有勾選,即顯示「固定」。

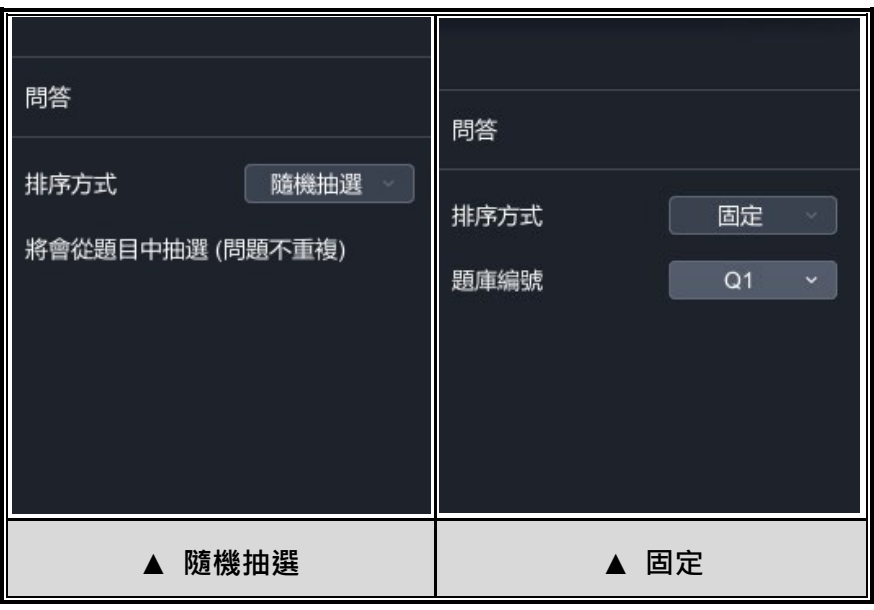

160

(6). 完成後點擊「返回」,回到編輯器繼續製作專案,或點選發布讓您馬上 在 Viewer 上體驗問答模組!

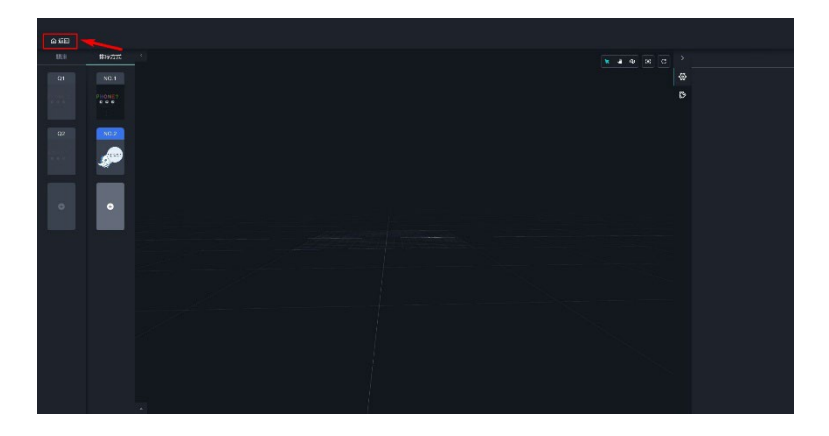

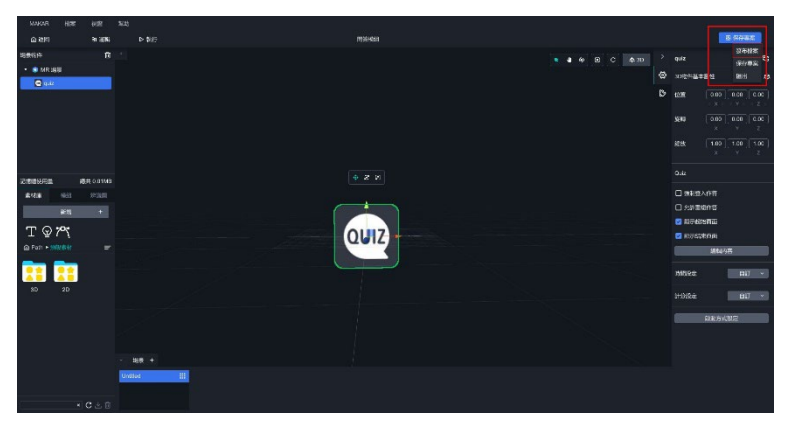

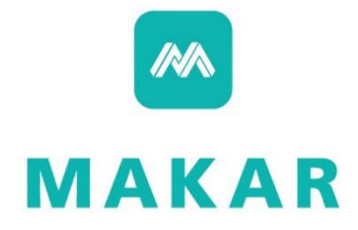